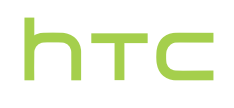

# **Handbuch**

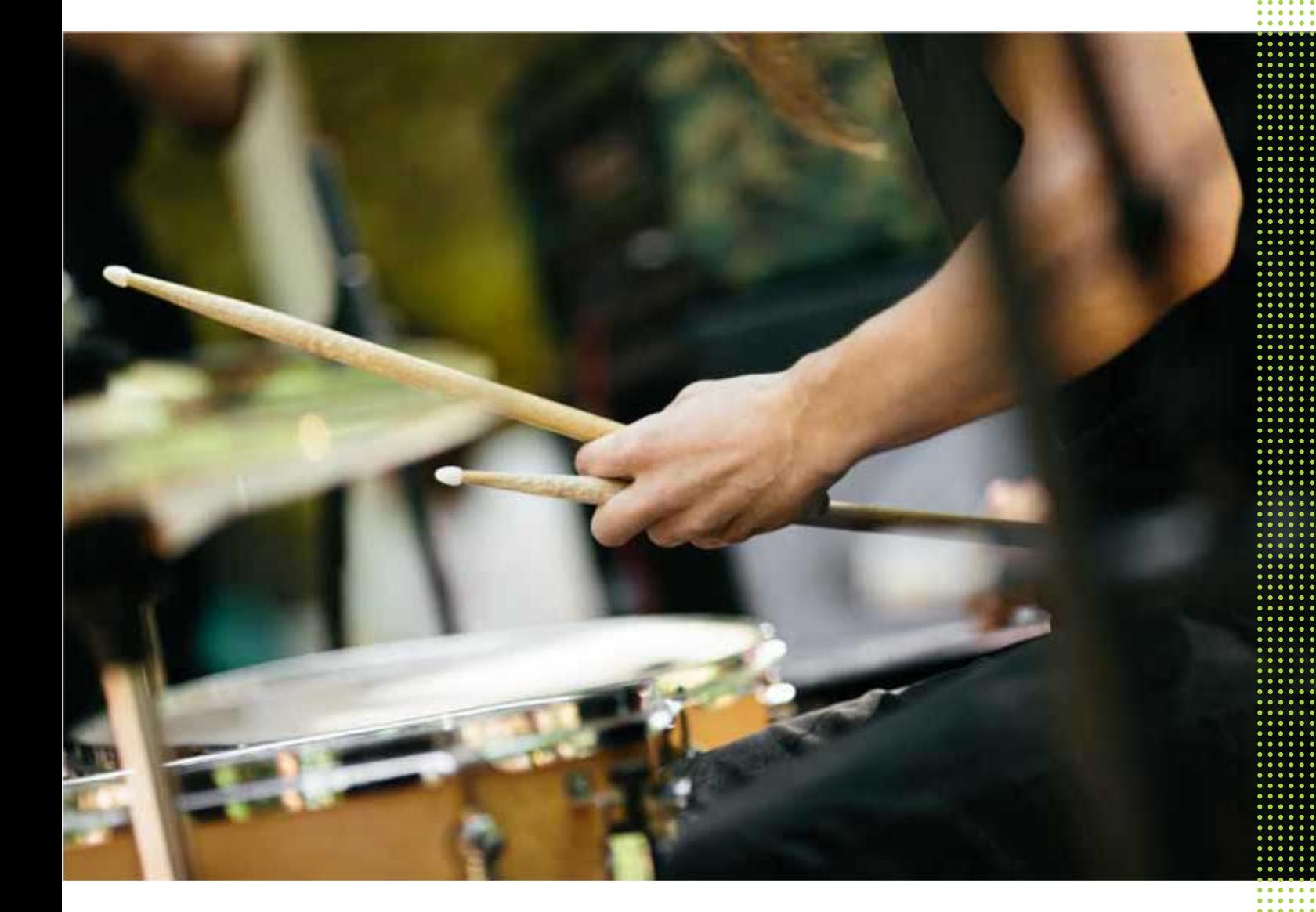

# HTC One A9

## **Inhalte**

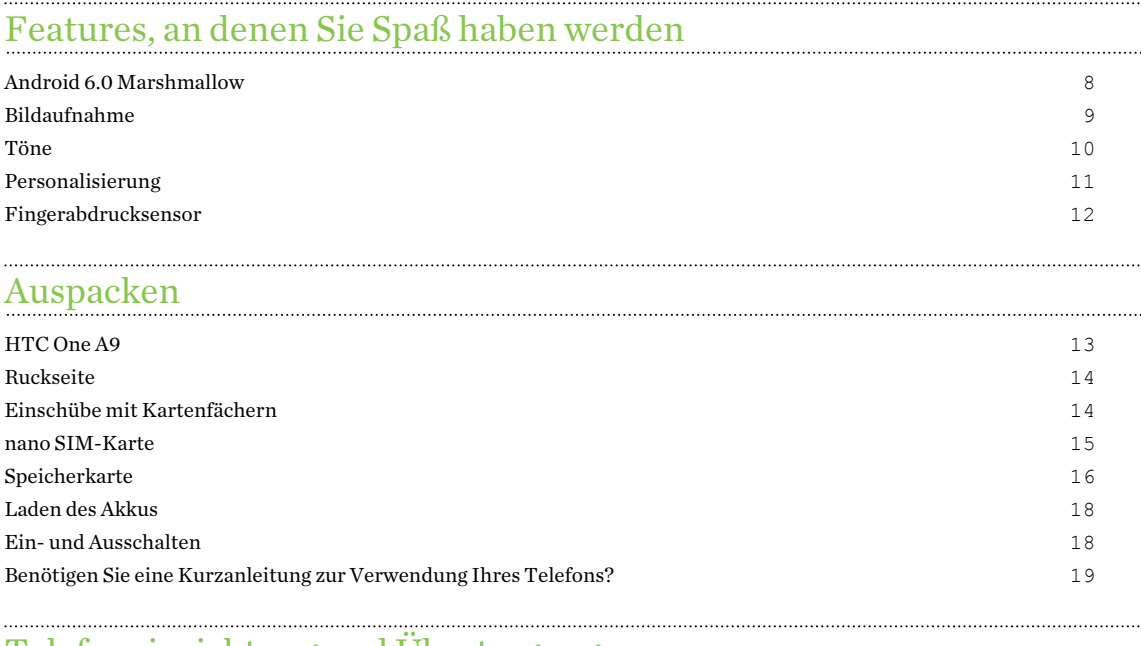

### [Telefoneinrichtung und Übertragung](#page-19-0)

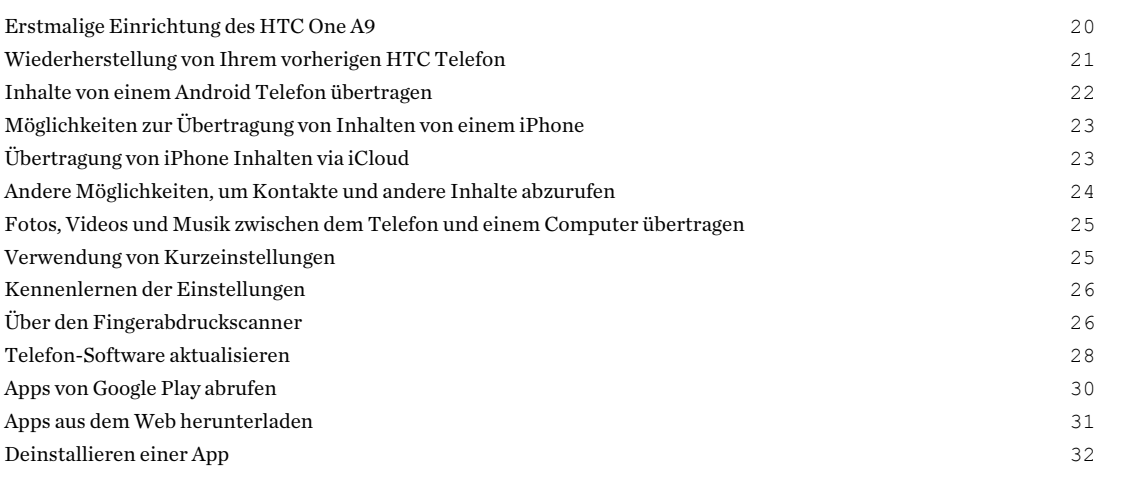

## [Die erste Woche mit dem neuen Telefon](#page-32-0)

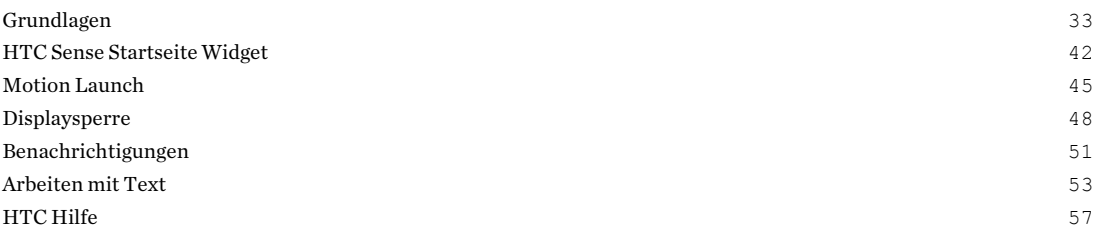

### [Persönliche Einrichtung](#page-57-0)

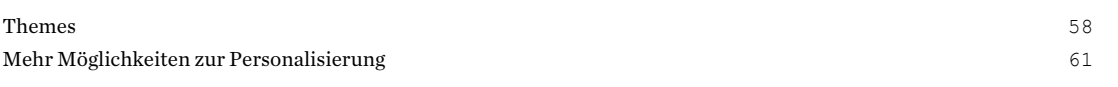

### [HTC BlinkFeed](#page-68-0)

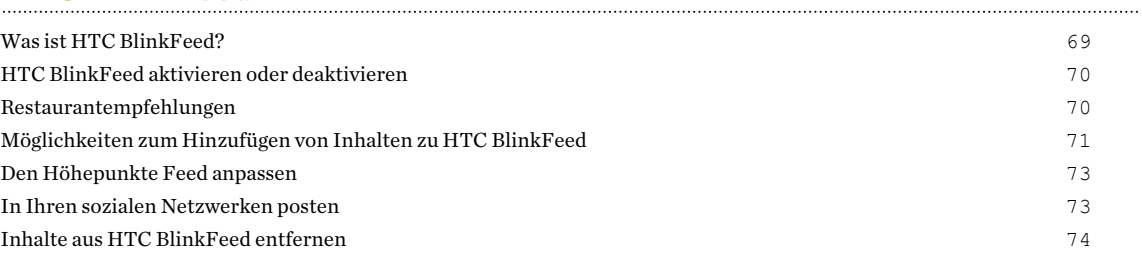

### [Kamera](#page-74-0)

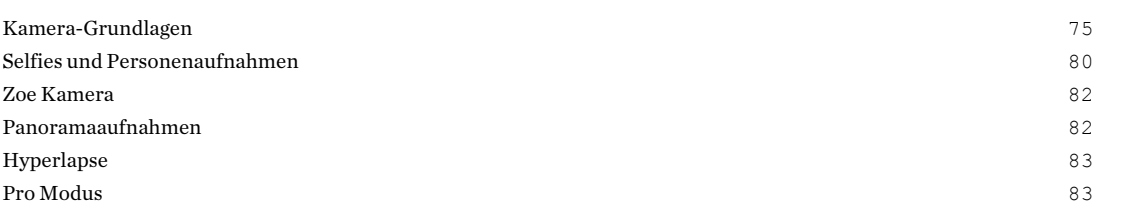

### [Alben](#page-84-0)

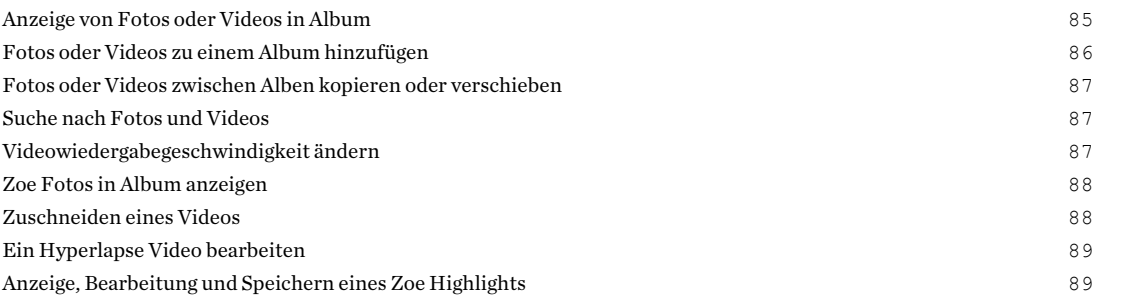

## [Bildbearbeitung](#page-90-0)

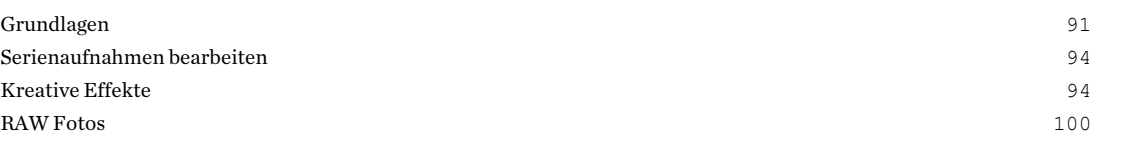

#### [Anrufe](#page-100-0)

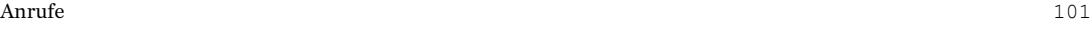

### [Nachrichten](#page-106-0)

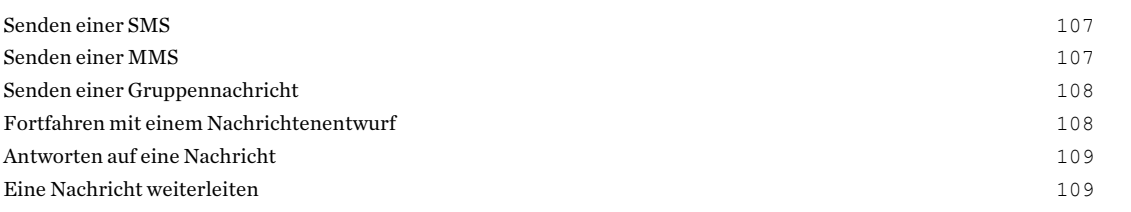

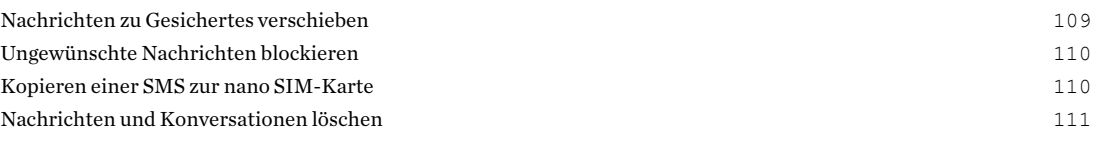

### [Energie- und Speicherverwaltung](#page-111-0) [Akku](#page-111-0) 112 [Speicher](#page-115-0) 116 [Dateimanager](#page-120-0) 121 ..... [Synchronisieren, Sichern und Zurücksetzen](#page-122-0) [Online Synchronisierung](#page-122-0) 123 [Sicherung](#page-123-0) 124 [HTC Sync Manager](#page-127-0) 128 [Reset](#page-129-0) and the contract of the contract of the contract of the contract of the contract of the contract of the contract of the contract of the contract of the contract of the contract of the contract of the contract of the [Kontakte](#page-131-0) [Die Kontaktliste](#page-131-0) 132 [Einrichtung Ihres Profils](#page-132-0) 133 [Hinzufügen eines neuen Kontaktes](#page-132-0) 133 [Bearbeiten von Kontaktinformationen](#page-133-0) 134 [Kommunikation mit einem Kontakt](#page-134-0) 135 [Kontakte importieren oder kopieren](#page-134-0) 135 [Zusammenfassen von Kontaktinformationen](#page-135-0) 136 [Kontaktinformationen senden](#page-136-0) 137 [Kontaktgruppen](#page-137-0) 138 [Private Kontakte](#page-138-0) 139 [Kalender und E-Mail](#page-139-0)

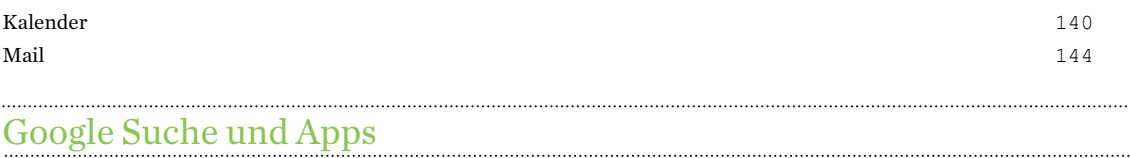

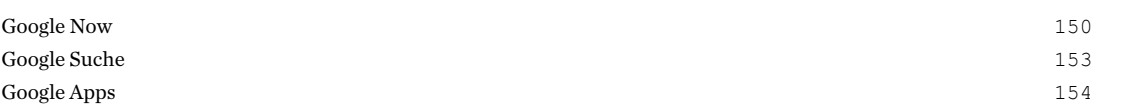

#### [Andere Apps](#page-154-0)

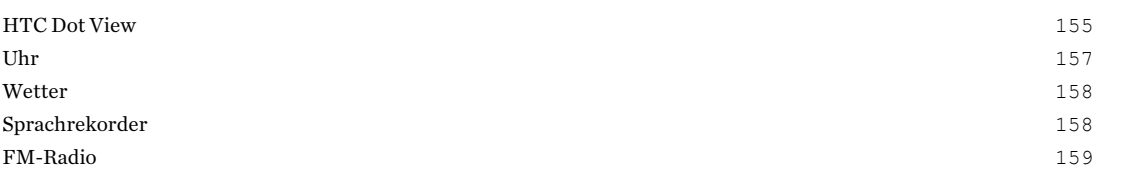

### [Internetverbindungen](#page-159-0)

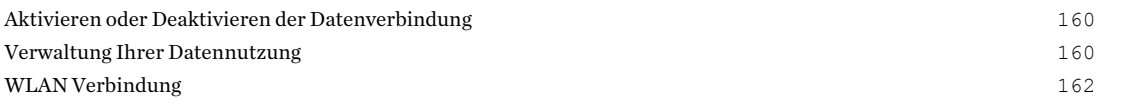

#### 5 Inhalte

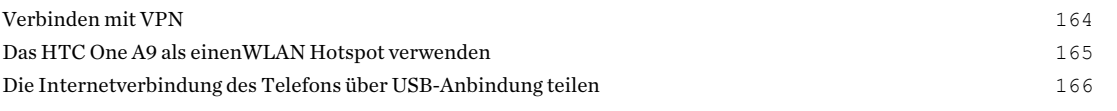

## [WLAN-Freigabe](#page-166-0)

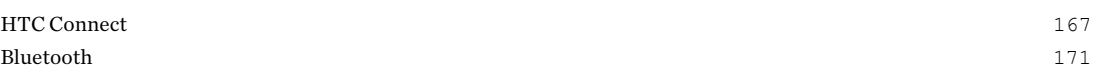

### [Einstellungen und Sicherheit](#page-173-0)

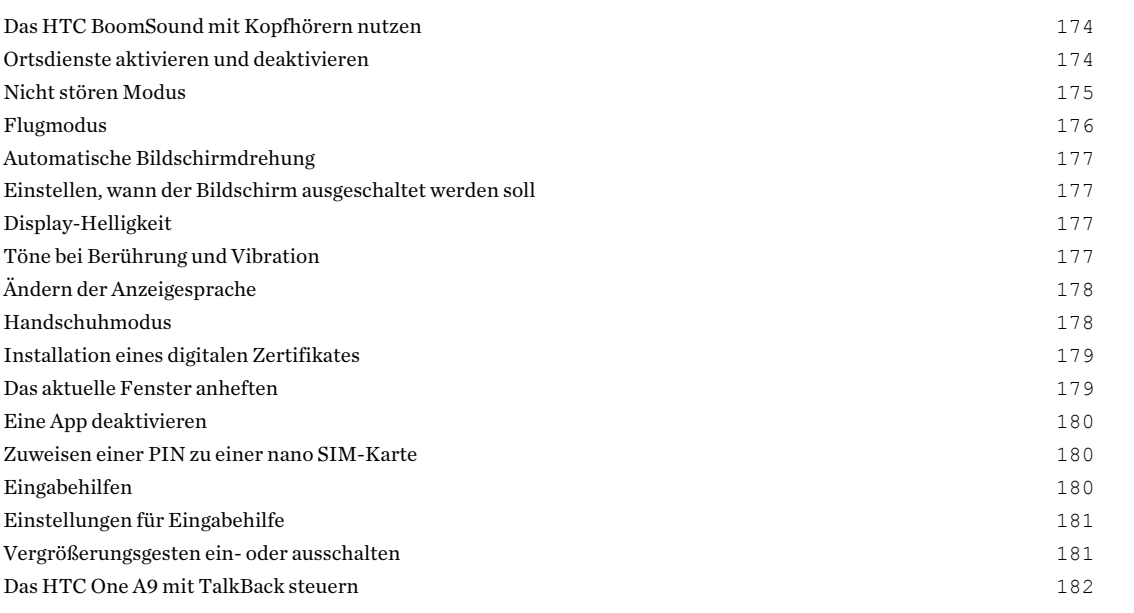

### [Handelsmarken und Copyrights](#page-185-0)

[Index](#page-187-0)

### Über dieses Handbuch

In diesem Handbuch benutzen wir die folgenden Symbole, um nützliche und wichtige Informationen hervorzuheben.

Dies ist ein Hinweis. Ein Hinweis gibt oft weitere Informationen darüber, was geschieht, wenn Sie gewisse Aktion ausführen oder nicht ausführen. Ein Hinweis bietet auch Informationen, die möglicherweise nur für einige Situationen zutreffen.

Dies ist ein Tipp. Ein Tipp zeigt Ihnen eine Alternative zur Ausführung eines bestimmten Schrittes oder Vorganges oder informiert Sie über eine Option, die Sie vielleicht nützlich finden werden.

 $\overline{P}$ 

 $\bigtriangledown$ 

Dies sind wichtige Informationen darüber, was Sie tun müssen, um eine gewisse Aufgabe zu erledigen oder eine Funktion zu aktivieren.

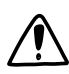

Dies beschreibt Sicherheitsmaßnahmen, d.h. Informationen, die Sie berücksichtigen müssen, um potentielle Probleme bei der Benutzung zu vermeiden.

Einige Apps sind möglicherweise nicht in allen Regionen oder bei jedem Mobilfunkanbieter verfügbar.

### Wichtiger Hinweis zu wiederherstellbaren Daten

Dateien und andere Daten, die von Ihrem Gerät gelöscht, bereinigt oder entfernt wurden, könnten durch Wiederherstellungsprogramme von Dritten noch immer wiederherstellbar sein. Beim Zurücksetzen der Standardeinstellungen werden möglicherweise nicht sämtliche Daten, einschließlich persönlicher Informationen, auf dem Mobilgerät gelöscht.

# <span id="page-7-0"></span>**Features, an denen Sie Spaß haben werden**

### Android 6.0 Marshmallow

Android™ 6.0 Marshmallow bietet neue Funktionen, die Ihr mobiles Leben angenehmer machen.

#### Now on Tap

Now on Tap sucht intuitiv und liefert entsprechende Informationen direkt in der App. Das bedeutet, das Sie die Unterhaltung oder die Webseite, auf der Sie browsen, niemals verlassen müssen, um nach Informationen zu suchen.

Halten Sie einfach  $\Omega$  gedrückt und Now on Tap zeigt entsprechende Informationen, Apps und Aktionen an. Siehe [Now on Tap auf Seite 152.](#page-151-0)

### Telefonspeicher verwalten

Verwenden Sie Speicher unter Einstellungen, um den durchschnittlichen Speicherverbrauch und die Leistung des HTC One A9 zu überwachen. Sie können diese Einstellung auch verwenden, um zu überprüfen, welche Apps den meisten Speicher nutzen.

### Große Änderung bei der Nutzung von Speicherkarten

Wenn bereits eine Speicherkarte mit Medien und anderen Dateien eingesetzt ist, können Sie sie als Wechseldatenträger verwenden und sie für den Zugriff auf Ihre Dateien auf jedem Android Telefon verwenden.

Wenn Sie eine brandneue Speicherkarte haben, können Sie sie nutzen, um den internen Speicher zu erweitern. Siehe [Soll ich die Speicherkarte als Wechsel- oder internen Speicher nutzen? auf Seite](#page-115-0) [116](#page-115-0) und [Ihre Speicherkarte als internen Speicher einrichten auf Seite 117](#page-116-0).

#### Netzwerkeinstellungen zurücksetzen

Stellen Sie sämtliche Netzwerkeinstellungen auf die Schnelle zurück, wenn das HTC One A9 Probleme bei der Verbindung mit dem Mobilfunknetzwerk oder WLAN® Netzwerk oderBluetooth® Gerät hat. Siehe [Netzwerkeinstellungen zurücksetzen auf Seite 130.](#page-129-0)

#### Google Einstellungen

Sie können die Einstellungen für Google® Apps und Funktionen auf dem HTC One A9 ganz einfach verwalten. Tippen Sie unter Einstellungen auf Google und ändern Sie Ihre Präferenzen.

### <span id="page-8-0"></span>Intelligentere App-Verknüpfung

Android 6.0 Marshmallow öffnet automatisch die richtige App für Links, auf die Sie in einem Text oder E-Mail oder Webseite klicken. Mit der intelligenteren App-Verknüpfung müssen Sie nicht mehr raten, welche App die verschiedenen Links öffnen kann.

### Bildaufnahme

Für die Aufnahme Ihrer Erinnerungen, um Sie mit Ihrer Familie und Freunden zu teilen.

#### RAW Verbesserung

Mit RAW Bildverbesserung können Sie Ihre Fotos auf eine neue Stufe bringen. Nach der Aufnahme eines Fotos im Pro Modus speichert die Kamera eine RAW Datei im DNG Format. Die RAW Datei bietet mehr Bildinformationen für die Nachbearbeitung in der Bildbearbeitung oder einem Grafikprogramm auf Ihrem Computer. Siehe [Aufnahme eines RAW Fotos auf Seite 84.](#page-83-0)

### Hyperlapse

Komprimieren Sie ein langes Video in ein flüssiges, unterhaltsames Video. Hyperlapse lässt Sie die Action bis auf das 12-fache beschleunigen, und die Abschnitte des Videos zum Ändern der Geschwindigkeit auswählen. Siehe [Aufnahme eines Hyperlapse Videos auf Seite 83](#page-82-0).

#### Anti-Verwacklung Objektiv

Optische Bildstabilisierung (OIS) verringert Verwackler durch Handbewegungen während der Aufnahme. Sie werden schärfere, hellere Fotos mit mehr Klarheit selbst bei wenig Licht erhalten.

#### Funktionen der Frontkamera

Genießen Sie Selfie-freundliche Funktionen der Kamera App.

- Haut Verbesserung Vor der Aufnahme eines Selfie können Sie Haut Verbesserung zur Glättung Ihrer Haut verwenden. Siehe [Die Haut mit Haut Verbesserung verschönern auf](#page-79-0) [Seite 80](#page-79-0).
- § Sofortige Selfie-Aufnahmen Lächeln Sie einfach und die Kamera macht davon sofort ein Foto. Oder sagen Sie einfach "Lächeln"! Siehe [Auto Selfie verwenden auf Seite 80](#page-79-0) und [Selfie](#page-80-0) [auf Zuruf verwenden auf Seite 81.](#page-80-0)

#### Bildbearbeitung

Die Bildbearbeitung App verbessert Ihre Fotos, von grundlegenden Bearbeitungen bis zu eleganten Effekten!

<span id="page-9-0"></span>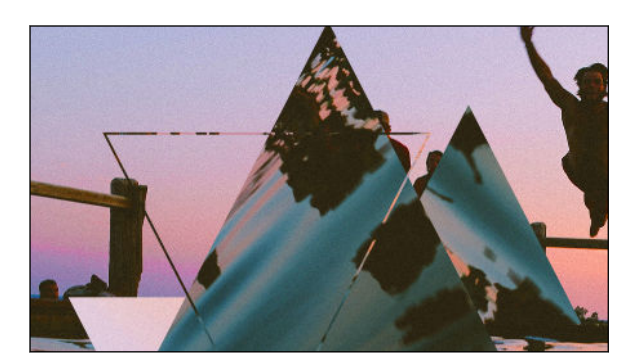

Machen Sie ein Foto surreal. Blenden Sie Formen, Elemente und prismatische Effekte ein. Siehe [Form auf Seite 96](#page-95-0).

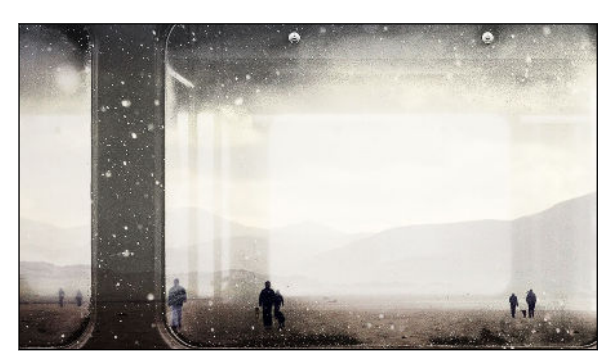

Verschmelzen Sie ein Bild mit einem anderen und erschaffen Sie eine einzigartige Komposition, die nur Sie sich vorstellen können! Siehe [Überlagerung](#page-96-0) [auf Seite 97](#page-96-0).

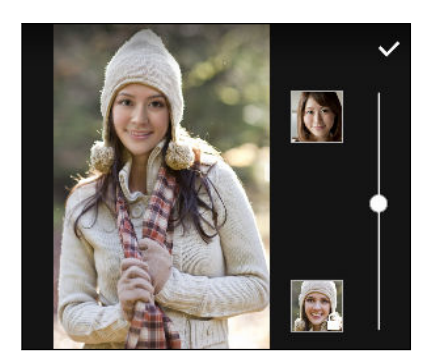

Gesichts Morphing verwendet zwei Fotos wie z.B. Ihr Selfie und ein Foto eines Prominenten, um die beiden miteinander zu verschmelzen. Siehe [Gesichts Morphing](#page-98-0) [auf Seite 99](#page-98-0).

### Töne

Schließen Sie Ihre Kopfhörer an und erleben Sie einen Audiogenuss mit dem HTC One A9 Verbinden Sie ganz einfach Drahtloslautsprecher mit dem Telefon.

### HTC BoomSound mit Dolby Audio

Hören Sie, worauf Sie schon lange gewartet haben. Die HTC BoomSound™ Integration bietet Ihnen ein umfassendes und authentisches Sounderlebnis, egal ob Sie Musik hören, ein Video ansehen oder ein Spiel spielen. Um mehr herauszufinden, siehe [Das HTC BoomSound mit Kopfhörern nutzen auf](#page-173-0) [Seite 174](#page-173-0).

### HTC Connect

Wischen Sie einfach mit drei Fingern über das Display, um Musik oder Video vom HTC One A9 an Ihre Lautsprecher oder Fernseher zu streamen. Steuern Sie die Lautstärke und Wiedergabe mit Ihrem Telefon! Sie können Ihre Lieblingsmusik auch auf mehreren Lautsprechern genießen. Siehe [Was ist HTC Connect? auf Seite 167.](#page-166-0)

### <span id="page-10-0"></span>Personalisierung

Das HTC One A9 ist gefüllt mit Innovationen, mit denen es sich an Ihr Leben anpassen kann.

#### Themes

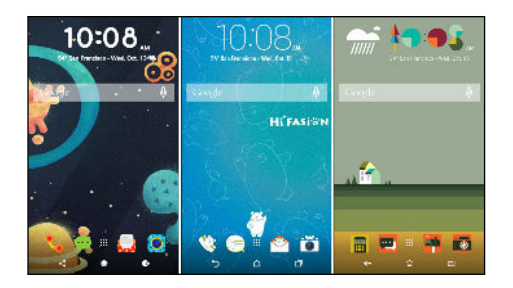

Machen Sie das HTC One A9 persönlicher, indem Sie das Aussehen mit Ihren eigenen Fotos anpassen und es anschließend mit verschiedenen Symbolen, Tönen, Farben und mehr vermischen. Siehe [Was ist](#page-57-0) [die Themes App? auf Seite 58.](#page-57-0)

### HTC Sense Startseite

Ihre Startseite passt Sie an Ihre Bedürfnisse zu Hause, im Büro und unterwegs an. Siehe [Was ist das](#page-41-0) [HTC Sense Startseiten-Widget? auf Seite 42.](#page-41-0)

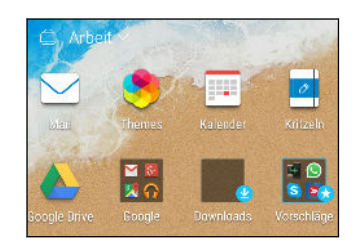

Neue Sperrfenster-Benachrichtigungen machen das Finden verpasster Sachen, die Anzeige von anstehenden Ereignissen, den Erhalt von Restaurantempfehlungen und vieles mehr einfacher. Siehe [HTC BlinkFeed Benachrichtigungen auf Seite 49](#page-48-0).

### HTC BlinkFeed

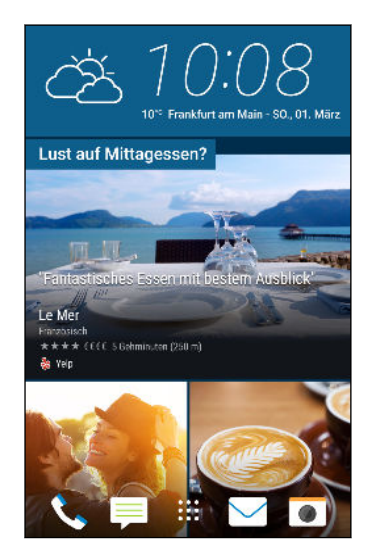

Erhalten Sie Ihre Lieblingsthemen, Nachrichten, soziale Medien und mehr bequem an einen Ort auf dem Telefon geliefert. Erhalten Sie sogar Vorschläge für Orte zum Essen! Siehe [Was ist](#page-68-0) [HTC BlinkFeed? auf Seite 69.](#page-68-0)

### <span id="page-11-0"></span>Fingerabdrucksensor

Sie können den Fingerabdruckscanner auf dem HTC One A9 verwenden, um das Telefon mit Ihrem Fingerabdruck aufzuwecken und zu entsperren.

Sie können bis zu 5 Fingerabdrücke registrieren. Siehe [Über den Fingerabdruckscanner auf Seite](#page-25-0) [26](#page-25-0).

## <span id="page-12-0"></span>**Auspacken**

### HTC One A9

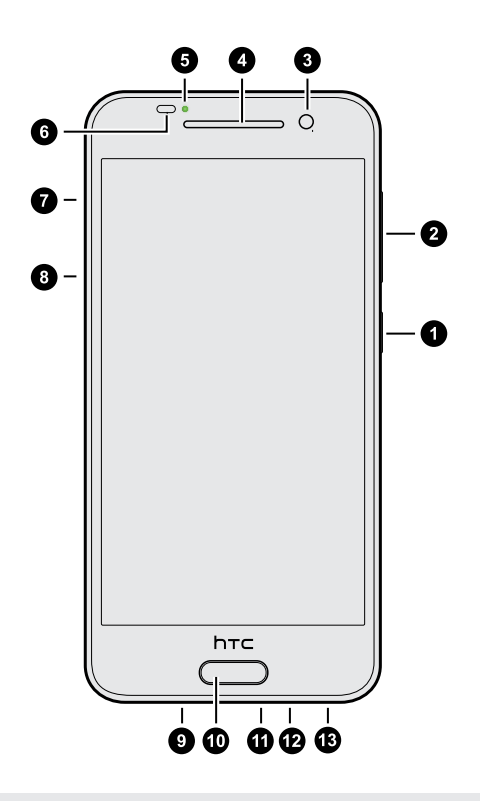

- 1. EIN/AUS
- 2. LAUTSTÄRKE
- 3. Frontkamera
- 4. Hörmuschel
- 5. Notification LED
- 6. Näherungssensor
- 7. microSD™-Karteneinschub und Auswurföffnung
- 8. nano SIM-Karteneinschub und Auswurföffnung
- 9. Lautsprecher
- 10. Fingerabdrucksensor
- 11. USB-Anschluss
- 12. Mikrofon
- 13. 3,5 mm Kopfhörerbuchse

 $\overline{P}$ Sie benötigen einen 4G/LTE™ Datenplan, um das 4G/LTE Netzwerk Ihres Mobilfunkanbieters für Sprachanrufe und Datendienste verwenden zu können. Kontaktieren Sie Ihren Betreiber für weitere Einzelheiten.

- § Wenn Sie eine Hülle oder einen Displayschutz verwenden möchten, blockieren Sie nicht den Annäherungssensor. Kaufen Sie eine für das HTC One A9 geeignete Hülle oder einen Displayschutz.
- § Vermeiden Sie die Verbindung mit Kopfhörern oder Zubehör von Drittanbietern mit metallischen Anhängern, die in der Nähe der Kopfhörerbuchse baumeln. Diese könnten den Signalempfang stören.

### <span id="page-13-0"></span>Ruckseite

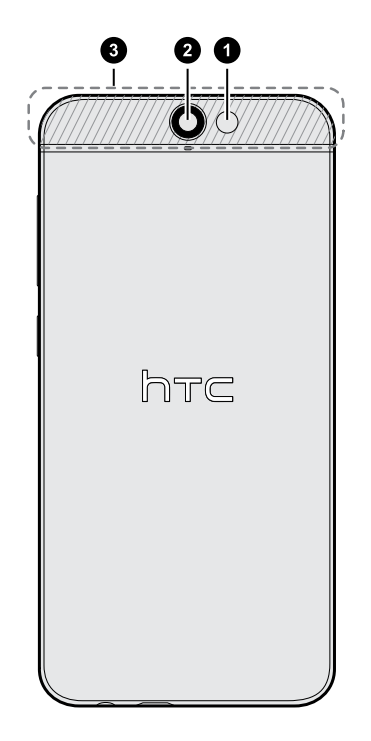

- 1. Kamera
- 2. LED-Blitz
- 3. NFC Bereich

Das HTC One A9 kann NFC verwenden, um sichere Zahlungen an kontaktlosen Zahlungsterminals vornehmen zu können.

Ein- und Ausschalten von NFC:

- 1. Wechseln Sie zu Einstellungen und tippen Sie anschließend unter Drahtlos & Netzwerke auf Mehr.
- 2. Tippen Sie auf den NFC Ein/Aus Schalter, um es ein- oder auszuschalten.

### Einschübe mit Kartenfächern

In den nano SIM und microSD Einschüben befinden sich Fächer für das Einsetzen der Karten.

Wenn Sie das Auswurfwerkzeug in die Auswurföffnungen zum Entfernen der Kartenfächer einfügen, achten Sie darauf, nicht auf die Fächer zu drücken, um Schäden am Auswurfmechanismus in den Einschüben zu vermeiden.

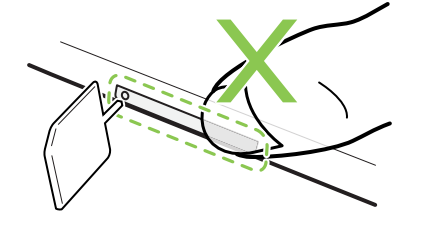

Wenn Sie zudem eine Schutzhülle verwenden möchten, stellen Sie sicher, dass die Hülle für das HTC One A9 geeignet ist und nicht die Fächer blockiert.

### <span id="page-14-0"></span>nano SIM-Karte

Das HTC One A9 verwendet eine nano SIM-Karte.

Verwenden Sie nur eine standardmäßige nano SIM-Karte. Wenn Sie eine modifizierte Karte einfügen, die dicker ist als die standardmäßige nano SIM-Karte, passt sie möglicherweise nicht richtig und der Einschub könnte beschädigt werden.

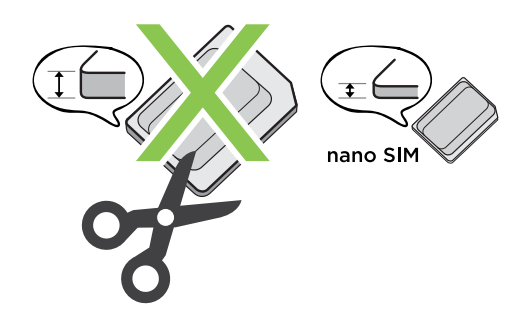

#### Einsetzen einer nano SIM-Karte

- 1. Halten Sie das Telefon mit der Vorderseite zu Ihnen zeigend.
- 2. Stecken Sie Spitze des im Lieferumfang enthaltenen SIM-Karten-Auswurfwerkzeugs—oder eine gebogene Büroklammer—in das nano SIM-Kartenträgerauswurfloch.

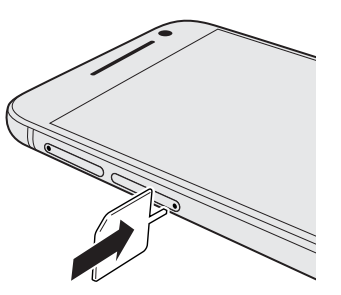

- 3. Schieben Sie die Spitze ganz in die Öffnung, bis der Kartenträger ausgeworfen wird und ziehen Sie ihn anschließend heraus.
- 4. Legen Sie die nano SIM-Karte mit den goldenen Kontaktstellen nach unten und der abgeschrägten Ecke nach außen zeigend ein.

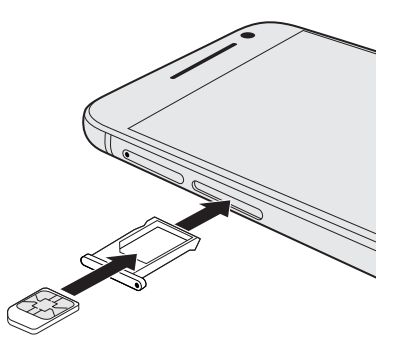

5. Schieben Sie den Kartenträger zurück in den Einschub hinein.

F

#### <span id="page-15-0"></span>Entfernen einer nano SIM-Karte

Schalten Sie das HTC One A9 aus, bevor Sie die Karte herausnehmen.

- 1. Halten Sie das Telefon mit der Vorderseite zu Ihnen zeigend.
- 2. Stecken Sie Spitze des im Lieferumfang enthaltenen SIM-Karten-Auswurfwerkzeugs—oder eine gebogene Büroklammer—in das nano SIM-Kartenträgerauswurfloch.

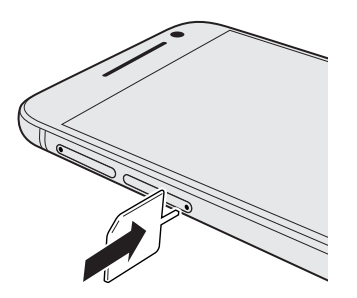

- 3. Schieben Sie die Spitze ganz in die Öffnung, bis der Kartenträger ausgeworfen wird.
- 4. Ziehen Sie den Kartenträger heraus und entfernen Sie die nano SIM-Karte.
- 5. Vergessen Sie nicht, den leeren Kartenträger wieder in den Einschub hineinzuschieben.

### Speicherkarte

Speichern Sie auf einer Speicherkarte Fotos, Videos und Musiktitel. Wenn Sie Telefonspeicher freigeben müssen, können Sie auch bestimmte Apps auf die Speicherkarte verschieben, wenn die Apps diese Funktion unterstützen.

Die Speicherkarte ist optional und ist separat erhältlich.

#### Einsetzen der microSD-Karte

- 1. Halten Sie das Telefon mit der Vorderseite zu Ihnen zeigend.
- 2. Stecken Sie Spitze des im Lieferumfang enthaltenen SIM-Karten-Auswurfwerkzeugs—oder eine gebogene Büroklammer—in das microSD-Kartenträgerauswurfloch.

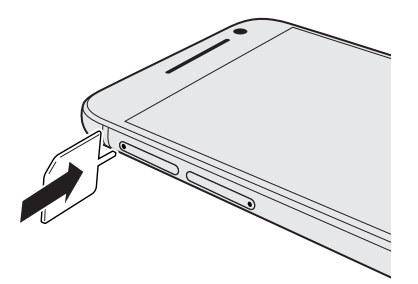

3. Schieben Sie die Spitze ganz in die Öffnung, bis der microSD-Kartenträger ausgeworfen wird.

#### 17 Auspacken

. . . . . . . .

4. Ziehen Sie den microSD-Kartenträger heraus und legen Sie die microSD-Karte darauf wobei die Kontakte nach oben zeigen.

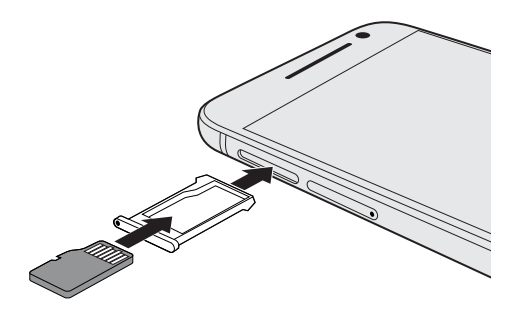

5. Schieben Sie den microSD-Kartenträger zurück in den Einschub hinein.

Wenn Sie zum ersten Mal eine microSD-Karte einlegen, werden Sie zur Einrichtung aufgefordert.

Entfernen der microSD-Karte

Beenden Sie die Bereitstellung Ihrer microSD-Karte, bevor Sie sie entfernen. Siehe [Entnehmen](#page-120-0) 口 [der Speicherkarte auf Seite 121](#page-120-0).

- 1. Halten Sie das Telefon mit der Vorderseite zu Ihnen zeigend.
- 2. Stecken Sie Spitze des im Lieferumfang enthaltenen SIM-Karten-Auswurfwerkzeugs—oder eine gebogene Büroklammer—in das microSD-Kartenträgerauswurfloch.

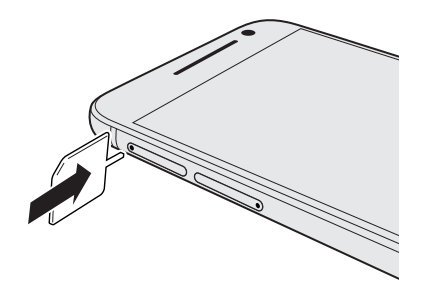

- 3. Schieben Sie die Spitze ganz in die Öffnung, bis der microSD-Kartenträger ausgeworfen wird.
- 4. Ziehen Sie den microSD-Kartenträger heraus und entfernen Sie die microSD-Karte.

Schieben Sie den microSD-Kartenträger zurück in den Einschub hinein, nachdem Sie die microSD-Karte entfernt haben.

 $\overline{P}$ 

### <span id="page-17-0"></span>Laden des Akkus

Bevor Sie das HTC One A9 einschalten und verwenden, sollten Sie den Akku erst laden.

- § Wenn der Akku über mehrere Tage entladen wurde, müssen Sie das HTC One A9 möglicherweise einige Minuten lang laden, bevor Sie es einschalten können.
	- § Verwenden Sie nur das Netzteil und das USB-Kabel des HTC One A9, um den Akku zu laden. Wenn der Akku sehr schwach ist, verwenden Sie das Netzteil zum Aufladen und nicht ein mit Ihrem Computer verbundenes USB-Kabel.
	- 1. Verbinden Sie das kleine Ende des USB-Kabels mit dem USB-Anschluss.

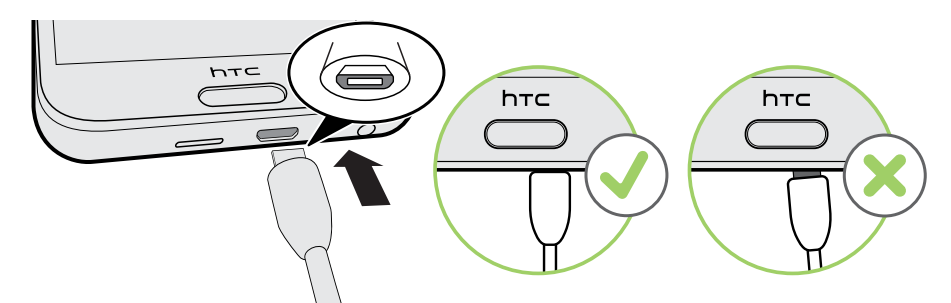

- 2. Verbinden Sie das andere Ende des USB-Kabels mit dem Netzteil.
- 3. Stecken Sie das Netzteil in eine Netzsteckdose, um mit dem Laden des Akkus zu beginnen.
- § Als Sicherheitsvorkehrung könnte der Ladevorgang unterbrochen werden, um ein Überhitzen des Akkus zu vermeiden.
- Vermeiden Sie das Aufladen des Akkus in heißen Umgebungen.
- § Wenn Sie den Webbrowser nutzen und den Akku laden, könnte das HTC One A9 wärmer werden. Das ist normal.
- § Trennen Sie das Netzteil von der Steckdose nach dem Laden, um Energie zu sparen.

### Ein- und Ausschalten

#### Einschalten

Drücken Sie auf die EIN/AUS-Taste, bis das HTC One A9 vibriert.

Wenn Sie das HTC One A9 zum ersten Mal einschalten, müssen Sie es einrichten.

#### <span id="page-18-0"></span>Ausschalten

- 1. Wenn das Display deaktiviert ist, drücken Sie auf die EIN/AUS-Taste, um es wieder zu aktivieren.
- 2. Drücken Sie für ein paar Sekunden auf die EIN/AUS-Taste.
- 3. Tippen Sie im Optionsmenü auf Ausschalten.

### Benötigen Sie eine Kurzanleitung zur Verwendung Ihres Telefons?

Lesen Sie unsere benutzerfreundlichen Anleitungen und die FAQs in der Hilfe App, um mehr über die Benutzung Ihres Telefons zu erfahren.

- § Wenn Sie eine Tipps und Hilfe Kachel in HTC BlinkFeed™ sehen, tippen Sie einfach auf die Kachel, um mehr über den Tipp zu erfahren.
- Tippen Sie auf der Startseite auf ::: und anschließend auf Hilfe.

Sie können anschließend auf Suche Hilfeartikel und Videos tippen und eingeben, nach was Sie suchen. Oder Sie können auf  $\equiv$  tippen, um nach Anleitungen, FAQs und mehr zu suchen.

 $\bigtriangledown$ 

# <span id="page-19-0"></span>**Telefoneinrichtung und Übertragung**

### Erstmalige Einrichtung des HTC One A9

Wenn Sie das HTC One A9 zum ersten Mal einschalten, werden Sie aufgefordert, es einzurichten.

Sie können TalkBack aktivieren, um vor der Auswahl der Sprache durch Sprach-Feedback zu steuern. Halten Sie den Bildschirm mit zwei Fingern gedrückt, bis Sie eine Nachricht darüber hören, dass der Eingabehilfenmodus aktiviert ist.

Folgen Sie den Schritten auf dem Telefon, um Ihre Internetverbindung auszuwählen, den Geräteschutz einzustellen und mehr.

- Verwenden Sie die Google Sicherung, wenn Sie sie vorher zur Sicherung Ihres alten Telefons verwendet haben. Tippen Sie im Ihre Apps & Daten abrufen Fenster auf Von dieser Sicherung wiederherstellen. Wählen Sie Ihr altes Telefon aus diesem Menü, wenn Sie Ihre Apps von einem alten Telefon wiederherstellen möchten, das vorher mit dem Google Sicherungsdienst gesichert wurde. Tippen Sie anderenfalls auf Als neues Gerät einrichten.
- § Geräteschutz für das HTC One A9 einrichten.

Für bestimmte Funktionen, welche eine Internetverbindung in Anspruch nehmen, z. B. ortsbasierte Dienste und die automatische Synchronisierung von Online-Konten, können zusätzliche Gebühren für die Datenübertragung berechnet werden. Deaktivieren Sie diese Funktionen unter Einstellungen, um Datengebühren zu vermeiden. Weitere Informationen über Standortdienste finden Sie unter [Ortsdienste aktivieren und deaktivieren auf Seite 174](#page-173-0).

### <span id="page-20-0"></span>Wiederherstellung von Ihrem vorherigen HTC Telefon

Wenn Sie HTC Backup auf Ihrem vorherigen HTC Telefon verwendet haben, müssen Sie die HTC Wiederherstellung App auf dem HTC One A9 installieren, um Ihre Sicherung wiederherstellen zu können.

F Je nach Menge des Inhaltes kann die Wiederherstellung der Sicherung auf das HTC One A9 über Ihre Datenverbindung zu zusätzlichen Datenkosten führen und lange dauern. Die Nutzung einer WLAN Verbindung wird empfohlen.

- 1. Schieben Sie nach der Einrichtung des HTC One A9 das Benachrichtigungsfeld auf und tippen Sie anschließend auf die Ihre Inhalte übertragen oder wiederherstellen Benachrichtigung.
- 2. Tippen Sie auf Von HTC Backup wiederherstellen.

Wenn die HTC Wiederherstellung App nicht auf dem Telefon installiert ist, werden Sie zum Download und Installation von HTC Wiederherstellung aufgefordert.

- 3. Tippen Sie auf Von HTC Backup wiederherstellen.
- 4. Melden Sie sich mit dem Konto an, dass Sie zur Sicherung Ihres alten Telefons verwendet haben.
- 5. Wählen Sie die Sicherung, die auf dem HTC One A9 wiederhergestellt werden soll.
- 6. Wählen Sie bei Aufforderung, ob Sie eine mobile Datenverbindung oder WLAN-Verbindung für die Wiederherstellung Ihrer Sicherung nutzen möchten.
- 7. Folgen Sie den Anweisungen, um Ihre Sicherung wiederherzustellen.
- 8. Schieben Sie das Benachrichtigungsfeld auf, um zu überprüfen, ob es eine Benachrichtigung über die Beendigung der Sicherung gibt.

Kostenlose Apps von Google Play™ werden im Hintergrund wiederhergestellt und Sie können den Fortschritt über eine Benachrichtigung in der Statusleiste verfolgen. Zur Wiederherstellung von kostenpflichtigen Apps müssen Sie diese von Google Play herunterladen und installieren.

Ihre Apps werden in der Apps Ansicht angezeigt, während sie installiert werden. Die Apps und Startseitenverknüpfungen werden von der Sicherung neu angeordnet, nachdem sämtliche Apps installiert wurden. Sie können das HTC One A9 weiterhin benutzen während Apps wiederhergestellt werden.

### <span id="page-21-0"></span>Inhalte von einem Android Telefon übertragen

Laden Sie das HTC Übertragungsprogramm von Ihrem alten Android Telefon herunter und verwenden Sie es, um Ihre Inhalte auf das HTC One A9 zu übertragen.

Die Arten von lokal gespeicherten Inhalten auf dem alten Telefon, die das HTC Übertragungsprogramm übertragen kann, umfasst Kontakte, Nachrichten, Kalendertermine, Musik, Fotos, Videos und einige Einstellungen. Weitere Datenarten wie Anrufverläufe, E-Mail Konten und einige HTC App Einstellungen können von HTC Telefonen mit HTC Sense™ 5.5 oder höher übertragen werden.

 $\mathsf{F}$ Sie benötigen Android Version 2.2 oder später, um das HTC Übertragungsprogramm auf Ihrem alten Telefon verwenden zu können.

- 1. Tippen Sie auf der Startseite auf  $\cdots$  > Einstellungen > Inhalte von einem anderen Telefon abrufen.
- 2. Wählen Sie, ob Sie von einem HTC Android Telefon oder einem anderen Android Telefon übertragen möchten.
- 3. Tippen Sie im Inhalte von einem anderen Telefon abrufen Fenster auf Weiter.
- 4. Folgen Sie den auf dem HTC One A9 angezeigten Schritten, um das HTC Übertragungsprogramm von Google Play herunterzuladen, auf dem alten Telefon zu installieren und das Programm zu öffnen.
- 5. Wenn eine PIN auf dem alten Telefon angezeigt wird, stellen Sie sicher, dass dieselbe PIN auch auf dem HTC One A9 erscheint, bevor Sie fortfahren.

Wenn der PIN Code nicht angezeigt wird, tippen Sie auf dem alten Telefon auf Erneut versuchen. Wenn er immer noch nicht angezeigt wird, könnte dies bedeuten, dass Ihr altes Telefon sich nicht mit dem HTC One A9 verbinden kann. Wenn dies geschieht, probieren Sie eine andere Übertragungsmethode aus.

- 6. Tippen Sie auf Ihrem alten Telefon auf Bestätigen.
- 7. Wählen Sie auf dem alten Telefon die Arten der Inhalte aus, die Sie übertragen möchten, tippen Sie auf Übertragen und anschließend auf Ja.
- 8. Warten Sie, bis die Übertragung durchgeführt wurde.
- 9. Tippen Sie auf beiden Telefonen auf Fertig.

### <span id="page-22-0"></span>Möglichkeiten zur Übertragung von Inhalten von einem iPhone

Wenn Sie ein iPhone besitzen, gibt es einfache Möglichkeiten, um Ihre Kontakte, Nachrichten und andere Inhalte auf das HTC One A9 zu übertragen.

- iPhone Inhalte über iCloud sichern und wiederherstellen. Weitere Einzelheiten hierzu finden Sie unter Übertragung von iPhone Inhalten via iCloud auf Seite 23.
- Sichern Sie iPhone Inhalte mit iTunes auf Ihren Computer und verwenden Sie anschließend HTC Sync Manager, um Inhalte auf das HTC One A9 zu übertragen. Für weitere Einzelheiten, siehe [Übertragung von iPhone Inhalten und Apps auf das HTC Telefon auf](#page-128-0) [Seite 129.](#page-128-0)

### Übertragung von iPhone Inhalten via iCloud

Wenn Sie ein iCloud Konto haben, können Sie Ihre iPhone Inhalte mit Ihrem iCloud Speicher synchronisieren und die Inhalte anschließend auf das HTC One A9 übertragen. Sie können die folgenden Arten von Inhalten von iCloud übertragen: Kontakte, Lesezeichen, Textnachrichten, Nachrichten von iMessage, Kalenderereignisse und Fotos.

- 1. Tippen Sie auf der Startseite auf  $\ldots$  > Einstellungen > Inhalte von einem anderen Telefon abrufen.
- 2. Tippen Sie auf iPhone > Import von iCloud Backup.
- 3. Folgen Sie den Schritte auf dem Bildschirm, um Ihre iPhone Inhalte in Ihren iCloud Speicher zu sichern.
- 4. Geben Sie Ihre iCloud E-Mail Adresse und das Kennwort ein und tippen Sie anschließend auf Anmelden.
- 5. Wählen Sie die iPhone Sicherung, die Sie auf das HTC One A9 übertragen möchten und tippen Sie anschließend auf Weiter.
- 6. Wählen Sie die Arten der Inhalte aus, die Sie übertragen möchten, und tippen Sie anschließend auf Importieren.
- 7. Warten Sie auf den Abschluss der Übertragung und tippen Sie anschließend auf Fertig.

Es können nur einige Kontaktdetails übertragen werden, z.B. Kontaktname, Foto, Postanschrift, E-Mail Adresse, Geburtstag, Jahrestag und Notizen.

### <span id="page-23-0"></span>Andere Möglichkeiten, um Kontakte und andere Inhalte abzurufen

Es gibt verschiedene Möglichkeiten, um Kontakte und andere Inhalte zum HTC One A9 hinzuzufügen.

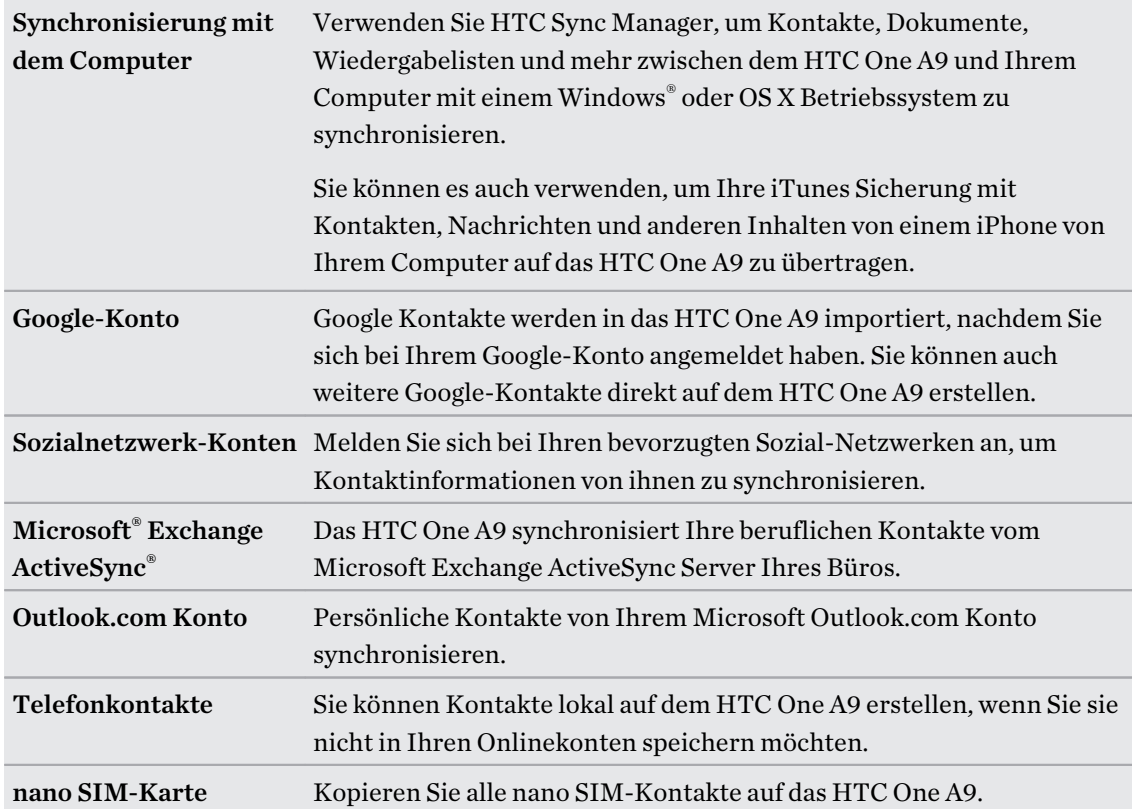

### <span id="page-24-0"></span>Fotos, Videos und Musik zwischen dem Telefon und einem Computer übertragen

Es gibt zwei Möglichkeiten, wie Sie Medien von oder auf einen Computer übertragen können.

- Schließen Sie das HTC One A9 an einen Computer an. Der Computer wird es wie jeden herkömmlichen USB-Wechseldatenträger erkennen und sie anschließend Ihre Medien zwischen ihnen austauschen können. Siehe [Dateien zwischen dem HTC One A9 und Ihrem](#page-118-0) [Computer kopieren auf Seite 119.](#page-118-0)
- Laden Sie die HTC Sync Manager Software auf Ihren Computer herunter und verwenden Sie sie. Sie können sie so einstellen, dass Musik, Fotos und Videos automatisch von Ihrem HTC One A9 auf Ihren Computer übertragen werden. Sie können Wiedergabelisten von Ihrem Computer mit dem Telefon synchronisieren.

Wenn Sie ein iPhone haben, können Sie es auch verbinden und Fotos von der Kamerarolle mit HTC Sync Manager auf Ihren Computer übertragen. Schließen Sie das HTC One A9 anschließend wieder an und kopieren Sie sie herüber.

See [HTC Sync Manager Info auf Seite 128.](#page-127-0)

§ Nutzen Sie Cloudspeicher-Dienste, um Ihre Medien an einem Ort abzulegen, um sie von überall zu verwalten — auf Ihren Computer, HTC One A9 und anderen Mobilgeräten.

### Verwendung von Kurzeinstellungen

Im Feld Kurzeinstellungen können Sie ganz einfach Einstellungen wie z.B. WLAN und Bluetooth ein- oder ausschalten.

Führen Sie einen dieser Schritte aus:

■ Wischen Sie mit zwei Fingern von der Statusleiste nach unten.

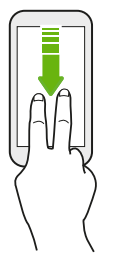

Wischen Sie zwei Mal von der Statusleiste nach unten.

### <span id="page-25-0"></span>Kennenlernen der Einstellungen

Möchten Sie den Klingelton ändern, eine WLAN Verbindung einrichten oder Ihre Konten hinzufügen? Diese und weitere Optionen können Sie unter Einstellungen vornehmen.

- 1. Sie können die Einstellungen entweder über das Feld Kurzeinstellungen oder das Fenster Apps öffnen.
	- § Streichen Sie mit zwei Fingern von der Statusleiste nach unten, um die Kurzeinstellungen zu öffnen, und tippen Sie anschließend auf  $\bullet$ .
	- Tippen Sie auf der Startseite auf ::: zum Wechsel zum Apps Fenster und anschließend auf Einstellungen.
- 2. Hier sind einige grundlegende Einstellungen, die Sie ändern können:
	- Tippen Sie auf Ein/Aus neben einem Element, z. B. WLAN, das ein- oder ausgeschaltet werden soll. Tippen Sie auf das jeweilige Element, um die Einstellungen zu ändern.
	- Tippen Sie auf Ton & Benachrichtigung, um einen Klingelton einzustellen, ein Tonprofil zu wählen und Toneinstellungen für eingehende Anrufe zu konfigurieren.
	- Tippen Sie auf Personalisieren, um das Hintergrundbild zu ändern, Apps und Widgets zur Startseite hinzuzufügen, und mehr.
	- Tippen Sie auf Konten und Synchronisierung zum Hinzufügen und Anmelden bei Ihren verschiedenen Konten wie z.B. E-Mail, soziale Netzwerke und mehr.
	- § Tippen Sie auf Sicherheit, um das HTC One A9 zu sichern, z.B. mit einer Displaysperre.

Tippen Sie in den Einstellungen auf  $\mathsf Q$ , um Optionen und Einstellungen schnell zu finden.

### Über den Fingerabdruckscanner

87

Sie können das HTC One A9 mit Ihrem Fingerabdruck aufwecken und entsperren. Sie können bis zu 5 Fingerabdrücke hinzufügen.

Beachten Sie die folgenden Tipps, wenn Sie den Fingerabdruckscanner einrichten und verwenden:

- Stellen Sie sicher, dass Ihr Finger und der Fingerabdruckscanner trocken und sauber sind.
- Verwenden Sie die gesamte Fingerkuppe, einschließlich Seiten und Spitze.
- Berühren Sie den Scanner bei der Aufnahme eines Fingerabdrucks, bis er vibriert.
- Der Fingerabdruckscanner kann 360° lesen-Sie können einen registrierten in jedem Winkel zum Scanner verwenden, um das Display einzuschalten oder das HTC One A9 zu entsperren.

Sie können den Fingerabdruckscanner möglicherweise nicht zum Entsperren des HTC One A9 einrichten, wenn Sie sich bei einem Exchange ActiveSync Konto angemeldet haben, dass die Einstellung einer anderen Bildschirmsperrenoption (z.B. Kennwort) erforderlich macht. Fragen Sie Ihren Exchange Server Administrator, ob Ihr Exchange ActiveSync Konto den Fingerabdruckscanner unterstützt.

#### Erstmaliges Hinzufügen eines Fingerabdrucks

- 1. Tippen Sie auf der Startseite auf  $\cdots$  und anschließend auf Einstellungen > Fingerabdruckscanner.
- 2. Tippen Sie auf Fingerabdruck hinzufügen > Weiter.

Wenn Sie noch kein Entsperrungsmuster für das Display, PIN oder Kennwort eingerichtet haben, werden Sie darum gebeten, es einzurichten. Siehe [Eine Displaysperre einrichten auf](#page-47-0) [Seite 48.](#page-47-0)

- 3. Tippen Sie auf Starten.
- 4. Wählen Sie, welcher Finger oder Daumen verwendet werden soll, berühren Sie den Scanner, bis er vibriert und heben Sie Ihren Finger oder Daumen anschließend an.

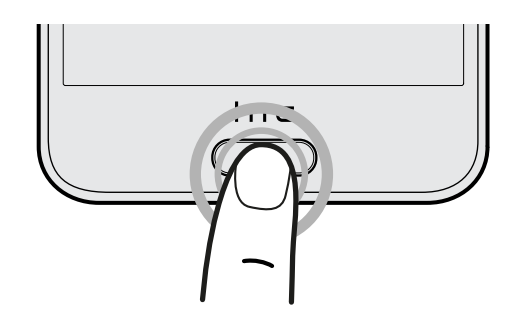

- 5. Berühren Sie den Scanner so lange, bis der Fingerabdruck erfolgreich registriert wurde. Sie erhalten die besten Ergebnisse, wenn Sie Ihren Finger beim Berühren des Scanners in dieselbe Richtung halten.
- 6. Tippen Sie nach der erfolgreichen Registrierung Ihres Fingerabdrucks auf Fertig.

Sie können jetzt Ihren Fingerabdruck verwenden, um das HTC One A9 aufzuwecken und zu entsperren.

Sie müssen Ihr Backup Entsperrmuster, PIN oder Kennwort eingeben, wenn der Scanner Ihren Fingerabdruck nicht nach fünf Versuchen identifiziert hat. Sie haben nur 10 weitere Versuche, bevor Ihre Daten vom HTC One A9 gelöscht werden.

#### <span id="page-27-0"></span>Fingerabdrücke hinzufügen, entfernen oder bearbeiten

- 1. Tippen Sie auf der Startseite auf  $\cdots$  und anschließend auf Einstellungen > Fingerabdruckscanner.
- 2. Geben Sie das Muster, PIN oder Kennwort ein.
- 3. Führen Sie einen dieser Schritte aus:
	- Tippen Sie auf Fingerabdruck hinzufügen, um einen anderen Fingerabdruck hinzuzufügen.
	- § Tippen Sie auf einen registrierten Fingerabdruck, um ihn umzubenennen oder zu entfernen.
	- Tippen Sie auf Fingerabdruckscanner zurücksetzen, um sämtliche registrierten Fingerabdrücke zu löschen.
	- § Wählen Sie Startseiten-Taste, wenn Sie den Fingerabdruckscanner antippen möchten, um zur Startseite zu gelangen.
	- § Wählen Sie Bildschirm aufwecken, wenn Sie auf den Fingerabdruckscanner tippen möchten, um den Bildschirm aufzuwecken.

### Telefon-Software aktualisieren

Das HTC One A9 kann nach Software-Updates suchen und Sie bei Bedarf auf deren Verfügbarkeit hinweisen.

Updates für einige HTC Apps und Funktionen wie z.B. HTC Sense Startseite, können von Google Play heruntergeladen und installiert werden. Siehe [App-Updates von Google Play](#page-28-0) [installieren auf Seite 29](#page-28-0) für weitere Einzelheiten.

### Überprüfen Ihrer Systemsoftwareversion

Vor der Installtion eines Systemsoftware-Updates können Sie zuerst überprüfen, welche Android und HTC Sense Version auf Ihrem Telefon installiert ist.

- 1. Tippen Sie auf der Startseite auf  $\cdots >$  Einstellungen > Über.
- 2. Tippen Sie auf Software-Informationen.

### Automatische Aktualisierungen aktivieren

Sie können auswählen, ob Sie Software-Aktualisierungen für Apps von HTC oder Ihrem Mobilfunkanbieter automatisch herunterladen möchten.

- 1. Tippen Sie auf der Startseite auf  $\cdots >$  Einstellungen > Über.
- 2. Tippen Sie auf Software-Updates.
- 3. Um bei der Datennutzung zu sparen, können Sie auswählen, Updates nur über WLAN zuzulassen.
- 4. Wählen Sie, ob Sie Systemaktualisierungen, App-Aktualisierungen, oder beides automatisch herunterladen möchten.

Apps-Aktualisierungen werden automatisch installiert. Sie müssen weiterhin bestätigen, wann System Software-Aktualisierungen installiert werden sollen.

#### <span id="page-28-0"></span>Installation eines Software-Updates

Wenn das HTC One A9 mit dem Internet verbunden und ein Software-Update verfügbar ist, wird das Update-Benachrichtigungssymbol  $\bigoplus$  in der Statusleiste angezeigt.

- 1. Schieben Sie das Benachrichtigungsfeld auf und tippen Sie auf die System-Update-Benachrichtigung.
- 2. Wenn Sie die Aktualisierung nicht über Ihre Datenverbindung herunterladen möchten, wählen Sie Update nur über WLAN.
- 3. Tippen Sie auf Herunterladen.
- 4. Wählen Sie nach Beendigung des Downloads Jetzt installieren und tippen Sie auf OK.

Nach der Aktualisierung wird das HTC One A9 neu gestartet.

Installation einer Applikationsaktualisierung

Wenn eine Verbindung mit dem Internet besteht und ein Update für eine Applikation von HTC oder Ihres Mobilfunkanbieters verfügbar ist, wird das Update-Benachrichtigungssymbol  $\bf Q$  in der Statusleiste angezeigt.

1. Schieben Sie das Benachrichtigungsfeld auf und tippen Sie auf die Update-Benachrichtigung.

Das Fenster Updates wird mit der Liste der zu installierenden Applikationsaktualisierungen geöffnet.

- 2. Tippen Sie auf ein Element, um dessen Einzelheiten anzuzeigen und anschließend auf  $\mathcal{D}$ .
- 3. Nachdem Sie die Aktualisierungen geprüft haben, tippen Sie auf Installieren. Sie werden, wenn nötig, aufgefordert, das HTC One A9 neu zu starten.

#### App-Updates von Google Play installieren

Einige HTC Apps und Apps von Drittanbietern werden über Google Play mit Verbesserungen und Fehlerbehebungen aktualisiert. Sie können Apps manuell aktualisieren oder das Telefon für den automatischen Download und Installation Updates einstellen, wenn sie verfügbar sind.

- 1. Tippen Sie auf der Startseite auf  $\cdots$  und anschließend auf Play Store.
- 2. Tippen Sie auf  $\equiv$ , um das Seitenmenü zu öffnen.
- 3. Tippen Sie auf Eigene Apps.

Es wird eine Liste von auf dem Telefon installierten Apps angezeigt.

- 4. Tippen Sie unter Updates auf eine App.
- 5. Tippen Sie auf Aktualisieren.
- 6. Tippen Sie auf Akzeptieren.

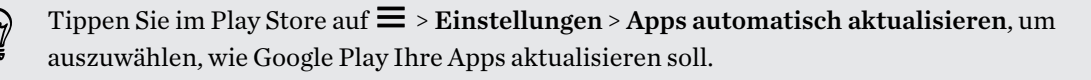

#### <span id="page-29-0"></span>Manuelles Suchen nach Aktualisierungen

- 1. Tippen Sie auf der Startseite auf  $\frac{1}{112}$  > Einstellungen > Über.
- 2. Tippen Sie auf Software-Updates. Das HTC One A9 wird prüfen, ob Aktualisierungen verfügbar sind.

Wenn keine Verbindung mit dem Internet besteht, werden Sie zur Aktivierung der mobilen Datenverbindung oder Verbindung mit einem WLAN-Netzwerk aufgefordert. Tippen Sie nach dem Anschluss auf Jetzt prüfen, um nach Aktualisierungen zu prüfen.

### Apps von Google Play abrufen

Bei Google Play finden Sie neue Apps für das HTC One A9. Wählen Sie unter einer großen Auswahl von kostenlosen und käuflichen Apps aus, zu denen Apps für produktives Arbeiten, für die Unterhaltung und für Spiele gehören.

- § Sie benötigen ein Google Wallet™ Konto, um kostenpflichtige Apps zu kaufen oder In-App Käufe vornehmen zu können. Wenn Sie bereits ein Google Konto haben, fügen Sie Google Wallet einfach durch Anmeldung mit Ihrem bestehenden Benutzernamen und Kennwort unter [wallet.google.com](http://wallet.google.com) hinzu.
- Der Name der Play Store-App kann sich je Region unterscheiden.
- Die Möglichkeit zum Kauf von Apps hängt von der Region ab.

#### Suchen und Installieren einer App

Wenn Sie Apps installieren und auf dem HTC One A9 verwenden, könnten sie den Zugriff auf Ihre persönlichen Informationen oder Zugang zu gewissen Funktionen oder Einstellungen benötigen. Deshalb sollten Sie nur vertrauenswürdige Apps herunterladen und installieren.

- Seien Sie bei Applikationen vorsichtig, welche auf eine Vielzahl von Funktionen des HTC One A9 oder eine große Menge Ihrer Daten zugreifen können. Sie allein sind für die Folgen der Verwendung von heruntergeladenen Anwendungen verantwortlich.
	- 1. Tippen Sie auf der Startseite auf ::: und anschließend auf Play Store.
	- 2. Nach einer App suchen.
	- 3. Wenn Sie eine App gefunden haben, die Ihnen gefällt, tippen Sie sie an und lesen Sie ihre Beschreibung und Kommentare anderer Anwender.
- <span id="page-30-0"></span>31 Telefoneinrichtung und Übertragung
	- 4. Um die App herunterzuladen oder zu kaufen, tippen Sie auf Installieren (für kostenlose Apps) oder auf die Preistaste (für kostenpflichtige Apps).
	- 5. Tippen Sie auf Akzeptieren.

Apps werden manchmal für Verbesserungen oder Fehlerbehebungen aktualisiert. Um Aktualisierungen nach der Installation der App automatisch herunterzuladen, tippen Sie auf > Autom. Updates.

Um die App zu öffnen, wechseln Sie zur Ansicht Apps und tippen Sie auf die App.

#### Apps von Google Play wiederherstellen

Neues Telefon gekauft, ein altes ersetzt oder die Standardwerte wiederhergestellt? Stellen Sie Apps wieder her, die Sie zuvor heruntergeladen haben.

- 1. Tippen Sie auf der Startseite auf ::: und anschließend auf Play Store.
- 2. Tippen Sie auf  $\equiv$ , um das Seitenmenü zu öffnen.
- 3. Tippen Sie auf Eigene Apps, streichen Sie zur Registerkarte Alle und tippen Sie anschließend auf die App, die Sie wiederherstellen möchten.
- 4. Installieren Sie die App.

Weitere Einzelheiten finden Sie in der Google Play Hilfe.

### Apps aus dem Web herunterladen

Sie können Apps direkt von Webseiten herunterladen.

- § Von Webseiten heruntergeladene Apps können aus unbekannten Quellen stammen. Um das HTC One A9 und Ihre persönlichen Daten zu schützen, empfehlen wir nur den Download von vertrauenswürdigen Webseiten.
	- Bevor Sie die heruntergeladene App installieren können, stellen Sie sicher, dass auf Ihrem HTC One A9 die Installation von Anwendungen von Drittanbietern unter Einstellungen > Sicherheit > Unbekannte Quellen erlaubt haben.
	- 1. Öffnen Sie Ihren Browser und rufen Sie anschließend die Webseite auf, von der Sie die gewünschte App herunterladen können.
	- 2. Folgen Sie den Anweisungen auf der Webseite zum Download der App.

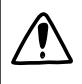

F

Gehen Sie nach Installation der App zu Einstellungen > Sicherheit zurück und deaktivieren Sie die Option Unbekannte Quellen.

### <span id="page-31-0"></span>Deinstallieren einer App

Wenn Sie eine heruntergeladene und installierte App nicht länger benötigen, können Sie sie deinstallieren.

Die meisten vorinstallierten Apps können nicht deinstalliert werden.

Halten Sie die App, die Sie entfernen möchten, im Apps Fenster etwas länger gedrückt und ziehen Sie sie anschließend zu Deinstallieren.

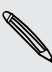

 $\overline{P}$ 

Wenn Sie eine App im Play Store gekauft haben, können Sie sie innerhalb eines bestimmten Zeitraums für eine Rückerstattung deinstallieren. Bitte lesen Sie die Google Play Hilfe, um mehr über Rückerstattungen zu erfahren.

# <span id="page-32-0"></span>**Die erste Woche mit dem neuen Telefon**

### Grundlagen

#### HTC Sense Startseite

Nachdem Sie das HTC One A9 das erste Mal eingeschaltet haben, wird die Startseite angezeigt.

- Richten Sie das HTC Sense Startseiten-Widget ein, um den Komfort einer Startseite zu erleben, die automatisch anpasst, wenn Sie zu Hause, im Büro oder im Freien sind. Siehe [Was](#page-41-0) [ist das HTC Sense Startseiten-Widget? auf Seite 42.](#page-41-0)
- § Wischen Sie nach rechts zur Anzeige von HTC BlinkFeed. Passen Sie HTC BlinkFeed für die Anzeige von Posts aus Ihren sozialen Netzwerken, Schlagzeilen Ihrer Lieblings-Nachrichtenquellen und mehr an. Einzelheiten finden Sie unter [Was ist HTC BlinkFeed? auf](#page-68-0) [Seite 69.](#page-68-0)
- § Streichen Sie nach links, um Platz zum Hinzufügen Ihrer Lieblings-Widgets, Apps und mehr anzuzeigen. Sie können auch Fenster hinzufügen. Für weitere Informationen, siehe [Eine](#page-64-0) [Widget-Seite hinzufügen oder entfernen auf Seite 65.](#page-64-0)
- § Sie können die Apps in der Startleiste unten auf der Startseite ändern. Siehe [Startleiste auf](#page-62-0) [Seite 63.](#page-62-0)
- Drücken Sie in einem anderen Fenster oder App auf  $\Omega$ , um zum zuletzt aufgerufenen Startseiten Fenster zurückzukehren.
- Sie können den Finderabdrucksensor auch als eine Startseiten-Taste einrichten.

#### Standbymodus

 $\bigtriangledown$ 

Im Standbymodus verbraucht das HTC One A9 bei deaktiviertem Display weniger Akkustrom. Wenn sich das HTC One A9 in einer Tasche befindet, wird in diesem Modus auch das unbeabsichtigte Drücken von Tasten vermieden.

#### Wechseln zum Standbymodus

Drücken Sie kurz auf die EIN/AUS Taste, um das Display auszuschalten und zum Standbymodus zu wechseln. Sie können das Sperrfenster auch doppelt antippen.

Der Standbymodus wird auch automatisch aktiviert, wenn das HTC One A9 für einen bestimmten Zeitraum nicht bedient wird. Sie können den Zeitraum, bevor das HTC One A9 den Standbymodus aufruft, durch die Einstellung des Displaytimeout ändern. Für weitere Einzelheiten siehe [Einstellen, wann der Bildschirm ausgeschaltet werden soll auf Seite 177.](#page-176-0)

#### Beenden des Standbymodus

- § Drücken Sie auf die EIN/AUS-Taste.
- § Verwenden Sie Motion Launch™, um das Telefon aufzuwecken und direkt zu einer App oder einem Fenster zu entsperren. Siehe [Was ist Motion Launch? auf Seite 45.](#page-44-0)

#### Entsperren des Displays

- Halten Sie den Fingerabdrucksensor gedrückt.
- § Nach oben wischen, um Bildschirm zu entsperren.

Wenn Sie eine Displaysperre eingerichtet haben, müssen Sie erst Ihre Anmeldeinformationen eingeben, bevor das HTC One A9 entsperrt wird.

Wenn Sie eine Terminerinnerung oder einen Wecker eingestellt haben, können Sie den Termin oder den Wecker direkt auf dem Sperrfenster später wiederholen oder beenden. Ziehen Sie $\bigodot$ oder  $\times$  einfach nach oben.

#### Bewegungsgesten

 $\langle \!\!\!\!\langle \gamma \rangle\!\!\!\rangle$ 

Verwenden Sie Bewegungsgesten, um das HTC One A9 stumm zu stellen, die Lautstärke des Klingeltons zu verringern und mehr.

#### Telefon hochheben, um automatisch einen Anruf anzunehmen

Um einen eingehenden Anruf automatisch anzunehmen, heben Sie das Telefon hoch und schauen Sie zuerst auf den Bildschirm, um nachzusehen wer Sie anruft, bevor Sie es an Ihr Ohr halten.

Sie können diese Funktion ein- oder ausschalten. Gehen Sie zu Einstellungen, tippen Sie auf Anruf und aktivieren oder deaktivieren Sie anschließend Anrufe automatisch annehmen.

### Zum Stummstellen umdrehen

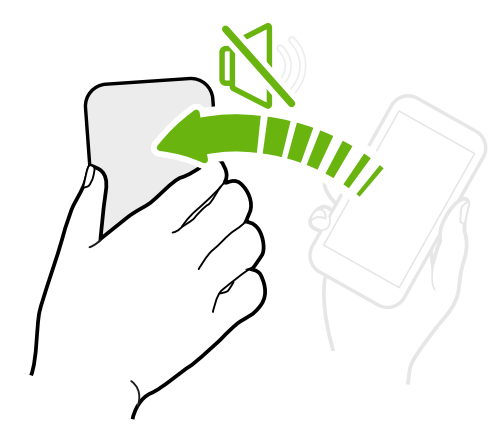

Wenn das Telefon nach oben zeigt, wenn ein Anruf eingeht, drehen Sie das Telefon um, um es stumm zu stellen.

Wenn Sie zu Einstellungen gehen und anschließend auf Ton & Benachrichtigung > Zum Stummstellen umdrehen tippen, können Sie das Telefon folgendermaßen einstellen:

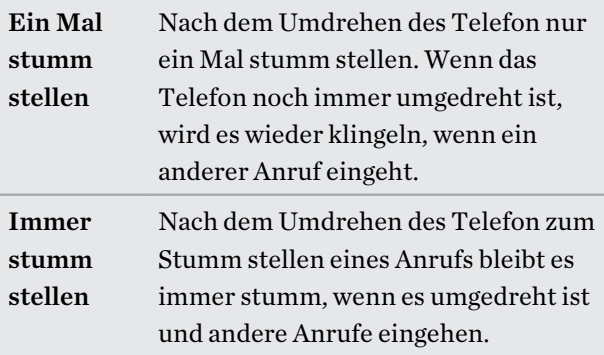

#### Hochheben um Lautstärke zu verringern

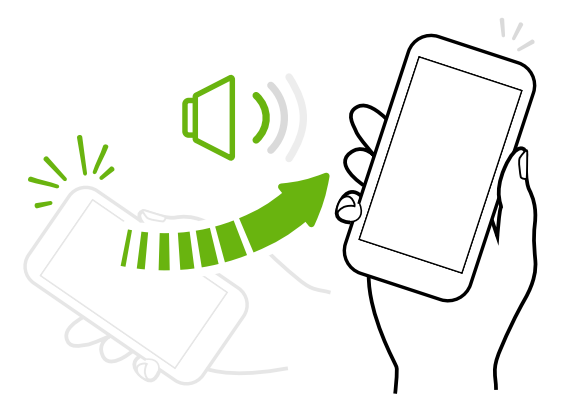

Heben Sie das HTC One A9 in einer Besprechung oder in einem Restaurant bei einem eingehenden Anruf hoch, um die Lautstärke des Klingeltons automatisch zu verringern.

Sie können diese Funktion ein- oder ausschalten. Gehen Sie zu Einstellungen, tippen Sie auf Ton & Benachrichtigung und aktivieren oder deaktivieren Sie anschließend Klingeln beim Hochheben beenden.

### Klingeltonlautstärke automatisch erhöhen, wenn sich das Telefon in Ihrer Tasche befindet

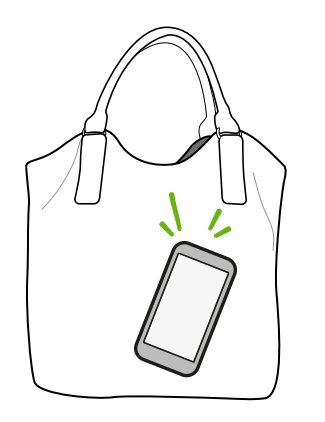

Im Taschenmodus kann das HTC One A9 erkennen, wenn es sich in Ihrer Tasche befindet und die Lautstärke des Klingeltons ansteigen lassen, so dass Sie es auch in lauten Umgebungen hören können.

Sie können diese Funktion ein- oder ausschalten. Gehen Sie zu Einstellungen, tippen Sie auf Ton & Benachrichtigung und aktivieren oder deaktivieren Sie anschließend Taschenmodus.

### Das HTC One A9 für eine bessere Ansicht drehen

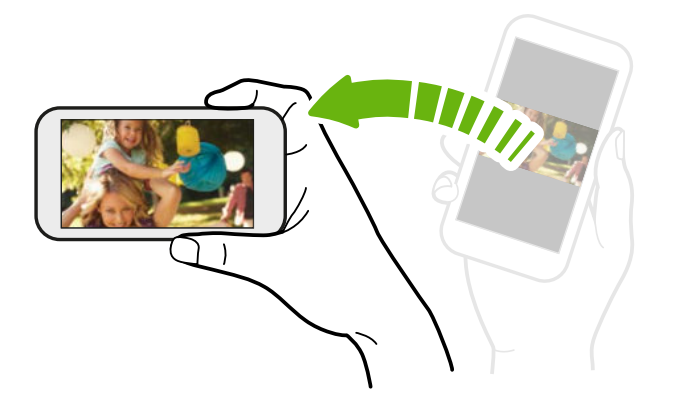

Bei den meisten Fenstern können Sie die Displayausrichtung automatisch vom Hochformat zum Querformat wechseln, indem Sie das HTC One A9 einfach zur Seite drehen.

Bei der Eingabe von Text können Sie das HTC One A9 seitlich drehen, um eine größere Tastatur aufzurufen.

#### Fingergesten

Mit Fingergesten können Sie zur Startseite gelangen, Apps öffnen, durch Listen blättern und mehr.

#### Tippen auf

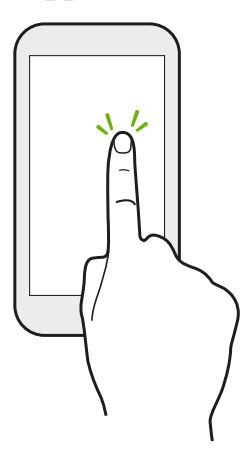

Tippen Sie mit Ihrem Finger auf das Display, wenn Sie Bildschirmelemente wie zum Beispiel Applikations- und Einstellungssymbole auswählen oder Displaytasten drücken möchten.

#### Etwas länger drücken

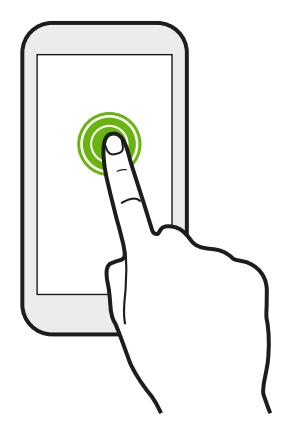

Um die verfügbaren Optionen für ein Element (z. B. einen Kontakt oder eine Verknüpfung in einer Webseite) zu öffnen, drücken einfach etwas länger auf das Element.
### Wischen oder Streichen

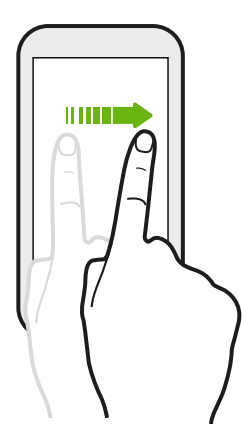

Wischen Sie mit Ihrem Finger schnell horizontal über das Display, um zu anderen Startseitenfenstern zu gelangen. Wischen Sie vertikal, um durch eine Liste zu blättern, durch Dokumente und mehr.

Ziehen

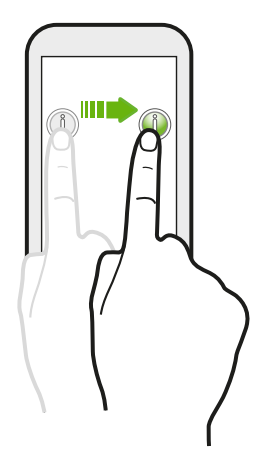

Berühren Sie das Display und üben Sie ein wenig Druck aus, bevor Sie Ihren Finger über das Display ziehen. Heben Sie beim Ziehen den Finger erst wieder hoch, wenn Sie die Zielposition erreicht haben.

Schnelles Streichen

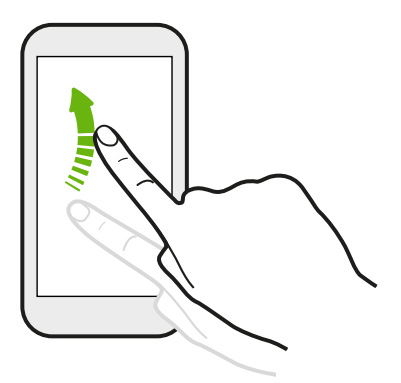

Das schnelle Wischen entspricht in etwa dem normalen Wischen. Sie wischen aber hierbei mit dem Finger in leichten, schnelleren Zügen über das Display, in etwa so, wie Sie auf der Startseite nach rechts oder links gehen oder durch eine Kontakt- oder Nachrichtenliste blättern.

### Drücken und Schieben

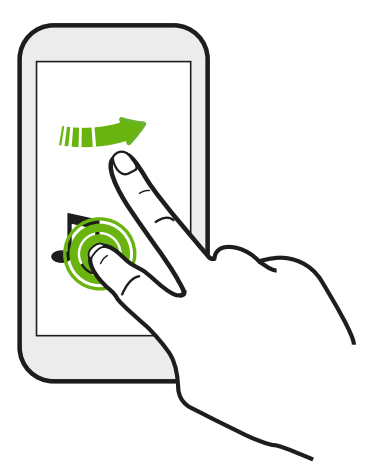

Auf der Startseite können Sie ganz einfach ein Widget oder Symbol von einem Fenster in ein anderes verschieben.

Halten Sie das Widget oder Symbol etwas länger mit einem Finger gedrückt und streichen Sie mit einem anderen Finger auf dem Display an die neue Position.

Streichen mit zwei Fingern

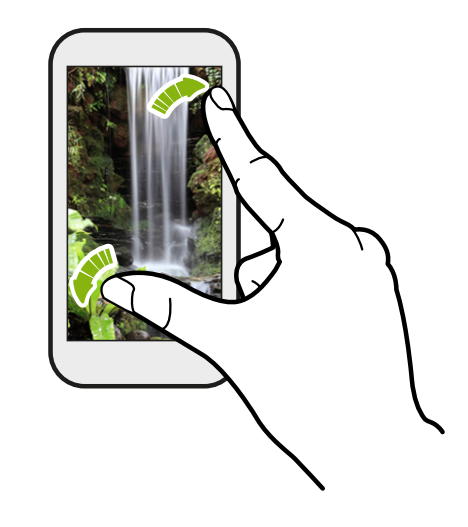

In einigen Apps wie z.B. Album, Nachrichten, Mail, oder dem Webbrowser können Sie zwei Finger auf dem Display spreizen, um in ein Bild oder einen Text hineinzuzoomen.

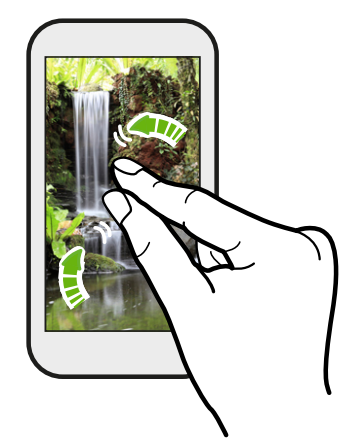

Ziehen Sie zwei Finger zusammen, um aus einem Bild oder einem Text herauszuzoomen.

### Zwei-Finger Streich

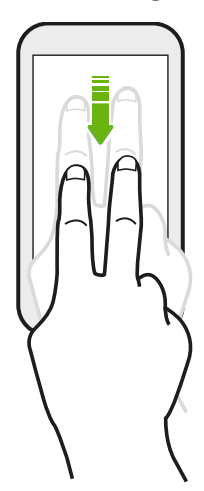

Streichen Sie von der Statusleiste mit zwei Fingern nach unten, um auf die Kurzeinstellungen zuzugreifen.

### Drei-Finger Streich

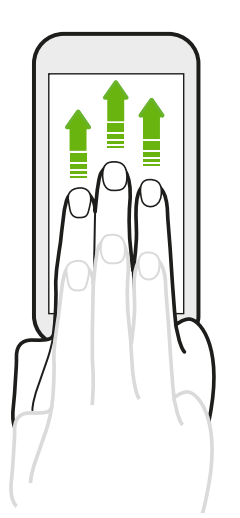

§ Wischen Sie mit drei Fingern über das Display und HTC Connect™ wird Musik oder Video vom HTC One A9 an Ihre Lautsprecher oder Fernseher streamen. Sie können auch gestreamte Medien von Apps wie z.B. YouTube® teilen.

§ Wischen Sie nach unten, um Ihre Lautsprecher oder Fernseher zu trennen.

Mediengesten ist in den Einstellungen standardmäßig aktiviert, was die Drei-Finger-Geste für das Teilen von Medien ermöglicht.

### App öffnen

- § Tippen Sie auf eine App in der Startleiste unten auf der Startseite.
- Tippen Sie auf ::: um zum Apps Fenster zu gehen und tippen Sie anschließend auf die App, die Sie benutzen möchten.
- **Tippen Sie im Apps-Fenster auf Q** und geben Sie anschließend den Namen der App ein, nach der Sie suchen.

### Öffnen einer App oder eines Ordners im Displaysperren-Fenster

Ziehen Sie das Symbol einer App oder eines Ordners im Displaysperren-Fenster nach oben, um das Display zu entsperren und direkt zur App oder zum Ordner zu gehen.

Die Verknüpfungen, die Sie im Displaysperren-Fenster sehen, sind dieselben wie in der Startleiste der Startseite. Um die Displaysperren-Verknüpfungen zu ändern, müssen Sie die Apps oder Ordner in der Startleiste ersetzen.

Wenn Sie eine weitere Sicherheitsstufe wie ein Display-Entsperrungsmuster oder PIN eingerichtet haben, müssen Sie erst Ihre Anmeldeinformationen eingeben, bevor das HTC One A9 die App oder den Ordner öffnet.

### Inhalte teilen

Möchten Sie etwas teilen, zum Beispiel ein Foto oder Video?

- Tippen Sie in einer App einfach auf das Teilen-Symbol: ۞ oder  $\leq$ .
- Wenn Sie das Symbol nicht sehen, tippen Sie auf  $\mathbf{$ : > Teilen.

### Wechseln zwischen zuletzt geöffneten Apps

Wenn Sie mehrere Dinge gleichzeitig tun und verschiedene Apps auf dem HTC One A9 verwenden, können Sie ganz einfach zwischen den Apps wechseln, auf die Sie vor Kurzem zugegriffen haben.

Drücken Sie auf  $\Box$ , um kürzlich geöffnete Apps anzuzeigen.

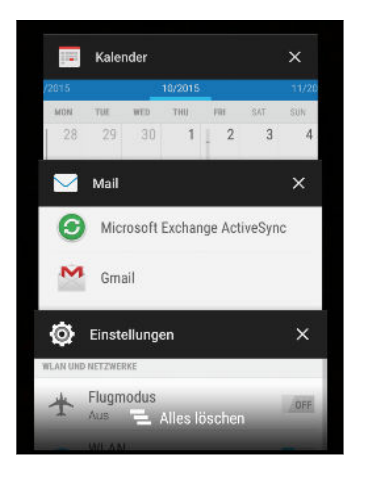

§ Um zu einer App zurückzuwechseln, blättern Sie durch die Karten, um die App zu finden und anzutippen.

- Wenn Sie eine App aus der Liste entfernen möchten, ziehen Sie sie nach links oder rechts.
- Tippen Sie auf  $\blacktriangleright$ , um sämtliche Apps auf einmal zu entfernen.

### Inhalte aktualisieren

In einigen Apps können Sie Inhalte, die über das Web synchronisiert oder heruntergeladen werden, ganz einfach mit einer Fingergeste aktualisieren.

- 1. Scrollen Sie im Display nach oben, wenn Sie Inhalte wie Wetter oder den Mail Posteingang anzeigen möchten.
- 2. Ziehen Sie Ihren Finger nach unten und lassen Sie das Display zum Aktualisieren anschließend los.

### Aufnahme des Telefondisplays

 $\bigcirc$ 

Möchten Sie mit Ihrem Highscore in einem Spiel angeben oder einen Blogartikel über die Funktionen des HTC One A9 schreiben? Sie können ganz einfach ein Bild der Displayanzeige machen und es im Album teilen.

Halten Sie die EIN/AUS und LEISER-Taste gleichzeitig gedrückt.

Das Bild wird im Album Bildschirmaufnahmen unter Album gespeichert.

Sie können das Bild auch teilen, wenn  $\blacksquare$  in der Statusleiste angezeigt wird. Öffnen Sie das Benachrichtigungsfeld und tippen Sie auf  $\leq$ unter der Benachrichtigung der Displayaufnahme. Wenn  $\leq$ nicht angezeigt wird, spreizen Sie zwei Finger auf der Benachrichtigung der Displayaufnahme auseinander.

# <span id="page-41-0"></span>HTC Sense Startseite Widget

### Was ist das HTC Sense Startseiten-Widget?

Erhalten Sie einen Schnellzugriff auf Apps, Verknüpfungen und Ordner, die Sie je nach Standort am häufigsten verwenden. Mit dem HTC Sense Startseiten-Widget, passt sich das HTC One A9 laufend an Ihre Nutzung an. Zum Beispiel werden Apps, die Sie am häufigsten für die Arbeit verwenden, angezeigt wenn Sie sich im Büro befinden. Das HTC Sense Startseiten-Widget ändert sich abhängig davon, ob Sie zu Hause, im Büro oder woanders sind.

### Einrichtung des HTC Sense Startseiten-Widgets

Die Einrichtung des HTC Sense Startseiten-Widgets ist schnell und einfach.

- Wenn Sie das HTC Sense Startseiten-Widget nicht sehen, fügen Sie es zu Ihrer Startseite hinzu. Siehe [Startseiten-Widgets hinzufügen auf Seite 63.](#page-62-0)
	- § Stellen Sie sicher, dass Sie Ortsdienste in Ihren Telefoneinstellungen aktiviert haben. Siehe [Ortsdienste aktivieren und deaktivieren auf Seite 174.](#page-173-0)
	- 1. Tippen Sie auf der Einrichtungsseite des HTC Sense Startseiten-Widgets auf Zum Personalisieren antippen > Entdecken.

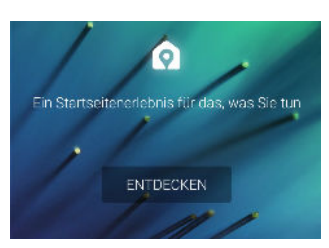

F

2. Tippen Sie die Stelle an, wo Sie die Einrichtung des Widgets abschließen.

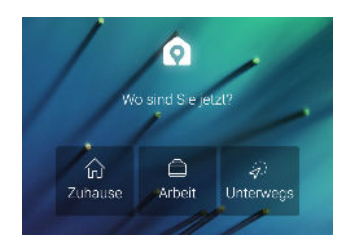

- 3. Tippen Sie auf dem Widget auf  $\vee$  >  $\colon$  > HTC Sense Startseite personalisieren.
- 4. Wählen Sie sämtliche Optionen und drücken Sie anschließend auf  $\mathcal{D}$ .

### Ihre Standorte zu Hause und im Büro einstellen

Geben Sie im HTC Sense Startseite-Widget Ihre Standorte für Zuhause und Arbeit basierend auf Ihrer Adresse, WLAN-Netzwerk, oder beidem an.

Sie können mehrere Adressen und WLAN Netzwerke mit jedem dieser Standorte verknüpfen. Mit der angegebenen Adresse oder WLAN Netzwerken kann das HTC Sense Startseite-Widget Ihren Standort bestimmen und die entsprechenden Apps anzeigen.

- 1. Wischen Sie in Ihrem Startseiten Fenster nach rechts oder links, bis das HTC Sense Startseiten-Widget angezeigt wird.
- 2. Tippen Sie auf  $\vee$  >  $\colon$  > Standort einstellen.
- 3. Tippen Sie auf den Standort, den Sie einstellen möchten.
- 4. Tippen Sie auf  $\bigstar$  und führen Sie eine der folgenden Aktionen aus:
	- § Tippen Sie auf Adresse und geben Sie anschließend Ihre Adresse ein oder wählen Sie sie auf der Karte.
	- § Tippen Sie auf WLAN Netzwerk und wählen Sie ein oder mehrere WLAN Netzwerke, die Sie mit dem Standort verknüpfen möchten.
- 5. Wenn Sie mit der Einstellung der Standorte für Zuhause und Arbeit fertig sind, drücken Sie auf  $\mathcal{D}$ .

### Standorte manuell wechseln

Das HTC Sense Startseiten-Widget ändert automatisch den Standort, je nachdem wo Sie sich befinden. Sie können den Standort im HTC Sense Startseiten-Widget auch manuell ändern.

Damit das HTC Sense Startseiten-Widget die Standorte automatisch wechselt, müssen Sie sicherstellen, dass Ortsdienste aktiviert sind. Siehe [Ortsdienste aktivieren und deaktivieren auf](#page-173-0) [Seite 174](#page-173-0).

- 1. Wischen Sie in Ihrem Startseiten Fenster nach rechts oder links, bis das HTC Sense Startseiten-Widget angezeigt wird.
- 2. Tippen Sie auf  $\vee$  und anschließend auf den gewünschten Standort.

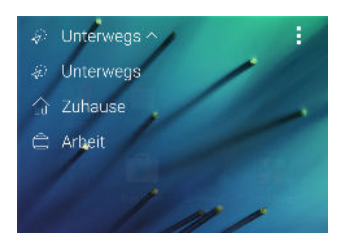

### Apps anheften und entfernen

Das Anheften von Apps, Verknüpfungen oder Ordner zum HTC Sense Startseiten-Widget gewährleistet, dass sie auf dem Widget bleiben.

Elemente auf dem HTC Sense Startseiten-Widget sind entweder: angeheftet oder entfernt. Entfernte Elemente werden automatisch zu häufiger verwendeten Elementen geändert.

- 1. Wischen Sie in Ihrem Startseiten Fenster nach rechts oder links, bis das HTC Sense Startseiten-Widget angezeigt wird.
- 2. Gehen Sie auf eine der folgenden Weisen vor:
	- Wenn Sie ein Element anheften möchten, halten Sie es gedrückt, bis  $\bigodot$  angezeigt wird.
	- Wenn Sie ein Element entfernen möchten, halten Sie es gedrückt, bis die Entfernen Fortschrittsleiste vollständig ist.

### Apps zum HTC Sense Startseiten-Widget hinzufügen

Fügen Sie Ihre Lieblingsapps, Verknüpfungen oder Ordner zum HTC Sense Startseiten-Widget hinzu.

- 1. Tippen Sie auf der Startseite auf  $\ldots$
- 2. Halten Sie die App, Verknüpfung oder den Ordner gedrückt, die/den Sie zum Widget hinzufügen möchten.
- 3. Ziehen Sie das Element an die gewünschte Position im HTC Sense Startseiten-Widget.

Die App, Verknüpfung oder der Ordner wird zum HTC Sense Startseiten-Widget hinzugefügt und angepinnt.

### Intelligente Ordner ein- und ausschalten

Intelligente Ordner sind Ordner im HTC Sense Startseiten-Widget, die dynamisch in Abhängigkeit der heruntergeladenen Apps und deren Nutzung ihren Inhalt ändern. Sie können die intelligenten Ordner ausschalten, wenn Sie keine zuletzt heruntergeladenen oder empfohlene Apps anzeigen lassen möchten.

- 1. Wischen Sie in Ihrem Startseiten Fenster nach rechts oder links, bis das HTC Sense Startseiten-Widget angezeigt wird.
- 2. Tippen Sie auf  $\vee$  und anschließend auf  $\mathbf{\ddot{i}}$  > Intelligente Ordner anzeigen/ausblenden.
- 3. Wählen Sie die intelligenten Ordner, die Sie anzeigen oder ausblenden möchten.
- 4. Tippen Sie auf OK.

# Motion Launch

### Was ist Motion Launch?

Motion Launch ist eine Kombination einer Bewegungstaste gefolgt von einer Fingergeste. Mit Motion Launch müssen Sie nicht die EIN/AUS-Taste, um das HTC One A9 aufzuwecken. Durch die Kombination von einfachen Gesten können Sie auf der auf Startseite, HTC BlinkFeed und mehr aufwachen.

Lesen Sie Folgendes:

- Im Displaysperren-Fenster aufwachen auf Seite 45
- [Aufwachen und Entsperren auf Seite 46](#page-45-0)
- § [Auf der Start Widget-Seite aufwachen auf Seite 46](#page-45-0)
- [In HTC BlinkFeed aufwachen auf Seite 47](#page-46-0)
- [Die Kamera mit Motion Launch Snap automatisch starten auf Seite 47](#page-46-0)

### Motion Launch Gesten aktivieren oder deaktivieren

Wählen Sie die Motion Launch Gesten, die an oder aus sein sollen, in Einstellungen aus.

- 1. Tippen Sie auf der Startseite auf  $\ddots$  > Einstellungen > Anzeige & Fingerbewegungen oder Anzeige, Fingerbewegungen & Tasten.
- 2. Tippen Sie auf Motion Launch Gesten.
- 3. Wählen Sie die gewünschten Motion Launch Gesten aus.

### Im Displaysperren-Fenster aufwachen

Sie können aus dem Standbymodus im Displaysperren-Fenster aufwachen, ohne die EIN/AUS-Taste betätigen zu müssen.

- Wenn Sie eine Displaysperre mit Anmeldeinformationen eingerichtet haben, müssen Sie erst Ihre Anmeldeinformationen eingeben, bevor das HTC One A9 entsperrt wird.
	- 1. Heben Sie das Telefon im Hochformat hoch.
	- 2. Tippen Sie anschließend sofort doppelt auf den Bildschirm.

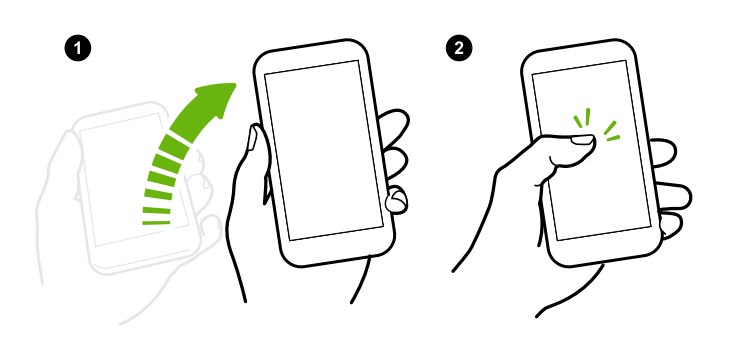

### <span id="page-45-0"></span>Aufwachen und Entsperren

Aus dem Standbymodus können Sie das HTC One A9 ohne Betätigung der EIN/AUS-Taste in das zuletzt angezeigte Fenster entsperren.

Wenn Sie eine Displaysperre mit Anmeldeinformationen eingerichtet haben, müssen Sie erst P Ihre Anmeldeinformationen eingeben, bevor das HTC One A9 entsperrt wird.

- 1. Heben Sie das Telefon im Hochformat hoch.
- 2. Sofort von der unteren Hälfte des Displays nach oben wischen.

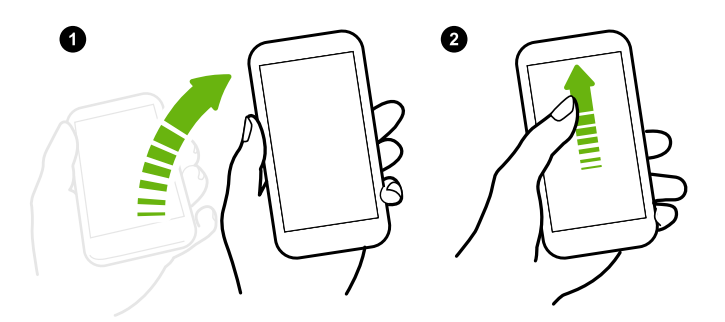

### Auf der Start Widget-Seite aufwachen

Sie können aus dem Standbymodus auf der Start Widget-Seite aufwachen, ohne die EIN/AUS-Taste betätigen zu müssen.

Wenn Sie eine Displaysperre mit Anmeldeinformationen eingerichtet haben, müssen Sie erst ロ Ihre Anmeldeinformationen eingeben, bevor das HTC One A9 entsperrt wird.

- 1. Heben Sie das Telefon im Hochformat hoch.
- 2. Wischen Sie von der rechten Seite des Displays sofort nach links.

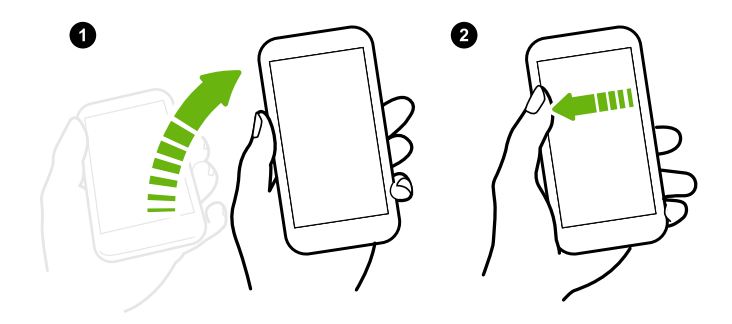

### <span id="page-46-0"></span>In HTC BlinkFeed aufwachen

Sie können in HTC BlinkFeed aus dem Standbymodus aufwachen, ohne die EIN/AUS-Taste betätigen zu müssen.

Wenn Sie eine Displaysperre mit Anmeldeinformationen eingerichtet haben, müssen Sie erst P Ihre Anmeldeinformationen eingeben, bevor das HTC One A9 entsperrt wird.

- 1. Heben Sie das Telefon im Hochformat hoch.
- 2. Wischen Sie von der linken Seite des Displays sofort nach rechts.

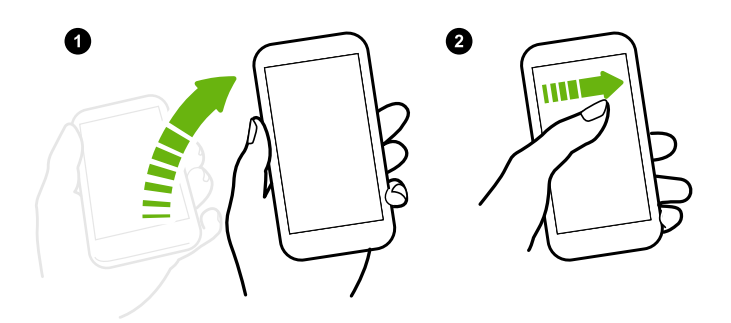

### Die Kamera mit Motion Launch Snap automatisch starten

Wenn das Display aus ist, können Sie das Telefon aufwecken und direkt die Kamera-App aufrufen.

- § Halten Sie die LAUTER oder LEISER Taste gedrückt und drehen Sie das Telefon in das Querformat.
- § Oder drehen Sie das Telefon in das Querformat und drücken Sie anschließend sofort auf die LAUTER oder LEISER Taste.

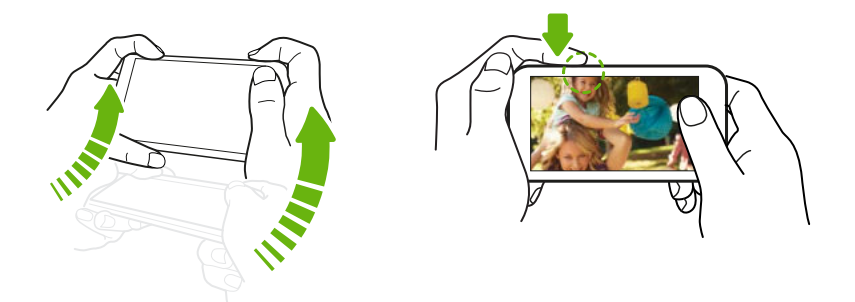

Wenn Sie eine Displaysperre eingerichtet haben, müssen Sie Ihre Anmeldeinformationen eingeben, wenn Sie die Kamera beenden möchten.

# Displaysperre

### Eine Displaysperre einrichten

Schützen Sie Ihre persönlichen Informationen und verhindern Sie den unbefugten Zugriff anderer auf das HTC One A9.

Wählen Sie ein Display-Entsperrungsmuster, eine numerische PIN oder andere Methoden, um das Telefon zu sperren. Sie werden jedes Mal zur Freigabe der Displaysperre aufgefordert, wenn Sie das HTC One A9 einschalten oder wenn Sie es für eine bestimmte Dauer nicht bedienen.

- 1. Tippen Sie auf der Startseite auf  $\cdots >$  Einstellungen > Sicherheit.
- 2. Tippen Sie auf Displaysperre.
- 3. Wählen Sie Displaysperrenoption aus und richten Sie die Displaysperre ein.
- 4. Tippen Sie auf Telefon sperren nach und legen Sie anschließend eine Dauer der Nichtbedienung fest, nach der das Display gesperrt wird.

Sie können auch die Option Muster sichtbar machen oder Passwörter sichtbar deaktivieren, wenn Sie nicht möchten, dass die Displaysperre bei der Eingabe auf dem Display zu sehen ist.

### Intelligente Sperre einrichten

87

Stellen Sie das Telefon für die Erkennung Ihres Gesichts oder eines anderen vertrauenswürdigen Gerätes ein, bevor Sie das Display entsperren können.

- 1. Tippen Sie auf der Startseite auf  $\cdots >$  Einstellungen > Sicherheit.
- 2. Tippen Sie auf Displaysperre und wählen Sie anschließend eine Displaysperre aus, um sie einzurichten.

Diese wird Ihre Ersatzmethode zum Entsperren des Displays sein.

- 3. Tippen Sie im Fenster Sicherheit auf Intelligente Sperre.
- 4. Bestätigen Sie Ihre Bildschirmsperre.
- 5. Wählen Sie, was Ihr Telefon vor dem Entsperren erkennen soll.
- 6. Folgen Sie den Anweisungen auf dem Display.
- 7. Tippen Sie auf Telefon sperren nach und legen Sie anschließend eine Dauer der Nichtbedienung fest, nach der das Display gesperrt wird.

Damit die Intelligente Sperre zuverlässiger und sicherer funktionieren kann, können Sie das HTC One A9 darauf trainieren, Ihr Gesicht in verschiedenen Situationen zu erkennen, z.B. wenn Sie eine Brille oder einen Bart tragen.

Tippen Sie auf Intelligente Sperre, bestätigen Sie Ihre Bildschirmsperre und tippen Sie anschließend auf Vertrauenswürdiges Gesicht > Gesichtserkennung verbessern. Folgen Sie den Anweisungen auf dem Display.

### Benachrichtigungen im Sperrfenster aktivieren oder deaktivieren

Sie können Benachrichtigungen im Sperrfenster aktivieren oder deaktivieren.

- 1. Tippen Sie auf der Startseite auf  $\frac{11}{112}$  > Einstellungen > Ton & Benachrichtigungen.
- 2. Tippen Sie auf Wenn Gerät gesperrt ist > Keine Benachrichtigungen anzeigen.

Wenn Sie es sich später anders überlegen, können Sie auf Sämtliche Benachrichtigungsinhalte anzeigen tippen, um Benachrichtigungen im Sperrfenster zu aktivieren.

### Mit Benachrichtigungen im Sperrfenster interagieren

Neben der Anzeige von Benachrichtigungen im Sperrfenster können Sie auch mit Ihnen interagieren.

- 1. Tippen Sie zwei Mal auf eine Benachrichtigung, um direkt zur entsprechenden App zu gehen.
- 2. Um die gesamte Liste von Benachrichtigungen im Sperrfenster anzuzeigen, wischen Sie im Sperrfenster nach unten. Sie können auf einen leeren Bereich des Displays tippen, um zum Sperrfenster zurückzukehren.
- 3. Wischen Sie auf der Benachrichtigung nach links oder rechts, um sie zu entfernen.
- 4. Halten Sie eine Benachrichtigung gedrückt, um weitere Informationen anzuzeigen.
- 5. Tippen Sie auf  $\ddot{\textbf{U}}$ , um Benachrichtigungen von der entsprechenden App zu prioritisieren.

### HTC BlinkFeed Benachrichtigungen

Von Zeit zu Zeit werden Ihnen HTC BlinkFeed Benachrichtigungen wie z.B. Vorschläge für ein Restaurant in der Nähe oder ein empfohlener Artikel angezeigt.

1. Tippen Sie doppelt auf die Benachrichtigung, um die vollständige Benachrichtigung zu sehen.

Tippen Sie für Restaurantempfehlungen auf  $\mathcal{L}$  oder den Benachrichtigungstext.

2. Tippen Sie erneut auf die Benachrichtigung, um weitere Informationen über die Restaurantempfehlungen zu erhalten oder den Artikel in HTC BlinkFeed zu lesen.

Wenn Sie keine Restaurantempfehlungen im Sperrfenster angezeigt bekommen möchten, gehen Sie zu HTC BlinkFeed und tippen Sie anschließend auf  $\equiv$  >  $\equiv$  > Einstellungen > Benachrichtigungen im Sperrfenster. Deaktivieren Sie anschließend die Option Essenszeit-Paket.

### Ändern der Displaysperren-Verknüpfungen

Um Apps (oder andere Verknüpfungen) im Displaysperren-Fenster zu ändern, ändern Sie die Apps in der Startleiste. Im Kapitel [Startleiste auf Seite 63](#page-62-0) erfahren Sie, wie Sie dabei vorgehen können.

### <span id="page-49-0"></span>Ändern des Displaysperrenhintergrunds

Verwenden Sie ein mit der Kamera aufgenommenes Foto als Displaysperrenhintergrund.

- 1. Tippen Sie auf der Startseite auf  $\cdots$  > Einstellungen > Personalisieren.
- 2. Tippen Sie unter Szenen auf Szene ändern oder bearbeiten.
- 3. Tippen Sie auf  $\bigstar$  > Weiter > Bearbeiten > Andere Hintergründe.
- 4. Wischen Sie zum Sperrfenster Miniaturbild, tippen Sie auf Hintergrund ändern und wählen Sie anschließend eine Quelle für das Hintergrundbild.
- 5. Tippen Sie auf  $\langle \rangle$  > Vorschau > Beenden.
- 6. Geben Sie einen Titel für die Szene ein und stellen Sie sicher, dass die Diese Szene jetzt anwenden Option ausgewählt ist. Tippen Sie anschließend auf OK.

### Das Displaysperren-Fenster deaktivieren

Möchten Sie das Telefon beim Aufwachen nicht ständig entsperren? Sie können das Displaysperren-Fenster jederzeit in den Einstellungen deaktivieren.

- 1. Tippen Sie auf der Startseite auf  $\cdots$  > Einstellungen > Sicherheit.
- 2. Tippen Sie auf Displaysperre > Keine Displaysperre.

Um die Displaysperre wieder zu aktivieren, tippen Sie in den Einstellungen Sicherheit auf Displaysperre > Sperrfenster.

# Benachrichtigungen

### Benachrichtigungsfeld

Benachrichtigungssymbole informieren Sie über neue Nachrichten, Kalendertermine, Alarme und laufende Aktionen, z.B. das Herunterladen von Dateien.

厚⊠X  $\ln 12:50 \text{ PM}$ 

Wenn Sie Benachrichtigungssymbole sehen, öffnen Sie das Benachrichtigungsfeld, um Einzelheiten über die Benachrichtig zu erfahren.

Um das Benachrichtigungsfeld zu öffnen, streichen Sie das Display von oben nach unten.

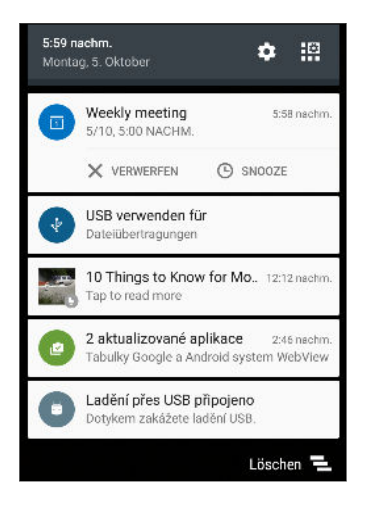

- § Auf bestimmte Benachrichtigungen können Sie sofort mit einer Aktion reagieren. Tippen Sie zum Beispiel auf die Benachrichtigung über einen verpassten Anruf, um zurückzurufen oder mit einer SMS zu antworten.
- § Tippen Sie auf das Benachrichtigungssymbol links, um die entsprechende App zu öffnen.
- Um nur eine Benachrichtigung in der Liste zu ignorieren, ziehen Sie sie nach links oder rechts. Um sämtliche nicht-bleibenden Benachrichtigungen zu verwerfen, tippen Sie auf  $\blacksquare$ .

Wenn es mehrere Benachrichtigungen gibt, scrollen Sie durch die Liste nach unten, um alle anzuzeigen.

Sie können ändern, welche App-Benachrichtigungen Sie erhalten möchten. Siehe [App-](#page-51-0)[Benachrichtigungen verwalten auf Seite 52](#page-51-0).

### <span id="page-51-0"></span>App-Benachrichtigungen verwalten

Sie können die Priorität, Empfindlichkeit und mehr einstellen.

- 1. Tippen Sie auf der Startseite auf  $\ddots$  > Einstellungen > Ton & Benachrichtigungen.
- 2. Tippen Sie auf App-Benachrichtigungen und tippen Sie anschließend auf eine App, die Sie verwalten möchten.

Sie können auch eine Benachrichtigung im Benachrichtigungsfeld gedrückt halten und anschließend auf  $\odot$  tippen.

3. Tippen Sie auf den Ein/Aus Schalter neben der Option, die Sie umschalten möchten.

Die Einstellungen für App-Benachrichtigungen werden für Benachrichtigungen im Feld Benachrichtigungen und im Sperrfenster angewendet.

### Benachrichtigungs-LED

Die Benachrichtigungs-LED erscheint folgendermaßen:

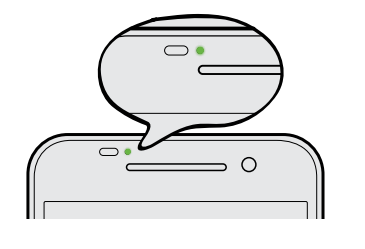

- Stetiges Grün, wenn an das HTC One A9 ein Netzteil oder ein Computer angeschlossen und der Akku voll geladen ist.
- Blinkendes Grün, wenn es eine noch nicht gelesene Benachrichtigung gibt.
- § Stetiges Orange, während der Akku geladen wird.
- § Blinkendes Orange, wenn die verbleibende Akkuladung sehr niedrig ist.

### Auswahl wann die Benachrichtigungs-LED blinken soll

Sie können ändern, wann und welche Apps die LED blinken lassen können, wenn es neue Benachrichtigungen gibt.

- 1. Tippen Sie auf der Startseite auf  $\frac{11}{112}$  > Einstellungen > Ton & Benachrichtigungen.
- 2. Tippen Sie unter Benachrichtigung auf Flash-Benachrichtigungen. Wählen Sie, ob die LED immer blinken soll oder nur dann, wenn das Display ausgeschaltet ist.
- 3. Tippen Sie auf App Lichtbenachrichtigungen. Wählen Sie, für welche App-Benachrichtigungen die LED blinken soll.

Prüfen Sie die Einstellungen in anderen Apps, um zu erfahren, ob sie über eine Option zum Blinken der LED verfügen.

# Arbeiten mit Text

### Auswählen, Kopieren und Einfügen von Text

In HTC Apps wie Mail und Nachrichten können Sie Text auswählen und kopieren und ihn anschließend einfügen oder teilen.

- 1. Drücken Sie etwas länger auf ein Wort.
- 2. Ziehen Sie die Start- und Endmarkierungen, um den Umgebungstext zu markieren.

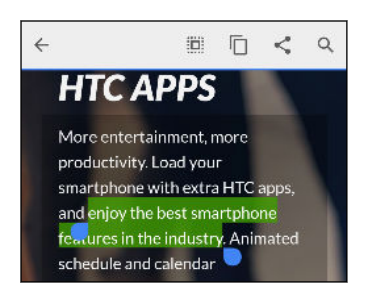

3. Nachdem Sie den Text ausgewählt haben, den Sie kopieren möchten, tippen Sie auf  $\Box$  oder Kopieren.

Der ausgewählte Text wird dann zur Zwischenablage kopiert.

- 4. Drücken Sie etwas länger auf den Punkt im Texteingabefeld (z. B. beim Schreiben einer E-Mail), an dem Sie den Text einfügen möchten.
- 5. Tippen Sie auf  $\Box$  oder Einfügen.

### Teilen von Text

- 1. Nachdem Sie den Text ausgewählt haben, den Sie teilen möchten, tippen Sie auf  $\leq$  oder  $\mathbf{\check{}}$ oder Teilen.
- 2. Wählen Sie aus, wo Sie den ausgewählten Text einfügen und teilen möchten, z.B. in einer E-Mail oder Statusaktualisierung eines sozialen Netzwerks.

### Die HTC Sense Tastatur

Mit der HTC Sense Tastatur ist das Tippen schnell und präzise.

- § Die Wortvorhersage spart auch Zeit für das Tippen. Während der Eingabe werden Wortvorschläge angezeigt, aus denen Sie auswählen können. Sie können auch weitere Wörter zum Wortvorhersagewörterbuch hinzufügen. Siehe [Text mit Wortvorhersage](#page-54-0) [eingeben auf Seite 55](#page-54-0).
- § Sie können Wörter durch einfaches Sprechen eingeben. Siehe [Spracheingabe von Text auf](#page-55-0) [Seite 56.](#page-55-0)
- § Schalten Sie die Tastaturverfolgung ein, um Wörter nur durch Streichen der Finger von einem Buchstaben zum anderen eintippen zu können. Siehe [Verwendung von Tastatur](#page-55-0) [nachverfolgen auf Seite 56.](#page-55-0)
- § Streichen Sie einfach nach rechts, um auf die numerische oder Symboltastatur zuzugreifen. Oder streichen Sie nach links, um zwischen Sprachen zu wechseln.
- 54 Die erste Woche mit dem neuen Telefon
	- Die Tasten verfügen über Sekundärnummern, Zeichensetzungssymbole oder andere Zeichen, die Sie einfügen können, ohne zur numerischen oder Symboltastatur wechseln zu müssen.

Halten Sie zum Beispiel eine Taste in der ersten Reihe gedrückt, um einer Nummer einzugeben.

- § Wählen Sie einer breiten Auswahl von Emojis.
- Zeigen oder Navigationspfeile auf der Tastatur an oder blenden Sie sie aus. Wenn Sie die Pfeiltasten in den Einstellungen aktivieren, werden sie nur auf der Tastatur im Hochformat angezeigt.

### Eingabe von Text

Die Displaytastatur wird angezeigt, wenn Sie in einer App auf ein Textfeld tippen.

Tippen Sie auf die Tasten der Displaytastatur, um Buchstaben und Zahlen, sowie Satzzeichen und Symbole einzugeben.

- $\blacksquare$  Tippen Sie auf  $\bigwedge$ , um einen Großbuchstaben einzugeben. Tippen Sie zweimal, um die Großschreibung zu aktivieren.
- Drücken Sie Tasten mit grauen Zeichen oben etwas länger, wenn Sie Ziffern, Symbole oder Akzente eingeben möchten. Mit einigen Tasten können mehrere Zeichen oder Akzente eingeben werden.
- Streichen Sie nach rechts, um Zahlen und Symbolzeichen anzuzeigen. Streichen Sie nach links, um zur Haupttastatur zurück zu gelangen.
- Drücken Sie auf ∨, um die Displaytastatur zu schließen.

Um die Tastatureinstellungen zu öffnen, halten Sie die Komma-Taste gedrückt, wenn  $\Phi$  über der Taste angezeigt wird. Oder gehen Sie zu Einstellungen > Sprache & Tastatur > HTC Sense Input.

### Auswahl und Wechsel der Tastatursprachen

Wenn auf dem HTC One A9 mehrere Tastatursprachen zur Verfügung stehen, können Sie auswählen, welche dieser Sprachen für die Displaytastatur aktiviert werden sollen.

- 1. Gehen Sie zu Einstellungen und tippen Sie anschließend auf Sprache & Tastatur > HTC Sense Input.
- 2. Tippen Sie auf Tastaturauswahl und wählen Sie anschließend die gewünschten Sprachen aus.

Gehen Sie wie folgt vor, um die Tastatursprache zu ändern:

- § Streichen Sie auf der Displaytastatur nach links (nicht verfügbar, wenn Sie Tastatur nachverfolgen verwenden).
- Tippen Sie auf die Sprachtaste, zum Beispiel  $EN$ , bis die gewünschte Tastatursprache angezeigt wird.
- Halten Sie die Sprachtaste gedrückt und ziehen Sie Ihren Finger anschließend auf die Tastatursprache, die Sie verwenden möchten.

### <span id="page-54-0"></span>Text mit Wortvorhersage eingeben

Haben Sie jemals etwas angefangen zu tippen, von dem Sie nicht ganz genau wussten, wie es geschrieben wird? Mit der Worterkennung werden Ihnen Wortvorschläge über der Tastatur angezeigt.

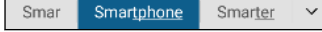

Die Wortvorhersage und nächste Wortvorhersage sind standardmäßig aktiviert.

Zur Eingabe von Text im Wortvorhersagemodus können Sie Folgendes tun:

- Tippen Sie auf die Leertaste, um ein markiertes Wort aus der Vorschlagsliste einzufügen.
- § Tippen Sie auf ein Wort aus der Vorschlagsliste.
- § Tippen Sie auf den Pfeil neben der Vorschlagsliste, um weitere Auswahlmöglichkeiten anzuzeigen.

Wenn Sie in einigen Tastatursprachen wie z.B. Englisch oder Spanisch aus Versehen ein falsches Wort aus der Vorschlagsliste ausgewählt haben, können Sie zurückgehen und es ändern, indem Sie auf das Wort tippen und einen anderen Vorschlag auswählen.

### Einstellen einer zweiten Sprache für die Wortvorhersage

Sie können die Wortvorhersage auch für eine zweite Sprache einstellen. Während der Texteingabe erhalten Sie Wortvorschläge für die Sprachen, die Sie ausgewählt haben.

Diese Funktion ist nur für lateinbasierte Sprachen verfügbar.

- 1. Gehen Sie zu Einstellungen und tippen Sie anschließend auf Sprache & Tastatur > HTC Sense Input.
- 2. Tippen Sie auf Tastaturauswahl > Zweisprachige Vorhersage und wählen Sie anschließend die gewünschte Sprache aus.

### Wörter zum Wörterbuch hinzufügen

h

Für bestimmte Tastatursprachen wie z.B. Englisch und Spanisch können Sie häufig verwendete Namen und Abkürzungen zum Wortvorhersage-Wörterbuch hinzufügen, um sie ganz einfach in der Vorschlagsliste finden zu können.

Diese Funktion ist nur für lateinbasierte Sprachen verfügbar.

- 1. Gehen Sie zu Einstellungen und tippen Sie anschließend auf Sprache & Tastatur > HTC Sense Input.
- 2. Tippen Sie auf Persönliches Wörterbuch  $>$   $\blacktriangleright$ .
- <span id="page-55-0"></span>3. Geben Sie ein Wort ein.
- 4. Tippen Sie auf OK.

Bei der Eingabe von Text mit dem Standard-Tastatur-Layout wird ein vorgeschlagenes Wort, das sich nicht im Wörterbuch befindet (normalerweise das erste Wort in der Vorschlagsliste) nach dem Antippen automatisch aufgenommen.

### Wörter im Wörterbuch bearbeiten oder löschen

- 1. Gehen Sie zu Einstellungen und tippen Sie anschließend auf Sprache & Tastatur > HTC Sense Input.
- 2. Tippen Sie auf Persönliches Wörterbuch.
	- Wenn Sie ein Wort bearbeiten möchten, tippen Sie das Element in der Liste an.
	- Wenn Sie Elemente im Wörterbuch löschen möchten, tippen Sie auf  $\mathbf{\div}$  > **Löschen**. Wählen Sie die Wörter aus, die Sie entfernen möchten, und tippen Sie anschließend auf Löschen.

Verwendung von Tastatur nachverfolgen

Anstatt auf die Tasten der Display-Tastatur zu tippen, können Sie Wörter auch "verfolgen", um sie einzugeben.

Diese Funktion ist nur für lateinbasierte Sprachen verfügbar.

- 1. Schalten Sie Tastatur nachverfolgen unter Einstellungen > Sprache & Tastatur > HTC Sense Input ein.
- 2. Streichen Sie mit Ihrem Finger auf der Bildschirmtastatur von einem Buchstaben zum nächsten, um Wörter einzugeben.
- 3. Heben Sie den Finger an, wenn das Wort vollständig ist.
- 4. Wenn Sie weiterhin Text eingeben möchten, streichen Sie mit Ihrem Finger wieder über die Buchstaben, um das nächste Wort einzugeben.

Wenn das gewünschte Wort nicht angezeigt wird, können Sie:

- Tippen Sie auf ein Wort aus der Vorschlagsliste.
- § Tippen Sie auf den Pfeil neben der Vorschlagsliste, um weitere Auswahlmöglichkeiten anzuzeigen.

### Spracheingabe von Text

F

Keine Zeit zum Eintippen von Text? Versuchen Sie, die Worte durch Spracheingabe einzugeben.

- 1. Tippen Sie auf eine Stelle, an der Sie Text einfügen möchten.
- 2. Drücken Sie auf der Bildschirmtastatur etwas länger auf $\blacklozenge$ .
- 57 Die erste Woche mit dem neuen Telefon
	- 3. Wenn Sie die animierte Mikrofonschaltfläche sehen und das Wort "Sprechen", sprechen Sie die Wörter, die Sie eingeben möchten.

Um die Sprache für die Spracheingabe einzustellen, tippen Sie auf die Sprachleiste über der Mikrofonschaltfläche. Sie können eine oder mehrere Sprachen auswählen. Die verfügbaren Sprachen könnten abweichen.

- 4. Wenn ein Wort nicht dem Gesprochenen entspricht und unterstrichen ist, tippen Sie auf das unterstrichene Wort, um es zu löschen oder um weitere Auswahlmöglichkeiten anzuzeigen.
- 5. Geben Sie Satzzeichen durch Sagen des Namens ein (zum Beispiel "Komma").

# HTC Hilfe

### Haben Sie Hardware- oder Verbindungsprobleme?

Bevor Sie unseren Kundendienst kontaktieren, können Sie zuerst die Hilfe App nutzen, um eine Fehlerbehebung oder Überprüfung des Telefons vorzunehmen. Diese hilft Ihnen bei der Suche nach dem Grund des Problems und dabei, ob Sie das Problem lösen können oder den Kundendienst kontaktieren müssen.

Tippen Sie auf der Startseite auf  $\mathop{::}\nolimits$  und anschließend auf Hilfe.

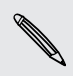

Wenn HTC Hilfe nicht auf Ihrem Telefon vorinstalliert ist, können Sie sie von Google Play herunterladen.

# **Persönliche Einrichtung**

## Themes

# was ist die Themes App?<br>Was ist die Themes App?

Themes bietet eine schnelle und einfache Möglichkeit zur Anpassung des HTC One A9 mit Hintergründen, Tönen, Symbolen und mehr.

Melden Sie sich mit Ihrem HTC Konto an, um durch die verfügbaren Szenen im Themes Store zu stöbern oder erstellen Sie Ihre eigene.

### Szenen herunterladen

Suchen und laden Sie fertige Szenen herunter, welche die Personalisierung Ihres HTC One A9 ganz einfach machen.

- 1. Tippen Sie auf der Startseite auf ::: und anschließend auf Themes.
- 2. Tippen Sie auf Erste Schritte.
- 3. Melden Sie mit Ihrem bevorzugten Konto an.
- 4. Wischen Sie auf der Empfohlen Seite unter jeder Kategorie nach links oder rechts, um empfohlene Elemente zu durchsuchen.
- 5. Um sämtliche verfügbaren Elemente für eine Kategorie anzuzeigen, wischen Sie nach links und tippen Sie auf Alle anzeigen.
- 6. Tippen Sie auf ein Element, um das Detailfenster anzuzeigen.
- 7. Tippen Sie auf Herunterladen.

Tippen Sie auf Übernehmen, um die Szene nach dem Herunterladen anzuwenden. Wenn die Szene über benutzerdefinierte Töne verfügt, werden sich sämtliche Klingeltöne und Weckertöne ebenfalls ändern.

### Szenen als Lesezeichen speichern

Wenn Sie Szenen durchsuchen, können Sie sie als Lesezeichen speichern, so dass Sie sie später einfacher finden können.

- 1. Tippen Sie auf der Startseite auf ::: und anschließend auf Themes.
- 2. Durchsuchen Sie die Kategorien, um etwas zu finden, das Ihnen gefällt.
- 3. Tippen Sie auf das Element und anschließend auf  $\bigcirc$ . Das Lesezeichen wird unter Eigene Szenen gespeichert. Siehe [Finden Ihrer Szenen auf Seite 60.](#page-59-0)

\\7

Sie können das Lesezeichen entfernen, indem Sie auf  $\bullet$  tippen.

### Ihre eigene Szene erstellen

Sie können Ihre eigene Szene erstellen und anpassen und sie selbst anderen zum Download zur Verfügung stellen.

- 1. Tippen Sie auf der Startseite auf $\cdots$  und anschließend auf Themes.
- 2. Tippen Sie auf  $\rightarrow$  > Startbild auswählen, um den Haupthintergrund für die Szene einzustellen.
- 3. Wählen Sie ein Bild aus Album oder nehmen Sie ein Foto mit der Kamera auf.
- 4. Verschieben und vergrößern Sie das Zuschneidefenster in den Bereich des Bildes, das Sie nutzen möchten und tippen Sie auf  $\checkmark$ .
- 5. Tippen Sie auf Weiter.
- 6. Wischen Sie von oben oder unten zum vordefinierten Stil, der für Ihre Szene ausgewählt werden soll.

Wenn Sie die Szene nicht mehr weiter anpassen möchten, tippen Sie auf Weiter, um Ihre Szene zu speichern.

- 7. Tippen Sie auf Bearbeiten und anschließend auf eine der Kategorien, die Sie anpassen möchten. Ändern Sie die Einstellungen, bis Sie zufrieden sind.
- 8. Wenn Sie fertig sind, tippen Sie auf Vorschau, um zu sehen, wie Ihre Szene aussehen wird.
- 9. Tippen Sie auf Fertig stellen, geben Sie der Szene anschließend einen Namen und tippen Sie auf OK, um Ihre Szene zu speichern.

Um die Szene sofort anzuwenden, wählen Sie die Option Diese Szene jetzt anwenden.

### Eine Szene bearbeiten

Nach der Erstellung einer Szene können Sie sie noch immer bearbeiten.

- 1. Tippen Sie auf der Startseite auf ::: und anschließend auf Themes.
- 2. Tippen Sie auf  $\equiv$  > Aktuelle Szene bearbeiten.
- 3. Nehmen Sie gewünschten Änderungen an der Szene vor.
- 4. Tippen Sie auf Speichern, um die aktuelle Szene zu aktualisieren.

### <span id="page-59-0"></span>Szenen mischen und anpassen

Nach der Auswahl einer Szene können Sie sie Teile von anderen Szenen wie z.B. Töne, Symbole, Hintergründe und mehr mischen und anpassen.

Um Szenen zu mischen und anzupassen, müssen sie zuerst Szenenkomponenten aus dem ¤ Katalog herunterladen.

- 1. Tippen Sie auf der Startseite auf ::: und anschließend auf Themes.
- 2. Tippen Sie auf  $\equiv$  > Aktuelle Szene bearbeiten.
- 3. Tippen Sie auf Farbe und wählen Sie ein Farbschema aus.
- 4. Tippen Sie auf einer der anderen Kategorien, die Sie ändern möchten.
- 5. Tippen Sie auf ein Element in der Kategorie. Wenn die Kategorie leer ist, tippen Sie auf und wählen Sie eine der Sammlungen, aus der ausgewählt werden soll.
- 6. Tippen Sie auf Download, um den Inhalt abzurufen und anschließend auf Übernehmen, um die Änderung an Ihrem aktuellen Theme zu übernehmen.
- 7. Tippen Sie auf  $\zeta$ , bis Sie das Mischen und Anpassen Fenster sehen. Nehmen Sie Änderungen vor, bis Sie mit dem Ergebnis zufrieden sind.

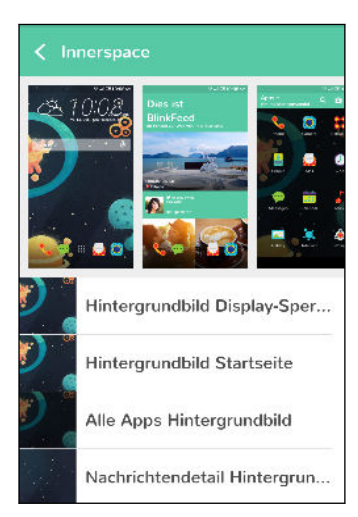

8. Tippen Sie auf Kopie speichern, um Ihre neue Szene zu speichern, oder wenn Sie eine kopierte Szene bearbeiten, tippen Sie auf Speichern, um die Änderungen zu speichern.

### Finden Ihrer Szenen

Die erstellten oder heruntergeladenen Szenen befinden sich in Ihrer Szenensammlung. Dort befinden sich auch die Szenen, die als Lesezeichen gespeichert haben.

- 1. Tippen Sie auf der Startseite auf ::: und anschließend auf Themes.
- 2. Tippen Sie auf  $\equiv$  > Eigene Szenen.

### Szenen teilen

Teilen Sie Szenen, Hintergründe, Symbole und mehr mit Ihren Freunden und Ihrer Familie.

- 1. Tippen Sie auf der Startseite auf  $\cdots$  und anschließend auf Themes.
- 2. Durchsuchen Sie die Szenen, die Sie teilen möchten und tippen Sie sie, um Einzelheiten anzuzeigen.
- 3. Tippen Sie bei der Anzeige der Detailseite eines Elements im Katalog auf  $\blacktriangledown$ , um es zu teilen.

### Eine Szene löschen

Sie können eine Szene löschen, wenn Sie sie nicht mehr länger auf dem Telefon behalten möchten.

- 1. Tippen Sie auf der Startseite auf  $\cdots$  und anschließend auf Themes.
- 2. Tippen Sie auf  $\equiv$  > Eigene Themen und wischen Sie anschließend zur Registerkarte Eigene Sammlungen.
- 3. Tippen Sie auf  $\mathbf{\ddot{i}} >$  Entfernen.
- 4. Tippen Sie auf die Szenen, die Sie aus Ihrer Sammlung entfernen möchten.
- 5. Tippen Sie auf Entfernen.

Wenn die gelöschte Szene gerade aktiviert ist, wird es auf dem HTC One A9 so lange aktiviert bleiben, bis eine andere Szene angewendet wird.

## Mehr Möglichkeiten zur Personalisierung

### Personalisierungseinstellungen

Neben der Nutzung von Themes können Sie das HTC One A9 in Einstellungen auch aussehen und klingen lassen, wie Sie es möchten.

- § Wählen Sie einen Klingelton und andere Töne, die Sie verwenden möchten. Siehe [Klingeltöne, Benachrichtigungen und Wecker auf Seite 62.](#page-61-0)
- Personalisieren Sie Ihre Startseite mit einem anderen Hintergrundbild. Siehe [Hintergrundbild Startseite auf Seite 62.](#page-61-0)
- § Für das Sperrfenster können Sie dasselbe Hintergrundbild wie auf Ihrer Startseite verwenden oder ein anderes Hintergrundbild auswählen. Siehe [Ändern des](#page-49-0) [Displaysperrenhintergrunds auf Seite 50](#page-49-0).
- Die Schriftarten ändern. Siehe [Ändern der Bildschirmschriftart auf Seite 62](#page-61-0).
- Ändern Sie die Apps in der Startleiste. Siehe [Startleiste auf Seite 63.](#page-62-0)
- Bereichern Sie Ihre Startseite mit Widgets und Verknüpfungen. Siehe [Startseiten-Widgets](#page-62-0) [hinzufügen auf Seite 63](#page-62-0) und [Startseitenverknüpfungen hinzufügen auf Seite 64.](#page-63-0)
- § Benötigen Sie eine andere Widget-Seite? Siehe [Eine Widget-Seite hinzufügen oder entfernen](#page-64-0) [auf Seite 65](#page-64-0).

### <span id="page-61-0"></span>62 Persönliche Einrichtung

- § Stellen Sie HTC BlinkFeed oder eine Widget-Seite als Ihr Hauptfenster der Startseite ein. Siehe [Das Hauptfenster der Startseite ändern auf Seite 66](#page-65-0).
- Organisieren Sie Ihre Apps. Siehe [Apps anordnen auf Seite 67](#page-66-0).

### Klingeltöne, Benachrichtigungen und Wecker

- 1. Tippen Sie auf der Startseite auf  $\cdots$  > Einstellungen > Personalisieren.
- 2. Wählen Sie unter Ton verschiedene Töne für Ihren Klingelton, Systembenachrichtigung und Wecker aus.

Gehen Sie zu den Apps Nachrichten, Mail und Kalender, um jeweils Töne für neue Nachrichten, E-Mail und Terminerinnerungen auszuwählen.

Möchten Sie Wecker lauter klingeln, aber Benachrichtigungen diskreter sein lassen? Tippen Sie unter Einstellungen auf Ton & Benachrichtigung > Lautstärken und stellen Sie die Lautstärkestufen für jeden Typ ein.

### Hintergrundbild Startseite

(۳)

Sie haben die Auswahl aus verfügbaren Hintergrundbildern oder Fotos, die Sie mit der Kamera aufgenommen haben.

- 1. Halten Sie einen leeren Bereich auf einer Widget-Seite etwas länger gedrückt.
- 2. Tippen Sie im Popup-Menü auf Hintergrundbild der Startseite ändern.
- 3. Wählen Sie, von wo Sie das Hintergrundbild auswählen möchten.

Um ein mit der Kamera aufgenommenes Foto zu verwenden, tippen Sie auf Album, wählen Sie ein Foto und schneiden Sie es zu, und tippen Sie anschließend auf  $\checkmark$ .

### Ändern der Bildschirmschriftart

Sie können den Schriftstil und die Größe der Anzeigeschrift ändern oder neue Schriftarten online herunterladen.

- 1. Tippen Sie auf der Startseite auf  $\cdots$  > Einstellungen > Personalisieren.
- 2. Tippen Sie unter Schriftart auf Schriftstil und wählen Sie einen der internen Schriftarten oder tippen Sie auf  $\bigstar$ , um online zu gehen und neue Schriftarten herunterzuladen.
- 3. Tippen Sie auf Schriftgröße, um die Größe der Schrift auszuwählen.

### Schriftarten herunterladen

Sie müssen bei Ihrem HTC Konto angemeldet sein, um Schriftarten herunterladen zu können.

- 1. Tippen Sie auf der Startseite auf  $\cdots$  > Einstellungen > Personalisieren.
- 2. Tippen Sie unter Schriftart auf Schriftstil und tippen Sie anschließend auf  $\biguparrow$ .
- 3.  $\blacktriangledown$  antippen, um eine Kategorie auszuwählen.
- 4. Wählen Sie eine Schriftart aus und tippen Sie auf Download.

Tippen Sie auf Übernehmen, um die Schriftart zu übernehmen.

### <span id="page-62-0"></span>Startleiste

Die Startleiste ermöglicht Ihnen den direkten Zugriff auf häufig verwendete Apps (und andere Verknüpfungen). Sie können die Apps in der Startleiste durch andere häufig von Ihnen verwendete ersetzen.

1. Drücken Sie etwas länger auf die App, die Sie ersetzen möchten und ziehen Sie sie anschließend nach  $\blacksquare$ .

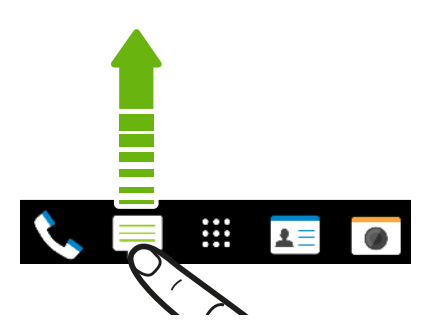

- 2. Tippen Sie auf $\ldots$ , um das Fenster Apps aufzurufen.
- 3. Drücken Sie etwas länger auf eine App und ziehen Sie sie anschließend an die freie Stelle in der Startleiste.
- § Sie können Apps in der Startleiste auch in einem Ordner gruppieren. Siehe [Apps im Widget-](#page-66-0)[Fenster und in der Startleiste gruppieren auf Seite 67](#page-66-0).
- § Die Apps (oder andere Verknüpfungen), die Sie im Displaysperren-Fenster sehen, sind dieselben Apps wie in der Startleiste.

### Startseiten-Widgets hinzufügen

Widgets machen wichtige Informationen und Medieninhalte leicht verfügbar. Wählen Sie aus einer Reihe von Widgets und fügen Sie die nützlichsten zu Ihrer Startseite hinzu.

- 1. Halten Sie einen leeren Bereich auf einer Widget-Seite etwas länger gedrückt.
- 2. Tippen Sie im Popup-Menü auf Apps und Widgets hinzufügen.
- 3. Tippen Sie auf  $\blacktriangledown$  > Widgets.
- 4. Scrollen Sie durch die Widgets oder tippen Sie auf  $\mathsf Q$ , um nach einem bestimmten Widget zu suchen.

Einige Widgets sind in verschiedenen Stilen und Größen verfügbar.

5. Halten Sie ein Widget gedrückt und ziehen Sie es anschließend auf eine Widget-Seite, zu der Sie es hinzufügen möchten.

Sie können auch Widgets hinzufügen, mit denen Sie schnell bestimmte Einstellungen, z.B. WLAN und Bluetooth ein- und ausschalten können.

### <span id="page-63-0"></span>Ändern der Einstellungen eines Widgets

Sie können grundlegende Einstellungen bestimmter Widgets (z.B. das Kontakte Widget) ändern.

- 1. Halten Sie ein Widget auf der Startseite etwas länger gedrückt und ziehen Sie es anschließend nach  $\mathbf{\overline{Q}}$ .
- 2. Ändern Sie die Widget-Einstellungen nach Belieben.

### Größe eines Widget ändern

Die Größe einiger Widgets kann geändert werden, nachdem Sie sie der Startseite hinzugefügt haben.

- 1. Halten Sie ein Widget auf der Startseite etwas länger gedrückt und heben Sie anschließend Ihren Finger an. Wenn eine Umrandung angezeigt wird, kann die Größe des Widgets angezeigt werden.
- 2. Ziehen Sie an den Seiten der Umrandung, um das Widget zu vergrößern oder zu verkleinern.

### Startseitenverknüpfungen hinzufügen

Sie können häufig verwendete Apps und Widget-Seiten auf der Startseite ablegen. Sie können ebenfalls Verknüpfungen zu häufig verwendeten Einstellungen, gespeicherten Webseiten usw. hinzufügen.

- 1. Halten Sie einen leeren Bereich auf einer Widget-Seite etwas länger gedrückt.
- 2. Tippen Sie im Popup-Menü auf Apps und Widgets hinzufügen.
- 3. Tippen Sie auf  $\blacktriangledown$  > Apps oder Verknüpfungen.
- 4. Scrollen Sie durch die Apps oder Verknüpfungen oder tippen Sie auf  $\mathsf Q$ , um nach einer zu suchen.
- 5. Halten Sie eine App oder Verknüpfung gedrückt und ziehen Sie sie anschließend auf eine Widget-Seite, zu der Sie sie hinzufügen möchten.

Um eine App aus dem Apps Fenster hinzuzufügen, halten Sie die App gedrückt und ziehen Sie sie auf die Widget-Seite.

### <span id="page-64-0"></span>Startseitenfenster bearbeiten

### Eine Widget-Seite hinzufügen oder entfernen

- $\mathcal{F}$ ■ Sie werden keine neue Widget-Seite hinzufügen können, wenn Sie bereits das Limit erreicht haben.
	- § HTC BlinkFeed wird immer als erste Seite angezeigt (wenn es nicht entfernt wird). Vor HTC BlinkFeed kann keine Widget-Seite hinzugefügt werden.
	- 1. Halten Sie einen leeren Bereich auf einer Widget-Seite etwas länger gedrückt.
	- 2. Tippen Sie im Popup-Menü auf Startseiten verwalten.
	- 3. Wenn Sie eine neue Widget-Seite hinzufügen möchten, streichen Sie nach links, bis das  $\bigstar$ Symbol angezeigt wird, und tippen Sie anschließend darauf.
	- 4. Wenn Sie eine Widget-Seite entfernen möchten, streichen Sie nach links oder rechts, bis die Seite angezeigt wird, und tippen Sie anschließend auf Entfernen.
	- 5. Wenn Sie damit fertig sind, drücken Sie auf  $\supset$ .

### Widget-Seiten anordnen

F

Vor HTC BlinkFeed kann keine Widget-Seite verschoben und eingesetzt werden.

- 1. Ziehen Sie in HTC BlinkFeed oder einer Widget-Seite zwei Finger zusammen, um die Startseite anzupassen.
- 2. Halten Sie das Miniaturbild eines Widget-Fensters gedrückt und ziehen Sie es anschließend nach links oder rechts an die gewünschte Position.
- 3. Wenn Sie damit fertig sind, drücken Sie auf  $\mathfrak{D}$ .

### <span id="page-65-0"></span>Verschieben eines Widgets oder Symbols

Sie können ganz einfach ein Widget oder Symbol von einem Widget-Fenster in ein anderes verschieben.

- 1. Drücken Sie mit einem Finger etwas länger auf das Widget oder Symbol.
- 2. Streichen Sie mit einem anderen Finger schnell nach links oder rechts, um das Display zu einem anderen Widget-Fenster zu drehen.

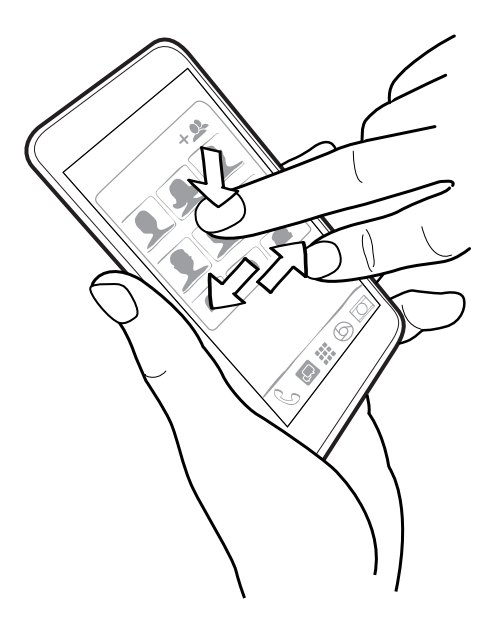

3. Lassen Sie das Widget oder Symbol los.

### Entfernen eines Widgets oder Symbols

1. Drücken Sie etwas länger auf das Widget oder Symbol, das Sie entfernen möchten und ziehen Sie es anschließend nach  $\blacksquare$ .

2. Wenn sich das Widget oder das Symbol rot färbt, heben Sie Ihren Finger an.

### Das Hauptfenster der Startseite ändern

Stellen Sie HTC BlinkFeed oder eine Widget-Seite als Ihr Hauptfenster der Startseite ein.

- 1. Halten Sie einen leeren Bereich auf einer Widget-Seite etwas länger gedrückt.
- 2. Tippen Sie im Popup-Menü auf Startseiten verwalten.
- 3. Streichen Sie nach links oder rechts, bis Sie das Fenster sehen, das Sie als Ihr Hauptfenster der Startseite verwenden möchten.
- 4. Tippen Sie auf Als Startseite einstellen.
- 5. Drücken Sie auf  $\supset$ .

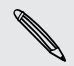

Wenn Sie  $\Omega$  in einer App drücken, wird zunächst das letzte Fenster angezeigt, das Sie aufgerufen haben. Drücken Sie erneut auf  $\Omega$ , um zum Hauptfenster der Startseite zu gelangen.

### <span id="page-66-0"></span>Apps im Widget-Fenster und in der Startleiste gruppieren

1. Drücken Sie etwas länger auf eine App und ziehen Sie sie anschließend auf eine andere App, um automatisch einen Ordner zu erstellen.

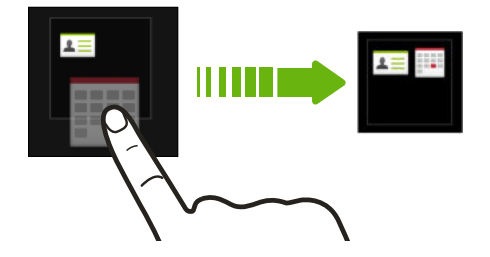

- 2. Tippen Sie auf den Ordner, um ihn zu öffnen.
- 3. Tippen Sie auf die Titelleiste des Ordnerfensters und geben Sie anschließend einen neuen Ordnernamen ein.
- 4. Fügen Sie weitere Apps zum Ordner hinzu. Tippen Sie auf  $\bigarrow$ , wählen Sie Ihre Apps aus, und tippen Sie anschließend auf Fertig.

Sie können auch Verknüpfungen zu Einstellungen oder Informationen zu einem Ordner hinzufügen. Fügen Sie zunächst eine Verknüpfung zu einem Widget-Fenster hinzu und ziehen Sie sie anschließend in den Ordner.

### Elemente aus einem Ordner entfernen

- 1. Tippen Sie in der Startleiste oder im Widget-Fenster auf einen Ordner, um ihn zu öffnen.
- 2. Drücken Sie etwas länger auf die App oder Verknüpfung, und ziehen Sie sie anschließend  $\ln \mathbf{a}$ .

### Apps anordnen

Auf der Apps Seite können Sie die App neu anordnen.

- 1. Tippen Sie in HTC BlinkFeed oder einer beliebigen Widget-Seite auf ...
- 2. Tippen Sie auf  $\blacktriangledown$  und wählen Sie anschließend, wie Apps angeordnet werden sollen, z.B. alphabetisch.

Wenn Sie Apps in Ordnern gruppieren oder sie neu anordnen möchten, wählen Sie Benutzerdefiniert.

### Apps und Ordner verschieben

- 1. Tippen Sie im Fenster Apps auf  $\blacktriangledown$  > Benutzerdefiniert.
- 2. Tippen Sie auf  $\mathbf{\div}$  > Apps neu anordnen.
- 3. Halten Sie eine App oder einen Ordner etwas länger gedrückt und führen Sie dann einen der folgenden Schritte aus:
	- Ziehen Sie die App oder den Ordner an eine andere Position auf derselben Seite. Warten Sie, bis das Beschäftigt-Symbol nicht mehr angezeigt wird, bevor Sie Ihren Finger loslassen.
	- Ziehen Sie die App oder den Ordner zum  $\forall$  oder  $\land$  Pfeil, um sie oder ihn auf eine andere Seite zu verschieben.
- 4. Wenn Sie mit dem Verschieben von Apps oder Ordnern fertig sind, tippen Sie auf  $\checkmark$ .

### Apps in einem Ordner gruppieren

- 1. Tippen Sie im Fenster Apps auf  $\blacktriangledown$  > Benutzerdefiniert.
- 2. Tippen Sie auf  $\mathbf{\div}$  > Apps neu anordnen.
- 3. Drücken Sie etwas länger auf eine App und ziehen Sie sie anschließend auf eine andere App, um automatisch einen Ordner zu erstellen.
- 4. Wenn Sie weitere Apps hinzufügen möchten, ziehen Sie die jeweilige App in den Ordner.
- 5. Wenn Sie dem Ordner einen Namen geben möchten, tippen Sie auf dessen Titelleiste und geben Sie anschließend den Ordnernamen ein.
- 6. Tippen Sie nach Abschluss auf  $\checkmark$ .

### Apps aus einem Ordner entfernen

- 1. Tippen Sie im Fenster Apps auf  $\blacktriangledown$  > Benutzerdefiniert.
- 2. Tippen Sie auf  $\mathbf{\hat{i}} >$  Apps neu anordnen.
- 3. Tippen Sie auf den Ordner, um ihn zu öffnen.
- 4. Drücken Sie etwas länger auf eine App und ziehen Sie sie anschließend aus dem Apps Fenster. Warten Sie, bis das Beschäftigt-Symbol nicht mehr angezeigt wird, bevor Sie Ihren Finger loslassen.
- 5. Wenn Sie mit dem Entfernen von Apps fertig sind, tippen Sie auf  $\checkmark$ .

### Apps ein- oder ausblenden

- 1. Tippen Sie im Fenster Apps auf  $\mathbf{1} >$  Apps aus-/einblenden.
- 2. Wählen Sie die Apps, die Sie ausblenden möchten und deaktivieren Sie die Kästchen, um sie wieder einzublenden.
- 3. Tippen Sie auf Fertig.

# **HTC BlinkFeed**

# Was ist HTC BlinkFeed?

Erhalten Sie aktuelle Nachrichten über Ihre Interessen oder Statusaktualisierungen von Ihren Freunden direkt in HTC BlinkFeed. Richten Sie soziale Netzwerke, Nachrichtenquellen und mehr ein.

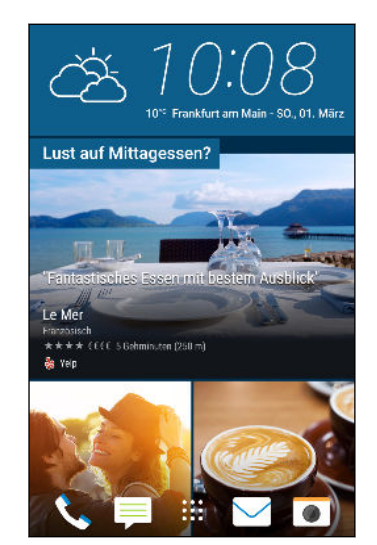

- Wischen Sie nach oben oder unten, um Storys in HTC BlinkFeed zu durchsuchen.
- Tippen Sie auf eine Kachel, um den Inhalt anzuzeigen.
- § Wischen bei der Ansicht eines Nachrichtenartikels nach links oder rechts, um weitere Stories anzuzeigen.
- In HTC BlinkFeed können Sie auf  $\bigcirc$  oder  $\bigcirc$  drücken, um nach oben zu scrollen.
- § Scrollen Sie nach oben und ziehen Sie das Display nach unten, um den Stream manuell zu aktualisieren.
- § Wischen Sie direkt über HTC BlinkFeed, um das Seitenmenü zu öffnen, von wo Sie die Art der Feeds auswählen oder Ihre eigenen Themen anzeigen lassen können.

Das Uhr-Widget wird auf HTC BlinkFeed angezeigt, wenn Sie HTC BlinkFeed als die Hauptstartseite eingestellt haben.

# HTC BlinkFeed aktivieren oder deaktivieren

1. Ziehen Sie zwei Finger auf der Startseite zusammen.

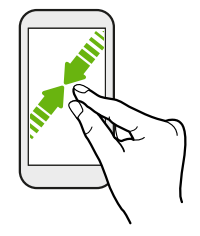

- 2. Tippen Sie auf  $\mathbb Z$ .
- 3. Gehen Sie auf eine der folgenden Weisen vor:
	- Um HTC BlinkFeed zu aktivieren, wischen Sie nach rechts, bis ← BlinkFeed angezeigt wird und tippen es anschließend an.

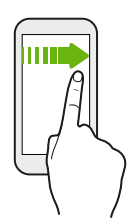

 $\overline{P}$ 

§ Um HTC BlinkFeed zu deaktivieren wischen Sie zum Miniaturbild und tippen Sie anschließend auf Entfernen.

## Restaurantempfehlungen

Keine Idee, was Sie essen möchten? Erhalten Sie Empfehlungen für Restaurants in der Nähe in HTC BlinkFeed.

- Stellen Sie sicher, dass Sie HTC Sense Startseiten die Erlaubnis für den Zugriff auf Ihren Standort gegeben haben. Siehe [Einrichtung des HTC Sense Startseiten-Widgets auf Seite 42.](#page-41-0)
- § Stellen Sie sicher, dass Sie personalisierte Inhalte zu HTC BlinkFeed hinzugefügt haben. Siehe [Möglichkeiten zum Hinzufügen von Inhalten zu HTC BlinkFeed auf Seite 71.](#page-70-0)
- 1. Streichen Sie in HTC BlinkFeed nach rechts, um das Seitenmenü zu öffnen.
- 2. Tippen Sie auf  $\mathbf{\hat{i}} >$  Einstellungen.
- 3. Tippen Sie auf Wählen Sie Höhepunktthemen und stellen Sie sicher, dass Empfehlungen zum Essen ausgewählt ist.

Um Restaurantempfehlungen zu erhalten, müssen Sie HTC BlinkFeed jeden Tag aktiv nutzen. Restaurantempfehlungen werden als Kachel in HTC BlinkFeed und auch im Sperrfenster angezeigt.

### <span id="page-70-0"></span>71 HTC BlinkFeed

### Restaurantempfehlungen anzeigen

Zeigen Sie Fotos des Restaurants an, erhalten Sie eine Wegbeschreibung zum Restaurant und mehr.

- 1. Wenn eine Restaurant-Empfehlungskachel angezeigt wird, tippen Sie sie an, um weitere Informationen anzuzeigen.
- 2. Sie können folgendes tun:
	- Tippen Sie auf die Fotokachel oder **Fotos anzeigen**, um Fotos des Restaurants zu durchsuchen.
	- § Tippen Sie auf das Kartensymbol oder die Adresse, um den Standort in Google Maps™ anzuzeigen. Von dort können Sie eine Wegbeschreibung erhalten.
	- § Wenn eine Telefonnummer angezeigt wird, tippen Sie auf die Telefonnummer, um das Restaurant anzurufen.
	- Wenn Nummern an der Unterseite angezeigt werden, tippen Sie auf eine Nummer, um alternative Restaurantempfehlungen anzuzeigen.

# Möglichkeiten zum Hinzufügen von Inhalten zu HTC BlinkFeed

Personalisieren Sie HTC BlinkFeed, um Artikel und Statusaktualisierungen aus Ihren beliebten Nachrichtenquellen und Apps anzuzeigen.

### Quellen zu HTC BlinkFeed hinzufügen

Fügen Sie Nachrichtenquellen wie z.B.News Republic™ hinzu, um aus einer Vielzahl von Nachrichtendiensten auszuwählen.

- 1. Streichen Sie in HTC BlinkFeed nach rechts, um das Seitenmenü zu öffnen.
- 2. Tippen Sie auf  $\bigstar$  und anschließend auf die Quellen, die Sie hinzufügen möchten.

### Feeds auswählen

 $\mathsf P$ 

Entdecken Sie Geschichten und Artikel in HTC BlinkFeed.

Sie müssen eine Nachrichtenquelle hinzufügen, bevor Sie Feeds auswählen können.

- 1. Streichen Sie in HTC BlinkFeed nach rechts, um das Seitenmenü zu öffnen.
- 2. Tippen Sie neben News Republic auf  $\blacktriangledown$  >  $\blacktriangledown$  Themen hinzufügen.
- 3. Wischen Sie zwischen den Fenster, um die Kategorien zu durchsuchen.
- 4. Wählen Sie ein oder mehrere Netzwerke aus.

#### 72 HTC BlinkFeed

F

### Inhalte Ihrer Apps und sozialen Netzwerke anzeigen

Lassen Sie sich die Posts Ihrer Freunde in sozialen Netzwerken anzeigen oder zeigen Sie Inhalte Ihrer HTC Apps direkt in HTC BlinkFeed an.

- Sie müssen sich bei Ihren sozialen Netzwerken anmelden, bevor Sie ein Status-Update von HTC BlinkFeed posten können.
	- § Beim Hinzufügen eines sozialen Netzwerks zu HTC BlinkFeed müssen Sie HTC Sense die Berechtigung für den Zugriff geben.
	- 1. Streichen Sie in HTC BlinkFeed nach rechts, um das Seitenmenü zu öffnen.
	- 2. Tippen Sie auf  $\bigoplus$  und wählen Sie anschließend Ihre beliebten Apps und sozialen Netzwerke.

### Suchen nach und Hinzufügen eines interessanten Themas

Suchen Sie nach einem bestimmten Thema? Suchen Sie nach und wählen Sie interessante Themen, um sie in HTC BlinkFeed anzuzeigen.

- 1. Streichen Sie in HTC BlinkFeed nach rechts, um das Seitenmenü zu öffnen.
- 2. Tippen Sie neben News Republic auf  $\blacktriangledown$  >  $\bigoplus$  Themen hinzufügen.
- 3. Tippen Sie auf  $Q$  und anschließend auf Themen und Anbieter suchen und geben Sie Stichwörter für das ein, was Sie suchen.
- 4. Tippen Sie auf ein Ergebnis und fügen Sie es zu Meine Themen in derNews Republic App hinzu. Sie können auch auf Feeds von RSS Anbietern anzeigen tippen, um RSS Feeds über dieses Thema anzuzeigen. Scrollen Sie nach oben, wenn Sie die Kachel nicht sehen.

Abonnement ausländischer Nachrichtenquellen

Möchten Sie in mehr als einer Region über aktuelle Ereignisse auf dem Laufenden bleiben? In HTC BlinkFeed können jetzt Nachrichtenquellen aus verschiedenen Ländern angezeigt werden.

- 1. Streichen Sie in HTC BlinkFeed nach rechts, um das Seitenmenü zu öffnen.
- 2. Tippen Sie neben News Republic auf  $\blacktriangledown$  >  $\pm$  Themen hinzufügen.
- 3. Tippen Sie auf  $\blacktriangledown$  neben den Namen des Landes oder der Region und wählen Sie anschließend ein weiteres.
- 4. Wählen Sie die Feed, die hinzugefügt werden sollen.
#### 73 HTC BlinkFeed

 $\mathsf{P}$ 

#### Lesen komfortabler machen

Machen Sie das Lesen von HTC BlinkFeed Inhalten komfortabler mit anpassbaren Schriftarten oder dem Nachtlesemodus.

- 1. Tippen Sie in HTC BlinkFeed auf einen Artikel, um ihn in News Republic zu öffnen.
- 2. Tippen Sie auf  $:$  und führen Sie eine der folgenden Aktionen aus:
	- § Tippen Sie auf Nachtmodus, um zum Nachtlesemodus zu wechseln.
	- Tippen Sie auf Schriftgröße und wählen Sie anschließend eine Schriftgröße.

### Den Höhepunkte Feed anpassen

Der Höhepunkte Feed zeigt eine Mischung von beliebten Artikeln und Statusaktualisierungen aus den von Ihnen hinzugefügten Feed-Quellen an. Sie können den Höhepunkte Feed so einstellen, dass nur Elemente aus Ihren beliebten Nachrichtenquellen und Apps angezeigt werden.

- 1. Streichen Sie in HTC BlinkFeed nach rechts, um das Seitenmenü zu öffnen.
- 2. Tippen Sie auf  $\mathbf{\hat{i}} >$  Einstellungen > Wählen Sie Höhepunktthemen.
- 3. Wählen Sie die Feed-Quellen, die in Höhepunkte angezeigt werden sollen.

### In Ihren sozialen Netzwerken posten

Sie können ganz einfach eine Statusaktualisierung von HTC BlinkFeed aus posten.

- § Sie müssen sich bei Ihren sozialen Netzwerken anmelden, bevor Sie ein Status-Update von HTC BlinkFeed posten können.
	- § Beim Hinzufügen eines sozialen Netzwerks zu HTC BlinkFeed müssen Sie HTC Sense die Berechtigung für den Zugriff geben.
	- 1. Streichen Sie in HTC BlinkFeed nach rechts, um das Seitenmenü zu öffnen.
	- 2. Tippen Sie auf  $\mathbf{R}$  > Schreiben und wählen Sie ein soziales Netzwerk aus.
	- 3. Verfassen Sie Ihre Statusaktualisierung und posten Sie sie in Ihrem sozialen Netzwerk.

# Inhalte aus HTC BlinkFeed entfernen

Egal ob eine Kachel oder ein gesamter Feed, können Sie nicht gewünschte Inhalte in HTC BlinkFeed entfernen.

- § Wenn Sie eine Kachel entfernen möchten, halten Sie die zu entfernende Kachel etwas länger gedrückt und tippen Sie anschließend auf Entfernen.
- Um eine Feed-Quelle zu entfernen, tippen Sie im Seitenmenü neben News Republic auf > Themen hinzufügen. Tippen Sie anschließend auf eine mit  $\checkmark$  markierte Kachel, um sie zu entfernen.
- § Um soziale Netzwerke oder Apps ausHTC BlinkFeed zu entfernen, tippen Sie im Seitenmenü auf  $\bigstar$ . Deaktivieren Sie anschließend die sozialen Netzwerke oder Apps, die Sie in HTC BlinkFeed ausblenden möchten.

# **Kamera**

## Kamera-Grundlagen

#### Kamera Anzeige

Nehmen Sie tolle Fotos und Videos mit der Kamera auf. Das

Tippen Sie auf der Startseite auf das Kamerasymbol, um die Kamera App zu öffnen. Der Kamera Modus wird angezeigt, welches der Standardaufnahmemodus ist.

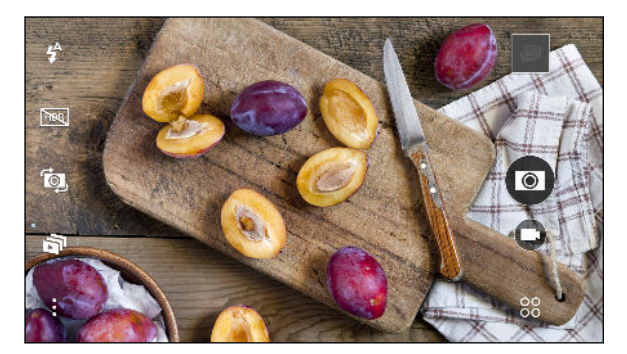

- $\mathbf{f}^{\mathrm{A}}$ Wechsel zwischen Blitzlichtmodi.
- HDR Modus aktivieren oder deaktivieren. **HDR**
- Wechsel zwischen der vorderen Kamera und der Hauptkamera. ĨФ,
- Zoe Kamera Modus aktivieren oder deaktivieren. ছ্ৰা
- Wählen Sie aus grundlegenden und erweiterten Kameraeinstellungen aus.  $\vdots$
- Einen Kameramodus auswählen. 88
- Ein Video aufnehmen.
- Ein Foto aufnehmen.  $\circledcirc$

Zur Anzeige des zuletzt aufgenommenen Fotos oder Videos antippen.

#### <span id="page-75-0"></span>Auswahl eines Aufnahmemodus

Wechseln Sie zu einem Aufnahmemodus für die Aufnahme von Fotos oder Videos.

Tippen Sie im Suchfenster auf  ${}^{88}$  und wählen Sie anschließend einen Aufnahmemodus aus.

Sie können auch einfach über den Sucher wischen, um zwischen Aufnahmemodi zu wechseln:

- Wischen Sie im Querformat von oben nach unten über das Display.
- Wischen Sie im Hochformat von links nach rechts über das Display.

#### Zoomen

Spreizen Sie vor der Aufnahme eines Fotos oder Videos zwei Finger auseinander, um hineinzuzoomen, oder zusammen, um herauszuzoomen.

Aktivieren oder Deaktivieren des Kamerablitzes

Tippen Sie auf das Blitz-Symbol, um eine Blitzeinstellung auszuwählen.

Wenn Sie  $\sharp$  oder  $\sharp$  verwenden, wird die Kamera automatisch die beste Blitzhelligkeit für das Foto einstellen.

#### Aufnahme eines Fotos

- 1. Tippen Sie auf der Startseite auf das Kamerasymbol, um die Kamera App zu öffnen.
- 2. Wechseln Sie zum Kamera-Modus, wenn Sie sich nicht in diesem Modus befinden. Siehe Auswahl eines Aufnahmemodus auf Seite 76 für Details.
- 3. Richten Sie die Kamera auf das, was Sie aufnehmen möchten. Die Kamera wird den Fokus automatisch einstellen, wenn Sie sich bewegen.
- 4. Wenn Sie zur Aufnahme des Fotos bereit sind, tippen Sie auf  $\mathbb{Q}$ .

#### Tipps für die Aufnahme besserer Fotos

Hier sind einige Tipps für die Aufnahme, um bessere Bilder mit der Kamera-App zu erhalten.

#### Fokus verbessern

- § Das HTC One A9 verfügt über Autofokus, der am besten bei einem Motiv funktioniert, das sich nicht zu sehr bewegt. Tippen Sie zum Ändern des Fokus im Sucher auf das Motiv, das fokussiert werden soll.
- Wenn sich das Objekt bewegt, halten Sie es im Sucher gedrückt, um den Fokus zu sperren.

#### Gut belichtete Fotos aufnehmen

- § Das HTC One A9 stellt den Fokus und die Belichtung automatisch ein. Wenn das Bild unterbelichtet zu sein scheint oder im Sucher zu dunkel angezeigt wird, tippen Sie auf einen Teil des Bildes, der sich im Schatten befindet. Tippen Sie umgekehrt auf ein gut belichtetes Objekt im Bild, wenn das Bild überbelichtet zu sein scheint. Fokussieren Sie auf ein Objekt mit einem neutralen Farbton, um eine ausgeglichene Belichtung zu erzielen. Beachten Sie, dass das Antippen eines anderes Objektes den Fokus von Ihrem Motiv ändern kann.
- Wenn sich Teile des Bildes im Schatten und andere Teile in hellen Bereichen befinden, verwenden Sie den HDR, um mehrere Aufnahmen mit unterschiedlicher Belichtung zu machen und sie zu einer Aufnahme zusammenzufügen. Halten Sie das HTC One A9 ruhig oder legen Sie es auf eine ebene Unterlage, wenn Sie HDR verwenden.
- Achten Sie bei der Aufnahme eines Panoramafotoa auf die gesamte Szene und fokussieren Sie auf ein Objekt mit einem neutralen Farbton, um die Belichtung im zusammengesetzten Bild ausgeglichen zu gestalten.

#### Andere Tipps

■ Tippen Sie in den Kamera Einstellungen auf Raster, um das Motiv besser zu erfassen oder die Komposition zu verbessern.

§ Nach der Aufnahme des Fotos können Sie den Kontrast, die Helligkeit und andere Einstellungen in Bildbearbeitung noch weiter einstellen.

#### Aufnahme von Video

- 1. Tippen Sie auf der Startseite auf das Kamerasymbol, um die Kamera App zu öffnen.
- 2. Wechseln Sie zum Kamera-Modus, wenn Sie sich nicht in diesem Modus befinden. Siehe [Auswahl eines Aufnahmemodus auf Seite 76](#page-75-0) für Details.
- 3. Wenn Sie zur Aufnahme des Fotos bereits sind, tippen Sie auf $\left( \blacksquare \right)$ .
- 4. Den Fokus auf ein anderes Motiv oder einen anderen Bereich einstellen, indem Sie einfach auf das Suchfenster tippen.
- 5. Tippen Sie auf das Blitz-Symbol, um den Blitz ein- oder auszuschalten.
- 6. Tippen Sie auf  $(v)$ , um die Aufnahme anzuhalten und anschließend auf  $(v)$ , um fortzufahren.
- 7. Tippen Sie auf  $\left( \blacksquare \right)$ , um die Aufnahme zu beenden.

#### Einstellen der Videoauflösung

- 1. Wechseln Sie zum Modus Kamera.
- 2. Tippen Sie auf  $\vdots$ .
- 3. Tippen Sie auf Videoqualität und wählen Sie anschließend eine Videoauflösung aus.

#### Aufnahme eines Fotos während der Videoaufnahme — VideoPic

- 1. Tippen Sie auf der Startseite auf das Kamerasymbol, um die Kamera App zu öffnen.
- 2. Wechseln Sie zum Kamera-Modus, wenn Sie sich nicht in diesem Modus befinden. Siehe [Auswahl eines Aufnahmemodus auf Seite 76](#page-75-0) für Details.
- 3. Tippen Sie auf $\bigcirc$ , um mit der Aufnahme zu beginnen.
- 4. Tippen Sie während der Aufnahme auf  $\bigcirc$  wenn Sie ein Foto aufnehmen möchten.
- 5. Tippen Sie auf  $\bigcirc$ , um die Aufnahme zu stoppen.

Die Lautstärketasten für die Aufnahme von Fotos oder Videos verwenden

In der Kamera App können Sie die LAUTSTÄRKE-Tasten als Auslösetasten oder Zoomsteuerungen einstellen.

- 1. Tippen Sie auf der Startseite auf das Kamerasymbol, um die Kamera App zu öffnen.
- 2. Tippen Sie auf  $\mathbf{i} >$  Allgemeine Einstellungen > Lautstärketastenoptionen.
- 3. Wählen Sie, wie Sie die Lautstärketasten in der Kamera-App nutzen möchten.

#### Schließen Sie die Kamera-App

Um Ihnen eine volle Anzeige der Suchfensters zu ermöglichen, ersetzt das HTC One A9  $\cap$ ,  $\supset$  und durch kleine Punkte.

Tippen Sie auf einen Punkt, um diese Schaltflächen wieder anzuzeigen, und tippen Sie anschließend auf  $\bigcirc$  oder  $\supset$ , um die Kamera-App, zu schließen und zur Startseite oder zur vorherigen Seite zurückzukehren.

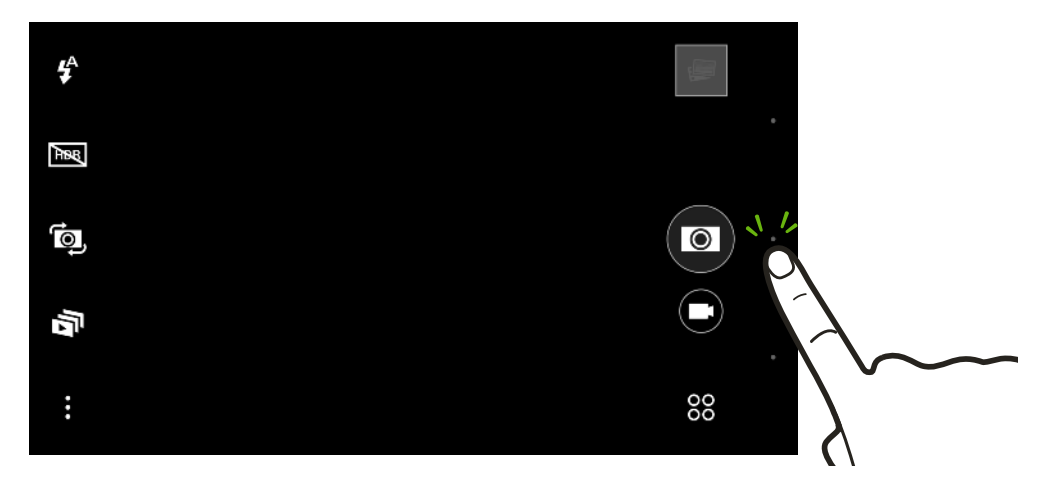

#### Kontinuierliche Aufnahme von Bildern

Möchten Sie Fotos von sich bewegenden Motiven aufnehmen? Egal ob das Fußballspiel Ihres Sohnes oder ein Autorennen. Sie können die Action immer aufnehmen.

- 1. Tippen Sie auf der Startseite auf das Kamerasymbol, um die Kamera App zu öffnen.
- 2. Wechseln Sie zum Kamera-Modus, wenn Sie sich nicht in diesem Modus befinden. Siehe [Auswahl eines Aufnahmemodus auf Seite 76](#page-75-0) für Details.
- 79 Kamera
	- 3. Halten Sie den Auslöser  $\bullet$  auf dem Bildschirm gedrückt.

Die Kamera nimmt kontinuierlich Fotos des Motivs auf.

- 4. Entscheiden Sie, was Sie mit den Serienaufnahmen anfangen möchten:
	- § Um nur ein Foto zu behalten, wählen Sie das Foto aus, das Sie am meisten mögen, und tippen Sie anschließend auf Beste Aufnahme.
	- § Tippen Sie auf Löschen, wählen Sie die zu löschenden Aufnahmen und tippen Sie anschließend auf Löschen, um nur die verbleibenden Aufnahmen zu speichern.
	- Wenn Sie die gesamte Serie der Aufnahmen speichern möchten, drücken Sie einfach auf  $\mathcal{D}$ .

#### HDR verwenden

Bei der Aufnahme von Porträts gegen einen hellen Hintergrund können Sie HDR, Abkürzung für High Dynamic Range, verwenden, um das Motiv schärfer abzubilden. HDR verstärkt die Details von hellen und dunklen Bereichen selbst bei starken Lichtkontrasten.

ជ HDR funktioniert am besten, wenn sich das Motiv nicht bewegt. Die Kamera macht mehrere Aufnahmen mit unterschiedlichen Belichtungen und setzt Sie zu einem verbesserten Foto zusammen.

- 1. Tippen Sie auf der Startseite auf das Kamerasymbol, um die Kamera App zu öffnen.
- 2. Wechseln Sie zum Kamera-Modus, wenn Sie sich nicht in diesem Modus befinden. Siehe [Auswahl eines Aufnahmemodus auf Seite 76](#page-75-0) für Details.
- 3. Stellen Sie sicher, dass  $\frac{[IBR]}{[IBR]}$  ausgewählt ist. Falls nicht, tippen Sie auf  $\mathbb{R}$ , um es zu ändern.

4. Tippen Sie auf  $\left[ \bigotimes \right]$ .

#### Videos in Zeitlupe aufnehmen

Erleben Sie eine Hochgeschwindigkeitsaktion Stück für Stück wieder und geben Sie Ihren Videos einen Hauch von Spannung.

Audio wird in diesem Modus aufgenommen, aber nur dann verfügbar sein, wenn das Video mit ¤ normaler Geschwindigkeit wiedergegeben wird.

- 1. Tippen Sie auf der Startseite auf das Kamerasymbol, um die Kamera App zu öffnen.
- 2. Tippen Sie auf  ${}^{00}_{00}$  > Zeitlupe.
- 3. Tippen Sie auf  $\hat{\mathbb{Z}}$ , um mit der Aufnahme zu beginnen.
- 4. Tippen Sie erneut auf  $(\vec{\mathcal{R}})$ , um die Aufnahme zu beenden.

# Selfies und Personenaufnahmen

#### Tipps für die Aufnahme von Selfies und Personen

Möchten Sie sich selbst, Ihre Familie und Freunde auf Ihren Aufnahmen am besten aussehen lassen? Hier sind einige Kameraoptionen, die Sie anpassen oder auswählen können, bevor Sie Selfies und Aufnahmen von Personen machen.

#### Haut Verbesserung für Selfies

Verschönern Sie Ihr Gesicht mit Haut Verbesserung, bevor Sie Ihr Selfie aufnehmen. Siehe Die Haut mit Haut Verbesserung verschönern auf Seite 80.

#### Winkel von Selfies

Möchten Sie, dass der Winkel Ihrer Aufnahmen genauso aussehen, wie Sie sich selbst im Sucher sehen?

- 1. Wechseln Sie zum Selfie Modus. Um zu erfahren, wie Sie zwischen den Aufnahmemodi wechseln, siehe [Auswahl eines Aufnahmemodus auf Seite 76.](#page-75-0)
- 2. Tippen Sie auf  $\mathbf{\mathbf{i}} > \mathbf{K}$ ameraoptionen.
- 3. Wählen Sie die Option Spiegelabbild speichern.

#### Die Haut mit Haut Verbesserung verschönern

Verschönern Sie Ihre Haut, bevor Sie ein Selfie aufnehmen. Haut Verbesserung glättet Ihre Haut in Echtzeit.

- 1. Tippen Sie auf der Startseite auf das Kamerasymbol, um die Kamera App zu öffnen.
- 2. Wechseln Sie zum Selfie Modus. Um zu erfahren, wie Sie zwischen den Aufnahmemodi wechseln, siehe [Auswahl eines Aufnahmemodus auf Seite 76.](#page-75-0)
- 3. Ziehen Sie den Regler über die Einstellungsleiste, um den Grad der Hautglättung zu ändern.

Die Einstellungsleiste wird standardmäßig im Sucher angezeigt. Um sie auszublenden, tippen Sie auf : und deaktivieren Sie anschließend die Haut Verbesserung Option.

#### Auto Selfie verwenden

Halten Sie still, um ein Auto Selfie zu erstellen — oder lächeln Sie einfach! Sie müssen diese Funktion nur in den Kameraeinstellungen aktivieren.

- 1. Tippen Sie auf der Startseite auf das Kamerasymbol, um die Kamera App zu öffnen.
- 2. Wechseln Sie zum Selfie Modus. Um zu erfahren, wie Sie zwischen den Aufnahmemodi wechseln, siehe [Auswahl eines Aufnahmemodus auf Seite 76.](#page-75-0)
- 3. Tippen Sie auf  $\mathbf{\hat{i}} > \mathbf{K}$ ameraoptionen.
- 4. Wählen Sie die Option Auto Selfie und drücken Sie anschließend auf  $\supset$ .
- 5. Posieren und rahmen Sie sich selbst im Sucher.
- 6. Um das Selfie automatisch aufzunehmen, schauen Sie in die Frontkamera und:
	- § Bleiben Sie still, bis der weiße Kasten im Sucher grün wird.
	- Oder lächeln Sie in die Kamera. Lächeln Sie ein paar Sekunden, bis die Aufnahme gemacht wurde.

#### Selfie auf Zuruf verwenden

Mit Selfie auf Zuruf können Sie Foto- oder Videoselfies ganz einfach per Sprachbefehl machen. Sie müssen diese Funktion nur in den Kameraeinstellungen aktivieren.

Diese Funktion ist möglicherweise nicht in allen Sprachen verfügbar.

- 1. Tippen Sie auf der Startseite auf das Kamerasymbol, um die Kamera App zu öffnen.
- 2. Wechseln Sie zum Selfie Modus. Um zu erfahren, wie Sie zwischen den Aufnahmemodi wechseln, siehe [Auswahl eines Aufnahmemodus auf Seite 76.](#page-75-0)
- 3. Tippen Sie auf  $\mathbf{\ddot{i}} >$  Kameraoptionen.
- 4. Wählen Sie die Option Selfie auf Zuruf und drücken Sie anschließend auf  $\supset$ .
- 5. Posieren und rahmen Sie sich selbst im Sucher.
- 6. Schauen Sie in die Frontkamera und:
	- § Sagen Sie Lächeln oder Schnappschuss, um ein Fotoselfie aufzunehmen.
	- § Sagen Sie Aufnahme, um ein Videoselfie aufzunehmen.

Sie können den Sprachbefehl auch mit der Hauptkamera verwenden. Wechseln Sie zum Kamera Modus und aktivieren Sie Sprachaufnahme in den Kameraeinstellungen. Die Sprachaufnahme ist möglicherweise nicht in allen Sprachen verfügbar.

#### Fotos mit dem Selbstauslöser aufnehmen

Wenn Sie den Selbstauslöser verwenden, zählt die Kamera-App herunter, bevor Ihr Foto aufgenommen wird. Sie können die Countdown-Zeit einstellen.

- 1. Tippen Sie auf der Startseite auf das Kamerasymbol, um die Kamera App zu öffnen.
- 2. Wählen Sie einen Aufnahmemodus, den Sie verwenden möchten. Um zu erfahren, wie Sie zwischen den Aufnahmemodi wechseln, siehe [Auswahl eines Aufnahmemodus auf Seite 76.](#page-75-0)
- 3. Gehen Sie je nach ausgewähltem Aufnahmemodus wie folgt vor:
	- Tippen Sie auf  $\Omega$ , wenn Sie dieses Symbol sehen und anschließend auf die gewünschte Countdown-Zeit.

- Tippen Sie auf  $\frac{1}{1}$  > Selbstauslöser und ziehen Sie anschließend am Regler, um die Countdown-Zeit einzustellen.
- 4. Drücken Sie auf  $\circled{a}$ , um den Timer zu starten. Die Kamera wird das Foto nach dem Countdown aufnehmen.

# Zoe Kamera

#### Zoe Kamera verwenden

Mehr als nur ein Foto aufnehmen. Mit Zoe Kamera können Sie lebendige Momente als 3 sekündigen Videoclip und 3 Fotos aufnehmen.

Die 3 Fotos sind im Videoclip eingebettet und können als separate Bilder mit Album angezeigt oder gespeichert werden.

Einige Kamerafunktionen sind nicht verfügbar, wenn Sie Zoe Kamera verwenden, z.B. Zoomen.

- 1. Tippen Sie auf der Startseite auf das Kamerasymbol, um die Kamera App zu öffnen.
- 2. Wechseln Sie zum Kamera-Modus, wenn Sie sich nicht in diesem Modus befinden. Siehe [Auswahl eines Aufnahmemodus auf Seite 76](#page-75-0) für Details.
- 3. Tippen Sie im Bildsucher auf  $\vec{\bullet}$ , um Zoe Kamera zu aktivieren.
- 4. Wenn Sie zur Aufnahme bereit sind, tippen Sie auf  $\circled{a}$ .

Wenn Sie sehen, dass der Auslöser langsam blau wird  $\bigcirc$ , halten Sie das Telefon weiterhin ruhig, da die Kamera die 3 Fotos und ein 3-sekündiges Video aufnehmen wird.

 $\mathsf{P}$ 

Wenn Sie Serienaufnahmen mit einem 3-sekündigen Videoclip mit Zoe Kamera aufnehmen, achten Sie auf die folgenden Dinge:

- § Halten Sie das HTC One A9 ruhig, um sich bewegende Objekte gegen eine statische Hintergrundszene aufzunehmen.
- Bitten Sie Ihr Motiv bei der Aufnahme eines Gruppenfotos die Pose zu halten, bis Sie die Aufnahme beendet haben.

# Panoramaaufnahmen

#### Aufnahme eines Panoramafotos

Erstellen Sie eine breitere Aufnahme von Landschaften in einem Schwenk.

P Einige Kamerafunktionen sind nicht verfügbar, wenn Sie den Panoramaschwenk-Modus verwenden, z.B. Zoomen.

- 1. Tippen Sie auf der Startseite auf das Kamerasymbol, um die Kamera App zu öffnen.
- 2. Tippen Sie auf  ${}^{00}_{00}$  > Panorama.
- 3. Wenn Sie zur Aufnahme bereit sind, tippen Sie auf  $\mathcal{L}$ .
- 4. Schwenken Sie im Quer- oder Hochformat nach links oder rechts. Halten Sie das HTC One A9 so flüssig wie möglich, um automatisch Bilder aufnehmen zu können. Sie können auch auf  $\gg$  tippen, um die Aufnahme jederzeit zu stoppen.

Die Kamera fügt die Bilder zu einem einzelnen Foto zusammen.

# Hyperlapse

#### Aufnahme eines Hyperlapse Videos

Möchten Sie ein langes Video in ein flüssiges, unterhaltsames Hyperlapse Video komprimieren? Verwenden Sie den Hyperlapse Kameramodus, um Videos bis auf das 12-fache zu beschleunigen.

- 1. Tippen Sie auf der Startseite auf das Kamerasymbol, um die Kamera App zu öffnen.
- 2. Tippen Sie auf  ${}^{00}_{00}$  > HyperLapse.
- 3. Wenn Sie zur Aufnahme bereit sind, tippen Sie auf  $\left( = \frac{1}{2} \right)$ .
- 4. Ändern Sie den Fokus auf ein anderes Motiv oder einen anderen Bereich, indem Sie auf das Suchfenster tippen.
- 5. Tippen Sie auf das Blitz-Symbol, um den Blitz ein- oder auszuschalten.
- 6. Tippen Sie erneut auf  $\left( = \right)$ , um die Aufnahme zu beenden.

### Pro Modus

#### Manuelle Anpassung von Kameraeinstellungen

Möchten Sie die Kameraeinstellungen für unterschiedliche Umgebungen oder Lichtverhältnisse individuell steuern? Verwenden Sie den Pro Modus, um die Werte für Einstellungen wie zum Beispiel Weißabgleich, Belichtung, ISO und mehr manuell anpassen.

- 1. Tippen Sie auf der Startseite auf das Kamerasymbol, um die Kamera App zu öffnen.
- 2. Tippen Sie auf  ${}^{00}_{00}$  > Pro.
- 3. Tippen Sie auf eine Einstellung und ziehen Sie anschließend am Regler, um Anpassungen vorzunehmen.

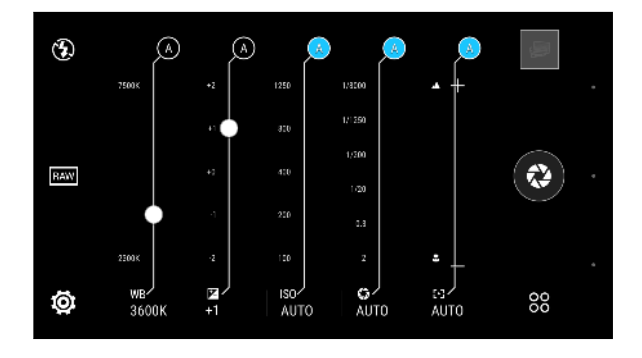

Tippen Sie erneut auf eine Einstellung, um den Regler auszublenden.

- 4. Um eine Einstellung zurück auf Automatisch zu stellen, tippen Sie auf  $\overline{A}$ .
- 5. Wenn Sie zur Aufnahme eines Fotos bereit sind, tippen Sie auf $\mathbb{Q}$ .

#### Aufnahme eines RAW Fotos

Möchten Sie mehr Details in Ihren Aufnahmen behalten oder die Belichtung bei der Nachbearbeitung anpassen? Im Pro Modus können Sie Fotos aufnehmen, die als RAW Bilddateien im DNG Format zusammen mit einer JPG komprimierten Version gespeichert werden.

Die RAW Datei enthält mehr Bildinformationen für die Bearbeitung, und Sie können das RAW Verbesserungswerk derBildbearbeitung App oder eine Fotobearbeitung auf Ihrem Computer verwenden, um die Fotos zu verbessern und das gewünschte Aussehen einzustellen.

Wenn Sie ein RAW Foto aufnehmen, wird es als RAW und JPG Datei gespeichert. Die RAW und JPG Dateien werden in Alben als einzelnes Miniaturbild angezeigt.

- 1. Tippen Sie auf der Startseite auf das Kamerasymbol, um die Kamera App zu öffnen.
- 2. Tippen Sie auf  ${}^{80}_{8}$  > Pro.
- 3. Stellen Sie sicher, dass **EANU** ausgewählt ist. Falls nicht, tippen Sie auf **Fel**, um es zu ändern. Wählen Sie **Fel**, wenn Sie nur eine JPG komprimierte Version speichern möchten.
- 4. Tippen Sie auf  $\ddot{\mathbf{Q}}$ .

#### Wie nimmt die Kamera App RAW Fotos auf?

Die Kamera App nimmt Fotos im DNG RAW Format und JPG Format auf.

Digital Negative (DNG) ist ein offenes und verlustloses RAW Bildformat. Da eine RAW Datei normalerweise 2 bis 6 mal größer als eine JPEG Datei ist und in den meisten Fotoansichts-Apps nicht angezeigt werden kann, wird das Foto im DNG und JPG Format aufgenommen. Wenn Sie die HTC Album App verwenden, werden Sie eine JPG Kopie des Fotos mit einem <sup>[5787</sup>] Symbol sehen, das anzeigt, dass eine DNG RAW Datei des Fotos vorhanden ist.

RAW Foto werden bei der Aufnahme nicht weiterverarbeitet, um die meisten Originalbilddaten zu erhalten—zum Beispiel Dynamikbereich—so dass Sie die Belichtung anpassen oder professionelle Anpassungen mit modernen Bearbeitungswerkzeugen vornehmen können. Nach dem Vornehmen von Änderungen können Sie das RAW Foto als eine JPG Datei speichern, wenn Sie es drucken oder teilen möchten.

# **Alben**

# Anzeige von Fotos oder Videos in Album

Erinnerungen an alte Zeiten. Verwenden Sie Album, um Ihre Fotos und Videos anzuzeigen. Zeigen Sie sie nach Zeit oder Album an. Bei der Anzeige von Fotos und Videos im Vollbild werden die Bildschirm Navigationstasten ausgeblendet. Tippen Sie auf den Bildschirm, um die Album Steuerungen und Bildschirm Navigationstasten anzuzeigen.

#### Fotos und Videos nach Zeit organisiert anzeigen

Wechseln Sie zur Zeitleiste Ansicht, wenn Sie Ihre Fotos und Videos nach Ihrem Aufnahmeort anzeigen lassen möchten.

- 1. Tippen Sie auf der Startseite auf $\mathbf{ii}$  und anschließend auf Album.
- 2. Tippen Sie auf  $\equiv$  > Zeitplan.

Es werden anschließend Registerkartensymbole zum Wechseln zwischen verschiedenen Layouts angezeigt.

- 3. Gehen Sie auf eine der folgenden Weisen vor:
	- Tippen Sie auf  $\blacksquare$ , um Fotos und Videos in einem Raster-Layout anzuzeigen.
	- Tippen Sie auf  $\blacksquare$ , um Fotos und Videos nach Ereignissen angeordnet anzuzeigen.
	- **F** Tippen Sie auf  $\overline{H}$ , um Fotos und Videos nach Jahr geordnet anzuzeigen, und tippen Sie anschließend auf einen Monat, um die Aufnahmen anzuzeigen, die Sie während dieser Zeit gemacht haben.
- 4. Tippen Sie auf ein Foto oder Video, um es im Vollbild anzuzeigen.

 $\bigcirc$ Sie können auch zwei Finger auf dem Display zusammen führen oder spreizen, um durch das Raster-, Ereignis- und Jahr-Layout zu scrollen.

Fotos und Videos nach Album anzeigen

- 1. Tippen Sie auf der Startseite auf ::: und anschließend auf Album.
- 2. Tippen Sie auf  $\equiv$  > Alben.
- 3. Tippen Sie auf eine Kachel, um ein Album zu öffnen.
- 4. Tippen Sie auf ein Foto oder Video, um es im Vollbild anzuzeigen.

#### Anzeige Ihrer Lieblingsfotos

Sie können Ihre Lieblingsfotos ganz einfach an einem einzigen Ort anzeigen. Sie können Fotos zum Eigene Favoriten Album hinzufügen.

- § Um ein Foto hinzuzufügen, suchen und zeigen Sie das Foto im Vollbild an, tippen Sie auf das Foto und anschließend auf  $\mathbf{F}$  > **Favorit.**
- Öffnen Sie das Album Eigene Favoriten, um diese Lieblingsbilder anzuzeigen.
- Wenn Sie ein Foto aus dem Album Eigene Favoriten entfernen möchten, halten Sie das Miniaturbild gedrückt und tippen Sie anschließend auf Entfernen.

#### Anzeigen und Ausblenden von Alben

Zu viele Ordner in Album? Sie können Alben anzeigen oder ausblenden.

- 1. Tippen Sie in Album auf  $\equiv$  > Zeitleiste oder Alben.
- 2. Tippen Sie auf  $\mathcal{L} >$  Alben anzeigen/ausblenden.
- 3. Wählen Sie aus, welche Album Sie ein- oder ausblenden möchten.

#### Umbenennen eines Albums

Wenn Sie Alben zur Organisation von Fotos erstellt haben, können Sie diese Alben umbenennen.

- 1. Tippen Sie in Album auf  $\equiv$  > Alben.
- 2. Drücken Sie etwas länger auf das Album, das Sie umbenennen möchten.
- 3. Tippen Sie auf Umbenennen.

Einige Alben wie z.B. Kameraaufnahmen und Bildschirmaufnahmen können nicht umbenannt werden.

# Fotos oder Videos zu einem Album hinzufügen

- 1. Tippen Sie auf der Startseite auf ::: und anschließend auf Album.
- 2. Tippen Sie auf  $\equiv$  und entscheiden Sie, wie Sie die Fotos und Videos anzeigen möchten.
- 3. Öffnen Sie eine Gruppe von Fotos und Videos wie z.B. einem Ereignis in der Zeitleiste Ansicht oder einem Album.
- 4. Tippen Sie auf  $\mathbf{i} > \mathbf{Zum}$  Album hinzufügen.
- 5. Wählen Sie die Fotos oder Videos aus, die Sie hinzufügen möchten, und tippen Sie anschließend auf Weiter.
- 6. Erstellen Sie ein Album oder wählen Sie ein bereits erstelltes Album aus Album. Tippen Sie auf  $\biguparrow$ , um ein neues Album zu erstellen, in das verschoben oder kopiert werden soll.

Um ein einzelnes Fotos oder Video zu einem Album hinzuzufügen, halten Sie das Foto oder Video gedrückt. Tippen Sie auf Zu Album hinzufügen und wählen Sie anschließend das Zielalbum oder erstellen Sie ein neues Album.

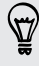

# Fotos oder Videos zwischen Alben kopieren oder verschieben

- 1. Tippen Sie auf der Startseite auf ::: und anschließend auf Album.
- 2. Tippen Sie auf  $\equiv$  > Alben.
- 3. Tippen Sie auf eine Kachel, um ein Album zu öffnen.
- 4. Tippen Sie auf  $\mathbf{\hat{i}} > \mathbf{V}$ erschieben nach oder Kopieren nach.
- 5. Wählen Sie die Fotos oder Video aus, die Sie verschieben oder kopieren möchten und tippen Sie anschließend auf Weiter.
- 6. Wählen Sie ein Album aus, in das Sie die Fotos oder Videos verschieben oder kopieren möchten. Tippen Sie auf  $\bigstar$ , um ein neues Album zu erstellen, in das verschoben oder kopiert werden soll.

### Suche nach Fotos und Videos

Sie können die Album mit Foto-Standorten und bestimmten Daten durchsuchen.

- 1. Tippen Sie auf der Startseite auf ::: und anschließend auf Album.
- 2. Tippen Sie auf  $Q$ .
- 3. Tippen Sie Folgendes ins Suchfeld ein:
	- Ein mit dem Foto oder Video verknüpfter Ort, nach dem Sie suchen.
	- § Ein bestimmtes Datum. Sie müssen das unter Einstellungen > Datum & Uhrzeit eingestellte Datumsformat verwenden, z.B. 01/13/2015.
- 4. Tippen Sie auf  $\bigoplus$ .
- 5. Wählen Sie, was Sie mit den Ergebnissen machen möchten.

# Videowiedergabegeschwindigkeit ändern

Möchten Sie einen Kinoeffekt zu Ihrem Video hinzufügen, indem Sie eine bestimmte Szene verlangsamen? Sie können die Wiedergabegeschwindigkeit eines ausgewählten Abschnittes eines Zeitlupenvideos variieren.

Sie können nur die Videowiedergabegeschwindigkeit von Videos ändern, die mit der F Zeitlupenfunktion in der Kamera-App aufgenommen wurden.

- 1. Öffnen Sie in Album das Video, das Sie im Vollbild wiedergeben möchten. Sie können Zeitlupenvideos durch das  $\mathcal{R}$  Symbol im Miniaturbild erkennen.
- 2. Tippen Sie auf  $\hat{\mathcal{R}}$ , um zwischen normaler und Zeitlupenwiedergabe zu wechseln.
- 3. Um die Wiedergabegeschwindigkeit des Videos anzupassen, tippen Sie auf : > Bearbeiten > Wiedergabegeschwindigkeit anpassen.
- 4. Rahmen Sie den Abschnitt ein, den Sie verlangsamen möchten, indem Sie an den linken und rechten Reglern ziehen.
- 5. Ziehen Sie den Regler nach oben oder unten, um auszuwählen, wie schnell Sie die Sequenz abspielen möchten.
- 6. Tippen Sie auf  $\bullet$ , um das Ergebnis anzuzeigen.
- 7. Tippen Sie auf  $\checkmark$ .

Das bearbeitete Video wird als Kopie gespeichert. Das Originalvideo bleibt dabei unverändert.

## Zoe Fotos in Album anzeigen

Zoe™ Fotos helfen Ihnen durch die Aufnahme von Ton und Bewegung dabei, Ihre Erinnerungen erneut zu erleben. Schauen Sie sich diese lebenden Erinnerungen an und teilen Sie sie mit Ihrer Familie und Freunden aus der Album.

- 1. Tippen Sie auf der Startseite auf ::: und anschließend auf Album.
- 2. Suchen Sie das Zoe gewünschte Foto. Zoe Fotos sind mit einem  $\blacksquare$  markiert.
- 3. Tippen Sie ein Zoe Foto an, um es anzuzeigen.
	- Tippen Sie auf  $\triangleright$ , um zu sehen, wie das Zoe Foto zum Leben erwacht.
	- Tippen Sie auf $\Box$ , um die verfügbaren Fotos anzuzeigen. Tippen Sie während der Anzeige auf einen Rahmen und anschließend auf  $\Box$ ,  $\blacktriangledown$  oder  $\partial$ , um es zu speichern, zu teilen oder zu bearbeiten.

### Zuschneiden eines Videos

- 1. Öffnen Sie in Album das Video, das Sie im Vollbild wiedergeben möchten.
- 2. Tippen Sie auf die Steuerelemente auf dem Display, um die Wiedergabe anzuhalten oder fortzusetzen, die Lautstärke einzustellen usw.

Tippen Sie auf  $\Box$ , um das Video in Ihrem Heimnetzwerk zu senden.

- 3. Um das Video zuzuschneiden, tippen Sie auf  $\mathbf{\div}$  > Bearbeiten.
- 4. Ziehen Sie zuerst die Zuschneideschieberegler an die Stellen, an denen das Video beginnen und enden soll.
- 5. Tippen Sie auf , um eine Vorschau des zugeschnittenen Videos anzuzeigen.
- 6. Tippen Sie auf  $\checkmark$ .

 $\langle \! \! \! \! \! \sqrt{2} \rangle$ 

Das zugeschnittene Video wird als Kopie gespeichert. Das Originalvideo bleibt dabei unverändert.

# Ein Hyperlapse Video bearbeiten

Erstellen Sie ein dynamisches Hyperlapse Video mit unterschiedlichen Geschwidigkeiten an verschiedenen Stellen des Videos.

Wenn diese Funktion in Album nicht angezeigt wird, laden Sie das neueste Zoe App Update F herunter und installieren Sie es.

- 1. Tippen Sie auf der Startseite auf ::: und anschließend auf Album.
- 2. Tippen Sie auf ein Video, das im Hyperlapse Modus aufgenommen wurde—markiert mit dem  $\equiv$  Symbol, und tippen Sie anschließend auf  $\equiv$   $\delta$ .

Sie können auch auf ein normales Video tippen, auf das Display zur Anzeige der Bildschirmsteuerungen und anschließend auf  $=$   $\delta$ , um das Video in ein Hyperlapse Video umzuwandeln.

- 3. Bewegen Sie die linken und rechten Regler, um das Video in Segmente einzuteilen, so dass Sie die Geschwindigkeit pro Segment einstellen können. Sie können bis zu 3 Segmente mit unterschiedlichen Geschwindigkeiten haben.
- 4. Um die Geschwindigkeit pro Segment anzupassen, tippen Sie auf das Segment und anschließend auf die gewünschte Geschwindigkeit.
- 5. Tippen Sie auf  $\blacktriangleright$ , um das Ergebnis anzuzeigen.
- 6. Tippen Sie auf  $\checkmark$ , wenn Sie fertig sind.

# Anzeige, Bearbeitung und Speichern eines Zoe Highlights

Wenn Sie eine Gruppe von Fotos und Videos wie z.B. in einem Album ansehen, erstellt Album automatisch ein Zoe Highlight. Ein Zoe Highlight ist eine Sammlung von Clips—das können Fotos, Videos, oder beides sein—welche Album vorausgewählt hat und zu denen Hintergrundmusik und Spezialeffekte hinzugefügt wurden. Sie können das Zoe Highlight bearbeiten und anschließend als ein Video speichern.

- 1. Tippen Sie auf der Startseite auf ::: und anschließend auf Album.
- 2. Tippen Sie auf  $\equiv$  und entscheiden Sie, wie Sie die Fotos und Videos anzeigen möchten.

Wenn Sie sich in der Zeitleiste Ansicht befinden, müssen Sie die Registerkarte Ereignisse oder Jahr $\mathbf{H}$  aufrufen.

3. Tippen Sie auf eine Kachel, um eine Gruppe von Fotos oder Videos zu öffnen. Sie sehen dann wie eine Vorschau des Zoe Highlights automatisch abgespielt wird.

4. Tippen Sie auf  $\vec{A}$ , um das Zoe Highlight zu bearbeiten.

Sie können Clips hinzufügen, ändern oder neu anordnen, ein Thema auswählen oder die Hintergrundmusik ändern.

5. Wenn Sie mit der Bearbeitung des Zoe Highlights fertig sind, tippen Sie auf Speichern, um es als ein Video zu speichern.

Das gespeicherte Video wird im Zoe Highlights Album sein.

# <span id="page-90-0"></span>**Bildbearbeitung**

# Grundlagen

#### Auswahl eines Fotos zum Bearbeiten

Wählen Sie zu bearbeitende Fotos aus der Bildbearbeitung oder Album aus.

- 1. Tippen Sie auf der Startseite auf  $\ddot{::}$  und anschließend auf Bildbearbeitung.
- 2. Tippen Sie auf Alben, um ein Foto auf Ihrem Telefon zu öffnen und anschließend das zu bearbeitende Element zu suchen.

Oder tippen Sie auf Kamera, wenn Sie ein neues Foto zum Bearbeiten aufnehmen möchten.

Sie können auch auf  $\mathbb{R}$  tippen, wenn Sie ein Foto im Vollbild in der Album-App anzeigen.

#### Anpassen Ihrer Fotos

 $\forall$ 

Verwenden Sie die verfügbaren Anpassungswerkzeuge, um Fotos zuzuschneiden, zu drehen, zu spiegeln oder zu begradigen.

1. Wählen Sie im Bildbearbeitung das Foto aus, das Sie bearbeiten möchten.

Lesen Sie Auswahl eines Fotos zum Bearbeiten auf Seite 91, um mehr darüber zu erfahren.

- 2. Tippen Sie im sich öffnenden Seitenmenü auf Grundlagen >  $\sharp$ .
- 3. Wählen Sie aus Drehen, Ausschneiden, Spiegeln oder Begradigen des Fotos aus.
- 4. Tippen Sie auf  $\sum$  und nehmen Sie ggf. weitere Anpassungen vor.
- 5. Drücken Sie auf  $\supset$ , um zum Fenster Grundlagen zurückzukehren.
- 6. Tippen Sie auf  $\checkmark$ , um die Änderungen zu speichern.

Bearbeitete Fotos werden außer bei der Anwendung von Drehung als neue Fotos gespeichert. Das Original bleibt dabei unverändert.

#### Auf ein Foto zeichnen

Kritzeln Sie zum Spaß auf Ihre Fotos oder um einen interessanten Teil hervorzuheben.

1. Wählen Sie im Bildbearbeitung das Foto aus, das Sie bearbeiten möchten.

Lesen Sie Auswahl eines Fotos zum Bearbeiten auf Seite 91, um mehr darüber zu erfahren.

- 2. Tippen Sie im sich öffnenden Seitenmenü auf Flair >  $\sum$ .
- 3. Ziehen Sie am Strichregler, um die Strichstärke anzupassen.
- 4. Tippen Sie auf  $\blacktriangle$ , um die Werkzeugleiste zu öffnen, einen Stifttyp auszuwählen und tippen Sie anschließend auf  $\blacktriangledown$ , um die Werkzeugleiste auszublenden.
- 5. Wählen Sie eine Stiftfarbe aus der Farbleiste.
- 6. Zeichnen Sie auf das Foto.

Sie können auf  $\mathcal{X}$  tippen, um zur Vollbildansicht zu wechseln.

7. Wenn Sie eine Aktion rückgängig machen oder wiederholen möchten, öffnen Sie die Werkzeugleiste und tippen Sie anschließend auf  $\bigwedge$  oder  $\bigwedge$ .

Oder nutzen Sie das Radiergummi aus der Werkzeugleiste, um bestimmte Teile Ihrer Zeichnung zu entfernen.

- 8. Tippen Sie auf  $\sum$ .
- 9. Tippen Sie auf  $\blacktriangle$  und anschließend auf  $*$ , um zwischen den Vorher- und Nachher-Fotos zu wechseln.
- 10. Tippen Sie auf  $\checkmark$ , um die Änderungen zu speichern.

Das bearbeitete Foto wird als neues Foto gespeichert. Das Originalfoto bleibt dabei unverändert.

#### Fotofilter anwenden

1. Wählen Sie im Bildbearbeitung das Foto aus, das Sie bearbeiten möchten.

Lesen Sie [Auswahl eines Fotos zum Bearbeiten auf Seite 91](#page-90-0), um mehr darüber zu erfahren.

- 2. Tippen Sie im sich öffnenden Seitenmenü auf Allgemein.
- 3. Tippen Sie auf **U**und wählen Sie anschließend einen der verfügbaren Filter.
- 4. Tippen Sie auf  $\sum$ .
- 5. Tippen Sie auf  $\blacktriangle$  und anschließend auf  $*$ , um zwischen den Vorher- und Nachher-Fotos zu wechseln.
- 6. Tippen Sie auf  $\checkmark$ , um die Änderungen zu speichern.

Das bearbeitete Foto wird als neues Foto gespeichert. Das Originalfoto bleibt dabei unverändert.

#### Einen benutzerdefinierten Filter erstellen und anwenden

1. Wählen Sie im Bildbearbeitung das Foto aus, das Sie bearbeiten möchten.

Lesen Sie [Auswahl eines Fotos zum Bearbeiten auf Seite 91](#page-90-0), um mehr darüber zu erfahren.

- 2. Tippen Sie im sich öffnenden Seitenmenü auf Allgemein.
- 3. Tippen Sie auf  $\Box$  und scrollen Sie anschließend bis zum Ende der vordefinierten Filterleiste.
- 4. Tippen Sie auf Benutzerdefiniert.
- 5. Nehmen Sie Änderungen am Filter vor, indem Sie Einstellungen wie z.B. Belichtung, Sättigung, Weißabgleich und mehr anpassen.

6. Wenn Sie die Anordnung Ihrer Einstellungen zum Erreichen eines bestimmten Effekts anpassen müssen, können Sie eine Einstellung gedrückt halten und sie an die neue Position ziehen.

Die Neuanordnung der Einstellungen könnte zu einem Zurücksetzen auf die Standardwerte führen.

- 7. Tippen Sie auf  $\sum$ .
- 8. Drücken Sie auf  $\supset$ , um zum Fenster Allgemein zurückzukehren.
- 9. Tippen Sie auf  $\checkmark$ , um die Änderungen zu speichern.

Das bearbeitete Foto wird als neues Foto gespeichert. Das Originalfoto bleibt dabei unverändert.

#### Fotos von Personen retuschieren

1. Wählen Sie im Bildbearbeitung das Foto aus, das Sie bearbeiten möchten.

Lesen Sie [Auswahl eines Fotos zum Bearbeiten auf Seite 91](#page-90-0), um mehr darüber zu erfahren.

- 2. Tippen Sie im sich öffnenden Seitenmenü auf Retuschieren.
- 3. Wählen Sie eine Gesichtsbearbeitung aus und passen Sie anschließend die Einstellungen an.
- 4. Tippen Sie auf  $\sum$ .
- 5. Tippen Sie auf  $\blacktriangle$  und anschließend auf  $*$ , um zwischen den Vorher- und Nachher-Fotos zu wechseln.
- 6. Tippen Sie auf  $\checkmark$ , um die Änderungen zu speichern.

Das bearbeitete Foto wird als neues Foto gespeichert. Das Originalfoto bleibt dabei unverändert.

#### Rote Augen auf Fotos beheben

1. Wählen Sie im Bildbearbeitung das Foto aus, das Sie bearbeiten möchten.

Lesen Sie [Auswahl eines Fotos zum Bearbeiten auf Seite 91](#page-90-0), um mehr darüber zu erfahren.

- 2. Tippen Sie im sich öffnenden Seitenmenü auf Allgemein.
- 3. Tippen Sie auf  $\odot$  und anschließend auf  $\gtrsim$ .
- 4. Tippen Sie auf  $\checkmark$ , um die Änderungen zu speichern.

Das bearbeitete Foto wird als neues Foto gespeichert. Das Originalfoto bleibt dabei unverändert.

# Serienaufnahmen bearbeiten

#### GIF-Erstellung

Erstellen ein animiertes gif, das Sie schnell hochladen oder teilen können.

Diese Funktion ist für Serienaufnahmen verfügbar, die im Serienaufnahmemodus des HTC One A9 aufgenommen wurden. Sie können Serienaufnahmen durch das  $\Box$  Symbol auf dem Miniaturbild erkennen.

1. Wählen Sie im Bildbearbeitung das Foto aus, das Sie bearbeiten möchten.

Lesen Sie [Auswahl eines Fotos zum Bearbeiten auf Seite 91](#page-90-0), um mehr darüber zu erfahren.

- 2. Tippen Sie im sich öffnenden Seitenmenü auf Effekte >  $\Box$ . Es wird eine Animation der Bilder angezeigt.
- 3. Ziehen Sie die Zuschneideschieberegler an die Stellen, an denen das animierte gif beginnen und enden soll.
- 4. Tippen Sie auf  $\sum$ .
- 5. Im nächsten Fenster können Sie die Richtung auswählen, in welche die Animation abgespielt werden soll, die Geschwindigkeit der Animation einstellen, die enthaltenen Bilder auswählen, und mehr.
- 6. Tippen Sie auf  $\checkmark$ , wenn Sie fertig sind.
- 7. Wählen Sie die Dateiqualität Ihrer Animation und tippen Sie anschließend auf OK.

Die Animation wird als ein gif gespeichert. Sie können ein gif am  $\Box$  Symbol auf dem Miniaturbild in Album erkennen.

### Kreative Effekte

#### Formen

Fügen Sie Muster zu Ihrem Foto hinzu, indem Sie Formen hinzufügen und einblenden.

1. Wählen Sie im Bildbearbeitung das Foto aus, das Sie bearbeiten möchten.

Lesen Sie [Auswahl eines Fotos zum Bearbeiten auf Seite 91](#page-90-0), um mehr darüber zu erfahren.

- 2. Tippen Sie im sich öffnenden Seitenmenü auf Effekte >  $\mathbb{A}$ .
- 3. Wählen Sie eine Form, die zu Ihrem Foto hinzugefügt werden soll.
- 4. Wählen Sie eine Form für die Form, indem Sie am Farbregler ziehen.
- 5. Ziehen Sie die Form, um sie zu verschieben.
- 6. Ziehen Sie Ihre Finger auf der Form auseinander oder zusammen, um die Größe anzupassen.
- 7. Halten Sie die Form mit zwei Fingern gedrückt und ziehen Sie Ihre Finger anschließend in einer Kreisbewegung, um die Form zu drehen.
- 8. Tippen Sie auf  $\blacktriangle$ , um die Werkzeugleiste zu öffnen.
- 9. Tippen Sie auf  $\bullet$ , wählen Sie eine andere Überblendoption für die ausgewählte Ebene und tippen Sie anschließend auf  $\sum$ .
- 10. Tippen Sie auf  $\blacktriangle$  >  $\mathcal{F}$  und ziehen Sie anschließend am Regler, um die Transparenz der Form einzustellen.
- 11. Wenn Sie das Foto mit der Form verschmelzen möchten, tippen Sie auf  $\gtrsim$ , um von der Formmaske zur Fotomaske zu wechseln.
- 12. Tippen Sie auf eine Einstellung, um die Werte zu ändern und anschließend auf  $\sum$ .

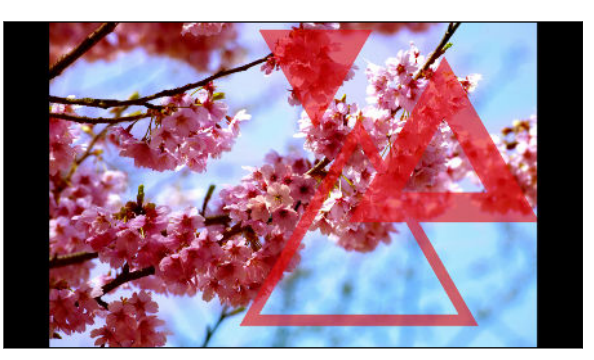

13. Tippen Sie auf  $\checkmark$ , um die Änderungen zu speichern.

Das bearbeitete Foto wird als neues Foto gespeichert. Das Originalfoto bleibt dabei unverändert.

#### Bildobjekte

Mit Bildobjekte können Sie eine Form zu Ihrem Bild hinzufügen und sie mit einem anderen Foto füllen.

1. Wählen Sie im Bildbearbeitung das Foto aus, das Sie bearbeiten möchten.

Lesen Sie [Auswahl eines Fotos zum Bearbeiten auf Seite 91](#page-90-0), um mehr darüber zu erfahren.

- 2. Tippen Sie im sich öffnenden Seitenmenü auf Effekte >  $\triangle$ .
- 3. Wählen Sie ein zweites Bild, das die ausgewählte Form ausfüllen soll.
- 4. Wählen Sie eine Form, die zu Ihrem Foto hinzugefügt werden soll.
- 5. Tippen Sie auf  $\bigcirc$ , um die Formmaske zu wechseln. Das Symbol für die Formmaske  $\bigcirc$ sollte angezeigt werden.
- 6. Ziehen Sie die Formmaske, um sie zu verschieben.

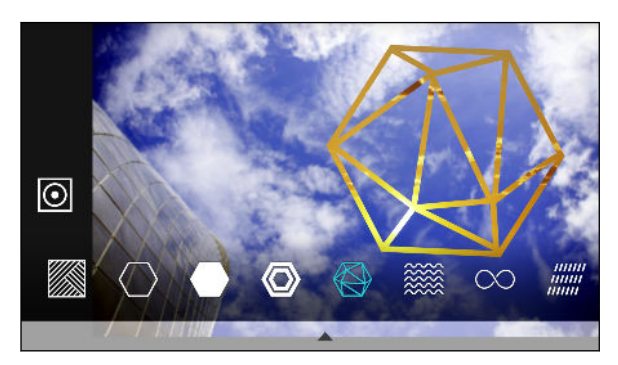

- 7. Ziehen Sie Ihre Finger auf der Formmaske auseinander oder zusammen, um die Größe anzupassen.
- 8. Halten Sie die Formmaske mit zwei Fingern gedrückt und ziehen Sie Ihre Finger anschließend in einer Kreisbewegung, um die Form zu drehen.
- 9. Tippen Sie auf  $\overline{0}$ , um zur Bildmaske  $\overline{0}$  zurückzukehren und ziehen Sie Ihre Finger anschließend auf dem Bild auseinander oder zusammen, um die Größe des Bildes in der Maske anzupassen.
- 10. Tippen Sie auf  $\blacktriangle$ , um die Werkzeugleiste zu öffnen.
- 11. Tippen Sie auf  $\bullet$ , wählen Sie eine andere Überblendoption für die ausgewählte Ebene und tippen Sie anschließend auf  $\sum$ .
- 12. Tippen Sie auf  $\blacktriangle$  >  $\mathcal{A}$  und anschließend auf eine Einstellung, um die Werte zu ändern.
- 13. Wenn Sie das Foto mit der Bildfüllung verschmelzen möchten, tippen Sie auf $\mathcal{F}$ , um von der Bildfüllmaske zur Fotomaske zu wechseln.

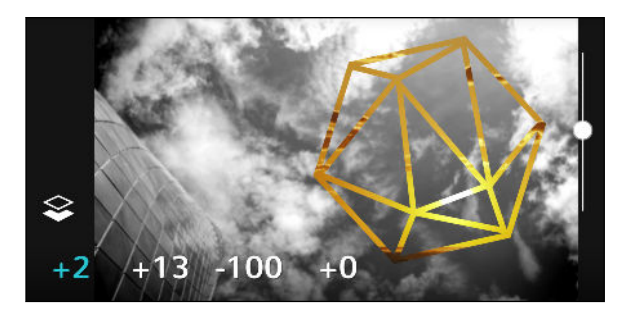

- 14. Tippen Sie auf eine Einstellung und ziehen Sie anschließend am Regler, um die Werte zu ändern und tippen Sie anschließend auf  $\sum$ .
- 15. Tippen Sie auf  $\checkmark$ , um die Änderungen zu speichern.

Das bearbeitete Foto wird als neues Foto gespeichert. Das Originalfoto bleibt dabei unverändert.

#### Form

Haben Sie ein helles und farbenfrohes Bild gemacht? Verwenden Sie den Form Effekt für frische Kristallprisma-Muster.

1. Wählen Sie im Bildbearbeitung das Foto aus, das Sie bearbeiten möchten.

Lesen Sie [Auswahl eines Fotos zum Bearbeiten auf Seite 91](#page-90-0), um mehr darüber zu erfahren.

- 2. Tippen Sie im sich öffnenden Seitenmenü auf Effekte >  $\triangle$ .
- 3. Wählen Sie ein prismatisches Muster, das auf Ihr Foto angewendet werden soll.
- 4. Tippen Sie auf  $\overline{O}$ , um die Formmaske zu wechseln. Das Symbol für die Formmaske  $\overline{O}$ sollte angezeigt werden.
- 5. Ziehen Sie die Form, um sie zu verschieben.
- 6. Ziehen Sie Ihre Finger auf der Form auseinander oder zusammen, um die Größe anzupassen.
- 7. Halten Sie die Form mit zwei Fingern gedrückt und ziehen Sie Ihre Finger anschließend in einer Kreisbewegung, um die Form zu drehen.
- 8. Tippen Sie auf  $\bigcirc$ , um zur Bildmaske  $\bigcirc$  zurückzukehren und ziehen Sie Ihre Finger anschließend auf dem Bild auseinander oder zusammen, um die Größe anzupassen.
- 9. Tippen Sie auf  $\triangle$ , um die Werkzeugleiste zu öffnen.
- 10. Tippen Sie auf  $\mathbb Z$ , passen Sie die Einstellungen für Ihre Fotomaske an und tippen Sie anschließend auf  $\sum$ .

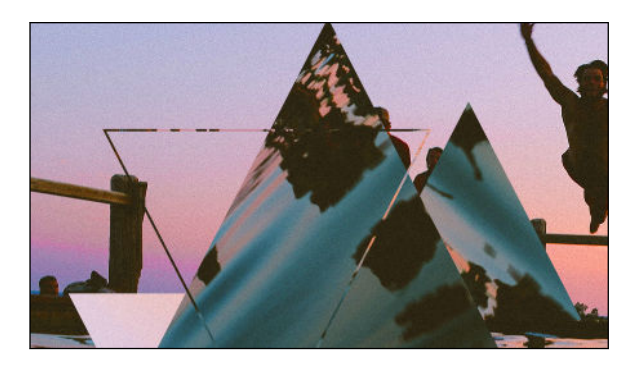

11. Tippen Sie auf  $\vee$ , um die Änderungen zu speichern.

Das bearbeitete Foto wird als neues Foto gespeichert. Das Originalfoto bleibt dabei unverändert.

#### Überlagerung

Mit Überlagerung können Sie zwei Fotos miteinander kombinieren und verschmelzen und etwas Surreales erschaffen.

1. Wählen Sie im Bildbearbeitung das Foto aus, das Sie bearbeiten möchten.

Lesen Sie [Auswahl eines Fotos zum Bearbeiten auf Seite 91](#page-90-0), um mehr darüber zu erfahren.

- 2. Tippen Sie im sich öffnenden Seitenmenü auf Effekte >  $\mathcal{Q}$ .
- 3. Wählen Sie das zweite Bild. Dies ist die oberste Ebene  $\ddot{\ddot{\mathbf{z}}}$ .

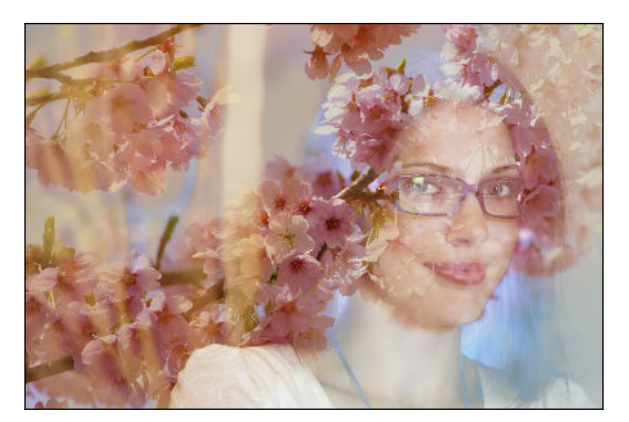

- 4. Ziehen Sie die Ebene, um sie zu verschieben.
- 5. Ziehen Sie Ihre Finger auf der Ebene auseinander oder zusammen, um die Größe anzupassen.
- 6. Tippen Sie auf  $\blacktriangle$ , um die Werkzeugleiste zu öffnen.
- 7. Tippen Sie auf  $\bullet$ , wählen Sie eine andere Überblendoption für die ausgewählte Ebene und tippen Sie anschließend auf  $\sum$ .
- 8. Tippen Sie auf  $\blacktriangle$  >  $\mathbb{Z}$ , auf eine Einstellung und ziehen Sie anschließend am Regler, um die Werte zu ändern.
- 9. Wenn Sie die Hintergrundebene mit der obersten Ebene verschmelzen möchten, tippen Sie auf  $\gtrsim$ , um zur Hintergrundebene zu wechseln.

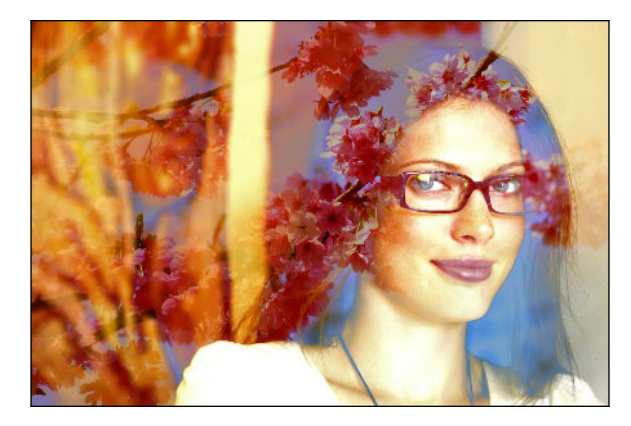

- 10. Tippen Sie auf eine Einstellung und ziehen Sie anschließend am Regler, um die Werte zu ändern und tippen Sie anschließend auf  $\sum$ .
- 11. Tippen Sie auf  $\checkmark$ , um die Änderungen zu speichern.

Das bearbeitete Foto wird als neues Foto gespeichert. Das Originalfoto bleibt dabei unverändert.

#### Jahreszeiten

Fügen Sie animierte Elemente zu Ihrem Foto hinzu.

1. Wählen Sie im Bildbearbeitung das Foto aus, das Sie bearbeiten möchten.

Lesen Sie [Auswahl eines Fotos zum Bearbeiten auf Seite 91](#page-90-0), um mehr darüber zu erfahren.

- 2. Tippen Sie im sich öffnenden Seitenmenü auf Effekte >  $\frac{4}{3}$ .
- 3. Tippen Sie auf einen Elementtyp, der auf das Foto angewendet werden soll.
- 4. Tippen Sie auf  $\blacktriangle$ , um die Werkzeugleiste zu öffnen.
- 5. Tippen Sie auf  $\mathcal Z$ , zeichnen Sie einen Animationspfad oder Bereich für den ausgewählten Effekt und tippen Sie anschließend auf  $\checkmark$ .

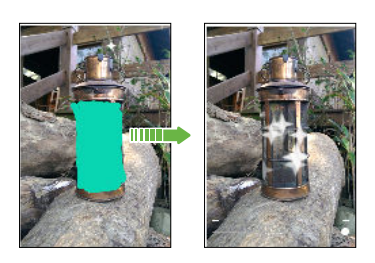

6. Tippen Sie auf  $\frac{1}{n}$ , um die Animationsgeschwindigkeit und Intensität anzupassen.

- 7. Halten Sie einen Bereich mit zwei Fingern gedrückt und ziehen Sie Ihre Finger anschließend in einer Kreisbewegung, um die Animation zu drehen.
- 8. Wenn Sie mit dem Ergebnis zufrieden sind, tippen Sie auf  $\checkmark$  und wählen Sie das Speichern als Foto oder Video.

#### Gesichts Morphing

Fragen Sie sich, wie Sie aussehen würden, wenn Sie dieselben Gesichtszüge einer anderen Person hätten? Gesichts Morphing verwendet das Foto einer Person und ein Zielgesicht, um zwei Fotos zu einem zusammenzufügen.

- Wenn Sie Gesichts Morphing verwenden möchten, achten Sie darauf, dass: P
	- Die Gesichter in jedem Foto 100 x 100 Pixel oder größer sein müssen.
	- Aufnahmen von Gesichtern ohne Brille und unverdeckt von Haaren, einem Hut oder anderen Gegenständen gemacht werden.
	- § Für optimale Ergebnisse sollten die Motive zur Kamera blicken.
	- 1. Wählen Sie im Bildbearbeitung das Foto aus, das Sie bearbeiten möchten. Lesen Sie [Auswahl eines Fotos zum Bearbeiten auf Seite 91](#page-90-0), um mehr darüber zu erfahren.
	- 2. Tippen Sie im sich öffnenden Seitenmenü auf Effekte >  $\mathcal{D}$ .
	- 3. Tippen Sie auf  $\bigstar$  und suchen Sie anschließend das Foto, das Sie kombinieren möchten.
	- 4. Ziehen Sie den Regler, um Gesichts Morphing auf das Bild anzuwenden.

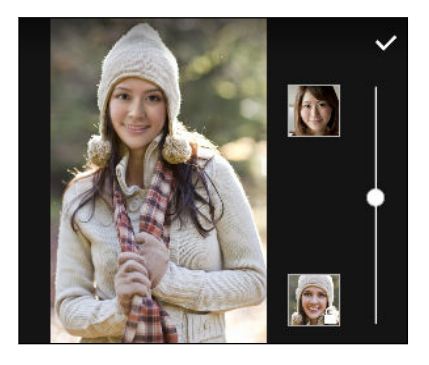

Wenn Sie ein anderes Zielgesicht auswählen möchten, tippen Sie einfach auf das Miniaturbild der Zielperson und suchen Sie ein neues Foto.

5. Wenn Sie mit dem Ergebnis zufrieden sind, tippen Sie auf  $\checkmark$  und wählen Sie das Speichern als Foto oder Video.

# RAW Fotos

#### RAW Fotos verbessern

Nach der Aufnahme eines RAW Fotos können Sie auf dem HTC One A9 einige grundlegende Verbesserungen daran durchführen.

- 1. Tippen Sie auf der Startseite auf ::: und anschließend auf Bildbearbeitung.
- 2. Tippen Sie auf Album und wählen Sie das RAW Foto aus, das Sie verbessern möchten.
- 3. Tippen Sie auf  $\sum_{RAW}^{\infty}$ .
- 4. Tippen Sie auf  $\checkmark$ , wenn Sie fertig sind.

# **Anrufe**

# Anrufe

#### Anruf mit Smart Dialing absetzen

Sie können entweder eine Nummer direkt anrufen oder Smart Dialing verwenden, um schnell einen Anruf abzusetzen. Smart Dialing sucht und ruft einen gespeicherten/synchronisierten Kontakt oder eine Nummer in der Anrufliste an.

- 1. Tippen Sie auf der Startseite auf das Telefonsymbol, um die Telefon App zu öffnen.
- 2. Geben Sie die Telefonnummer oder die ersten paar Buchstaben des Kontaktnamens ein, um den Kontakt mit der besten Entsprechung anzuzeigen.
- 3. Wenn mehrere Übereinstimmungen gefunden werden (z.B. 8 Übereinstimmungen), tippen Sie auf die Zahl, um sämtliche Übereinstimmungen anzuzeigen.
- 4. Tippen Sie den Kontakt an, den Sie anrufen möchten.
- Um andere mit dem Kontakt verknüpfte Telefonnummern zu prüfen, tippen Sie auf **H** neben dem Kontaktnamen.
- Wenn die Telefonnummer eine Weiterleitung besitzt, tippen Sie auf **nach dem Anschluss an** die Hauptleitung und wählen Sie anschließend die Nummer der Weiterleitung.

#### Einen Anruf mit Ihrer Stimme tätigen

Rufen Sie einen Kontakt freihändig mit Ihrer Stimme an.

- 1. Tippen Sie auf der Startseite auf das Telefonsymbol, um die Telefon App zu öffnen.
- 2. Tippen Sie auf  $\ddot{\bullet}$ .
- 3. Sagen Sie den Namen des Kontaktes, den Sie anrufen möchten. Sagen Sie zum Beispiel "Anrufen [Name einer Person im Telefonbuch]."
- 4. Folgen Sie den Anweisungen auf dem Display, um den Anruf zu tätigen.

#### Eine Rufnummernerweiterung wählen

Tun Sie Folgendes, um die Sprachbefehle bei der Wahl einer Rufnummernerweiterung zu überspringen:

- Halten Sie nach der Wahl der Hauptnummer \* gedrückt. Ein Komma (,) wird zur gewählten Nummer hinzugefügt. Geben Sie die Rufnummernerweiterung ein und tippen Sie anschließend auf die Anrufen-Taste. Sie werden mit der Hauptleitung verbunden und anschließend mit der Rufnummernerweiterung.
- **•** Halten Sie nach der Wahl der Hauptnummer # gedrückt, um ein Semikolon  $(i)$ hinzuzufügen. Geben Sie die Rufnummernerweiterung nach dem Semikolon ein und tippen Sie anschließend auf die Anrufen-Taste. Tippen Sie nach der Verbindung mit der Hauptleitung auf Senden, um die Rufnummernerweiterung zu wählen.

In der Kontakte App können Sie Telefonnummern mit einer Erweiterung speichern.

#### Einen verpassten Anrufer zurückrufen

Wenn Sie einen Anruf verpasst haben, erscheint das Symbol für einen verpassten Anruf  $\boldsymbol{\times}$  in der Statusleiste.

- 1. Schieben Sie das Benachrichtigungsfeld auf, um nachzuschauen, wer Sie angerufen hat.
- 2. Tippen Sie auf Zurückrufen, um zurückzurufen.

Wenn Sie mehrere Anrufe verpasst haben, tippen Sie auf die Benachrichtigung für verpasste Anrufe, um die Registerkarte Anrufliste zu öffnen.

#### Kurzwahl

Mit der Kurzwahl können Sie eine Rufnummer mit einem Fingertipp anwählen.

- 1. Tippen Sie auf der Startseite auf das Telefonsymbol, um die Telefon App zu öffnen.
- 2. Tippen Sie auf  $\mathbf{P} \rightarrow \mathbf{K}$ urzwahl > $\blacktriangleright$  Sie können auch einen nicht zugewiesenen Schlüssel auf den Wähltasten gedrückt halten und anschließend auf Ja tippen.

- 3. Wählen Sie auf einen Kontakt in der Liste.
- 4. Wählen Sie im Kurzwahl-Fenster die Telefonnummer des Kontaktes, welche Sie verwenden möchten, und anschließend die Taste für die Kurzwahl.
- 5. Tippen Sie auf Speichern.

Halten Sie zur Verwendung der Kurzwahl die Kurzwahlnummer, die Sie anrufen möchten, etwas länger gedrückt.

#### Eine Nummer in einer Nachricht, E-Mail oder oder einem Kalendertermin anrufen

Wenn Sie eine SMS, E-Mail oder einen Kalendertermin erhalten, die/der eine Telefonnummer enthält, können Sie einfach auf die Nummer tippen, um einen Anruf zu tätigen.

#### Absetzen eines Notrufs

In einigen Ländern können Sie vom HTC One A9 Notrufe absetzen, selbst wenn die nano SIM-Karte blockiert wurde oder wenn keine eingesetzt ist.

F Wenn kein Netzwerksignal vorhanden ist, können Sie keine Notrufe absetzen.

- 1. Tippen Sie auf der Startseite auf das Telefonsymbol, um die Telefon App zu öffnen.
- 2. Wählen Sie die lokale Notrufnummer und drücken Sie anschließend auf Anrufen.

Wenn Sie die Displaysperre aktiviert und das Kennwort oder das Entsperrungsmuster vergessen haben, können Sie Notrufe absetzen, indem Sie auf Notruf auf dem Display tippen.

#### Empfangen von Anrufen

Wenn Sie einen Anruf von einem Kontakt erhalten, wird das Fenster Eingehender Anruf anzeigt.

Das HTC One A9 wird die Klingeltonlautstärke automatisch anpassen, wenn Sie die Funktionen Höfliches Klingeln und den Taschenmodus verwenden.

#### Einen Anruf annehmen oder abweisen

Gehen Sie auf eine der folgenden Weisen vor:

- Tippen Sie auf Annehmen oder Ablehnen.
- Wenn Sie ein Displaysperren-Fenster eingerichtet haben, ziehen Sie ↓ oder nach oben.

#### Den Klingelton beim Ablehnen des Anrufes deaktivieren

Gehen Sie auf eine der folgenden Weisen vor:

- § Drücken Sie auf die LEISER oder LAUTER-Taste.
- § Drücken Sie auf die EIN/AUS-Taste.
- Legen Sie das HTC One A9 mit der Vorderseite nach unten auf eine flache Unterlage.

Wenn die Option Zum Stummstellen umdrehen in den Ton & Benachrichtigung Einstellungen auf Ein Mal stumm stellen eingestellt ist, wird das HTC One A9 bei weiteren eingehenden Anrufen weiterhin klingeln.

#### Welche Möglichkeiten gibt es während eines Anrufs?

Während eines Anrufs können Sie die Freisprechfunktion aktivieren, den Anruf in die Warteschleife legen usw.

#### Gespräch in Wartestellung geben

Tippen Sie auf > Halten, um den Anruf in die Warteschleife zu legen. Die Anzeige für Anruf halten  $\mathbf{w}$  wird in der Statusleiste angezeigt.

Um den Anruf fortzusetzen, tippen Sie erneut auf  $\mathbf{\div}$  > Fortsetzen.

#### Makeln zwischen Anrufen

Wenn Sie bereits ein Gespräch führen und eine weiteren Anruf annehmen, können Sie zwischen den zwei Anrufen makeln.

- 1. Wenn Sie einen zweiten Anruf erhalten, tippen Sie auf Annehmen, um den zweiten Anruf anzunehmen und den ersten Anruf in die Warteschleife zu legen.
- 2. Um zwischen Anrufen zu wechseln, tippen Sie auf den Kontakt im Fenster, mit dem Sie sich unterhalten möchten.

#### Ein-oder Ausschalten von Freisprechen während eines Anrufs

Um Ihre Ohren nicht zu verletzen, sollten Sie das HTC One A9 nicht an Ihr Ohr halten, nachdem Sie die Freisprechfunktion aktiviert haben.

- Tippen Sie im Anruf-Fenster auf  $\langle \bullet \rangle$ . Das Freisprechsymbol  $\hat{\mathbf{\nabla}}$  wird auf der Statusleiste angezeigt.
- Tippen Sie auf  $\bigcirc$ , um die Freisprech-Funktion zu deaktivieren.

#### Deaktivierung des Mikrofons während eines Anrufes

Tippen Sie im Anruf-Fenster auf  $\ddot{\psi}$ , um das Mikrofon ein- oder auszuschalten. Wenn das Mikrofon ausgeschaltet ist, erscheint das Ton-aus-Symbol  $\psi$  auf der Statusleiste.

#### Anruf beenden

F

Beenden Sie einen Anruf auf eine der folgenden Weisen:

- Tippen Sie im Anruf-Fenster auf Beenden.
- § Schieben Sie das Benachrichtigungsfeld auf und tippen Sie anschließend auf Beenden.

#### Einrichten einer Telefonkonferenz

Das Führen von Konferenzen mit Freunden, Familienmitgliedern und Kollegen ist einfach. Setzen Sie einen Anruf ab oder nehmen Sie einen an und wählen Sie anschließend weitere Kontakte an, welche an der Konferenzschaltung teilnehmen sollen.

Stellen Sie sicher, dass Sie den Konferenzschaltungsdienst aktiviert haben. Kontaktieren Sie Ihren Netzbetreiber für weitere Einzelheiten.

- 1. Rufen Sie den ersten Teilnehmer der Telefonkonferenz an.
- 2. Wenn eine Verbindung besteht, drücken Sie auf  $\mathbf{\hat{i}} >$  Anruf hinzufügen und wählen Sie anschließend die Nummer des zweiten Teilnehmers. Der erste Teilnehmer wird auf Halten gestellt.
- 3. Wenn die Verbindung mit dem zweiten Teilnehmer hergestellt ist, tippen Sie auf  $\uparrow$ .
- 4. Um einen weiteren Teilnehmer hinzufügen, tippen Sie auf  $\mathbf{\mathcal{C}}^+$ und wählen Sie anschließend die Nummer des Kontaktes aus.

5. Tippen Sie nach Herstellung der Verbindung auf  $\lambda$ , um den Kontakt der Telefonkonferenz hinzuzufügen. Tippen Sie auf \*\*\*, um auf Optionen wie z.B. den Anruf mit einem Teilnehmer beenden, zuzugreifen.

6. Um die Telefonkonferenz zu beenden, tippen Sie auf Beenden.

#### Anrufliste

In der Anrufliste sehen Sie verpasste Anrufe, gewählte Nummern und empfangene Anrufe.

- 1. Tippen Sie auf der Startseite auf das Telefonsymbol, um die Telefon App zu öffnen.
- 2. Streichen Sie zur Anzeige der Registerkarte Anrufliste.
- 3. Gehen Sie auf eine der folgenden Weisen vor:
	- Tippen Sie auf einen Namen bzw. eine Nummer in der Liste, den/die Sie anrufen möchten.
	- § Drücken Sie etwas länger auf einen Namen oder eine Nummer in der Liste, um das Optionenmenü aufzurufen.
	- Tippen Sie auf ▼, um nur eine bestimmte Art von Anrufen, z.B. verpasste Anrufe oder ausgehende Anrufe, anzuzeigen.

#### Hinzufügen einer neuen Telefonnummer aus der Anrufliste zu den Kontakten

- 1. Tippen Sie auf der Registerkarte Anrufliste auf $\bigstar$ neben der neuen Telefonnummer.
- 2. Entscheiden Sie, ob Sie einen neuen Kontakt erstellen oder die Nummer unter einem bestehenden Kontakt speichern möchten.

#### Löschen der Anrufliste

- 1. Tippen Sie auf der Registerkarte Anrufliste auf  $\mathcal{I}$  > Anrufliste löschen.
- 2. Wählen Sie die Elemente aus, die Sie löschen möchten, oder tippen Sie anschließend auf : > Alles auswählen.
- 3. Tippen Sie auf Löschen.

#### Einen Anrufer blockieren

Wenn Sie eine Telefonnummer oder einen Kontakt blockieren, werden sämtliche Anrufe von der Telefonnummer oder vom Kontakt automatisch abgewiesen.

Halten Sie den Kontakt oder die Telefonnummer, den oder die Sie blockieren möchten auf der Registerkarte Anrufliste etwas länger gedrückt und tippen Sie anschließend auf Anrufer blockieren.

Sie können einen Anrufer jederzeit von der Blockierliste entfernen. Tippen Sie auf der Registerkarte Anrufliste auf > Blockierte Kontakte. Drücken Sie auf der Registerkarte Alle etwas länger auf einen Kontakt und tippen Sie anschließend auf Blockierung von Kontakten aufheben.

#### Wechseln zwischen den Modi Lautlos, Vibration und Normal

Gehen Sie auf eine der folgenden Weisen vor:

- § Um vom Lautlos- zum Normalmodus zurückzuwechseln, drücken Sie zwei Mal auf die LAUTER-Taste.
- § Um vom Vibrieren- zum Normalmodus zurückzuwechseln, drücken Sie auf die LAUTER-Taste.
- § Gehen Sie zu Einstellungen und tippen Sie anschließend auf Ton & Benachrichtigung > Soundprofil.

#### Zu Hause anrufen

Wenn Sie im Ausland unterwegs sind, können Sie Freunde und Verwandte ganz einfach anrufen.

Der Code Ihres Heimatlandes wird beim Anrufen Ihrer Kontakte während Roaming automatisch hinzugefügt. Wenn Sie allerdings eine Nummer zum Wählen manuell eingeben, müssen Sie ein Pluszeichen (+) und eine Ländervorwahl vor der Nummer eingeben.

Die Verwendung von Roaming-Diensten kann zu zusätzlichen Gebühren führen. Fragen Sie Ihren Mobilfunkanbieter nach den Tarifen, bevor Sie einen Roaming-Dienst verwenden.

#### Ändern der standardmäßigen Ländervorwahl für Heimatwahl

- 1. Tippen Sie auf der Startseite auf ::: und tippen Sie anschließend auf Einstellungen > Anrufen.
- 2. Tippen Sie auf Heimatwahl-Einstellungen.
- 3. Wählen Sie ein Land aus und tippen Sie auf OK.

#### Ausschalten von Heimatwahl

Wenn Sie komplette Telefonnummern während Roaming lieber manuell eingeben möchten, können Sie die Heimatwahl Funktion ausschalten.

- 1. Tippen Sie auf der Startseite auf  $\cdots$  und tippen Sie anschließend auf Einstellungen > Anrufen.
- 2. Deaktivieren Sie die Option Heimatwahl.

# **Nachrichten**

### Senden einer SMS

- 1. Tippen Sie auf der Startseite auf ::: und anschließend auf Nachrichten.
- 2. Tippen Sie auf  $\pm$ .
- 3. Geben Sie einen Kontaktnamen oder eine Mobiltelefonnummer ins Feld An ein.
- 4. Tippen Sie auf den Bereich Text hinzufügen und geben Sie anschließend die Nachricht ein.
- 5. Tippen Sie auf  $\overline{\mathbb{F}}$  oder drücken Sie auf  $\mathfrak{D}$ , um die Nachricht als einen Entwurf zu speichern.
- Es gibt ein Limit für die Anzahl von Buchstaben in einer SMS (wird über <sup>=</sup> angezeigt). Überschreiten Sie dieses Limit, wird die SMS zwar als eine Nachricht ausgeliefert, es werden aber Gebühren für mehrere Nachrichten berechnet.
- § Die SMS wird automatisch zu einer MMS, wenn Sie eine E-Mail-Adresse als Empfänger eingeben, ein Objekt anhängen oder eine sehr lange Nachricht erstellen.

### Senden einer MMS

Komprimieren Sie ein hochauflösendes Video zuerst vor dem Anhängen und Senden, damit die ロ Dateigröße nicht das Größenlimit für die Nachricht erreicht.

- 1. Tippen Sie auf der Startseite auf ::: und anschließend auf Nachrichten.
- 2. Tippen Sie auf  $\pm$ .
- 3. Geben Sie einen Kontaktnamen, eine Mobiltelefonnummer oder E-Mail Adresse ins Feld An ein.
- 4. Tippen Sie auf den Bereich Text hinzufügen und geben Sie anschließend die Nachricht ein.
- 5. Tippen Sie auf  $\mathscr{D}$  und wählen Sie anschließend die Art der Anlage.
- 6. Wählen Sie das anzuhängende aus oder suchen Sie danach.
- 7. Tippen Sie nach dem Hinzufügen eines Anhangs auf \*\*\*, um Optionen für den Austausch, die Anzeige oder das Entfernen des Anhangs anzuzeigen.
- 8. Tippen Sie auf  $\overline{\mathbb{F}}$  oder drücken Sie auf  $\mathbb{D}$ , um die Nachricht als einen Entwurf zu speichern.

# Senden einer Gruppennachricht

Gruppennachrichten machen es einfach, Nachrichten gleichzeitig an mehrere Kontakte zu senden. Sie können entweder eine Gruppen-SMS oder Gruppen-MMS senden.

F Bei Gruppen-MMS kann es zu zusätzlichen Gebühren kommen.

- 1. Tippen Sie auf der Startseite auf ::: und anschließend auf Nachrichten.
- 2. Tippen Sie auf  $\pm$ .
- 3. Tippen Sie auf  $\triangle$  und wählen Sie anschließend mehrere Empfänger aus.
- 4. Um eine Gruppen-SMS zu senden, tippen Sie auf : und wählen Sie anschließend Als individuell senden. Löschen Sie diese Option, wenn Sie Ihre Nachricht als Gruppen-MMS senden möchten.

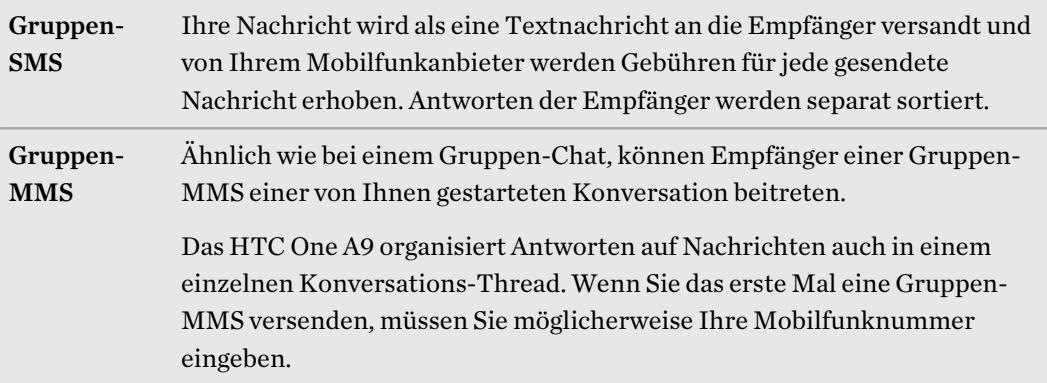

- 5. Tippen Sie auf den Bereich Text hinzufügen und geben Sie die Nachricht ein.
- 6. Tippen Sie auf  $\overline{\mathbb{F}}$ .

# Fortfahren mit einem Nachrichtenentwurf

Wenn Sie zu einer anderen App wechseln oder einen Anruf während des Schreibens einer Nachricht erhalten, wird die Nachricht automatisch als Entwurf gespeichert.

- 1. Tippen Sie auf der Startseite auf ::: und anschließend auf Nachrichten.
- 2. Tippen Sie auf einen Nachrichtenentwurf und bearbeiten Sie die Nachricht anschließend.

Wenn Sie alle Nachrichtenentwürfe an einem Ort anzeigen möchten, tippen Sie auf : und anschließend auf Filter > Entwürfe.

3. Tippen Sie auf  $\overline{\mathbf{F}}$ .
# Antworten auf eine Nachricht

- 1. Tippen Sie auf der Startseite auf ::: und anschließend auf Nachrichten.
- 2. Tippen Sie auf einen Kontakt (oder auf eine Telefonnummer), um die mit diesem Kontakt ausgetauschten Nachrichten anzuzeigen.
- 3. Tippen Sie auf den Bereich Text hinzufügen und geben Sie anschließend die Nachricht ein.
- 4. Tippen Sie auf  $\overline{\mathbf{F}}$ .

#### Antworten auf die andere Telefonnummer eines Kontaktes

Wenn Sie für einen Kontakt mehrere Telefonnummern auf dem HTC One A9 gespeichert haben, können Sie auswählen, welcher Telefonnummer Sie antworten möchten.

Beachten Sie, dass wenn Sie keine andere Nummer auswählen, Ihre Antwort an die Telefonnummer gesendet wird, die Ihr Kontakt zum Senden der letzten Nachricht verwendet hat.

- 1. Während Sie die mit einem Kontakt ausgetauschten Nachrichten anzeigen, tippen Sie auf : > Telefonnummer des Empfängers und wählen Sie die Telefonnummer aus, an die Sie antworten möchten.
- 2. Tippen Sie auf den Bereich Text hinzufügen und geben Sie anschließend die Antwortnachricht ein.
- 3. Tippen Sie auf  $\overline{\mathbf{F}}$ .

### Eine Nachricht weiterleiten

- 1. Tippen Sie auf der Startseite auf ::: und anschließend auf Nachrichten.
- 2. Tippen Sie auf einen Kontakt (oder auf eine Telefonnummer), um die mit diesem Kontakt ausgetauschten Nachrichten anzuzeigen.
- 3. Tippen Sie auf eine Nachricht und anschließend auf Weiterleiten.

## Nachrichten zu Gesichertes verschieben

Sie können private Nachrichten zu Gesichertes verschieben. Für das Lesen dieser Nachrichten müssen Sie ein Kennwort eingeben.

- $\mathsf{F}$
- Gesichertes verschlüsselt keine Nachrichten.
- § Nachrichten, die auf einer nano SIM-Karte gespeichert sind, können nicht zu Gesichertes verschoben werden.
- 1. Tippen Sie auf der Startseite auf ::: und anschließend auf Nachrichten.
- 2. Tippen Sie auf einen Kontakt (oder auf eine Telefonnummer), um die mit diesem Kontakt ausgetauschten Nachrichten anzuzeigen.

 $\bigcirc$ 

- 3. Tippen Sie auf  $\mathbf{\hat{i}} > \mathbf{Z}$ u Gesichert verschieben.
- 4. Wählen Sie die Nachrichten aus und tippen Sie anschließend auf Verschieben.

Um sämtliche Nachrichten eines Kontaktes zu verschieben, halten Sie den Kontakt im Nachrichten-Fenster etwas länger gedrückt und tippen Sie anschließend auf Zu Gesichert verschieben.

- § Um Nachrichten im sicheren Posteingang zu lesen, tippen Sie im Nachrichten-Fenster auf > Gesichert. Wenn Sie das erste Mal den gesicherten Posteingang verwenden, stellen Sie ein Kennwort ein.
- Um Nachrichten oder Kontakte aus Gesichertes zu entfernen, drücken Sie etwas länger auf den Kontakt (oder die Telefonnummer) und tippen Sie auf Zu Allgemeines verschieben.

### Ungewünschte Nachrichten blockieren

Entrümpeln Sie das Fenster Nachrichten, indem Sie Spam-Nachrichten von Kontakten in das Blockierfeld verschieben. Wenn Sie einen Kontakt blockiert haben, werden die Text- oder Bildnachrichten des Kontaktes ebenfalls im Blockierfeld sein.

- § Öffnen Sie die App Nachrichten, halten Sie einen Kontakt (oder eine Telefonnummer) gedrückt und tippen Sie anschließend auf Kontakt blockieren.
- Um mehrere Kontakte zu blockieren, tippen Sie auf : > Kontakte blockieren, wählen Sie die Kontakte aus und tippen Sie auf Blockieren.

Wenn der Kontakt Ihnen Nachrichten sendet, werden Sie nicht im Fenster Nachricht angezeigt und Sie keine Benachrichtigungen und Anrufe erhalten.

Um Nachrichten im Blockierfeld zu lesen, tippen Sie im Nachrichten-Fenster auf  $\blacktriangledown$  > Blockieren.

- § Um Nachrichten oder Kontakte aus dem Blockierfeld zu entfernen, drücken Sie etwas länger auf den Kontakt (oder die Telefonnummer) und tippen Sie auf Blockierung aufheben.
- § Um zukünftige Nachrichten von blockierten Kontakten vollständig zu verwerfen, tippen Sie auf > Einstellungen > Allgemein und deaktivieren Sie anschließend die Option Blockierte Nachricht speichern.

### Kopieren einer SMS zur nano SIM-Karte

- 1. Tippen Sie auf der Startseite auf ::: und anschließend auf Nachrichten.
- 2. Tippen Sie auf einen Kontakt (oder auf eine Telefonnummer), um die mit diesem Kontakt ausgetauschten Nachrichten anzuzeigen.
- 3. Tippen Sie auf die Nachricht und anschließend auf Zur SIM-Karte kopieren. Der Symbol  $\Box$ wird angezeigt.

### Nachrichten und Konversationen löschen

Öffnen Sie die App Nachrichten. Sie können nun Folgendes ausführen:

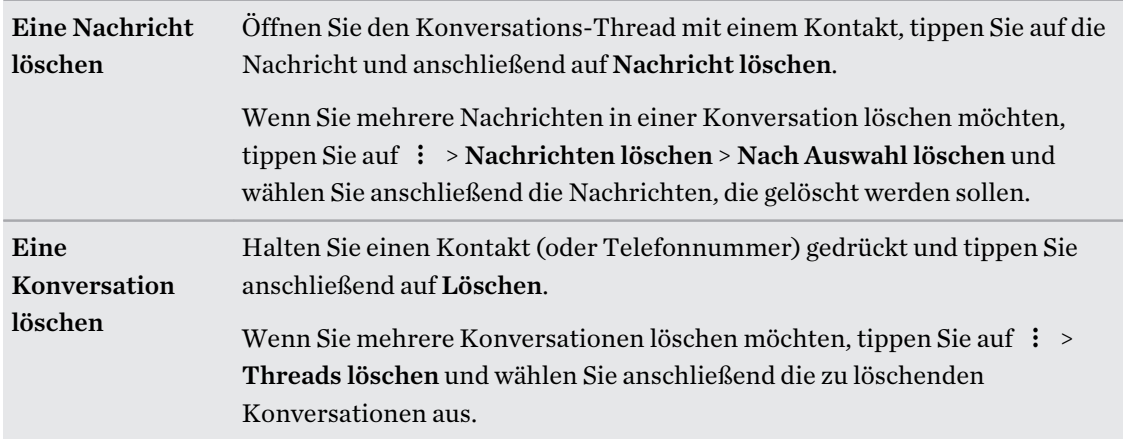

Tippen Sie in den Nachrichteneinstellungen auf Allgemein > Alte Nachrichten löschen, um alte Nachrichten automatisch zu löschen.

#### Schützen einer Nachricht vor dem Löschen

Sie können eine Nachricht sperren, um ein Löschen zu verhindern, selbst wenn Sie die anderen Nachrichten in der Konversation löschen.

- 1. Öffnen Sie die Nachrichten-App.
- 2. Tippen Sie auf einen Kontakt (oder auf eine Telefonnummer), um die mit diesem Kontakt ausgetauschten Nachrichten anzuzeigen.
- 3. Tippen Sie auf die Nachricht, die Sie sperren möchten.
- 4. Tippen Sie auf Nachricht sperren im Optionsmenü. Ein Sperrsymbol  $\bigcap$  wird angezeigt.

# <span id="page-111-0"></span>**Energie- und Speicherverwaltung**

### Akku

#### Anzeige des Akkuprozentwertes

Sie können den Prozentwert des verbleibenden Akkustroms direkt in der Statusleiste ablesen.

- 1. Tippen Sie auf der Startseite auf  $\cdots$  > Einstellungen > Strom.
- 2. Wählen Sie Akkuladung anzeigen.

#### Akkuverbrauch überprüfen

Überprüfen Sie, wie das System und Apps den Akku nutzen und wie viel Strom verbraucht wird.

- 1. Tippen Sie auf der Startseite auf  $\frac{111}{112}$  > Einstellungen > Strom.
- 2. Tippen Sie auf Akkunutzung und anschließend auf ein Element, um zu überprüfen, wie es den Akku verwendet.
- 3. Wenn der Abschnitt Energieverbrauch anpassen bei der Anzeige der Akkunutzung angezeigt wird, können Sie auf Option darunter tippen, um Einstellungen anzupassen, welche die Akkunutzung beeinträchtigen.

Eine andere Möglichkeit zur Überprüfung der Akkunutzung pro App ist der Aufruf von Einstellungen > Apps. Tippen Sie auf die App, die Sie überprüfen möchten, und tippen Sie anschließend auf Akku.

Wenn die Akku Option im App-Info Fenster ausgegraut ist, bedeutet dies, dass die App gegenwärtig den Akku nicht belastet.

#### Akkuverlauf überprüfen

Sie können überprüfen, wie lange Sie das HTC One A9 seit dem letzten Aufladen verwendet haben. Sie können auch eine Übersicht darüber sehen, wie lange das Display eingeschaltet war und wie lange Sie Verbindungen wie z.B. das mobile Netzwerk oder WLAN genutzt haben.

- 1. Tippen Sie auf der Startseite auf  $\cdots$  > Einstellungen > Strom.
- 2. Tippen Sie auf Verlauf, um die Akkunutzung über einen bestimmten Zeitraum anzuzeigen.

#### <span id="page-112-0"></span>Akkuoptimierung für Apps

Wenn Sie Verbindungen wie z.B. WLAN aktiv haben, während sich das Telefon im Standbymodus befindet, könnten einige Apps weiterhin den Akku belasten. Beginnend mit Android 6.0, ist die Akkuoptimierung standardmäßig für alle Apps aktiviert, was die Akkulaufzeit verlängert, wenn Sie das Telefon nicht nutzen.

Das Telefon muss über einen längeren Zeitraum nicht genutzt werden, bevor die Akkuoptimierung eine Wirkung erzielt.

#### Akkuoptimierung in Apps deaktivieren

Wenn Sie die Akkuoptimierung für einige Apps nicht aktivieren möchten, können Sie die Funktion in diesen Apps deaktivieren.

- 1. Tippen Sie auf der Startseite auf  $\frac{111}{112}$  > Einstellungen > Strom.
- 2. Tippen Sie auf Akkuoptimierung.
- 3. Tippen Sie auf Nicht optimiert > Alle Apps, um die vollständige Liste der Apps anzuzeigen.
- 4. Um Akkuoptimierung in einer App zu deaktivieren, tippen Sie auf den App-Namen und anschließend auf Nicht optimieren > Fertig.

Wiederholen Sie dies, um die Optimierung in anderen Apps zu deaktivieren.

Um die Liste zu filtern und zu sehen, für welche Apps die Akkuoptimierung deaktiviert ist, tippen Sie auf Alle Apps > Nicht optimiert.

Energiesparmodus verwenden

Der Energiesparmodus hilft beim Optimieren der Akkunutzungsdauer. Er reduziert die Nutzung von Telefonfunktionen, die den Akku belasten, zum Beispiel Standortdienste und Datenverbindung.

- 1. Tippen Sie auf der Startseite auf ::: > Einstellungen > Strom.
- 2. Tippen Sie auf Energiesparmodus Ein/Aus, um den Energiesparmodus ein- oder auszuschalten.

Um einzustellen, wann dieser Modus automatisch aktiviert werden soll, tippen Sie auf Energiesparmodus > Automatisch aktivieren wählen Sie anschließend einen Akkustand.

#### Extremer Energiesparmodus

Aktivieren Sie den extremen Energiesparmodus, um die Akkulaufzeit zu verlängern, wenn Sie das Telefon nicht intensiv nutzen müssen. In diesem Modus kann die Standbyzeit länger als normal betragen, und Sie können nur grundlegende Funktionen wie z.B. Telefonanrufe, SMS und E-Mail nutzen.

- 1. Tippen Sie auf der Startseite auf  $\frac{11}{112}$  > Einstellungen > Strom.
- 2. Tippen Sie auf Extremer Energiesparmodus Ein/Aus, um den extremen Energiesparmodus ein- oder auszuschalten.

Wenn Sie festlegen möchten, wann dieser Modus automatisch umgeschaltet werden soll, tippen Sie auf Extremer Energiesparmodus und wählen Sie eine Akkuladung aus.

#### Tipps für die Verlängerung der Akkulaufzeit

Die Akkunutzungsdauer zwischen Ladevorgängen hängt davon ab, wie Sie das HTC One A9 verwenden. Probieren Sie einige dieser Tipps, um die Akkulaufzeit zu verlängern.

#### Verwenden der Energiesparfunktionen

- § Aktivieren Sie Energiesparmodus und Extremer Energiesparmodus in den Einstellungen.
- Die Überwachung der Akkunutzung hilft Ihnen bei der Identifizierung von Stromverbrauchern, so dass Sie das weitere Vorgehen auswählen können. Einzelheiten finden Sie unter [Akkuverbrauch überprüfen auf Seite 112](#page-111-0).

#### Verbindungen verwalten

- § Schalten Sie Drahtlosverbindungen wie mobile Daten, WLAN oder Bluetooth aus, wenn Sie sie nicht verwenden.
- Aktivieren Sie GPS nur, wenn ein präziser Standort benötigt wird, z.B. bei der Navigation oder Standortbasierten Apps. Siehe [Ortsdienste aktivieren und deaktivieren auf Seite 174.](#page-173-0)
- § Schalten Sie den Flugmodus, wenn Sie keine Drahtlosverbindungen benötigen und Sie keine Anrufe oder Nachrichten erhalten möchten.

#### Display verwalten

Verringern Sie die Helligkeit, lassen Sie das Display ausschalten, wenn es nicht verwendet wird und halten Sie die Dinge einfach, um Akkustrom zu sparen.

- § Verwenden Sie die automatische Helligkeit (Standard) oder verringern Sie die Helligkeit manuell.
- Stellen Sie das Display-Timeout auf ein kürzeres Intervall ein.
- § Verwenden Sie kein Live-Hintergrundbild für die Startseite. Animationen sehen nett aus, aber verbrauchen sehr viel Strom.

Wenn Sie als Hintergrundbild einen komplett schwarzen Hintergrund verwenden, kann das auch etwas helfen. Je weniger Farben angezeigt werden, desto weniger Akkustrom wird verbraucht.

Weitere Einzelheiten finden Sie unter [Einstellungen und Sicherheit auf Seite 174](#page-173-0) und [Persönliche](#page-57-0) [Einrichtung auf Seite 58](#page-57-0).

#### Apps verwalten

- § Die Akkuoptimierung hilft bei der Verlängerung der Akkulaufzeit. Siehe [Akkuoptimierung](#page-112-0) [für Apps auf Seite 113](#page-112-0).
- Installieren Sie aktuelle Software- und Applikations-Updates. Updates umfassen manchmal Verbesserungen im Stromverbrauch.
- Deinstallieren Sie oder deaktivieren Sie Apps, die Sie nie verwenden.

Viele Apps führen Prozesse aus oder synchronisieren Daten im Hintergrund, selbst wenn Sie sie nicht verwenden. Wenn es Apps gibt, die Sie nicht mehr benötigen, deinstallieren Sie sie.

Wenn eine App vorinstalliert war und nicht deinstalliert werden kann, vermeidet eine Deaktivierung der App zumindest die fortwährende Ausführung oder das Synchronisieren von Daten. Siehe [Eine App deaktivieren auf Seite 180.](#page-179-0)

#### Hintergrunddaten und Synchronisierung einschränken

Hintergrunddaten und Synchronisierung können viel Akkustrom verbrauchen, wenn viele Apps Daten im Hintergrund synchronisieren. Es wird empfohlen, Apps nicht zu häufig Daten synchronisieren zu lassen. Prüfen Sie, welche Apps auf längere Synchronisierungsintervalle eingestellt werden können oder synchronisieren Sie manuell.

- Tippen Sie unter Einstellungen auf Konten und Synchronisierung und prüfen Sie, welche Datentypen in Ihren Onlinekonten synchronisiert werden. Wenn der Akku fast leer ist, deaktivieren Sie vorübergehend die Synchronisierung einiger Daten.
- Wenn Sie viele E-Mail Konten besitzen, ziehen Sie die Verlängerung des Synchronisierungsintervall für einige Konten in Betracht.

Wählen Sie in der Mail-App ein Konto aus, tippen Sie auf  $\mathbf{I}$  > Einstellungen > Synchronisieren, Senden & Empfangen und stellen Sie anschließend die Einstellungen unter Synchronisierungszeitplan aus.

- Wenn Sie nicht von einem Ort zum anderen reisen, synchronisieren Sie Wetteraktualisierungen nur für Ihren aktuellen Standort anstatt für alle aufgelisteten Orte. Öffnen Sie die Wetter-App und tippen Sie anschließend auf : , um nicht benötigte Städte zu bearbeiten und zu entfernen.
- Wählen Sie Widgets mit Bedacht aus.

Einige Widgets synchronisieren laufend Daten. Ziehen Sie das Entfernen von Widgets in Betracht, die für Ihre Startseite nicht wichtig sind.

**•** Tippen Sie im Play Store auf  $\equiv$  > Einstellungen und deaktivieren Sie die Option Symbol zu Startbildschirm hinzufügen, um zu verhindern, dass App-Verknüpfungen bei der Installation neuer Apps auf der Startseite hinzugefügt werden. Tippen Sie außerdem auf Apps automatisch aktualisieren > Keine automatischen App-Updates, wenn Sie Apps aus dem Play Store manuell aktualisieren möchten.

#### Andere Tipps

Um noch etwas mehr Akkustrom zu gewinnen, können Sie die folgenden Tipps ausprobieren:

- <span id="page-115-0"></span>■ Regeln Sie die Lautstärke des Klingeltons und von Medien herunter.
- § Minimieren Sie die Nutzung von Vibration- oder Ton-Feedback. Tippen Sie unter Einstellungen auf Ton & Benachrichtigung und wählen Sie aus, welche Sie nicht benötigen und deaktivieren können.
- § Überprüfen Sie die Einstellungen Ihrer Apps auf weitere Optionen, um die Akkunutzung zu optimieren.

# Speicher

#### Speichertypen

Mit Android 6.0 haben sich einige Dinge geändert, wie und wo heruntergeladene Apps und ihre Daten gespeichert werden können.

#### Telefonspeicher

Dies ist der interne Speicher, der das Android System, vorinstallierte Apps, E-Mail, Textnachrichten und den Datencache der Apps enthält. Sie können hier auch heruntergeladene Apps installieren, sowie Fotos, Videos und Bildschirmbilder speichern.

#### Speicherkarte

Verwenden Sie Ihre Speicherkarte als Wechselspeicher, um Ihre Medien und andere Dateien auf dem HTC One A9 oder jedem anderen Android Telefon zu speichern und darauf zuzugreifen, oder richten Sie sie als eine Erweiterung des internen Speichers ein. Siehe Soll ich die Speicherkarte als Wechsel- oder internen Speicher nutzen? auf Seite 116.

#### USB-Speicher

Sie können ein externes USB-Speichergerät wie z.B. ein USB Flashlaufwerk oder einen SD-Kartenleser anschließen. Sie benötigen ein besonderes Kabel, um das HTC One A9 und ein USB-Speichergerät zu verbinden.

#### Soll ich die Speicherkarte als Wechsel- oder internen Speicher nutzen?

Verwenden Sie Ihre Speicherkarte als Wechselspeicher, wenn sich bereits Inhalte wie Ihre Medien und andere Dateien darauf befinden, so dass Sie diesen Inhalt nicht verlieren. Wenn Sie eine brandneue Karte haben, wählen Sie, ob sie als Wechselspeicher verwendet werden soll oder richten Sie sie als eine Erweiterung des internen Speichers ein.

#### Wechselspeicher

Verwenden Sie eine neue Speicherkarte als Wechselspeicher, um die Karte in das HTC One A9 und anderen Android Telefonen einsetzen und nutzen zu können.

#### Interner Speicher

Richten Sie eine Speicherkarte als internen Speicher für mehr Privatsphäre und eine sichere Nutzung ein. Dadurch wird die Speicherkarte verschlüsselt und formatiert, um wie der interne Speicher zu funktionieren.

F

Damit wird auch der interne Speicherplatz erweitert, da:

- § Aufgenommene Bildschirmbilder, Kameraaufnahmen, Medien und andere Dateien auf der Speicherkarte gespeichert werden.
- Installierte Apps von Drittanbietern und ihre Daten können zwischen dem Telefonspeicher und der Speicherkarte verschoben werden.

Nach der Einrichtung der Speicherkarte als internen Speicher kann die Karte nur auf dem HTC One A9 genutzt werden, in dem sie formatiert wurde.

#### Ihre Speicherkarte als internen Speicher einrichten

Wenn Sie eine Speicherkarte einsetzen, die zuvor nicht auf dem HTC One A9 verwendet wurde, wird die Karte standardmäßig als Wechselspeicher eingebunden.

Wenn die Speicherkarte neu ist oder keine Inhalte enthält, die Sie behalten möchten, können Sie die Speicherkarte formatieren, um sie als internen Speicher für das HTC One A9 zu verwenden.

- § Siehe [Soll ich die Speicherkarte als Wechsel- oder internen Speicher nutzen? auf Seite 116,](#page-115-0) um mehr über die Unterschiede zwischen der Nutzung der Speicherkarte als Wechselspeicher oder internen Speicher zu entfernen.
	- § Wenn Sie noch Dateien auf der Speicherkarte befinden, sichern Sie die Dateien, bevor Sie die Speicherkarte formatieren.
	- 1. Tippen Sie auf der Startseite auf  $\frac{1}{112}$  > Einstellungen > Speicher & USB.
	- 2. Tippen Sie unter Wechselspeicher auf den Namen der Speicherkarte.
	- 3. Tippen Sie auf  $\mathbf{\div}$  > Einstellungen.
	- 4. Tippen Sie auf Als internen Speicher format..
	- 5. Tippen Sie auf Löschen & Formatieren.
	- 6. Tippen Sie auf Formatieren.
	- 7. Folgen Sie den Anweisungen auf dem Bildschirm, um Ihre installierten Apps und ihre Daten vom Telefonspeicher auf die Speicherkarte zu verschieben.

Wenn Sie die Speicherkarte nicht mehr länger als internen Speicher nutzen möchten, können Sie die Karte erneut als Wechselspeicher formatieren. Bevor Sie dies tun, stellen Sie bitte sicher, dass alle Apps und Daten von der Karte zurück in den Telefonspeicher verschoben wurden. Siehe [Apps und Daten zwischen dem Telefonspeicher und Speicherkarte verschieben auf Seite 118](#page-117-0).

#### <span id="page-117-0"></span>Apps und Daten zwischen dem Telefonspeicher und Speicherkarte verschieben

Wenn Sie die Speicherkarte als internen Speicher eingerichtet haben, können Sie installierte Apps von Drittanbietern und ihre Daten wie z.B. Fotos, Medien und heruntergeladene Dateien auf die Speicherkarte verschieben, um Speicherplatz auf dem Telefon freizugeben.

Wenn Sie Ihre Speicherkarte nicht mehr länger als internen Speicher nutzen möchten, stellen Sie sicher, dass sämtliche Apps und Daten von der Karte zurück in den Telefonspeicher verschoben werden.

- 1. Tippen Sie auf der Startseite auf  $\cdots$  > Einstellungen > Speicher & USB.
- 2. Tippen Sie auf Telefonspeicher.
- 3. Tippen Sie auf  $\mathbf{i} > \mathbf{D}$ aten migrieren.
- 4. Tippen Sie auf Verschieben.
- § Bildschirmbilder werden ebenfalls migriert.
	- Wenn Sie neue Fotos oder Videos aufnehmen, neue Bildschirmbilder machen oder neue Dateien nach der Migration herunterladen, werden Sie am neuen Speicherort gespeichert.

#### Eine App auf die Speicherkarte verschieben

Wenn der Speicherplatz auf dem Telefon nicht mehr ausreicht, können Sie Ihre heruntergeladenen Apps auf die Speicherkarte verschieben, wenn die Karte als interner Speicher eingerichtet wurde.

Vorinstallierte Apps können nicht heruntergeladen werden.

- 1. Tippen Sie auf der Startseite auf  $\frac{1}{2}$  > Einstellungen > Speicher & USB.
- 2. Tippen Sie auf Telefonspeicher > Apps.
- 3. Tippen Sie die App an, die Sie verschieben möchten.
- 4. Tippen Sie auf Ändern und anschließend auf den Namen der Speicherkarte.
- 5. Tippen Sie auf Verschieben.

F

Sie können eine App auch von der Speicherkarte zurück in den Telefonspeicher verschieben.

#### Dateien im Speicher anzeigen und verwalten

Beginnend von Android 6.0 können Sie zu Einstellungen gehen, um Dateien im Telefonspeicher und der Speicherkarte anzuzeigen und zu verwalten. Sie können Dateien auf einem externen USB-Speichergerät auch anzeigen und verwalten, wenn es an das HTC One A9 angeschlossen ist.

- 1. Tippen Sie auf der Startseite auf  $\frac{111}{112}$  > Einstellungen > Speicher & USB.
- 2. Tippen Sie auf Telefonspeicher oder den Namen der Speicherkarte.

#### 119 Energie- und Speicherverwaltung

 $\mathsf{F}$ 

- 3. Tippen Sie auf Entdecken, um den Inhalt des internen Speichers anzuzeigen—egal ob Inhalt des Telefonspeichers oder Inhalt des internen Speichers auf der Speicherkarte.
- 4. Dateien auswählen oder abwählen:
	- Halten Sie eine Datei gedrückt, um sie auszuwählen. Tippen Sie auf jede Datei, um mehr Dateien auszuwählen.
	- Tippen Sie auf eine Datei, um sie abzuwählen.
	- § Um sämtliche Dateien auszuwählen, halten Sie zuerst eine Datei gedrückt und tippen Sie anschließend auf  $\mathbf{H}$  > Alles auswählen.
- 5. Gehen Sie auf eine der folgenden Weisen vor:
	- Tippen Sie zum Löschen auf  $\blacksquare$ .
	- Tippen Sie zum Einfügen auf : > Kopieren nach. Wählen Sie im Speichern unter Seitenmenü aus, wo eingefügt werden soll und tippen Sie anschließend auf Kopieren.

#### Dateien zwischen dem HTC One A9 und Ihrem Computer kopieren

Sie können Musiktitel, Fotos und andere Dateien auf das HTC One A9 kopieren.

- Speichern und schließen Sie Ihre Dateien vor dem Kopieren von Ihrem Computer auf das HTC One A9 oder umgekehrt.
- § Wenn Sie Ihre Speicherkarte als internen Speicher verwenden, wird Ihr Computer nur den Inhalt der Speicherkarte anzeigen.
- 1. Schließen Sie das HTC One A9 über das mitgelieferte USB-Kabel an Ihren Computer an.
- 2. Entsperren Sie das Display auf dem HTC One A9, wenn es gesperrt ist.
- 3. Tippen Sie in der Popup-Meldung, die fragt, ob USB für Dateiübertragungen verwendet werden soll, auf Ja.

Wenn diese Meldung nicht angezeigt wird, schieben Sie das Benachrichtigungsfeld auf, tippen Sie auf die USB verwenden für Benachrichtigung und anschließend auf Dateiübertragungen.

Auf dem Computerbildschirm werden anschließend Optionen für die Anzeige oder das Importieren von Dateien angezeigt.

- 4. Wählen Sie die Anzeige von Dateien.
- 5. Kopieren Sie die Dateien vom Computer auf das HTC One A9 oder umgekehrt.
- 6. Trennen Sie das HTC One A9 nach dem Kopieren der Dateien von Ihrem Computer ab.

#### Speicherplatz freigeben

Wenn Sie das HTC One A9 verwenden, werden Sie mit der Zeit Daten sammeln und die Speicherkapazität füllen. Hier sind einige Tipps, wie Sie den Speicherplatz freigeben können.

#### Fotos und Videos verwalten

- § Behalten Sie nach einer Serienaufnahme nur das beste Foto. Löschen Sie den Rest, wenn Sie ihn nicht benötigen.
- § Nach der Bearbeitung oder dem Zuschneiden eines Videos wird die Originaldatei behalten. Löschen Sie die Originaldateien oder verschieben Sie an einen anderen Ort, z.B. auf Ihren Computer.
- § Verwenden Sie eine geringere Auflösung, wenn Sie nur Videos über MMS senden. Videos in hoher Auflösung belegen mehr Speicherplatz. Tippen Sie in den Kamera Einstellungen auf Videoqualität, um die Auflösung zu ändern.

#### Nicht verwendete Szenen entfernen

Szenen können sehr schnell viel Speicherplatz belegen, da Szenen Bilder, Töne und Symbole enthalten können. Entfernen Sie Szenen, die Sie nicht verwenden. Siehe [Eine Szene löschen auf](#page-60-0) [Seite 61](#page-60-0).

#### Dateien und Dateien sichern

Behalten Sie nur die aktuellsten Daten in Ihren Apps und Dateien, die Sie oft benötigen. Sie können Ihre anderen Daten und Dateien sichern. Für einige Tipps, siehe [Möglichkeiten zur Sicherung von](#page-123-0) [Dateien, Daten und Einstellungen auf Seite 124.](#page-123-0)

#### Apps entfernen oder deaktivieren

Deinstallieren Sie heruntergeladene Apps, wenn Sie sie nicht mehr länger benötigen. Vorinstallierte Apps können deaktiviert werden, wenn Sie sie nicht verwenden. Siehe [Eine App](#page-179-0) [deaktivieren auf Seite 180.](#page-179-0)

#### Apps auf die Speicherkarte verschieben

Apps von Drittanbietern, die Sie heruntergeladen und installiert haben, können auf die Speicherkarte verschoben werden, wenn Sie die Karte als internen Speicher eingerichtet haben. Siehe [Apps und Daten zwischen dem Telefonspeicher und Speicherkarte verschieben auf Seite 118](#page-117-0) und [Eine App auf die Speicherkarte verschieben auf Seite 118.](#page-117-0)

#### Entnehmen der Speicherkarte

Wenn Sie die Speicherkarte entfernen möchten, während das HTC One A9 eingeschaltet ist, müssen Sie sie erst deaktivieren, um eine Beschädigung der auf ihr gespeicherten Daten zu vermeiden.

 $\overline{R}$ Wenn Ihre Speicherkarte als interner Speicher verwendet wird und sich Apps darauf befinden, die auf die Karte verschoben wurden, können Sie diese Apps nach dem Entfernen der Speicherkarte nicht mehr öffnen.

- 1. Tippen Sie auf der Startseite auf  $\cdots >$  Einstellungen > Speicher & USB.
- 2. Gehen Sie auf eine der folgenden Weisen vor:
	- Wenn Ihre Speicherkarte unter Wechselspeicher angezeigt wird, tippen Sie auf ▲ neben dem Kartennamen.
	- Wenn Ihre Speicherkarte unter Interner Speicher angezeigt wird, tippen Sie auf den Kartennamen und anschließend auf  $\mathbf{R}$  > Auswerfen.

### Dateimanager

#### Über Dateimanager

Nutzen Sie die Dateimanager-App, um Ihre Dateien und Ordner im Telefonspeicher und auf der Speicherkarte zu durchsuchen und zu organisieren.

#### Wechsel zwischen Speichertypen

- 1. Tippen Sie auf der Startseite auf ::: und anschließend auf Dateimanager.
- 2. Wischen Sie nach links oder rechts zu einem Dateispeicher, in den Sie Ihre Dateien suchen oder organisieren möchten.

#### Suche nach Dateien

- 1. Tippen Sie im Dateimanagerauf  $Q$ .
- 2. Geben Sie einige Zeichen des Dateinamens in das Suchfeld ein und tippen Sie anschließend auf die Eingabetaste  $\leftarrow$ . Entsprechende Dateinamen aus den Stamm- und Unterordnern werden angezeigt.
- 3. Tippen Sie auf eine Datei, um sie zu öffnen.

#### Sortieren von Dateien

- 1. Tippen Sie im Dateimanagerauf  $\mathbf{\therefore}$  > Sortieren.
- 2. Wählen Sie, wie Sie Ihre Dateien und Ordner sortieren möchten.

#### Dateien kopieren oder verschieben

- 1. Suchen Sie im Dateimanager nach der Datei oder dem Ordner.
- 2. Wählen Sie Elemente, die kopiert oder verschoben werden sollen.
- 3. Tippen Sie auf Kopieren oder Verschieben nach.
- 4. Drücken Sie auf  $\supset$  und suchen Sie anschließend nach dem Ordner, in den Sie die Dateien kopieren oder verschieben möchten.

Oder tippen Sie auf  $\mathbf{i} > 0$ rdner erstellen, um einen neuen Ordner zu erstellen.

5. Tippen Sie auf Einfügen.

#### Dateien zu Favoriten hinzufügen

- 1. Suchen Sie im Dateimanager nach der Datei oder dem Ordner.
- 2. Wählen Sie Elemente, die zu den Favoriten hinzugefügt werden sollen.
- 3. Tippen Sie auf  $\bullet$ .

Um ein Element von der Registerkarte Favoriten zu entfernen, wählen Sie das Element und tippen Sie auf Aus Favoriten entfernen.

#### Dateien oder Ordner löschen

- 1. Suchen Sie im Dateimanager nach der Datei oder dem Ordner.
- 2. Wählen Sie Elemente, die gelöscht werden sollen.
- 3. Tippen Sie auf Löschen.

# **Synchronisieren, Sichern und Zurücksetzen**

# Online Synchronisierung

#### Hinzufügen Ihrer sozialen Netzwerke, E-Mail Konten und mehr

Sie können Kontakte, Kalender und andere Informationen aus sozialen Netzwerken, E-Mail Konten und Onlinediensten mit dem HTC One A9 synchronisieren. Je nach Kontotyp können Sie durch die Anmeldung bei Ihren Onlinekonten Daten zwischen dem HTC One A9 und dem Web synchronisieren.

- 1. Tippen Sie auf der Startseite auf  $\dddot{::}$  > Einstellungen > Konten & Synchronisierung.
- 2. Tippen Sie auf  $\pm$ .
- 3. Tippen Sie auf den Kontotyp, den Sie hinzufügen möchten.
- 4. Folgen Sie den Anweisungen auf dem Display, um die Kontoinformationen einzugeben.
- Tippen Sie unter Einstellungen > Konten und Synchronisierung auf den Automatische Synchronisierung Ein/Aus-Schalter, um sämtliche Konten automatisch zu synchronisieren.
- Sie können mehrere Google-Konten hinzufügen.

#### Ihre Konten synchronisieren

- 1. Tippen Sie auf der Startseite auf  $\cdots$  > Einstellungen > Konten & Synchronisierung.
- 2. Tippen Sie auf den Automatische Synchronisierung Ein/Aus Schalter, um die automatische Synchronisierung sämtlicher Konten ein- oder auszuschalten.
- 3. Um individuelle Konten manuell zu synchronisieren, tippen Sie auf einen Kontotyp und gehen Sie anschließend wie folgt vor:
	- Tippen Sie auf ••• neben Sie dem Konto, das Sie synchronisieren möchten und anschließend auf Jetzt synchronisieren.
	- Tippen Sie im Fenster Kontoeinstellungen auf  $\mathcal{F}$  > Jetzt synchronisieren.

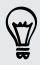

 $\bigcirc$ 

Im Fenster Kontoeinstellungen können Sie auch die Synchronisierungseinstellungen für ein Konto ändern.

#### <span id="page-123-0"></span>Entfernen eines Kontos

Entfernen Sie Konten vom HTC One A9, wenn Sie sie nicht mehr länger nutzen. Wenn Sie ein Konto entfernen, werden keine Konten und Informationen beim Online-Dienst gelöscht.

- 1. Tippen Sie auf der Startseite auf  $\cdots$  > Einstellungen > Konten & Synchronisierung.
- 2. Tippen Sie auf einen Kontotyp.
- 3. Tippen Sie auf \*\*\* neben dem Konto, das Sie entfernen möchten.

Oder tippen Sie im Fenster Kontoeinstellungen auf :.

4. Tippen Sie auf Entfernen.

Einige persönliche Daten könnten von Apps von Drittanbietern hinterlassen werden, nachdem ⊠ Sie das Konto vom HTC One A9 entfernt haben.

### Sicherung

#### Möglichkeiten zur Sicherung von Dateien, Daten und Einstellungen

Haben Sie Angst, dass Sie wichtige Daten auf dem HTC One A9 verlieren könnten? Sichern Sie das HTC One A9, bevor Sie Inhalte aus dem Speicher entfernen, die Standardeinstellungen wiederherstellen oder auf ein neues Telefon aktualisieren.

#### Android Sicherungsdienst

Verwenden Sie Ihr Google Konto, um App-Daten und Einstellungen einschließlich WLAN Kennwörter und Dateien bestimmter Apps zu sichern.

#### HTC Sync Manager

Verwenden Sie HTC Sync Manager, um Musik, Fotos und Videos von Ihrem HTC One A9 auf Ihren Computer zu importieren. Sie können auch lokal gespeicherte Kontakte, Kalendertermine, Lesezeichen, Dokumente und Wiedergabelisten zwischen dem HTC One A9 und Ihrem Computer synchronisieren.

HTC Sync Manager ist eine gute Alternative, wenn Sie Ihre Konten, Einstellungen und andere persönliche Inhalte nicht in der Cloud sichern möchten. Sie können ihn verwenden, um Sicherungen Ihres HTC One A9 auf Ihrem Computer zu erstellen.

#### Andere Sicherungsoptionen

Wenn Sie möchten, können Sie Daten oder Dateien separat sichern.

Einige Apps erlauben die Sicherung von Daten in den Telefonspeicher oder auf die Speicherkarte, so dass Sie sie nach einem Wiederherstellen der Standardeinstellungen ganz einfach wiederherstellen können. Stellen Sie einfach sicher, dass der Telefonspeicher oder die Speicherkarte beim Wiederherstellen der Standardeinstellungen nicht gelöscht wird.

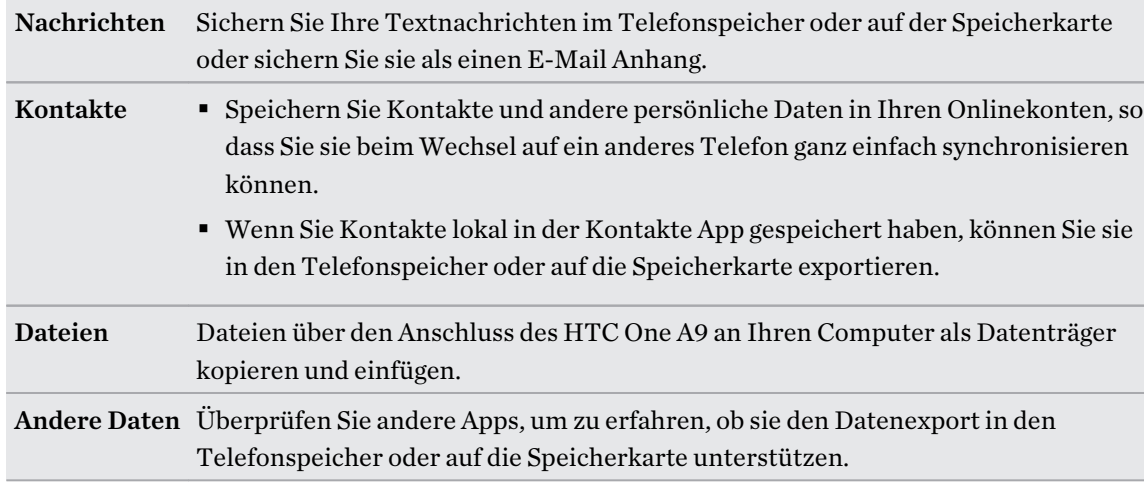

#### Den Android Sicherungsdienst verwenden

Mit dem Start von Android 6.0 können Sie den Android Sicherungsdienst verwenden, um Ihr HTC Telefon auf Google Drive™zu sichern.

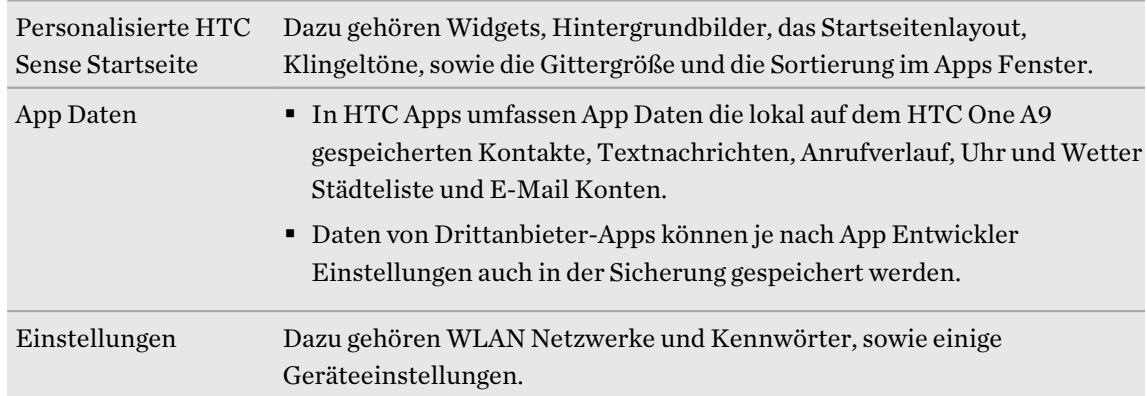

Dieser Dienst kann folgendes sichern und wiederherstellen:

Wenn die automatische Sicherung aktiviert ist, sichert der Android Sicherungsdienst Ihr Telefon regelmäßig in einem privaten Ordner in Google Drive. Die automatische Sicherung wird alle 24 Stunden ausgeführt, wenn das Telefon nicht verwendet wird, sowie mit einem Netzteil und WLAN Netzwerk verbunden ist.

Die gesicherten Daten werden nicht auf Ihr Google Drive Speicherkontingent angerechnet. Große Dateien oder Dateien, die App-Entwickler von diesem Dienst ausgeschlossen haben, werden nicht gesichert.

#### Das HTC One A9 sichern

Sichern Sie das HTC One A9 automatisch in Google Drive, so dass Sie Inhalte wie App-Daten und Einstellungen bei Bedarf wiederherstellen können.

- 1. Tippen Sie auf der Startseite auf  $\dddot{::}$  > Einstellungen > Sichern & zurücksetzen.
- 2. Tippen Sie auf Eigene Daten sichern.
- 3. Tippen Sie auf den Ein/Aus Schalter, um ihn zu aktivieren und tippen Sie anschließend auf  $\zeta$  .
- 4. Stellen Sie sicher, dass Autom. Wiederherstellung aktiviert ist.

Dies ermöglicht die Wiederherstellung von Daten und Einstellungen einer App, die über den Android Sicherungsdienst gesichert wurden, wenn Sie eine App auf dem HTC One A9 erneut installieren.

Um ein von Ihrem primären Google Konto abweichendes Sicherungskonto auszuwählen, tippen Sie auf Sicherungskonto und wählen Sie anschließend ein anderes Google Konto. Sie können auch auf Konto hinzufügen tippen, um ein neuesGoogle Konto für Ihre Sicherung hinzuzufügen.

#### Lokale Sicherung Ihrer Daten

Wenn Sie Ihre Inhalte wie z.B. Kontakte und SMS auf dem HTC One A9 separat sichern möchten, sind hier einige Tipps für den Export oder Import Ihrer Daten.

#### Ihre Kontakte sichern

- 1. Tippen Sie auf der Startseite auf ::: und anschließend auf Kontakte.
- 2. Tippen Sie auf der Registerkarte Kontakte auf  $\mathbf{R}$  > Kontakte verwalten.
- 3. Tippen Sie auf Kontakte importieren/exportieren > Zum Telefonspeicher exportieren oder An SD-Karte exportieren.
- 4. Wählen Sie ein Konto oder einen Kontakttyp für das Exportieren aus.
- 5. Wenn Sie Daten schützen möchten, tippen Sie auf Ja und vergeben Sie anschließend ein Kennwort diese Sicherung. Vergessen Sie nicht das Kennwort. Sie müssen es später beim Import von Kontakten eingeben.

Tippen Sie auf Nein, wenn Sie kein Kennwort benötigen.

6. Tippen Sie auf OK.

#### Kontakte wiederherstellen

- 1. Tippen Sie auf der Registerkarte Kontakte auf  $\mathbf{i} > \mathbf{K}$ ontakte verwalten.
- 2. Tippen Sie auf Kontakte importieren/exportieren > Aus Telefonspeicher importieren oder Von SD-Karte importieren.
- 3. Wenn Sie mehr als ein Konto eingerichtet haben, tippen Sie auf die Art der importierten Kontakte.
- 4. Wenn mehrere Sicherungen verfügbar sind, wählen Sie die Sicherung aus, die Sie importieren möchten und tippen Sie anschließend auf OK.
- 5. Geben Sie das Kennwort ein, das Sie für die Sicherung vergeben haben und tippen Sie anschließend auf OK.

#### Sichern von SMS

Behalten Sie wichtige SMS, indem Sie sie im Telefonspeicher sichern. Sie können gesicherte SMS ganz einfach wiederherstellen, nachdem Sie sie aus Ihrer Nachrichtenliste gelöscht haben.

SMS in Gesichertes und blockierte Nachrichten werden nicht gesichert. Wenn Sie solche Nachrichten auch sichern möchten, verschieben Sie sie zunächst in den allgemeinen Posteingang.

- 1. Tippen Sie auf der Startseite auf  $\cdots$  und anschließend auf Nachrichten.
- 2. Tippen Sie auf  $\mathbf{1} > \mathbf{SMS}$  sichern/wiederherstellen > Sichern > SMS sichern.
- 3. Stellen Sie ein Kennwort für Ihre Sicherung ein, um Ihre Daten zu schützen. Vergessen Sie nicht das Kennwort. Sie müssen es später bei der Wiederherstellung von Meldungen eingeben.

Wenn Sie kein Kennwort benötigen, wählen Sie Diese Sicherung nicht mit einem Kennwort schützen.

4. Geben Sie einen Namen für die Sicherungsdatei ein und tippen Sie anschließend auf OK.

#### SMS via E-Mail sichern

F

Sie müssen Ihr E-Mail Konto in der Mail-App einrichten.

- 1. Tippen Sie auf der Startseite auf ::: und anschließend auf Nachrichten.
- 2. Tippen Sie auf  $\mathcal{L} >$  SMS sichern/wiederherstellen.
- 3. Tippen Sie auf Sichern > SMS über E-Mail sichern.
- 4. Stellen Sie ein Kennwort für Ihre Sicherung ein, um Ihre Daten zu schützen. Vergessen Sie nicht das Kennwort. Sie müssen es später bei der Wiederherstellung von Meldungen eingeben.

Wenn Sie kein Kennwort benötigen, wählen Sie Diese Sicherung nicht mit einem Kennwort schützen.

- 5. Geben Sie Ihre E-Mail-Adresse ein.
- 6. Schreiben Sie die E-Mail und senden Sie sie anschließend.

#### Nachrichten wiederherstellen

- 1. Tippen Sie auf der Startseite auf ::: und anschließend auf Nachrichten.
- 2. Tippen Sie auf  $\mathbf{i} >$  SMS sichern/wiederherstellen > Wiederherstellen.
- 3. Wählen Sie aus, wie Sie die Nachrichten wiederherstellen möchten, und tippen Sie anschließend auf Weiter.
- 4. Tippen Sie auf die Sicherung, die importiert werden soll.
- 5. Geben Sie das Kennwort ein, das Sie für die Sicherung vergeben haben. Wenn Sie kein Kennwort eingegeben haben, wählen Sie Diese Sicherungsdatei ist nicht mit einem Kennwort geschützt.
- 6. Tippen Sie auf OK.

Um über E-Mail gesicherte SMS wiederherzustellen, öffnen Sie die E-Mail mit der Sicherungsdatei als Anhang in der Mail-App. Tippen Sie auf den Anhang, um ihn zuerst herunterzuladen und tippen Sie ihn anschließend erneut an, um die zu importierende Sicherungsdatei zu öffnen. Geben Sie das für diese Sicherung vergebene Kennwort ein oder wählen Sie Diese Sicherungsdatei ist nicht mit einem Kennwort geschützt.

# HTC Sync Manager

#### HTC Sync Manager Info

HTC Sync Manager unterstützt einen Computer mit einem Windows oder OS X Betriebssystem.

Folgendes können Sie mit HTC Sync Manager tun.

#### Medien auf Ihrem Computer und Telefon anzeigen und verwalten

- § Durchsuchen und verwalten Sie Musik, Fotos und Videos, die sich auf Ihrem Computer und Telefon befinden.
- § iTunes und Windows Media® Player Wiedergabelisten von Ihrem Computer in HTC Sync Manager importieren.
- Erstellen Sie Wiedergabelisten von Musik auf Ihrem Telefon oder Computer und synchronisieren Sie diese Wiedergabelisten anschließend mit beiden Geräten.
- Musik und Videos im integrierten Player abspielen.

#### Inhalte übertragen

- Sie können iPhone Fotos, SMS, Kontakte und mehr auf das HTC Telefon übertragen. Sie können auch dieselben Apps suchen und installieren, die Sie auf dem iPhone verwendet haben.
- § Musik, Fotos und Videos von Ihrem HTC Telefon auf Ihren Computer importieren.
- § Ausgewählte Musik, Fotos und Videos von Ihrem Computer auf Ihr Telefon kopieren.
- Dokumente von Ihrem Computer auf dem Telefon importieren.

#### Sichern und wiederherstellen

Sichern Sie Ihr HTC Telefon auf Ihrem Computer, so dass Sie Ihre Sicherung ganz einfach auf demselben oder einem anderen HTC Telefon wiederherstellen können.

#### Daten synchronisieren

Synchronisieren Sie Daten wie z.B. Kontakte und Kalender zwischen dem Telefon und Ihrem Computer.

 $\mathsf P$ 

#### HTC Sync Manager auf Ihrem Computer installieren

- Sie können HTC Sync Manager in Windows XP oder späteren Versionen installieren. Wenn Sie ihn auf einem Mac Computer installieren möchten, benötigen Sie OS X 10.6 oder spätere Versionen.
	- Wenn Sie ein Problem bei der Installation von HTC Sync Manager haben, schließen Sie sämtliche laufenden Programme und installieren Sie es neu. Wenn das Problem weiterhin besteht, deaktivieren Sie vorübergehend Ihr Antivirenprogramm und versuchen Sie eine erneute Installation.
	- 1. Laden Sie den HTC Sync Manager von der HTC Support Seite herunter: [htc.com/hsm/.](http://htc.com/hsm/)
	- 2. Führen Sie das Installationsprogramm aus und folgen Sie den Anweisungen auf dem Bildschirm.
	- 3. Schließen Sie das Telefon mit dem gelieferten USB-Kabel an den Computer an. Der HTC Sync Manager wird sich öffnen.

Wenn Sie Ihr Antivirenprogramm deaktiviert haben, schalten Sie es nach der Installation von HTC Sync Manager wieder ein.

#### Übertragung von iPhone Inhalten und Apps auf das HTC Telefon

Mit HTC Sync Manager können Sie ganz einfach iPhone Inhalte wie z.B. Kontakte, Nachrichten, Hintergrundbilder, Kamerafotos und mehr auf das HTC Telefon übertragen. Wenn Sie ein HTC Telefon mit HTC Sense 6 nutzen, ermöglicht HTC Sync Manager dem Telefon auch das Finden und Installieren derselben Apps, die Sue auf Ihrem iPhone genutzt haben.

Sie müssen iTunes 9.0 oder später verwenden, um iPhone Inhalte zuerst auf Ihrem Computer zu ⊠ sichern.

- 1. Schließen Sie Ihr iPhone und das HTC Telefon an Ihren Computer an.
- 2. Klicken Sie in HTC Sync Manager auf Startseite > Übertragung und Sicherung.
- 3. Klicken Sie auf die Schaltfläche Erste Schritte.
- 4. Wenn Sie iTunes nicht zur Sicherung Ihrer iPhone Inhalte auf Ihren Computer verwendet haben, tun Sie dies bitte, bevor Sie fortfahren.
- 5. Wählen Sie Ihre iPhone Sicherungsdatei und klicken Sie anschließend auf OK.
- 6. Wählen Sie die Arten der Inhalte, die Sie auf Ihr HTC Telefon übertragen möchten.

Sie können auch wählen, ob Sie die Inhalte auf Ihrem HTC Telefon mit den iPhone Inhalten ersetzen möchten.

- 7. Klicken Sie auf Start. Warten Sie, bis HTC Sync Manager die Übertragung der Inhalte abgeschlossen hat.
- 8. Schieben Sie danach auf dem HTC Telefon das Benachrichtigungsfeld auf und tippen Sie anschließend auf  $\bigoplus$ .

Wählen Sie, welche Apps, die Sie auf dem iPhone verwendet haben, in Google Play suchen und auf das HTC Telefon herunterladen möchten.

#### Wo Sie Hilfe erhalten

Um mehr über die Verwendung von HTC Sync Manager zu erfahren, laden Sie das Benutzerhandbuch im PDF-Format von der HTC Support Seite ([htc.com/hsm/\)](http://htc.com/hsm/) herunter. Oder öffnen Sie die Hilfe der Software.

Klicken Sie in Windows auf in HTC Sync Manager und anschließend auf Hilfe.

### Reset

Das HTC One A9 neu starten (Software-Zurücksetzung)

Sollte das HTC One A9 langsamer als gewöhnlich laufen, nicht mehr reagieren oder eine App nicht richtig funktionieren, starten Sie es neu, um zu sehen, ob das Problem behoben wird.

- 1. Wenn das Display deaktiviert ist, drücken Sie auf die EIN/AUS-Taste, um es wieder zu aktivieren.
- 2. Drücken Sie etwas länger auf die EIN/AUS-Taste und tippen Sie anschließend auf Neustart.
- 3. Tippen Sie bei Aufforderung zur Bestätigung auf Neustart.

#### Das HTC One A9 reagiert nicht?

Falls das HTC One A9 nicht mehr reagiert, wenn Sie das Display berühren oder auf Tasten drücken, können Sie es trotzdem noch neu starten.

Halten Sie die EIN/AUS und LAUTER-Tasten mindestens 12 Sekunden lang gedrückt. Das HTC One A9 wird automatisch neu gestartet.

#### Netzwerkeinstellungen zurücksetzen

Setzen Sie die Netzwerkeinstellungen zurück, wenn Sie Probleme mit der Verbindung des HTC One A9 zu Ihrem mobilen Datennetzwerk oder WLAN Netzwerk und Bluetooth Geräten haben.

- 1. Tippen Sie auf der Startseite auf  $\dddot{::}$  > Einstellungen > Sichern & zurücksetzen.
- 2. Tippen Sie auf Netzwerkeinstellungen zurücksetzen.
- 3. Tippen Sie auf Einstellungen zurücksetzen.
- 4. Tippen Sie auf Einstellungen zurücksetzen.

#### Das HTC One A9 auf die Standardwerte zurücksetzen (Hardware-Zurücksetzung)

Wenn das HTC One A9 ein nicht lösbares Problem hat, können Sie es auf die Standardeinstellungen zurücksetzen (dies wird auch als Hardware-Zurücksetzung oder Vollständige Zurücksetzung bezeichnet). Die Zurücksetzung auf die Standardeinstellungen setzt das Telefon in den Anfangszustand zurück - der Zustand, bevor Sie das Telefon das erste Mal eingeschaltet haben.

- Bei der Zurücksetzung auf die Standardeinstellungen werden sämtliche Daten des  $\overline{P}$ Telefonspeichers entfernt, darunter Ihre heruntergeladenen und installierten Apps, Ihre Konten, Ihre Datein, sowie System- und Appdaten und Einstellungen. Sichern Sie vor dem Wiederherstellen der Standardeinstellungen erst alle Daten und Dateien, die Sie behalten möchten.
	- 1. Tippen Sie auf der Startseite auf ::: > Einstellungen > Sichern & zurücksetzen.
	- 2. Tippen Sie auf Telefon zurücksetzen.

Wählen Sie SD-Karte löschen, um Medien und andere Daten auf der Speicherkarte zu löschen.

3. Tippen Sie auf OK.

Beim Zurücksetzen der Standardeinstellungen werden möglicherweise nicht sämtliche Daten, einschließlich persönlicher Informationen, auf dem Telefon gelöscht.

# **Kontakte**

# Die Kontaktliste

Die Kontakte-App listet alle Kontakte Ihres HTC One A9 und der Online-Konten, bei denen Sie angemeldet sind, auf. Verwenden Sie die Kontakte-App, um Kommunikationen mit Personen, die Ihnen wichtig sind, ganz einfach zu verwalten.

1. Tippen Sie auf der Startseite auf:  $\ldots$  und anschließend auf Kontakte.

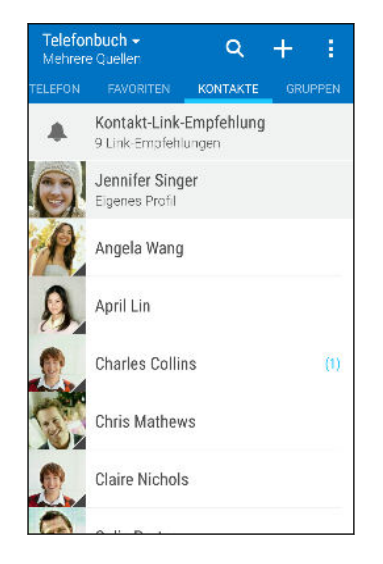

- 2. Auf Ihrer Kontaktliste können Sie Folgendes tun:
	- Rufen Sie Ihr Profil auf und bearbeiten Sie Ihre eigenen Kontaktinformationen.
	- § Erstellen, bearbeiten oder senden Sie Kontakte.
	- § Tippen Sie auf ein Kontaktfoto, um die Möglichkeiten anzuzeigen, sich schnell mit dem Kontakt in Verbindung zu setzen.
	- Sehen Sie, wenn Ihnen ein Kontakt eine neue Nachricht gesendet hat.

Um Ihre Kontakte nach ihrem Vor- oder Nachnamen zu sortieren, tippen Sie auf  $\mathbf{\div}$ Einstellungen > Kontakte sortieren nach.

#### Filtern der Kontaktliste

 $\langle \! \! \! \! \langle \gamma \rangle \! \! \! \rangle$ 

Wenn Ihre Kontaktliste lang wird, können Sie auswählen, welche Kontaktkonten angezeigt werden sollen.

- 1. Tippen Sie auf der Registerkarte Kontakte auf  $\blacktriangledown$ .
- 2. Wählen Sie die Konten, welche die anzuzeigenden Kontakte beinhalten.
- 3. Drücken Sie auf  $\mathfrak{D}$ .

#### Kontakte suchen

Suchen Sie nach Kontakten auf dem HTC One A9, Ihrem Unternehmensverzeichnis, wenn Sie über ein Exchange ActiveSync Konto verfügen, oder soziale Netzwerke, bei denen angemeldet sind.

- 1. Tippen Sie auf der Startseite auf ::: und anschließend auf Kontakte.
- 2. Die Registerkarte Kontakte bietet Ihnen folgende Möglichkeiten:
	- Kontakte in Ihrer Kontaktliste suchen. Tippen Sie auf  $\mathsf Q$  und geben Sie anschließend die ersten Buchstaben des Kontaktnamens in das Kontakte suchen Feld ein.
	- Kontakte in Ihrem Unternehmensverzeichnis suchen. Tippen Sie auf  $\mathsf Q$ , geben Sie die ersten Buchstaben des Kontaktnamens in das Kontakte suchen Feld ein und tippen Sie anschließend auf Kontakte im Firmenverzeichnis suchen.

Neben der Suche eines Kontaktes nach Name, können Sie auch mit der E-Mail Adresse eines Kontaktes oder dem Unternehmensnamen suchen. Tippen Sie auf der Registerkarte Kontakte auf  $\mathbf{F}$  > Einstellungen > Suche Kontakte nach und wählen Sie anschließend ein Suchkriterium.

### Einrichtung Ihres Profils

Speichern Sie Ihre persönlichen Kontaktinformationen, um sie schnell an andere Kontakte senden zu können.

- 1. Tippen Sie auf der Startseite auf ::: und anschließend auf Kontakte.
- 2. Tippen Sie auf Eigenes Profil.
- 3. Tippen Sie auf Eigene Kontaktkarte bearbeiten.
- 4. Geben Sie Ihren Namen und Ihre Kontaktdetails ein oder bearbeiten Sie sie.
- 5. Tippen Sie auf  $\overline{O}$  oder auf das aktuelle Foto, um Ihr Kontaktfoto zu ändern.
- 6. Tippen Sie auf  $\checkmark$ .

Wischen Sie neben den Kontaktdetails zur Registerkarte Updates, um von Ihnen veröffentliche Updates in Ihren sozialen Netzwerken anzuzeigen.

## Hinzufügen eines neuen Kontaktes

- 1. Tippen Sie auf der Startseite auf ::: und anschließend auf Kontakte.
- 2. Tippen Sie auf der Registerkarte Kontakte auf  $\biguparrow$ .
- 3. Tippen Sie auf das Feld Name und geben Sie anschließend den Kontaktnamen ein. Tippen Sie auf  $\mathbb Z$ , um den Vornamen, Zweitnamen oder Familienname und einen Namenszusatz, z.B. Jr. separat einzugeben.
- 4. Wählen Sie den Kontakttyp. Damit legen Sie fest, mit welchem Konto der Kontakt synchronisiert wird.

#### 134 Kontakte

- 5. Geben Sie die Kontaktinformationen in die bereitstehenden Felder ein.
- 6. Tippen Sie auf  $\checkmark$ .

Wenn Sie den hinzugefügten Kontakt in Ihrer Kontaktliste antippen, werden die Informationen des Kontaktes, sowie Ihr Austausch von Nachrichten und Anrufen angezeigt. Abhängig vom Kontakttyp könnten Sie ebenfalls die sozialen Netzwerkupdates oder Ereignisse dieser Person sehen.

#### Wie füge ich eine Rufnummernerweiterung zu einer Kontaktnummer hinzu?

Wenn Sie einen neuen Kontakt unter Kontakte erstellen oder die Details eines Kontaktes bearbeiten, können Sie eine Rufnummernerweiterung zur Rufnummer hinzufügen, so dass Sie die Ansagen während des Anrufs überspringen können.

- 1. Gehen Sie nach der Eingabe der Nummer der Hauptleitung wie folgt vor:
	- § Tippen Sie auf P(,), um eine Pause einzufügen, bevor das Telefon die Erweiterungsnummer wählt. Wenn Sie eine längere Pause einfügen möchten, geben Sie P(,) mehrere Male ein.
	- **•** Tippen Sie auf  $W(j)$ , um aufgefordert zu werden, die Rufnummernerweiterung zu bestätigen.
- 2. Geben Sie die Rufnummernerweiterung ein.

### Bearbeiten von Kontaktinformationen

Kontakte in sozialen Netzwerken können nicht bearbeitet werden.

- 1. Tippen Sie auf der Startseite auf ::: und anschließend auf Kontakte.
- 2. Drücken Sie auf der Registerkarte Kontakte etwas länger auf den Kontakt und tippen Sie anschließend auf Kontakt bearbeiten.
- 3. Geben Sie die neuen Informationen ein.
- 4. Tippen Sie auf  $\checkmark$ .

F

# Kommunikation mit einem Kontakt

- 1. Tippen Sie auf der Startseite auf: :: und anschließend auf Kontakte.
- 2. Tippen Sie auf das Foto eines Kontaktes (nicht auf den Namen) und wählen Sie anschließend, wie Sie sich mit diesem Kontakt in Verbindung setzen möchten.

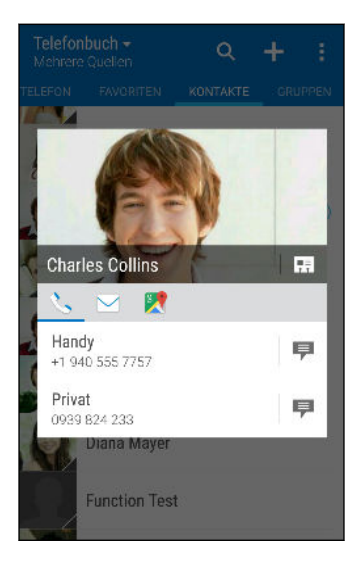

Für weitere Wege, um sich mit dem Kontakt in Verbindung zu setzen, tippen Sie auf ein Symbol unter dem Kontaktfoto.

## Kontakte importieren oder kopieren

#### Importieren von Kontakten von Ihrer nano SIM Karte

- 1. Tippen Sie auf der Startseite auf $\cdots$  und anschließend auf Kontakte.
- 2. Tippen Sie auf der Registerkarte Kontakte auf  $\mathbf{\hat{i}} > \mathbf{K}$ ontakte verwalten.
- 3. Tippen Sie auf Kontakte importieren/exportieren > Von SIM-Karte importieren.
- 4. Wählen Sie bei Aufforderung das Konto aus, zu dem Sie Ihre Kontakte importieren möchten.
- 5. Wählen Sie die Kontakte aus, die Sie importieren möchten.
- 6. Tippen Sie auf Speichern.

#### Importieren eines Kontakts aus einem Exchange ActiveSync-Konto

- 1. Tippen Sie auf der Registerkarte Kontakte auf  $\mathsf Q$  und geben Sie den Namen oder die E-Mail-Adresse des Kontaktes in das Suchfeld ein.
- 2. Tippen Sie auf Kontakte im Firmenverzeichnis suchen.
- 3. Tippen Sie auf den Namen des Kontaktes, den Sie auf das HTC One A9 kopieren möchten.
- 4. Tippen Sie auf  $\bigoplus$ , um den Kontakt zu importieren.

F

(۳)

#### Kontakte von einem Konto zum anderen kopieren

- Kontakte aus sozialen Netzwerken können möglicherweise nicht kopiert werden.
	- 1. Tippen Sie auf der Registerkarte Kontakte auf  $\mathbf{i} > \mathbf{K}$ ontakte verwalten.
	- 2. Tippen Sie auf Kontakte kopieren und wählen Sie anschließend einen Kontakttyp oder ein Online-Konto aus, von dem kopiert werden soll.
	- 3. Wählen Sie einen Kontakttyp oder ein Konto, das Sie sichern möchten.

## Zusammenfassen von Kontaktinformationen

Vermeiden Sie doppelte Einträge, indem Sie Kontaktinformationen aus unterschiedlichen Quellen, z.B. Ihrer sozialen Netzwerkkonten, in einem Kontakt zusammenführen.

#### Annehmen von Vorschlägen für verknüpfte Kontakte

Wenn das HTC One A9 Kontakte findet, die zusammengefasst werden können, sehen Sie eine Verknüpfungsbenachrichtigung, wenn Sie die Kontakte-App öffnen.

- 1. Tippen Sie auf der Startseite auf  $\cdots$  und anschließend auf Kontakte.
- 2. Tippen Sie auf der Registerkarte Kontakte auf die Kontakt-Link-Empfehlung Benachrichtigung, falls eine verfügbar ist. Sie werden eine Liste mit vorgeschlagenen Kontakten zum Zusammenfassen sehen.
- 3. Tippen Sie auf  $\bullet$  neben dem Kontakt, den Sie zusammenfügen möchten. Tippen Sie anderenfalls auf  $\mathcal{P}$ , um den Verknüpfungsvorschlag zu verwerfen.

Wenn Sie keine Verknüpfungsbenachrichtigung erhalten möchten, tippen Sie auf der Registerkarte Kontakte auf > Einstellungen. Deaktivieren Sie die Option Kontakt-Link empfehlen.

#### Manuelles Zusammenfassen von Kontaktinformationen

- 1. Tippen Sie auf der Registerkarte Kontakte auf den Namen des Kontaktes (nicht das Symbol oder Foto), den Sie verknüpfen möchten.
- 2. Tippen Sie auf  $\mathbf{i} > \text{Verkningen}$ .
- 3. Sie können:
	- Verknüpfen Sie unter Links empfehlen den Kontakt mit einem Konto.
	- Tippen Sie unter Kontakt hinzufügen auf eine der Optionen, um eine Verknüpfung zu einem anderen Kontakt herzustellen.

#### Aufheben der Verknüpfung

- 1. Tippen Sie auf der Registerkarte Kontakte auf den Namen des Kontaktes (nicht das Symbol oder Foto), für den Sie die Verknüpfung von Kontaktinformationen aufheben möchten.
- 2. Tippen Sie auf  $\mathbf{\mathbf{i}} > \mathbf{Verk nüpfen}$ .
- 3. Tippen Sie unter Verknüpfte Kontakte auf  $\epsilon$  neben einem Konto, um die Verknüpfung aufzuheben.

### Kontaktinformationen senden

- 1. Tippen Sie auf der Startseite auf $\qquad \qquad \vdots \qquad \qquad \vdots$ und anschließend auf Kontakte.
- 2. Auf der Registerkarte Kontakte können Sie Folgendes ausführen:

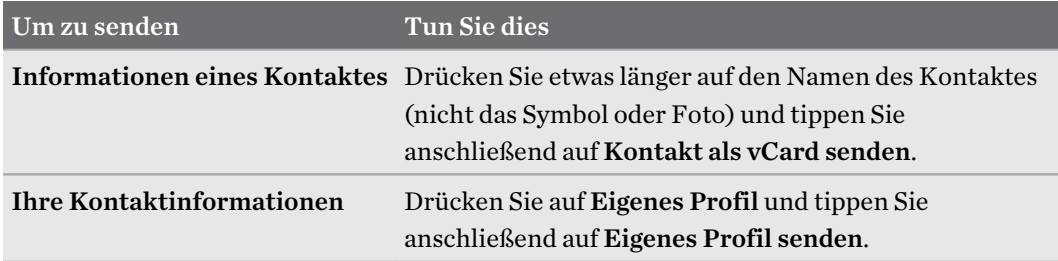

- 3. Wählen Sie aus, wie Sie die vCard senden möchten.
- 4. Wählen Sie die Art der Informationen aus, die Sie senden möchten.
- 5. Tippen Sie auf Senden.

#### Senden mehrerer Kontaktkarten

- 1. Tippen Sie auf der Registerkarte Kontakte auf  $\mathbf{\div}$  > Kontakte senden.
- 2. Wählen Sie die Kontakte aus, deren Kontaktinformationen Sie teilen möchten.
- 3. Tippen Sie auf Senden.
- 4. Wählen Sie aus, wie Sie die Kontaktkarten senden möchten.

# Kontaktgruppen

Organisieren Sie Ihre Freunde, Familie und Kollegen in Gruppen, so dass Sie schnell an jeden in der Gruppe eine Nachricht oder E-Mail senden können. Wir haben ebenfalls die Gruppe Häufig eingerichtet, um automatisch die Kontakte hinzuzufügen, die Sie am häufigsten anrufen oder von denen Sie am häufigsten Anrufe erhalten.

Das HTC One A9 synchronisiert sich ebenfalls mit Gruppen, die Sie in Ihrem Google Konto erstellt haben.

#### Erstellen einer Gruppe

- 1. Tippen Sie auf der Startseite auf ::: und anschließend auf Kontakte.
- 2. Tippen Sie auf der Registerkarte Gruppen auf  $\biguparrow$ .
- 3. Geben Sie einen Namen für die Gruppe ein und tippen Sie anschließend auf  $\mathbb{\mathbb{R}}$  > Kontakt zu Gruppe hinzufügen.
- 4. Wählen Sie den Kontakt aus, die Sie hinzufügen möchten, und tippen Sie anschließend auf Speichern.
- 5. Tippen Sie auf Speichern, wenn Ihre Gruppe vollständig ist.

Senden einer Nachricht oder E-Mail an eine Gruppe

Für jede gesendete SMS werden Gebühren erhoben. Wenn Sie z.B. eine Nachricht an fünf Kontakte senden, werden Gebühren für fünf Nachrichten erhoben.

- 1. Tippen Sie auf der Registerkarte Gruppen auf die Gruppe, der Sie eine Nachricht oder E-Mail senden möchten.
- 2. Rufen Sie die Registerkarte Gruppenaktion auf.
- 3. Wählen Sie, ob Sie eine Gruppennachricht oder Gruppen-E-Mail senden möchten.

# Bearbeiten einer Gruppe

- 1. Drücken Sie auf der Registerkarte Gruppen etwas länger auf die Gruppe und tippen Sie anschließend auf Gruppe bearbeiten.
- 2. Sie können:
	- § Den Gruppennamen ändern. Sie können nur die Namen von Gruppen ändern, die Sie selbst erstellt haben.
	- Weitere Kontakte zur Gruppe hinzufügen. Tippen Sie auf : > Kontakt zu Gruppe hinzufügen.
	- § Wählen Sie die Kontakte, welche Sie aus der Gruppe entfernen möchten.
- 3. Tippen Sie auf Speichern.

#### Kontaktgruppen entfernen

- 1. Tippen Sie auf der Registerkarte Gruppen auf  $\mathbf{i} > \mathbf{Gruppen}$  bearbeiten.
- 2. Wählen Sie die Kontaktgruppen aus, die Sie entfernen möchten.
- 3. Tippen Sie auf Speichern.

### Private Kontakte

Wenn Sie keinen Kontaktnamen und Foto im Displaysperre-Fenster beim Erhalt eines Anrufs anzeigen möchten, fügen Sie den Kontakt zu Ihrer privaten Kontaktliste zu.

Einen Kontakt zur privaten Kontaktliste hinzufügen

Kontakte müssen eine Telefonnummer haben, bevor Sie zur privaten Kontaktliste hinzugefügt F werden können.

- 1. Tippen Sie auf der Startseite auf ::: und anschließend auf Kontakte.
- 2. Drücken Sie auf der Registerkarte Kontakte etwas länger auf den Kontakt und tippen Sie anschließend auf Zu privaten Kontakten hinzufügen.

Um die private Kontaktliste anzuzeigen, tippen Sie auf der Registerkarte Kontakte auf  $\colon \cdot$ Kontakte verwalten > Private Kontakte.

#### Organisieren Ihrer privaten Kontakte

- 1. Tippen Sie auf der Registerkarte Kontakte auf  $\mathbf{I}$  > Kontakte verwalten > Private Kontakte.
- 2. Um der privaten Kontaktliste Kontakte hinzuzufügen, tippen Sie auf  $\bigstar$ , wählen Sie die Kontakte aus, die Sie hinzufügen möchten, und tippen Sie anschließend auf Speichern.
- 3. Um private Kontakte von der Liste zu entfernen, tippen Sie auf  $\mathbf{R}$  > Privaten Kontakt entfernen, wählen Sie die Kontakte aus, die Sie entfernen möchten und tippen Sie anschließend auf Entfernen.

# **Kalender und E-Mail**

# Kalender

#### Den Kalender anzeigen

Lassen Sie mit dem Kalender Ereignisse, Besprechungen und Termine anzeigen. Wenn Sie bei Onlinekonten angemeldet sind, werden vorhandene Termine auch im Kalender angezeigt.

- 1. Tippen Sie auf der Startseite auf $\cdots$  und anschließend auf Kalender.
- 2. Tippen Sie auf  $\blacktriangledown$  und wählen Sie anschließend eine Kalenderansicht.

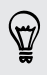

Wenn das Symbol für das aktuelle Datum **an** angezeigt wird, tippen Sie es an, um zum aktuellen Datum zurückzukehren.

#### Monatsansicht

In der Monatsansicht sehen Sie Symbole an Tagen mit Terminen. Anstehende Termine des Tages werden auch unten im Display angezeigt.

- § Streichen Sie nach links oder rechts über das Display, um die nächsten oder die vorherigen Monate anzuzeigen.
- Tippen Sie auf einen Tag, um die Termine dieses Tages anzuzeigen.
- § Drücken Sie etwas länger auf einen Tag, um weitere Optionen anzuzeigen.

#### Tages- und Agendaansichten

Die Tagesansicht zeigt den Tageszeitplan und die Wettervorhersage für die nächsten Taste, wohingegen die Agendaansicht eine schnelle Übersicht über die Termine des Tages zeigt.

- Streichen Sie nach links oder rechts über das Display, um die nächsten oder die vorherigen Tage anzuzeigen.
- Tippen Sie auf einen Termin, um dessen Details anzuzeigen.
- Wenn der Termin ein Geburtstag oder ein Jahrestag eines Kontaktes ist, tippen Sie auf ihn, um einen Gruß zu senden.

Möchten Sie das Ereignis in einer anderen Zeitzone anzeigen lassen? Tippen Sie in der Tagesansicht auf > Zweite Zeitzone auswählen > Standort auswählen und geben Sie anschließend den Namen der Stadt ein.

#### 141 Kalender und E-Mail

#### Wochenansicht

Die Wochenansicht zeigt eine Übersicht der Termine einer Woche an.

- § Streichen Sie nach links oder rechts über das Display, um die nächsten oder die vorherigen Wochen anzuzeigen.
- Tippen Sie auf einen Termin (angezeigt mit farbigen Balken), um seine Einzelheiten anzuzeigen.
- Überprüfen Sie die Wochennummer oben links in der Ansicht.
- Wählen Sie den ersten Wochentag durch Antippen von  $\colon$  > Einstellungen > Erster Tag der Woche aus.

#### Planen oder Bearbeiten eines Termins

Sie können Termine auf dem HTC One A9 erstellen oder bearbeiten, sowie Termine mit Ihren Exchange ActiveSync Kalender synchronisieren. Sie können auch Termine mit Ihrem Google Kalender erstellen, ändern und synchronisieren.

Die Bearbeitung von Ereignissen wird nicht für alle Konten unterstützt.

- 1. Tippen Sie auf der Startseite auf  $\cdots$  und anschließend auf Kalender.
- 2. Auf jeder Kalender-Ansicht können Sie Folgendes ausführen:

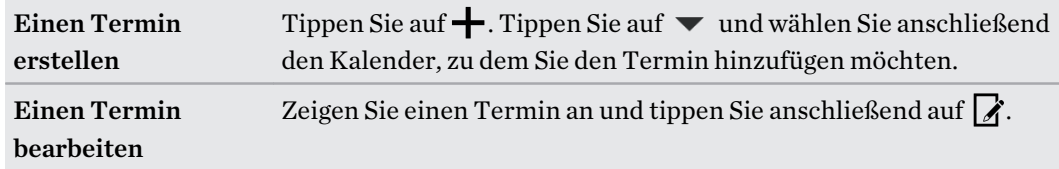

3. Geben und stellen Sie Einzelheiten zum Termin ein. Neben der Einstellung von Terminname, Datum, Uhrzeit und Standort, können Sie:

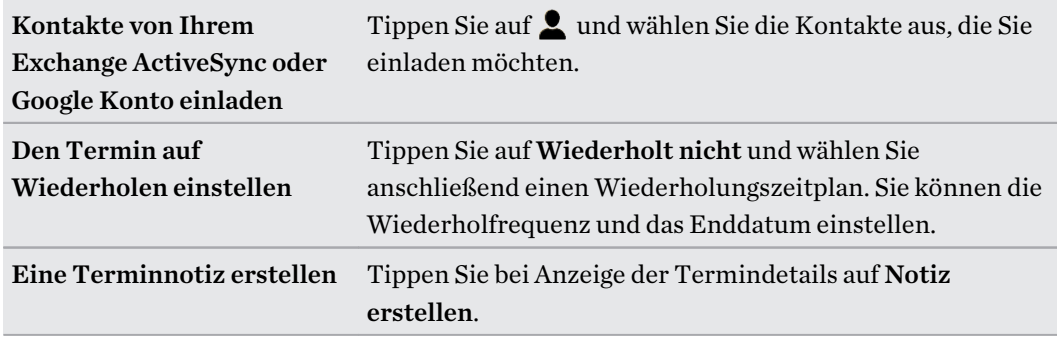

4. Tippen Sie auf Speichern.

Wenn Sie Personen zum Termin eingeladen haben, tippen Sie auf Senden oder Update senden.

#### Zeitplan für einen Termin prüfen

Vermeiden Sie mehrere Besprechungen zur selben Zeit. Unter Kalender können Sie Ihre Termine prüfen, um zu sehen, ob ein neuer Termin in Ihren Zeitplan passt.

- 1. Tippen Sie bei der Erstellung oder Bearbeitung eines Termins auf Kalender prüfen.
- 2. Halten Sie das Terminfeld gedrückt und ziehen Sie es anschließend in einen verfügbaren Zeitraum.
- 3. Ziehen Sie an den oberen und unteren Punkten, um die Dauer des Termins einzustellen. Falls Konflikte mit anderen Terminen auftreten, wird Ihnen eine Meldung angezeigt.
- 4. Tippen Sie auf Fertig, um zum Fenster des neuen Termins zurückzukehren und den Termin anschließend zu speichern.

#### Auswählen, welche Kalender angezeigt werden sollen

- 1. Tippen Sie auf der Startseite auf  $\cdots$  und anschließend auf Kalender.
- 2. Tippen Sie auf  $\mathbf{i} > \text{Konten}$  (Alle Kalender) oder Konten (Multi-Kalender).
- 3. Wählen oder entfernen Sie ein Konto, das Sie anzeigen oder ausblenden möchten.

Wenn Sie mehrere Kalender unter einem Onlinekonto führen, tippen Sie auf \*\*\*, um die anzuzeigenden Elemente auszuwählen.

4. Tippen Sie auf Speichern.

Kalender bleiben auf dem HTC One A9 synchronisiert, selbst wenn sie ausgeblendet sind.

#### Senden eines Termins

Sie können einen Kalendertermin als einen vCalendar per Bluetooth oder als eine Dateianlage mit einer E-Mail oder Nachricht senden.

- 1. Tippen Sie auf der Startseite auf  $\cdots$  und anschließend auf Kalender.
- 2. Gehen Sie auf eine der folgenden Weisen vor:
	- Tippen Sie bei Anzeige eines Termins auf  $\mathcal{F}$  > Teilen mit.
	- Drücken Sie in der Tages-, Agenda- und Wochenansicht etwas länger auf einen Termin und tippen Sie anschließend auf Teilen mit.
- 3. Wählen Sie aus, wie Sie den Termin senden möchten.

Sie können auch akzeptierte Besprechungseinladungen von Ihrem Exchange ActiveSync Kalender weiterleiten. Tippen Sie bei Anzeige eines Termins auf  $\mathbf{R}$  > Weiterleiten. Schreiben Sie die E-Mail und senden Sie sie anschließend.

(r)

#### Besprechungseinladung annehmen oder ablehnen

Wechseln Sie zur Registerkarte Einladungen, um Besprechungseinladungen anzuzeigen, die Sie noch nicht akzeptiert oder abgelehnt haben.

Sie müssen ein Exchange ActiveSync-Konto einrichten, um Besprechungseinladungen im Kalender zu empfangen.

- 1. Tippen Sie auf der Startseite auf $\cdots$  und anschließend auf Kalender.
- 2. Tippen Sie auf die Registerkarte  $\blacktriangledown$  > Einladungen und anschließend auf eine Besprechungseinladung.
- 3. Nehmen Sie die Einladung an, weisen Sie sie ab, nehmen Sie sie mit Vorbehalt an oder schlagen Sie eine andere Zeit vor.

Tippen Sie auf , um aus weiteren Optionen wie z.B. Verschieben der Einladung in einen Ordner anzuwählen.

Wenn Sie eine akzeptierte Besprechungseinladung abbrechen oder eine neue Zeit vorschlagen möchten, zeigen Sie die Einzelheiten des Termins im Kalender an und tippen Sie anschließend auf Antwort.

#### Verwerfen oder Wiederholen von Erinnerungen

Wenn Sie wenigstens eine Erinnerung für einen Termin eingestellt haben, erscheint das Symbol für einen anstehenden Termin  $\overline{11}$  im Benachrichtigungsbereich der Statusleiste, um sie auf darauf hinzuweisen.

- 1. Schieben Sie das Benachrichtigungsfeld auf.
- 2. Wenn die Benachrichtigung zeigt, dass es mehrere Erinnerungen gibt, tippen Sie auf sie, um alle Erinnerungen anzuzeigen. Sie können wählen, ob Sie sie später wiederholen oder beenden möchten.
- 3. Wenn Sie eine einzelne Ereignisbenachrichtigung sehen, spreizen Sie zwei Finger in der Benachrichtigung, um sie zu erweitern. Sie können dann Folgendes tun:
	- § Tippen Sie auf Erinnern oder Verwerfen. Oder ziehen Sie die Benachrichtigung nach links oder rechts, um sie zu verwerfen.
	- § Tippen Sie auf E-Mail senden, um eine Kurzantwort an die Besprechungsteilnehmer zu senden.

Um die Kurzantworten zu bearbeiten oder Ihre eigene hinzuzufügen, öffnen Sie Kalender und tippen Sie anschließend auf  $\mathbf{F}$  > Einstellungen > Kurzantwort.

Wenn Sie die Kalendererinnerungen nicht verwerfen oder später wiederholen möchten, drücken Sie in der Benachrichtigungsleiste auf  $\mathcal{D}$ , um sie im Benachrichtigungsbereich der Statusleiste zu halten.

# Mail

#### Abfrage Ihrer E-Mails

In der Mail-App können Sie E-Mails aus einem oder mehreren auf dem HTC One A9 eingerichteten E-Mail Konten lesen, senden und organisieren.

- 1. Tippen Sie auf der Startseite auf  $\ddots$  und anschließend auf Mail. Der Posteingang einer Ihrer E-Mail Konten wird angezeigt.
- 2. Führen Sie einen dieser Schritte aus:
	- Tippen Sie auf eine E-Mail Nachricht, die Sie lesen möchten.
	- **•** Um E-Mail Nachrichten in einem anderen Mailordner anzuzeigen, tippen Sie auf  $\mathbf{i} >$ Ordner und anschließend auf den Ordner, den Sie anzeigen möchten.
	- § Um zwischen E-Mail Konten zu wechseln oder E-Mail Nachrichten von sämtlichen Konten anzuzeigen, tippen Sie auf  $\equiv$ .

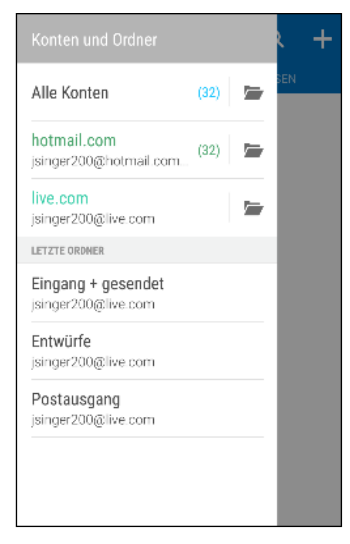

§ Wenn Sie die Einstellungen eines E-Mail Kontos ändern möchten, wählen Sie zuerst das Konto und tippen Sie auf  $\mathbf{\hat{i}} >$  Einstellungen.

#### Organisieren Ihres Posteingangs

Befindet sich ein ganzer Berg von E-Mails in Ihrem Posteingang? Organisieren Sie Ihre E-Mails in Registerkarten und finden Sie schnell die von Ihnen gewünschte Nachricht.

- 1. Wechseln Sie zu dem E-Mail-Konto, das Sie verwenden möchten.
- 2. Tippen Sie im Posteingang auf  $\mathbf{\hat{i}} >$  Registerkarten bearbeiten.
- 3. Wählen Sie die Registerkarten aus, die Sie zum Posteingang hinzufügen möchten.
- 4. Um die Registerkarten anzuordnen, ziehen Sie  $\equiv$  und verschieben Sie die Registerkarte anschließend an die neue Stelle.
- 5. Tippen Sie auf Fertig.
- 6. Streichen Sie zur hinzugefügten Registerkarte, um Ihre E-Mails zu prüfen.
## Senden einer E-Mail

- 1. Tippen Sie auf der Startseite auf ::: und anschließend auf Mail.
- 2. Wechseln Sie zu dem E-Mail-Konto, das Sie verwenden möchten.
- 3. Tippen Sie auf  $\biguparrow$ .
- 4. Geben Sie einen oder mehrere Empfänger ein.

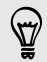

Möchten Sie weitere Empfänger in einer Kopie (Cc) oder Blindkopie (Bcc) der E-Mail hinzufügen? Tippen Sie auf  $\mathbf{\div} > \mathbf{Cc}/\mathbf{Bcc}$  anzeigen.

- 5. Geben Sie den Betreff ein und schreiben Sie anschließend die Nachricht.
- 6. Führen Sie einen dieser Schritte aus:
	- **EXECTE:** Hängen Sie einen Anhang an. Tippen Sie auf  $\mathscr{D}$  und entscheiden Sie anschließend, was Sie anhängen möchten.
	- Stellen Sie die Priorität für eine wichtige Nachricht ein. Tippen Sie auf  $\mathbf{\hat{i}} >$  Priorität festlegen.
- 7. Tippen Sie auf  $\overline{\mathbb{R}}$ .

Um die E-Mail als Entwurf zu speichern und später zu senden, drücken Sie auf  $\mathbf{I} > \mathbf{S}$ peichern. Oder drücken Sie auf  $\supset$ .

## Fortfahren mit einem E-Mail-Entwurf

- 1. Tippen Sie im Posteingang des E-Mail-Kontos auf  $\mathbf{1}$  > Ordner > Entwürfe.
- 2. Tippen Sie auf die Nachricht.
- 3. Wenn Sie die Bearbeitung der Nachricht beendet haben, tippen Sie auf  $\mathbb{R}$ .

# Lesen und Beantworten einer E-Mail

- 1. Tippen Sie auf der Startseite auf  $\cdots$  und anschließend auf Mail.
- 2. Wechseln Sie zu dem E-Mail-Konto, das Sie verwenden möchten.
- 3. Tippen Sie im Posteingang des E-Mail-Kontos auf die E-Mail oder Konversation, welche Sie lesen möchten.

Wenn Sie eine bestimmte Nachricht in einer E-Mail Konversation lesen möchten, tippen Sie auf  $\odot$ , um die Konversation auszuklappen und anschließend auf die E-Mail.

4. Tippen Sie auf Antworten oder Allen antworten.

Tippen Sie für weitere Aktionen für die E-Mail auf .

## Schnell auf eine E-Mail antworten

Sie können über die Startseite oder dem Sperrfenster schnell auf eine neue E-Mail antworten.

- 1. Schieben Sie das Benachrichtigungsfeld nach unten, wenn Sie eine Benachrichtigung über eine neue E-Mail erhalten.
- 2. Tippen Sie in der E-Mail Vorschau auf Allen antworten.

Wenn Sie mehrere Benachrichtigungen haben und die E-Mail Optionen nicht sehen können, erweitern Sie die E-Mail Vorschau, indem Sie zwei Finger auf der Benachrichtigung auseinanderziehen.

3. Erstellen Sie Ihre Antwort und tippen Sie auf  $\mathbb{R}$ .

# Ein Bild in einer E-Mail speichern

- F ■ Je nach Größenlimit für E-Mails müssen Sie möglicherweise Bilder anzeigen antippen, um in einer E-Mail eingebettete Bilder anzuzeigen.
	- § Eingebettete Bilder werden bei einigen E-Mail Konten möglicherweise nicht richtig angezeigt.

Halten Sie bei der Anzeige der E-Mail das eingebettete Bild gedrückt und tippen Sie anschließend auf Bild speichern. Sie können das gespeicherte Bild im Album Alle Downloads in der Album finden.

Sie können das Bild auch in die Zwischenablage kopieren oder als Hintergrundbild einstellen.

# Verwaltung von E-Mails

Die Mail App bietet einfache Möglichkeiten, um Ihre E-Mails zu sortieren, zu verschieben oder zu löschen.

### Sortieren von E-Mails

Legen Sie fest, wie Ihre E-Mails sortiert werden sollen.

Tippen Sie in einem E-Mail-Posteingang auf > Sortieren und wählen Sie eine Sortierungsoption aus.

### Verschieben von E-Mails in einen anderen Ordner

- 1. Wechseln Sie zu dem E-Mail-Konto, das Sie verwenden möchten.
- 2. Wählen Sie die E-Mails aus, welche Sie verschieben möchten.

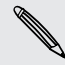

Um alla auszuwählen, wählen Sie zunächst eine Nachricht aus und tippen Sie anschließend auf  $\therefore$  > Alle auswählen.

3. Tippen Sie auf Verschieben nach und wählen Sie anschließend einen Ordner.

## E-Mails löschen

- 1. Wechseln Sie zu dem E-Mail-Konto, das Sie verwenden möchten.
- 2. Wählen Sie die E-Mails aus, welche Sie löschen möchten.

Um alla auszuwählen, wählen Sie zunächst eine Nachricht aus und tippen Sie anschließend auf > Alle auswählen.

3. Tippen Sie auf Löschen.

## Suche nach E-Mails

- 1. Tippen Sie auf der Startseite auf ::: und anschließend auf Mail.
- 2. Tippen Sie auf  $\mathsf Q$ .
- 3. Wenn Sie die Suche verfeinern oder filtern möchten, tippen Sie auf  $\clubsuit$ , überprüfen Sie die Suchoptionen und tippen Sie anschließend auf OK. Sie können die Suche z.B. auf einen bestimmten Teil einer E-Mail konzentrieren oder E-Mails mit Anlagen filtern oder als hohe Priorität kennzeichnen.
- 4. Geben Sie im Suchfeld anschließend die Wörter ein, nach denen Sie suchen möchten.
- 5. Tippen Sie auf einen Treffer, um die E-Mail zu öffnen.

## Suche nach E-Mails eines Kontakts

Suchen Sie eine E-Mail, die von einem bestimmten Kontakt gesandt wurde?

- 1. Wechseln Sie zu dem E-Mail-Konto, das Sie verwenden möchten.
- 2. Drücken Sie etwas länger auf eine E-Mail des Kontakts.
- 3. Tippen Sie auf Sämtliche E-Mails von Absender anzeigen. Eine Liste mit E-Mails des Kontakts wird angezeigt.

# Verwendung von Exchange ActiveSync E-Mail

Genießen Sie die leistungsfähigen E-Mail Funktionen von Microsoft Exchange ActiveSync auf Ihrem HTC One A9. Markieren Sie wichtige E-Mails, stellen Sie eine Antwort bei Abwesenheit ein oder senden Sie Einladungen für die nächste Team-Besprechung während Sie unterwegs sind.

### Kennzeichnen einer E-Mail

- 1. Tippen Sie auf der Startseite auf  $\cdots$  und anschließend auf Mail.
- 2. Wechseln Sie zum Exchange ActiveSync-Konto.
- 3. Tippen Sie bei Anzeige des Posteingangs auf das Flaggensymbol, welches an der Seite einer E-Mail oder Konversation angezeigt wird.

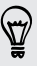

Wenn Sie eine E-Mail innerhalb einer Konversation kennzeichnen möchten, tippen Sie auf  $(\checkmark)$ , um die Konversation aufzuklappen und anschließend auf das Flaggensymbol der E-Mail.

## Einstellen des Abwesend-Status

- 1. Wechseln Sie zum Exchange ActiveSync-Konto.
- 2. Tippen Sie auf  $\mathbf{\hat{i}} > \mathbf{A}$ bwesend.
- 3. Tippen Sie auf den aktuellen Status und wählen Sie anschließend auf Abwesend.
- 4. Stellen Sie die Daten und Uhrzeiten ein.
- 5. Geben Sie die automatische Antwortnachricht ein.
- 6. Wenn Empfänger außerhalb des Unternehmens eine andere automatische Antwort erhalten sollen, tippen Sie auf die Option Externen Empfängern Antwortnachrichten senden und geben Sie anschließend die automatische Antwort im Feld ein.
- 7. Tippen Sie auf Speichern.

## Senden einer Besprechungsanfrage

- 1. Wechseln Sie zum Exchange ActiveSync-Konto.
- 2. Tippen Sie auf  $\mathbf{\hat{i}} >$  Neue Besprechungseinladung.
- 3. Geben Sie die Besprechungsdetails ein.
- 4. Tippen Sie auf Speichern. Oder tippen Sie auf Senden, wenn Sie Kontakte zu dieser Besprechung eingeladen haben.

# Hinzufügen eines E-Mail-Kontos

Sie können zusätzliche E-Mail Konten wie z.B. ein anderes Microsoft Exchange ActiveSync Konto oder ein Konto eines webbasierten E-Mail Dienstes oder E-Mail Providers hinzufügen.

- Wenn Sie ein Microsoft Exchange ActiveSync oder ein POP3/IMAP E-Mail Konto hinzufügen, H fragen Sie Ihren Netzwerkadministrator oder E-Mail Dienstanbieter nach zusätzlichen benötigten E-Mail Einstellungen.
	- 1. Tippen Sie auf der Startseite auf  $\cdots$  und anschließend auf Mail.
	- 2. Tippen Sie auf  $\mathbf{\hat{i}} >$  Konto hinzufügen.
	- 3. Wählen Sie ein E-Mail Kontotyp aus der Liste der E-Mail Anbieter aus. Tippen Sie anderenfalls auf Andere (POP3/IMAP).
	- 4. Geben Sie die E-Mail-Adresse und das Kennwort für das E-Mail-Konto ein und tippen Sie anschließend auf Weiter.

Bei manchen E-Mail Konten können Sie den Synchronisierungszeitplan einstellen. Das HTC One A9 verwendet standardmäßig die Intelligente Synchronisierung, um Akkustrom zu sparen. Siehe [Was ist Intelligente Synchronisierung? auf Seite 149.](#page-148-0)

5. Geben Sie einen Namen für das E-Mail Konto ein und tippen Sie anschließend auf Einrichtung beenden.

#### <span id="page-148-0"></span>149 Kalender und E-Mail

# Was ist Intelligente Synchronisierung?

Intelligente Synchronisierung verlängert automatisch die Synchronisierungszeit, je länger die Mail-App inaktiv ist. Stellen Sie Ihr E-Mail auf die Intelligente Synchronisierung, wenn Sie nicht oft nach neuen E-Mails schauen müssen. Mit Intelligente Synchronisierung können Sie Akkustrom sparen.

Wenn Sie E-Mails sofort bei Ankunft empfangen möchten, wählen Sie einen anderen Hauptzeit-Synchronisierung und Nebenzeit-Synchronisierung Plan in den Synchronisieren, Senden & Empfangen Einstellungen des E-Mail Kontos.

# <span id="page-149-0"></span>**Google Suche und Apps**

# Google Now

# Sofortinformationen mit Google Now erhalten

Möchten Sie nachschauen, wie das Wetter oder Ihre morgendliche Zeit zum Pendeln ist, bevor Sie in Ihren Tag starten? Google Now™ liefert schnelle und aktuelle Informationen, die Ihnen wichtig sind - alles ganz ohne Suche.

Je nach Ihrem Standort, Tageszeit und vorherigen Google Suchen zeigt Google Now Informationskarten mit den folgenden Inhalten an:

- Das Tageswetter und die Wettervorsage für die nächsten Tage.
- Die Verkehrsbedingungen auf Ihrem Weg zur Arbeit oder Ihrem Heimweg.
- Die Wegbeschreibungen und die Zeit bis zu Ihrem nächsten Termin.
- § Der nächste ankommende Zug oder Bus auf dem Gleis oder an der Bushaltestelle.
- § Die Ergebnisse und Ihres Lieblingsteams und Statistiken, wenn Sie das Spiel genießen.

Öffnen Sie die Google Suche App, um Google Now zu nutzen. Tippen Sie auf der Startseite auf und anschließend auf Google. Oder tippen Sie auf das Google Suchleistenwidget, wenn es verfügbar ist.

## Google Now einrichten

Vor der Einrichtung von Google Now: F

- Stellen Sie sicher, dass Sie sich an Ihrem Google-Konto angemeldet haben.
- § Schalten Sie Ortsdienste ein und stellen Sie sicher, dass eine Verbindung mit dem Internet besteht.
- 1. Tippen Sie auf der Startseite auf $\cdots$  und anschließend auf Google.
- 2. Tippen Sie auf Erste Schritte. Oder wenn Sie zuvor Google Now auf dem HTC One A9 eingerichtet und deaktiviert haben, tippen Sie auf Now Karten aktivieren > Einrichten.
- 3. Lesen Sie das Informationsfenster und tippen Sie anschließend auf Ja, ich bin dabei. Google Now Informationskarten werden daraufhin im Google Suchfenster angezeigt.
- 4. Wischen Sie nach oben, um sämtliche verfügbaren Informationskarten anzuzeigen.
- 5. Wenn Sie eine Karte verwerfen möchten, wischen Sie sie nach rechts.

Je nach Informationen, die Sie erlaubt haben zu teilen, werden weitere Informationskarten im Google Suchfenster angezeigt, wenn Sie das HTC One A9 zur Suche im Web, zum Erstellen von Terminen, zum Einstellen von Erinnerungen und mehr verwenden.

## Karteneinstellungen ändern

Sie können die Einstellungen von Google Now Karten jederzeit auf Ihre Informationsbedürfnisse anpassen. Sie können zum Beispiel die Wettereinheiten auf der Wetter Karte oder Ihr Transportmittel auf der Karte Verkehr ändern.

- 1. Tippen Sie auf der Startseite auf  $\cdots$  und anschließend auf Google.
- 2. Führen Sie einen dieser Schritte aus:
	- $\blacksquare$  Um die Einstellungen einer bestimmten Karte zu ändern, tippen Sie auf  $\vdots$  und anschließend auf eine Aktion.
	- Wenn Sie bestimmte Karteninformationen wie z.B. Ihre Arbeitsadresse und zu folgenden Sportvereinen oder Aktien ändern möchten, tippen Sie auf  $\colon$ und anschließend auf Google Now anpassen. Wählen Sie die Informationen aus, die Sie ändern möchten.

## Erinnerungen in Google Now einrichten

Erinnerungen in Google Now sind eine einfache Möglichkeit, über Aufgaben auf dem Laufenden zu bleiben. Sie können zeit- oder ortsbasierte Erinnerungen einstellen. Wenn die Erinnerungszeit abgelaufen ist oder wenn Sie einen bestimmten Ort erreicht haben, zeigt Google Now die Karte Erinnerung im Google Suchfenster an und informiert Sie akustisch.

Diese Funktion ist möglicherweise nicht in allen Sprachen verfügbar.

- 1. Tippen Sie auf der Startseite auf ::: und anschließend auf Google.
- 2. Tippen Sie auf  $\equiv$  und anschließend auf Erinnerungen.
- 3. Tippen Sie auf  $\biguparrow$ .
- 4. Geben Sie einen Namen für die Erinnerung ein, zum Beispiel die Aufgabe, an die Sie erinnert werden möchten.
- 5. Wählen Sie Zeit, um eine zeitbasierte Erinnerung einzustellen oder Ort, um eine ortsbasierte Erinnerung einzustellen.
- 6. Stellen Sie die Erinnerungszeit oder Einzelheiten zum Ort ein.
- 7. Tippen Sie auf  $\checkmark$ .

Wenn die Erinnerung fällig ist oder wenn Sie den Ort erreicht haben, wird die Karte Erinnerung im Google Suchfenster eingeblendet. Sie können die Erinnerung anschließend verwerfen oder sich später erinnern lassen.

## Google Now deaktivieren

- 1. Tippen Sie auf der Startseite auf  $\ldots >$  Einstellungen > Google.
- 2. Tippen Sie auf Suche & Google Now > Now Karten.
- 3. Tippen Sie auf den Schalter neben Karten anzeigen und anschließend auf Deaktivieren.

# Now on Tap

Verwenden Sie Now on Tap zur Suche nach Informationen bei der Anzeige von E-Mails oder Webseiten, dem Anhören von Musik oder selbst beim Austausch von Textnachrichten. Mit Now on Tap können Sie nach Informationen über das angezeigte Fenster suchen, so dass Sie die App nicht verlassen müssen. Halten Sie einfach  $\Omega$  gedrückt und Now on Tap zeigt entsprechende Informationen, Apps und Aktionen an.

Diese Funktion ist möglicherweise nicht in allen Sprachen verfügbar.

## EinschaltenNow on Tap

- Vor dem Aktivieren von Now on Tap: P
	- § Stellen Sie sicher, dass Sie sich an Ihrem Google-Konto angemeldet und Google Now. Siehe [Google Now einrichten auf Seite 150,](#page-149-0) um mehr zu erfahren.
	- Schalten Sie Ortsdienste ein und stellen Sie sicher, dass eine Verbindung mit dem Internet besteht.
	- 1. Tippen Sie auf der Startseite auf $\cdots$  und anschließend auf Google.
	- 2. Tippen Sie auf  $\equiv$  > Einstellungen > Now Karten.
	- 3. Tippen Sie auf Now on Tap und anschließend auf Aktivieren.

### Suche mit Now on Tap

- 1. Halten Sie in der aktuellen App  $\Delta$  gleichzeitig gedrückt. Now on Tap analysiert das Fenster und zeigt eine Karte mit Informationen, Apps oder Aktionen in Bezug zum gesuchten Element oder Standort an.
- 2. Tippen Sie auf ein Element auf der Karte, um weitere Informationen anzuzeigen oder eine Aktion auszuführen. Sie können auch "OK, Google" sagen, gefolgt von dem, was Sie über das gesuchte Element oder Standort wissen möchten. Wenn Now on Tap z.B. nach einem Restaurant gesucht hat, können Sie sagen "OK, Google. Zeig mir den Weg zu diesem Restaurant", um eine Wegbeschreibung zu erhalten.
- 3. Drücken Sie auf  $\supset$ , um die Informationskarten auszublenden und zum Fenster zurückzukehren.

### Now on Tap deaktivieren

- 1. Tippen Sie auf der Startseite auf  $\frac{1}{112}$  > Einstellungen > Google.
- 2. Tippen Sie auf Suche & Google Now > Now Karten.
- 3. Tippen Sie den Schalter neben Now on Tap.

# Google Suche

# Suche auf dem HTC One A9 und dem Web

Sie können auf dem HTC One A9 und im Web nach Informationen suchen. In der Google Suche App können Sie Ihre Suche durch Eingabe eines Stichwortes oder durch die Nutzung von Google Sprachsuche™ starten.

Um die Google Suche zu öffnen, tippen Sie auf der Startseite auf ::: und suchen und tippen Sie anschließend auf Google. Oder tippen Sie auf das Google Suchleistenwidget, wenn es verfügbar ist.

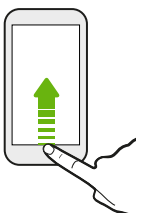

Einige Apps wie z.B. Kontakte oder Mail verfügen über eine eigene Suchfunktion, die Sie verwenden können, um nur in diesen Apps zu suchen.

## Ausführen von Suchabfragen im Web und auf dem HTC One A9

1. Tippen Sie auf der Startseite auf  $\cdots$  und anschließend auf Google.

Wenn Sie bereits ein Google-Konto auf dem HTC One A9 eingerichtet haben, werden Sie die Möglichkeit haben, sich bei Google Now anzumelden.

- 2. Geben Sie den Suchbegriff in das Suchfeld ein. Während der Eingabe werden entsprechende Begriffe auf dem HTC One A9 und Vorschläge von der Google-Websuche in einer Liste angezeigt.
- 3. Wenn Sie das gewünschte Ergebnis in der Liste mit Vorschlägen sehen, tippen Sie auf das Element, um es zu suchen oder in der entsprechenden App zu öffnen.

Sie können auch Suchergebnisse aus dem Web filtern, indem Sie auf eine Kategorie in der Filterleiste unten im Fenster tippen.

## Das Web mit Ihrer Stimme durchsuchen

Mit Google Sprachsuche können Sie Informationen im Web finden, indem Sie mit dem HTC One A9 sprechen.

Diese Funktion ist möglicherweise nicht in allen Sprachen verfügbar.

- 1. Tippen Sie auf der Startseite auf  $\cdots$  und anschließend auf Google.
- 2. Sagen Sie "OK, Google" und anschließend nach was Sie suchen. Nach dem Sprechen werden passende Ergebnisse der Google Websuche angezeigt.
- 3. Wenn Sie das gewünschte Ergebnis in der Liste sehen, tippen Sie auf das Element, um es in der entsprechenden App zu öffnen. Sagen Sie anderenfalls "OK, Google", um erneut zu suchen.

### Einstellung von Suchoptionen

- 1. Tippen Sie auf der Startseite auf  $\mathbb{S}$  > Einstellungen > Google.
- 2. Tippen Sie auf Suche & Google Now.
- 3. Tippen Sie auf die Suchoption, die Sie einstellen möchten.

Um Hilfe zu erhalten oder Feedback zu geben, tippen Sie auf  $\bullet$ .

# Google Apps

## Google Apps

Nutzen Sie die Vielzahl der Google Apps auf dem HTC One A9, um produktiv zu sein, im Internet zu surfen, unterhalten zu werden und mehr.

# Gmail

Mit Gmail können Sie E-Mails von Ihren Google Konten oder anderen E-Mail Konten senden und empfangen—alles in einer komfortablen App.

## Google Chrome

Mit Google Chrome können Sie im Internet surfen, das Web durchsuchen und Ihre häufig besuchten Webseiten speichern.

## Google Drive

Speichern Sie Ihre Fotos, Dokumente und andere Dateien auf dem Google Drive, um auf sie vom HTC One A9, Ihrem Computer und anderen Mobilgeräten zuzugreifen. Zusätzlich zum Standardspeicher von Google Drive können Sie möglicherweise noch weiteren kostenlosen Onlinespeicher nutzen. Melden Sie sich bei Ihrem Google-Konto auf dem HTC One A9 an—nicht auf Ihrem Computer oder einem anderen nicht-HTC Telefon—, um das Angebot wahrzunehmen.

## Google Maps

Google Maps ermöglicht Ihnen, den aktuellen Standort zu bestimmen, Verkehrssituationen in Echtzeit anzuzeigen und genaue Wegbeschreibungen zu erhalten.

Es gibt auch ein Suchwerkzeug, mit dem Sie Orte von Interesse oder Adressen auf einer Karte auffinden oder Orte auf Straßenebene anzeigen können.

### Google Play Musik

Google Play Mit Musik können Sie Ihre eigene Musikbibliothek erstellen, Ihre Lieblingstitel wiedergeben und die neuesten Alben oder Lieder von tausenden von Künstlern auf der ganzen Welt kaufen.

# YouTube

Teilen Sie Ihre Videos oder schauen Sie sich die neuesten Videosensation mit der YouTube App an.

# **Andere Apps**

# HTC Dot View

# HTC Dot View personalisieren

Wenn Sie die HTC Dot View™ Hülle für das HTC One A9 gekauft haben, verwenden Sie die App, um zu personalisieren, was durch die Hülle angezeigt wird.

Tippen Sie auf der Startseite auf ::: und anschließend auf HTC Dot View.

Die HTC Dot View App ist in Google Play verfügbar. Installieren Sie das neueste App-Update.

## Hintergrund

Wählen Sie ein voreingestelltes Hintergrundbild oder erstellen Sie Ihr eigenes gestricheltes Hintergrundbild von einem Foto.

- 1. Tippen Sie in der HTC Dot View-App auf  $\equiv$  > Szenen.
- 2. Wählen Sie ein voreingestelltes Muster als Ihr Hintergrundbild.

Wenn Sie Ihr eigenes Hintergrundbild erstellen möchten, tippen Sie auf  $\biguparrow$ und wählen Sie anschließend, ob Sie ein bestehendes Foto aus Album auswählen oder ein neues Foto aufnehmen möchten. Sie können auch aus der Themes App ein Hintergrundbild hinzufügen.

- 3. Wenn Sie ein Foto ausgewählt oder aufgenommen haben, schneiden Sie das Foto zu und tippen Sie anschließend auf Fertig.
- 4. Tippen Sie auf Übernehmen.

Für optimale Ergebnisse bei der Erstellung Ihres eigenen Hintergrundbildes verwenden Sie ein einfaches Bild mit kräftigen Farben zwischen dem Motiv und dem Hintergrund. Verwenden Sie zum Beispiel ein Bild, das ein Motiv mit hohem Kontrast vor einem einfachen Hintergrund zeigt.

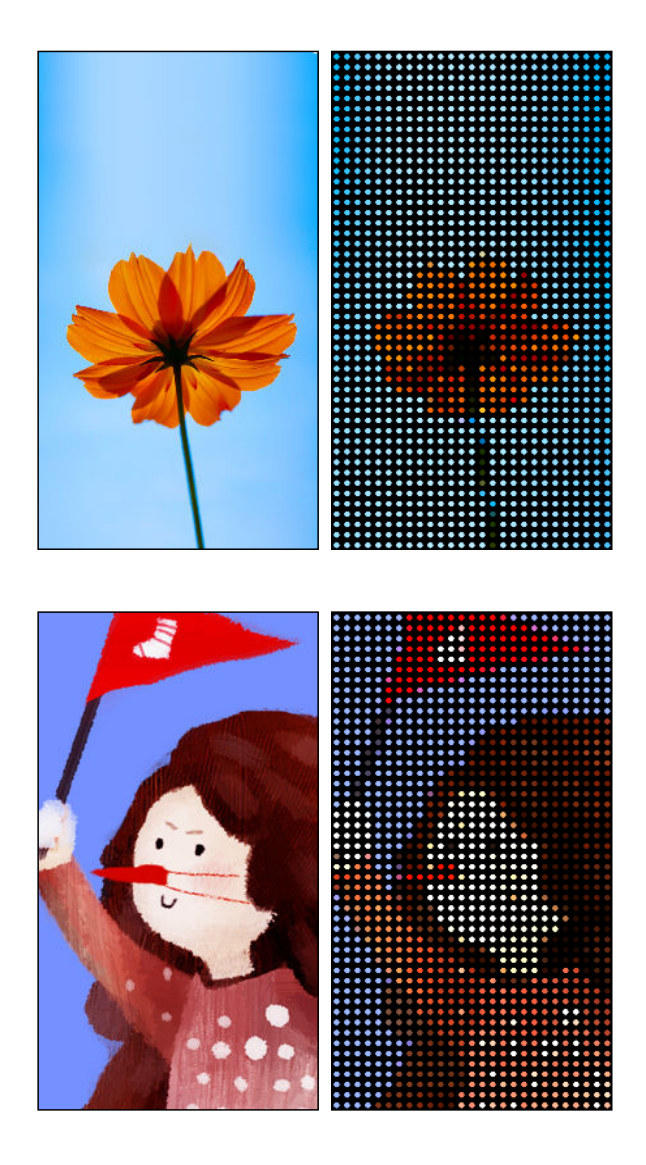

### Anzuzeigende Benachrichtigungsarten

Benachrichtigungen für Wecker, Timer und Kalendertermine werden automatisch über die HTC Dot View Hülle angezeigt. Sie können auswählen, ob Sie Benachrichtigungen für Apps anzeigen oder ausblenden möchten—diese sindMail, Nachrichten, Telefon, und mehr.

- 1. Tippen Sie in der HTC Dot View-App auf  $\equiv$  > Einstellungen > Benachrichtigungseinstellungen.
- 2. Wählen Sie aus, welche App-Benachrichtigungen angezeigt oder ausgeblendet werden sollen.

# In HTC Dot View werden keine letzten Anrufe angezeigt?

Standardmäßig werden bis zu 3 empfangene oder gewählte Nummer in HTC Dot View angezeigt.

- **•** Wenn sie nicht angezeigt werden, öffnen Sie die HTC Dot View Appm tippen Sie auf  $\equiv$  > Einstellungen und wählen Sie anschließend Anrufverlauf anzeigen.
- Wenn Sie eine Displaysperre mit Anmeldedaten eingerichtet haben, müssen Sie Sicherheitsfenster umgehen auswählen, um die letzten Anrufe anzuzeigen.

Musiksteuerungen oder App-Benachrichtigungen werden nicht in HTC Dot View angezeigt? 

Überprüfen Sie, ob HTC Dot View Musiksteuerungen und Benachrichtigungen in den Einstellungen aktiviert sind.

- 1. Gehen Sie zu Einstellungen und tippen Sie anschließend auf Ton & Benachrichtigung > Benachrichtigungszugriff.
- 2. Tippen Sie auf die HTC Dot View Musiksteuerung und HTC Dot View Benachrichtigungen Optionen, wenn Sie nicht ausgewählt sind.

## Brauchen Sie weitere Einzelheiten?

Weitere Einzelheiten finden Sie in der HTC Dot View Erste Schritte Anleitung, die der Hülle beiliegt.

# Uhr

## Verwendung der Uhr

Die Uhr-App kann Ihnen mehr bieten als lediglich die Anzeige von Datum und Uhrzeit. Nutzen Sie das HTC One A9 als Weltuhr, um das Datum und die Uhrzeit in Städten auf der ganzen Welt anzuzeigen. Sie können auch Wecker einstellen oder Ihre Zeit mit der Stoppuhr der dem Timer überwachen.

## Stellen eines Weckers

Sie können einen oder mehrere Wecker einrichten.

- 1. Tippen Sie auf der Startseite auf ::: und anschließend auf Uhr.
- 2. Wählen Sie auf der Registerkarte Wecker das Kästchen eines Weckers aus und tippen Sie anschließend auf diesen Wecker.
- 3. Verwenden Sie die Räder unter Wecker einstellen, um die Weckerzeit einzustellen.
- 4. Wenn Sie den Wecker für mehrere Tage einstellen möchten, tippen Sie auf Wiederholen.
- 5. Tippen Sie auf Fertig.

- § Wenn Sie einen Wecker ausschalten möchten, heben Sie die Markierung seines Kontrollkästchens auf.
- Wenn Sie mehr als drei Wecker stellen möchten, tippen Sie auf  $\bigoplus$ .

## Datum und Uhrzeit manuell einstellen

- 1. Tippen Sie auf der Startseite auf  $\cdots$  und anschließend auf Uhr.
- 2. Tippen Sie auf der Registerkarte Weltuhr auf  $\mathbf{\therefore}$  > Ortszeiteinstellungen.
- 3. Deaktivieren Sie die Optionen Automatisch Datum & Uhrzeit und Automatische Zeitzone und stellen Sie anschließend die Zeitzone, das Datum und die Uhrzeit ein.

Wählen Sie die Option 24-Stunden-Format verwenden, um die 24-Stunden-Zählung anzuzeigen.

# Wetter

#### Anzeige von Wetter

Verwenden Sie die Wetter-App und das Widget, um das aktuelle Wetter und Wettervorhersagen für die nächsten paar Tage anzuzeigen. Zusätzlich zu Ihrem aktuellen Standort können Sie auch Wettervorhersagen für andere Städte auf der ganzen Welt anzeigen.

- 1. Tippen Sie auf der Startseite auf  $\ddots$  und anschließend auf Wetter. Das Wetter in verschiedenen Städten und an Ihrem Standort wird angezeigt.
- 2. Tippen Sie auf eine Stadt, um die Wetterinformationen anzuzeigen.
- 3. Streichen Sie zu den Registerkarten Stündlich und Vorhersage, um die Vorhersag für Ihren aktuellen Standort anzuzeigen.
- 4. Um das Wetter in anderen Städten anzeigen, tippen Sie auf  $\blacktriangledown$  tippen und wählen Sie anschließend die gewünschte Stadt aus.
- 5. Um weitere Städte hinzuzufügen, tippen Sie auf  $\biguparrow$  und geben Sie anschließend den Standort ein.
- 6. Tippen Sie auf  $\mathbf{R}$  > Einstellungen, um die Temperaturskala zu ändern, den Zeitplan zu aktualisieren und mehr.

Ihre Einstellungen in der Wetter-App steuern auch die Wetterinformationen, die in der Uhr um im Kalender angezeigt werden.

# Sprachrekorder

## Aufnahme von Sprachclips

Verwenden Sie den Sprachrekorder, um Informationen bei Vorlesungen und Interviews aufzuzeichnen oder sogar Ihr eigenes Audioprotokoll zu erstellen.

- 1. Tippen Sie auf der Startseite auf ::: und anschließend auf Sprachrekorder.
- 2. Halten Sie das Mikrofon nahe der Tonquelle.

#### 159 Andere Apps

3. Tippen Sie auf  $\Box$ , um mit der Aufnahme eines Sprachclips zu beginnen.

Der Sprachrekorder kann im Hintergrund weiterlaufen, während Sie andere Dinge auf dem  $^{\text{A}}~$  HTC One A9 tun. Dies funktioniert aber nicht, wenn Sie andere Apps öffnen, für die auch Audiofunktionen genutzt werden.

4. Tippen Sie auf , um die Aufnahme zu stoppen.

 $Tippen Sie$  auf  $\blacktriangleright$ , um den Sprachclip abzuspielen.

Tippen Sie auf  $\zeta$ , um aufgenommene Sprachclips anzuzeigen. Halten Sie einen Sprachclip etwas länger gedrückt, um Option für das Teilen, Setzen als Klingelton und mehr anzuzeigen.

# FM-Radio

Hören von FM-Radio

Hören Sie sich mit der FM-Radio-App Ihre Lieblingsradiosender an.

Sie müssen erst ein Headset an die Audiobuchse des HTC One A9 anschließen, um das FM-Radio ロ nutzen zu können. Das FM-Radio nutzt das Stereo-Headset als FM-Radio-Antenne.

- 1. Tippen Sie auf der Startseite auf ::: und anschließend auf FM-Radio.
- 2. Tippen Sie auf  $\blacktriangleright$ .

Wenn Sie FM-Radio das erste Mal öffnen, wird es nach lokalen FM-Sendern suchen, die Sie anhören können.

- 3. Beim Anhören eines FM-Senders können Sie Folgendes tun:
	- Tippen Sie auf $\blacktriangleright$  oder  $\blacklozenge$ , um zum nächsten oder vorherigen Sender zu wechseln.
	- Ziehen Sie diesen Regler, um eine Frequenz auf dem FM-Band einzustellen. Um die Radiofrequenz genauer einzustellen, tippen Sie auf  $\triangleright$  oder  $\triangle$ .
	- Tippen Sie auf  $\blacklozenge$ , um einen Radiosender zu Ihren Favoriten zu machen. Um Ihre anderen Favoriten und voreingestellte Sender anzuzeigen, tippen Sie auf  $\zeta$ .
- 4. Tippen Sie auf , um das FM-Radio zu beenden.

F

# **Internetverbindungen**

# Aktivieren oder Deaktivieren der Datenverbindung

Durch Deaktivierung der Datenverbindung können Sie Akkustrom und Gebühren für die Datenübertragung sparen.

Sie benötigen einen 4G/LTE Datenplan, um das 4G/LTE Netzwerk Ihres Mobilfunkanbieters für Sprachanrufe und Datendienste verwenden zu können. Kontaktieren Sie Ihren Betreiber für weitere Einzelheiten.

- 1. Tippen Sie auf der Startseite auf ::: und anschließend auf Einstellungen.
- 2. Tippen Sie auf den Mobile Daten Ein/Aus Schalter, um die Datenverbindung ein- oder auszuschalten.

Wenn keine Datenverbindung und keine Verbindung zu einem WLAN-Netz besteht, erhalten Sie keine automatischen Updates für Ihre E-Mail und Sozialnetzwerk-Konten sowie andere synchronisierte Informationen.

# Verwaltung Ihrer Datennutzung

Wenn Sie einen begrenzten Datenplan haben, ist es wichtig, über die Aktivitäten und Apps, welche Daten senden und empfangen, einen Überblick zu behalten. Dazu zählen das Browsen im Web, die Synchronisierung von Onlinekonten und das Senden von E-Mail oder Teilen von Statusaktualisierungen.

Hier sind einige andere Beispiele:

- Streamen von Webvideos und Musik
- § Spielen von Onlinespielen
- § Download von Apps, Karten und Dateien
- Aktualisierung von Apps, um Informationen und Feeds zu aktualisieren
- Upload und Sicherung von Dateien in einem Onlinespeicherkonto
- § Das HTC One A9 als einen WLAN Hotspot verwenden
- § Ihre Mobilfunkdatenverbindung über USB-Anbindung teilen

Um bei der Datennutzung zu sparen, verbinden Sie sich so oft wie möglich mit einem WLAN Netzwerk und stellen Sie Ihre Onlinekonten und E-Mails auf ein längeres Aktualisierungsintervall ein.

# Roaming-Daten ein- oder ausschalten

Stellen Sie Verbindungen zu Partnernetzen des Netzbetreibers her und nutzen Sie deren Datendienste, wenn Sie sich außerhalb des Abdeckungsbereiches des Netzbetreibers befinden.

Die Verwendung von Datendiensten während des Roamings kann kostspielig sein. Erkundigen Sie sich beim Netzanbieter über die Gebühren für das Datenroaming, bevor Sie dies nutzen.

- 1. Tippen Sie auf der Startseite auf ::: und anschließend auf Einstellungen.
- 2. Tippen Sie auf Mobile Daten.
- 3. Aktivieren oder deaktivieren Sie die Option Daten-Roaming.

Datennutzung überwachen

Überwachen Sie Ihre Datennutzung, so dass Sie Ihren monatlichen Datenplan nicht überschreiten.

Die vom HTC One A9 gemessene Datennutzung kann sich von der tatsächlichen Datennutzung unterscheiden.

- 1. Tippen Sie auf der Startseite auf ::: und anschließend auf Einstellungen.
- 2. Tippen Sie unter Drahtlos und Netzwerke auf Mehr.
- 3. Tippen Sie auf Datennutzung.
- 4. Wählen Sie auf der Registerkarte Mobile die Option Beschränkte Nutzung mobiler Daten und tippen Sie auf OK, um die Datenverbindung automatisch zu deaktivieren, wenn Sie das gesetzte Limit erreichen.
- 5. Ziehen Sie die Linie für das obere LIMIT auf Ihr monatliches Datenlimit.
- 6. Wählen Sie Auf Datenmenge hinweisen und ziehen Sie anschließend die untere ALARM Linie, um einen Alarm einzustellen, bevor Sie Ihr monatliches Datenlimit erreichen.
- 7. Tippen Sie auf Datennutzung zurücksetzen und stellen Sie anschließend den Tag des Monats ein, an dem der Nutzungszeitraum zurückgesetzt werden soll. Dieses Datum ist normalerweise der Beginn Ihres monatlichen Abrechnungszeitraums.

Wenn Sie das HTC One A9 mit einem anderen mobilen WLAN Hotspot verbinden, tippen Sie auf > Mobile Hotspots, um das Herunterladen von Hintergrunddaten zu verhindern, was zu zusätzlichen Gebühren führen könnte.

# Datennutzung von Apps anzeigen

- 1. Tippen Sie auf der Startseite auf ::: und anschließend auf Einstellungen.
- 2. Tippen Sie unter Drahtlos und Netzwerke auf Mehr.
- 3. Tippen Sie auf Datennutzung.

 $\bigtriangledown$ 

- <span id="page-161-0"></span>4. Blättern Sie nach unten, um eine Liste von Apps und den jeweiligen Informationen über die Datennutzung anzuzeigen.
- 5. Tippen Sie auf eine App, um weitere Einzelheiten anzuzeigen.

# WLAN Verbindung

Wenn Sie WLAN verwenden möchten, müssen Sie eine Verbindung zu einem drahtlosen Zugangspunkt ("Hotspot") herstellen.

Die Verfügbarkeit und Stärke eines WLAN-Signals hängt von Objekten ab, durch die das WLAN-Signal hindurchgehen muss (z.B. Gebäude oder eine Wand zwischen Räumen).

# WLAN aktivieren oder deaktivieren

- 1. Tippen Sie auf der Startseite auf ::: und anschließend auf Einstellungen.
- 2. Tippen Sie auf den WLAN Ein/Aus Schalter, um WLAN zu aktivieren oder deaktivieren.
- 3. Tippen Sie auf WLAN, um eine Liste von erkannten WLAN-Netzwerken anzuzeigen.
- $\blacksquare$  Um auf manuelle Weise nach verfügbaren WLAN-Netzwerken zu suchen, tippen Sie auf  $\relax{\ddots}$ Scannen.
- Wenn sich das gewünschte drahtlose Netz nicht in der Liste befindet, tippen Sie auf  $\div$  > Netzwerk hinzufügen, um es manuell hinzuzufügen.

# Verbindung mit einem WLAN-Netzwerk

- 1. Schalten Sie WLAN ein und überprüfen Sie die Liste der erkannten WLAN-Netzwerke. Siehe WLAN aktivieren oder deaktivieren auf Seite 162.
- 2. Tippen Sie auf ein WLAN-Netzwerk, um eine Verbindung herzustellen.
- 3. Wenn Sie ein gesichertes Netzwerk ausgewählt haben, geben Sie den Netzwerkschlüssel oder das Kennwort ein.
- 4. Tippen Sie auf Verbinden. Wenn eine Verbindung besteht, wird das WLAN-Symbol  $\widehat{\mathbb{R}}$  in der Statusleiste angezeigt.

# Verbindung zu einem WLAN-Netz via WPS

Wenn Sie einen WLAN Router mit WLAN Protected Setup (WPS) verwenden, können Sie das HTC One A9 ganz einfach verbinden.

- 1. Schalten Sie WLAN ein und überprüfen Sie die Liste der erkannten WLAN-Netzwerke. Siehe [WLAN aktivieren oder deaktivieren auf Seite 162.](#page-161-0)
- 2. Tippen Sie auf  $\mathbf{I}$  > WPS Push und drücken Sie anschließend auf die WPS-Taste an Ihrem WLAN Router.

Um die WLAN Protected Setup (WPS) PIN Methode zu verwenden, tippen Sie auf  $\mathbf{C}$  > WPS Pineingabe.

# Automatische Anmeldung in einem öffentlichen WLAN Netzwerk (WISPr)

Sie können das HTC One A9 automatisch in einem öffentlichen WLAN-Netzwerk anmelden, das Sie regelmäßig nutzen. Damit sparen Sie sich die Web-Authentifizierung des WLAN Anbieters, wenn Sie sich im WLAN Netzwerk anmelden. Fügen Sie die Anmeldedaten einfach zu den WISPr (Wireless Internet Service Provider Roaming) Einstellungen hinzu.

P Der Zugangspunkt des WLAN Netzwerks muss das WISPr Webportal unterstützen. Für Einzelheiten wenden Sie sich bitte an den WLAN-Anbieter.

- 1. Tippen Sie auf der Startseite auf ::: und anschließend auf Einstellungen.
- 2. Wenn die WLAN Verbindung deaktiviert ist, tippen Sie auf den WLAN Ein/Aus-Schalter, um sie einzuschalten.
- 3. Tippen Sie auf WLAN.
- 4. Tippen Sie auf  $\mathbf{\hat{i}} > \mathbf{Erweitert}$ .
- 5. Wählen Sie unter WISPr Einstellungen Autom. anmelden und tippen Sie anschließend auf WISPr-Konto-Einstellungen > Neues Konto hinzufügen.
- 6. Geben Sie den Namen des Netzbetreibers, Ihren Anmeldenamen (den vollständigen Domänennamen) und das Kennwort ein.
- 7. Tippen Sie auf  $\mathbf{\hat{i}} >$  Speichern.

 $\langle \! \! \! \! \gamma \! \! \! \rangle$ 

- 8. Verbinden Sie sich mit dem öffentlichen WLAN Netzwerk.
- § Wenn Sie Zugang zu mehreren öffentlichen WLAN Netzwerken haben, können Sie bis zu fünf Anmeldedatensätze zur Liste WISPr-Konten hinzufügen.
- § Halten Sie die in der Liste WISPr-Konten ein Konto gedrückt, um es zu entfernen oder zu bearbeiten.

# Verbinden mit VPN

Fügen Sie VPNs (Virtuelle private Netze) hinzu, so dass Sie auf Ressourcen in einem lokalen Netz, z.B. einem Heim- oder Firmennetz zugreifen können.

Bevor Sie das HTC One A9 mit Ihrem lokalen Netzwerk verbinden, werden Sie möglicherweise nach Folgendem gefragt:

- Installation von Sicherheitszertifikaten.
- Eingabe Ihrer Anmeldedaten.
- Download und Installation einer erforderlichen VPN App, wenn Sie sich über ein gesichertes Firmennetzwerk verbinden. Kontaktieren Sie Ihren Netzwerkadministrator für weitere Einzelheiten.

Sie müssen auf dem HTC One A9 auch erst eine WLAN- oder Datenverbindung aktivieren, bevor Sie die VPN-Verbindung aufbauen können.

# Hinzufügen einer VPN-Verbindung

Sie müssen eine Displaysperren-PIN, ein Kennwort oder Muster eingeben, bevor Sie die F Anmeldeinformationen verwenden und das VPN einrichten können.

- 1. Tippen Sie auf der Startseite auf  $\ddot{::}$  und anschließend auf Einstellungen.
- 2. Tippen Sie unter Drahtlos und Netzwerke auf Mehr.
- 3. Tippen Sie auf VPN >  $\div$  > VPN Profil hinzufügen.
- 4. Rufen Sie die VPN-Einstellungen auf und passen Sie die Einstellungen entsprechend der Sicherheitsangaben an, die Sie vom Netzwerk-Administrator erhalten.
- 5. Tippen Sie auf Speichern.

Herstellung einer Verbindung zu einem VPN 

- 1. Tippen Sie auf der Startseite auf ::: und anschließend auf Einstellungen.
- 2. Tippen Sie unter Drahtlos und Netzwerke auf Mehr.
- 3. Tippen Sie auf VPN.
- 4. Tippen Sie auf das VPN, um eine Verbindung herzustellen.
- 5. Geben Sie die Anmeldeinformationen ein und tippen Sie anschließend auf Verbinden. Nachdem die Verbindung hergestellt wurde, erscheint das Symbol für die VPN-Verbindung  $\theta$  im Benachrichtigungsbereich der Statusleiste.

Sie können anschließend den Webbrowser öffnen, um auf Ressourcen wie z.B. Intranetseiten Ihres Firmennetzwerkes zuzugreifen.

 $\mathsf{F}$ 

## Trennen der Verbindung zu einem VPN

- § Tippen Sie in Einstellungen auf Mehr > VPN. Tippen Sie auf die VPN-Verbindung und anschließend auf Trennen.
- § Schieben Sie das Benachrichtigungsfeld auf. Wenn die VPN-Benachrichtigungen angezeigt wird, tippen Sie sie an und anschließend auf Trennen.

# Das HTC One A9 als einenWLAN Hotspot verwenden

Teilen Sie die Datenverbindung mit anderen Geräten, indem Sie das HTC One A9 als einen WLAN Hotspot verwenden.

- § Stellen Sie sicher, dass die Datenverbindung aktiviert ist.
	- § Sie benötigen einen gültigen Datentarif Ihres Netzbetreibers für Ihr Konto, um diesen Dienst nutzen zu können. Mit Ihrem WLAN-Hotspot verbundene Geräte verwenden Daten von Ihrem Datentarif.
	- 1. Tippen Sie auf der Startseite auf  $\ddot{::}$  und anschließend auf Einstellungen.
	- 2. Tippen Sie unter Drahtlos und Netzwerke auf Mehr.
	- 3. Tippen Sie auf Mobilnetzwerk-Freigabe > WLAN-Hotspot.

Wenn Sie den WLAN-Hotspot das erste Mal aktivieren, müssen Sie ihn einrichten.

- 4. Geben Sie einen Namen für den Hotspot ein oder benutzen Sie den Standardnamen.
- 5. Geben Sie ein Kennwort oder verwenden Sie das Standardkennwort.

Das Kennwort ist der Schlüssel, den andere Personen auf ihren Geräten eingeben müssen, damit sie Ihr HTC One A9 als einen WLAN Hotspot verwenden können.

6. Tippen Sie auf  $\mathbf{R}$  > Erweitert, um Ihren WLAN-Hotspot sicherer zu machen.

Wählen Sie aus den verfügbaren Einstellungen und drücken Sie anschließend auf  $\mathcal{D}$ .

7. Tippen Sie auf den WLAN-Hotspot Ein/Aus-Schalter, um WLAN einzuschalten.

Das HTC One A9 ist zur Nutzung als WLAN-Hotspot bereit, wenn auf der Statusleiste (·· · ) angezeigt wird.

Um Sicherheitsrisiken zu minimieren, verwenden Sie die Standardsicherheitseinstellungen und ⊠ setzen Sie ein starkes und einmaliges Kennwort.

 $\overline{P}$ 

# Die Internetverbindung des Telefons über USB-Anbindung teilen

Besitzt Ihr Computer keine Internetverbindung? Kein Problem. Verwenden Sie die Datenverbindung des HTC One A9, um sich mit dem Internet zu verbinden.

- § Um sicherzustellen, dass die USB-Treiber für das HTC One A9 aktuell sind, installieren Sie die aktuelle Version von HTC Sync Manager auf Ihrem Computer.
- § Stellen Sie sicher, dass Ihr Netzbetreiber einen USB-Anbindungsdienst aktiviert hat.
- § Sie müssen USB-Anbindung möglicherweise erst zu Ihrem Datenplan hinzufügen, was zu weiteren Kosten führen könnte. Kontaktieren Sie Ihren Netzdienstbetreiber für weitere Einzelheiten.
- Stellen Sie sicher, dass mobile Daten einschaltet sind.
- 1. Schließen Sie das HTC One A9 über das mitgelieferte USB-Kabel an Ihren Computer an.
- 2. Tippen Sie auf der Startseite auf ::: und anschließend auf Einstellungen.
- 3. Tippen Sie unter Drahtlos und Netzwerke auf Mehr.
- 4. Tippen Sie auf Mobilnetzwerk-Freigabe > USB-Verbindung > USB-Anbindung.

# **WLAN-Freigabe**

# HTC Connect

# Was ist HTC Connect?

Mit HTC Connectkönnen Sie Musik oder Video drahtlos vom HTC One A9 an Ihre Lautsprecher oder Fernseher durch einfaches Wischen über den Bildschirm mit 3 Fingern streamen.

Sie können Medien auf jeden der folgenden Gerätetypen streamen:

- Blackfire® kompatible Mehrraumlautsprecher
- § Mehrraumlautsprecher, welche die Qualcomm® AllPlay™ Smart Media Plattform unterstützen
- § DLNA® kompatible Lautsprecher und Fernseher
- § Miracast™ kompatible Anzeigegeräte
- Bluetooth Lautsprecher
- § HTC zertifizierte Geräte oder Zubehör der Unterhaltungselektronik mit dem HTC Connect Logo:

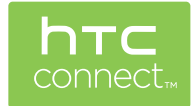

Mit einigen Geräten muss möglicherweise ein Pairing durchgeführt werden, bevor Sie sie teilen können.

Eine Liste von unterstützten Geräten oder Zubehör ist unter [htc-connect.com/certified](http://htc-connect.com/certified-devices.html)[devices.html](http://htc-connect.com/certified-devices.html) verfügbar. Weitere Informationen über HTC Connect finden Sie unter [www.htc](http://www.htc-connect.com/)[connect.com.](http://www.htc-connect.com/)

# Mit HTC Connect Ihre Medien teilen

Stellen Sie vor dem Beginn sicher, dass Sie Ihre Lautsprecher, Fernseher oder Geräte mit Ihrem WLAN Netzwerk verbunden haben. Lesen Sie die jeweiligen Bedienungsanleitungen, um zu erfahren, wie sie eingerichtet werden.

- 1. Öffnen und geben Sie Musik oder anderen Medieninhalte wieder, die Sie vom HTC One A9 aus teilen möchten.
- 2. Streichen Sie mit drei Fingern über das Display.

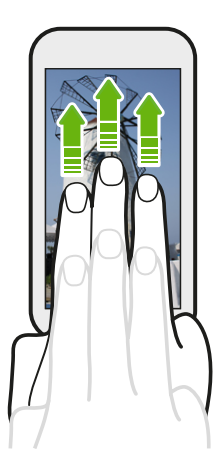

3. Tippen Sie auf das Gerät, mit dem Sie sich verbinden möchten.

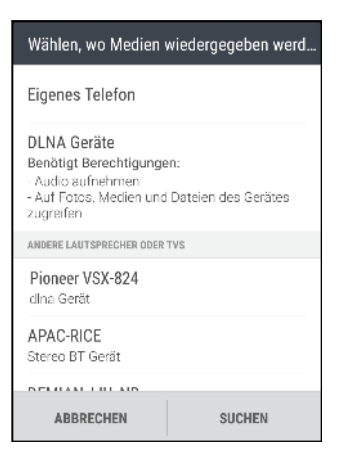

- 4. Nach der Verbindungsherstellung können Sie mit dem Telefon die Lautstärke steuern, die Wiedergabe anhalten und fortsetzen und mehr.
- 5. Wenn Sie das drahtlose Teilen der Medien beenden und die Verbindung zum Gerät trennen möchten, streichen Sie mit drei Fingern auf dem Bildschirm nach unten.

## Musik auf Blackfire kompatible Lautsprecher streamen

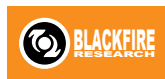

Spielen Sie Musik gleichzeitig auf mehreren Blackfire kompatiblen Lautsprechern von Ihrem HTC One A9 wieder.

Stellen Sie vor dem Beginn sicher, dass Ihre Lautsprecher mit Ihrem WLAN Netzwerk verbunden sind. Lesen Sie die Bedienungsanleitung Ihrer Lautsprecher, um zu erfahren, wie sie eingerichtet werden und verbinden Sie sie mit dem WLAN Netzwerk.

- 1. Öffnen Sie nach dem Anschluss der Lautsprecher an Ihr WLAN Netzwerk eine Musik-App auf dem HTC One A9.
- 2. Streichen Sie mit drei Fingern über das Display.

Das HTC One A9 aktiviert anschließend automatisch WLAN und sucht nach Mediengeräten in Ihrem WLAN-Netzwerk. Die verfügbaren Lautsprecher werden anschließend aufgelistet.

- 3. Tippen Sie auf den Lautsprecher, um eine Verbindung herzustellen.
- 4. Geben Sie Musik in der Musik-App wieder. Die Musik wird anschließend über den von Ihnen ausgewählten Lautsprecher wiedergegeben.
- 5. Um zwischen Lautsprechern zu wechseln oder sie zu gruppieren, streichen Sie im Fenster erneut mit drei Fingern nach oben.
	- § Tippen Sie einfach auf einen anderen Lautsprecher, um darüber Musik wiederzugeben.
	- Wenn Sie Lautsprecher gruppieren möchten, so dass Musik gleichzeitig über sie abgespielt wird, tippen Sie auf Gruppieren neben dem Lautsprechernamen, wählen Sie die anderen Lautsprecher, die Sie dazu gruppieren möchten und tippen Sie anschließend auf OK.

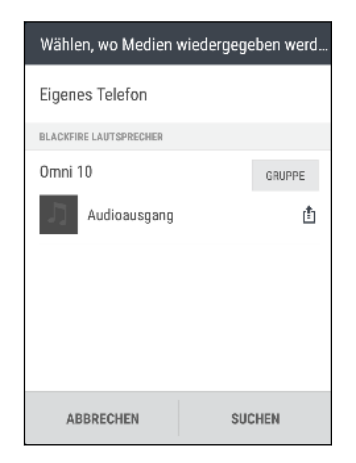

## Die Lautsprecher umbenennen

Sie können Ihre Blackfire kompatiblen Lautsprecher unter Einstellungen umbenennen.

- 1. Stellen Sie sicher, dass die Lautsprecher mit Ihrem WLAN Netzwerk verbunden sind.
- 2. Tippen Sie auf der Startseite auf  $\cdots$  > Einstellungen > HTC Connect.

Das HTC One A9 aktiviert anschließend automatisch WLAN und sucht nach Mediengeräten in Ihrem WLAN-Netzwerk. Die verfügbaren Blackfire Lautsprecher werden anschließend aufgelistet.

- 3. Tippen Sie auf  $\vdots$  neben einem Lautsprechernamen.
- 4. Geben Sie den Namen des neuen Lautsprechers ein und tippen Sie anschließend auf Fertig.

Musik an Lautsprecher streamen, welche die Qualcomm AllPlay Smart Media Plattform unterstützen 

Stellen Sie vor dem Beginn sicher, dass Ihre Lautsprecher mit Ihrem WLAN Netzwerk verbunden sind. Lesen Sie die Bedienungsanleitung Ihrer Lautsprecher, um zu erfahren, wie sie eingerichtet werden und verbinden Sie sie mit dem WLAN Netzwerk.

- 1. Öffnen Sie nach dem Anschluss der Lautsprecher an Ihr WLAN Netzwerk eine Musik-App auf dem HTC One A9.
- 2. Streichen Sie mit drei Fingern über das Display.

Das HTC One A9 aktiviert anschließend automatisch WLAN und sucht nach Mediengeräten in Ihrem WLAN-Netzwerk. Die verfügbaren Lautsprecher werden anschließend aufgelistet.

3. Tippen Sie auf den Lautsprecher, um eine Verbindung herzustellen.

#### <span id="page-170-0"></span>171 WLAN-Freigabe

- 4. Starten Sie die Wiedergabe in der Musik-App. Die Musik wird anschließend über den von Ihnen ausgewählten Lautsprecher wiedergegeben.
- 5. Um zwischen Lautsprechern zu wechseln oder sie zu gruppieren, streichen Sie im Fenster erneut mit drei Fingern nach oben.
	- § Tippen Sie einfach auf einen anderen Lautsprecher, um Musik an ihn zu streamen.
	- § Wenn Sie Lautsprecher gruppieren möchten, so dass Musik gleichzeitig über sie abgespielt wird, tippen Sie auf Gruppieren neben dem Lautsprechernamen, wählen Sie die anderen Lautsprecher, die Sie dazu gruppieren möchten und tippen Sie anschließend auf OK.

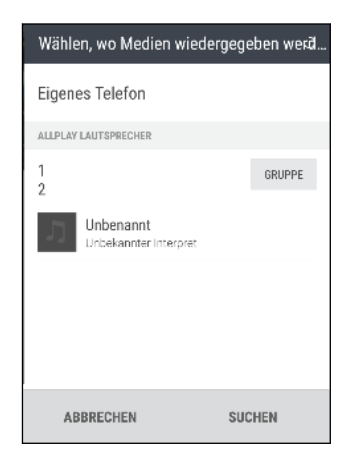

# Bluetooth

# Bluetooth aktivieren oder deaktivieren

- 1. Tippen Sie auf der Startseite auf ::: und anschließend auf Einstellungen.
- 2. Tippen Sie auf den Bluetooth Ein/Aus Schalter, um die Bluetooth Verbindung ein- oder auszuschalten.
- 3. Klicken Sie auf Bluetooth, um eine Liste von verfügbaren Geräten anzuzeigen.

Schalten Sie die Bluetooth-Funktion aus, wenn Sie sie nicht benötigen, um Akkustrom zu sparen, oder wenn Sie sich an einem Ort befinden, an dem die Verwendung von Drahtlos-Geräten nicht erlaubt ist, z.B. an Board eines Flugzeuges oder in einem Krankenhaus.

# Verbinden eines Bluetooth Headsets

Sie können mit einem Bluetooth A2DP Stereo-Headset Musik anhören oder über ein kompatibles Bluetooth-Headset freihändig telefonieren.

Bevor Sie das Headset anschließen, müssen Sie es übertragungsbereit machen, damit das HTC One A9 es erkennen kann. Für weitere Einzelheiten lesen Sie bitte das Handbuch des Headsets.

1. Schalten Sie Bluetooth ein und überprüfen Sie die Liste der verfügbaren Geräte.

Siehe [Bluetooth aktivieren oder deaktivieren auf Seite 171.](#page-170-0)

- 2. Wenn das Headset nicht aufgelistet ist, tippen Sie auf Scan nach Geräten, um die Liste zu aktualisieren.
- 3. Tippen Sie auf den Namen des Headsets im Bereich Verfügbare Geräte. Das HTC One A9 wird ein Pairing mit dem Headset durchführen und der Headset Verbindungsstatus im Abschnitt Pairing-Geräte angezeigt.
- 4. Wenn Sie aufgefordert werden, ein Kennwort einzugeben, versuchen Sie 0000 oder 1234 oder suchen Sie in der Bedienungsanleitung des Headsets nach dem Kennwort.

Wenn das Bluetooth Headset verbunden ist, wird  $\mathcal{F}$  in der Statusleiste angezeigt.

## Neuverbindung eines Bluetooth Headsets

Normalerweise können Sie die Headsetverbindung einfach wiederherstellen, indem Sie Bluetooth auf dem HTC One A9 aktivieren und anschließend das Headset einschalten.

Wenn Sie es aber zusammen mit einem anderen Bluetooth-Gerät benutzt haben, müssen Sie die Verbindung zum Headset möglicherweise manuell wiederherstellen.

1. Schalten Sie Bluetooth ein und überprüfen Sie die Liste der gepaarten Geräte.

Siehe [Bluetooth aktivieren oder deaktivieren auf Seite 171.](#page-170-0)

- 2. Tippen Sie auf den Namen des Headsets im Bereich Pairing-Geräte.
- 3. Wenn Sie aufgefordert werden, ein Kennwort einzugeben, versuchen Sie 0000 oder 1234 oder suchen Sie in der Bedienungsanleitung des Headsets nach dem Kennwort.

Sollte die Neuverbindung zum Headset weiterhin nicht klappen, folgen Sie den Anweisungen unter Aufhebung des Pairing mit einem Bluetooth-Gerät auf Seite 172 und dann den Schritten unter Verbinden eines Bluetooth Headsets auf Seite 172.

# Aufhebung des Pairing mit einem Bluetooth-Gerät

1. Schalten Sie Bluetooth ein und überprüfen Sie die Liste der gepaarten Geräte.

Siehe [Bluetooth aktivieren oder deaktivieren auf Seite 171.](#page-170-0)

- 2. Tippen Sie im Bereich Pairing-Geräte auf  $\clubsuit$  neben dem Gerät, dessen Verbindung Sie trennen möchten.
- 3. Tippen Sie auf Pairing aufheben.

# Empfangen von Dateien mit Bluetooth

Mit dem HTC One A9 können Sie verschiedene Dateien über Bluetooth empfangen, darunter Fotos, Musiktitel, Kontaktinformationen, Kalendertermine und Dokumente wie z.B. PDFs.

- ロ In der Bedienungsanleitung des Gerätes finden Sie Informationen über das Senden von Daten über Bluetooth.
	- 1. Schalten Sie Bluetooth ein.

Siehe [Bluetooth aktivieren oder deaktivieren auf Seite 171.](#page-170-0)

- 2. Senden Sie auf dem sendenden Gerät eine oder mehrere Dateien in Richtung des HTC One A9 ab.
- 3. Nehmen Sie bei Aufforderung die Pairing-Anfrage auf dem HTC One A9 und dem empfangenden Gerät an. Sie könnten ebenfalls dazu aufgefordert werden, dasselbe Kennwort einzugeben oder das automatisch erstellte Kennwort auf beiden Geräten zu bestätigen.

Ihnen wird anschließend eine Aufforderung zur Bluetooth-Autorisierung angezeigt.

- 4. Tippen Sie auf Pairing.
- 5. Wenn das HTC One A9 eine Benachrichtigung für eine Dateiübertragungsanfrage empfängt, gehen Sie auf dem Benachrichtigungsfeld weiter nach unten, tippen Sie auf die Benachrichtigung für die eingehende Datei und anschließend auf Annehmen.
- 6. Nach Abschluss einer Dateiübertragung wird eine Benachrichtigung angezeigt. Schieben Sie das Benachrichtigungsfeld nach unten und tippen Sie auf die entsprechende Benachrichtigung, um die Datei anzuzeigen.
- 7. Sie können auch auf  $\mathbf{i} > \mathbf{E}$ rhaltene Dateien anzeigen tippen, um über Bluetooth empfangende Dateien anzuzeigen.

# **Einstellungen und Sicherheit**

# Das HTC BoomSound mit Kopfhörern nutzen

Stecken Sie Ihren Kopfhörer ein und aktivieren Sie HTC BoomSound mit Dolby Audio™ für den Genuss von feinen Audiodetails auf eine persönlichere Art.

- 1. Tippen Sie auf der Startseite auf  $\ddot{::}$  und anschließend auf Einstellungen.
- 2. Verbinden Sie den Kopfhörer mit der Kopfhörerbuchse.
- 3. Tippen Sie auf den HTC BoomSound mit Dolby Audio Ein/Aus Schalter.
- 4. Tippen Sie auf HTC BoomSound mit Dolby Audio und wählen Sie anschließend eine Option im Fenster Kopfhörer auswählen. Das HTC One A9 wird die von Ihnen gewählten Kopfhörerprofile speichern, so dass Sie sie beim nächsten Mal nicht wieder auswählen müssen.

HTC BoomSound mit Dolby Audio ist nicht über HDMI, Bluetooth, Miracast oder USB Audioausgang verfügbar.

# Ortsdienste aktivieren und deaktivieren

Damit Sie Ihren Standort auf dem HTC One A9 finden können, müssen Sie Ortsquellen aktivieren.

- 1. Tippen Sie auf der Startseite auf  $\cdots >$  Einstellungen > Standort.
- 2. Tippen Sie auf den Ein/Aus Schalter, um Ortsquellen ein- oder auszuschalten.
- 3. Wählen Sie unter Standortquellen den gewünschten Standortmodus aus. Wählen Sie für eine bessere Bestimmung Ihres Standortes zum Beispiel Hohe Genauigkeit. Wählen Sie Akku sparen, um Akkustrom zu sparen.

Wenn Sie einen Standortdienst (zum Beispiel GPS) ausschalten, bedeutet dies, dass keine Applikationen auf dem HTC One A9 Ihre Standortdaten über diesen Standortdienst sammelt. Jedoch können Anwendungen von Dritten — und das HTC One A9 könnte weiterhin — Standortdaten über andere Quellen sammeln, darunter über WLAN und Signaltriangulation.

# Nicht stören Modus

Verwenden Sie den Nicht stören Modus, um Anrufe abzulehnen, und hörbare Alarme und Benachrichtigungen stumm zu schalten, aber weiterhin eine Datenverbindung verfügbar haben.

1. Streichen Sie mit zwei Fingern von der Oberseite des Bildschirms nach unten, um die Kurzeinstellungen zu öffnen.

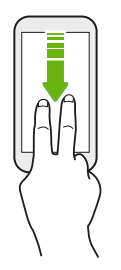

- 2. Tippen Sie auf  $\mathbb{Q}$ .
- 3. Tippen Sie auf Totale Stille, Nur Alarme oder Nur Wichtiges, je nachdem, ob Sie Ausnahmen erlauben möchten. Wenn Nur Wichtiges ausgewählt ist, können Sie Nachrichten oder Anrufe von Kontakten in Ihrer Ausnahmeliste erhalten.
- 4. Tippen Sie auf Bis Sie dies ausschalten, wenn Sie Nicht stören selbst ausschalten möchten oder auf  $\bigstar$  oder  $\blacksquare$ , um die Anzahl der Stunden einzustellen, nach denen Nicht stören automatisch ausgeschaltet wird.
- 5. Tippen Sie auf Fertig, um es zu aktivieren.

Das Nicht stören Symbol  $\bigcirc$  wird in der Statusleiste angezeigt.

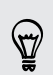

Drücken Sie bei aktiviertem Display auf LAUTSTÄRKE und anschließend auf Jetzt beenden, um den Nicht stören Modus schnell zu beenden.

Wenn Nicht stören aktiviert ist, wird die Benachrichtigungs-LED nicht blinken.

#### Benachrichtigungen und Kontakten erlauben, den Nicht stören Modus zu umgehen

Fügen Sie wichtige Kontakte zu einer Ausnahmeliste hinzu, so dass Sie Ihre Anrufe und Nachrichten noch immer erhalten können, selbst wenn der Nicht stören Modus aktiviert ist.

- 1. Tippen Sie auf der Startseite auf  $\ddots > E$ instellungen > Ton & Benachrichtigungen.
- 2. Tippen Sie auf Nicht stören > Prioritätsmodus.
- 3. Tippen Sie auf den Ein/Aus Schalter neben dem Element, das Sie erlauben möchten.
- 4. Tippen Sie auf Nachrichten von oder Anrufe von, um auszuwählen, wer Sie kontaktieren kann.
- 5. Tippen Sie auf Erlaubte Kontakte verwalten und anschließend auf  $\bigstar$  zum Hinzufügen von Kontakten zu Ihrer Ausnahmeliste.

Um Kontakte oder Nummern aus der Liste zu entfernen, tippen Sie auf  $\mathbf{R}$  > Kontakte entfernen.

# Einen Nicht stören Zeitplan einstellen

Stellen Sie einen Zeitplan für den automatischen Start von Nicht stören und die Dauer ein. Sie können ihn z.B. so einstellen, dass er während einer wöchentlichen Besprechung aktiviert ist.

- 1. Tippen Sie auf der Startseite auf ::: > Einstellungen > Ton & Benachrichtigungen.
- 2. Tippen Sie auf Nicht stören > Zeitpläne.
- 3. Tippen Sie auf  $\bigoplus$  Regel hinzufügen.
- 4. Geben Sie einen Namen für die Regel ein und wählen Sie anschließend, ob sie auf Zeit oder einem Ereignis basieren soll.

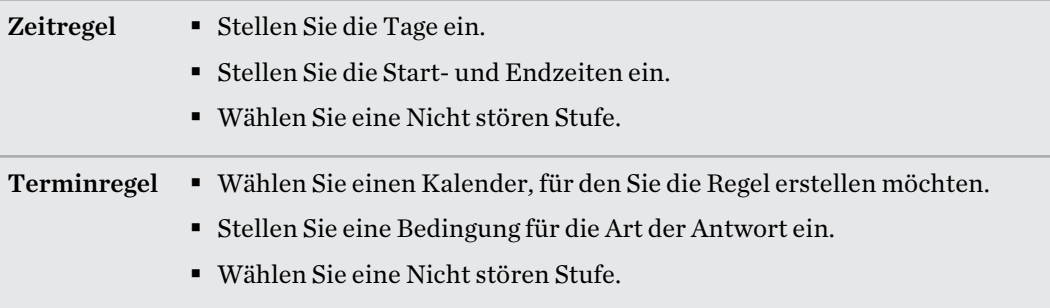

Sie können einen Zeitplan aktivieren oder deaktivieren, indem Sie auf den Ein/Aus Schalter bei der Anzeige der Details des Zeitplans tippen.

# Flugmodus

\۳7

Wenn Sie den Flugmodus aktivieren, werden sämtliche Funkfunktionen auf dem HTC One A9, einschließlich der Anruffunktion, Datendienste, Bluetooth und WLAN ausgeschaltet.

Wenn Sie den Flugmodus deaktivieren, wird die Telefonfunktion wieder eingeschaltet und der vorherige Zustand von Bluetooth und WLAN wird wiederhergestellt.

- Sie können Bluetooth und WLAN nach der Aktivierung des Flugmodus wieder manuell einschalten.
- § Wenn USB-Anbindung eingeschaltet ist, wird sie bei Aktivierung des Flugmodus ausgeschaltet. Sie müssen die USB-Anbindung nach dem Deaktivieren des Flugmodus wieder manuell einschalten.

Gehen Sie auf eine der folgenden Weisen vor, um den Flugmodus ein- oder auszuschalten:

- Drücken Sie etwas länger auf die EIN/AUS-Taste und tippen Sie anschließend auf Flugmodus.
- § Streichen Sie mit zwei Fingern von der Statusleiste nach unten, um das Kurzeinstellungsfenster zu öffnen. Tippen Sie auf die Kachel Flugmodus, um den Flugmodus ein- oder auszuschalten.

Wenn der Flugmodus aktiviert ist, erscheint das Symbol für den Flugmodus  $\bigstar$  auf der Statusleiste.

# Automatische Bildschirmdrehung

Das automatische Drehen wird nicht von allen Applikationen unterstützt.

- 1. Tippen Sie auf der Startseite auf  $\ddots$  > Einstellungen > Anzeige & Fingerbewegungen oder Anzeige, Fingerbewegungen & Tasten.
- 2. Aktivieren oder deaktivieren Sie die Option Display automatisch drehen.

# Einstellen, wann der Bildschirm ausgeschaltet werden soll

Nach einer bestimmten Dauer an Inaktivität wird das Display automatisch ausgeschaltet, um Akkustrom zu sparen. Sie können die Leerlaufzeit einstellen, bis das Display ausgeschaltet wird.

- 1. Tippen Sie auf der Startseite auf  $\ddots > E$ instellungen > Anzeige & Fingerbewegungen oder Anzeige, Fingerbewegungen & Tasten.
- 2. Tippen Sie auf Display-Timeout und anschließend auf die Zeit, bevor das Display ausgeschaltet wird.

# Display-Helligkeit

- 1. Tippen Sie auf der Startseite auf  $\ddots > E$ instellungen > Anzeige & Fingerbewegungen oder Anzeige, Fingerbewegungen & Tasten.
- 2. Tippen Sie auf Helligkeitsstufe.
- 3. Wenn die Option Automatische Helligkeit ausgewählt ist, ziehen Sie den Regler zur Einstellung der maximalen Helligkeitsstufe. Dies stellt ein Limit ein, wie hell der Bildschirm wird, wenn Automatische Helligkeit ausgewählt ist.
- 4. Wenn Sie die Helligkeit manuell einstellen möchten, deaktivieren Sie die Option Automatische Helligkeit und ziehen Sie den Helligkeitsschieberegler nach links zur Verringerung oder nach rechts zur Erhöhung der Bildschirmhelligkeit.

# Töne bei Berührung und Vibration

Einige Menschen mögen das Feedback über Töne oder Vibration, wenn sie den Bildschirm berühren, und andere nicht. Sie können verschiedene Arten von Tönen bei Berührung und Vibration auf dem HTC One A9 ein- oder ausschalten.

- Töne bei Berührung beim Antippen der Telefon-Wähltastatur
- Töne bei Berührung beim Antippen von Bildschirmelementen
- § Display-Sperren-Töne
- § Sounds beim Ziehen für Aktualisierung
- Vibration beim Drücken von Hardware-Tasten
- Töne bei Berührung und Vibration beim Antippen der HTC Sense Tastatur

## Töne bei Berührung und Vibration ein- oder ausschalten

1. Tippen Sie auf der Startseite auf  $\ddots$  > Einstellungen > Ton & Benachrichtigungen.

2. Wählen Sie unter System die Option, die Sie ein- oder ausschalten möchten.

## Tastaturtöne und Vibration ausschalten

- 1. Tippen Sie auf der Startseite auf  $\frac{1}{12}$  > Einstellungen > Sprache & Tastatur.
- 2. Tippen Sie auf HTC Sense Input.
- 3. Tippen Sie auf Tastaturton und wählen Sie anschließend Kein aus, um Tastaturtöne auszuschalten.
- 4. Deaktivieren Sie die Option Vibrationsfeedback, um die Tastaturvibration auszuschalten.

# Ändern der Anzeigesprache

Das Tastaturlayout, das Datums- und Uhrzeitformat usw. richten sich nach der ausgewählten Sprache.

- 1. Tippen Sie auf der Startseite auf  $\frac{1}{11}$  > Einstellungen > Sprache & Tastatur.
- 2. Tippen Sie auf Sprache und wählen Sie anschließend die Sprache, die Sie verwenden möchten.

# Handschuhmodus

Aktivieren Sie den Handschuhmodus, damit der Touchscreen beim Tragen von Handschuhen besser reagiert.

- 1. Tippen Sie auf der Startseite auf  $\ddots$  > Einstellungen > Anzeige & Fingerbewegungen oder Anzeige, Fingerbewegungen & Tasten.
- 2. Wählen Sie die Option Handschuhmodus.

Wenn Handschuhmodus aktiviert ist, können Sie sehen, wo Sie den Bildschirm berührt haben.

 $\overline{P}$ 

# Installation eines digitalen Zertifikates

Verwenden Sie Client und Certificate Authority (CA) digitale Zertifikate, um das HTC One A9 für den Zugriff auf VPN oder gesicherte WLAN-Netzwerke zu aktivieren und auch Authentifizierung für sichere Onlineserver zu bieten. Sie können von Ihrem Systemadministrator ein Zertifikat erhalten oder es von Seiten, die eine Authentifizierung verlangen, herunterladen.

- Sie müssen eine Displaysperren-PIN oder ein Kennwort einstellen, bevor Sie ein digitales Zertifikat installieren.
- § In einigen Apps wie zum Beispiel dem Browser oder E-Mail Client können Sie Zertifikate direkt in der App installieren. Weitere Einzelheiten erfahren Sie in der Hilfe der App.
- 1. Speichern Sie das Zertifikat im Stammordner auf dem HTC One A9.
- 2. Tippen Sie auf der Startseite auf  $\cdots > E$ instellungen > Sicherheit.
- 3. Tippen Sie auf Von SD-Karte installieren.
- 4. Rufen Sie das Zertifikat auf und wählen Sie es aus.
- 5. Geben Sie einen Namen für das Zertifikat ein und wählen Sie, wie es verwendet werden soll.
- 6. Tippen Sie auf OK.

# Das aktuelle Fenster anheften

Für zusätzliche Sicherheit wenn Sie jemand anderem Ihr Telefon zeigen, können Sie Fenster anheften verwenden, um die Anzeige auf die aktuelle App festzulegen.

- 1. Tippen Sie auf der Startseite auf  $\cdots$  > Einstellungen > Sicherheit.
- 2. Tippen Sie unter Erweitert auf Fenster anheften und tippen Sie anschließend auf den Ein/Aus Schalter, um die Option zu aktivieren.
- 3. Wählen Sie, ob die Displaysperre beim Entfernen angezeigt werden soll. Gehen Sie wie folgt vor, um eine Bildschirmsperre für das Entfernen einzurichten.
	- Wenn Sie noch keine Bildschirmsperre eingerichtet haben, tippen Sie auf Gerät bei entfernen sperren, um die Bildschirmsperre einzurichten.
	- Wenn Sie eine Displaysperre eingerichtet haben, tippen Sie auf Vor Entfernen nach Entsperrmuster fragen, wenn der Ein/Aus Schalter nicht aktiviert ist.
- 4. Öffnen Sie die gewünschte App und drücken Sie anschließend auf  $\Box$ .
- 5. Tippen Sie auf dem Miniaturbild der zuletzt geöffneten App auf  $\overline{\phantom{a}}$ .
- 6. Wenn Sie das Fenster entfernen möchten, halten Sie  $\supset$  und  $\Box$  gleichzeitig gedrückt.

# Eine App deaktivieren

Apps, selbst wenn sie nicht oft verwendet werden, könnten im Hintergrund laufen und Daten herunterladen. Wenn eine App nicht deinstalliert werden kann, können Sie sie deaktivieren.

- 1. Tippen Sie auf der Startseite auf  $\cdots >$  Einstellungen > Apps.
- 2. Tippen Sie auf die App und anschließend auf Deaktivieren.

# Zuweisen einer PIN zu einer nano SIM-Karte

Sie können die nano SIM-Karte schützen, indem Sie ihr eine PIN (Personal Identification Number) zuweisen.

Stellen Sie sicher, dass Sie die vom Netzbetreiber bereitgestellte Standard-PIN besitzen, bevor F Sie fortfahren.

- 1. Tippen Sie auf der Startseite auf  $\cdots >$  Einstellungen > Sicherheit.
- 2. Tippen Sie auf SIM-Sperre einrichten.
- 3. Wählen Sie das Sperren der Karte, geben Sie die Standard-PIN der Karte ein und tippen Sie anschließend auf OK.
- 4. Tippen Sie zum Ändern der Karten-PIN auf PIN der SIM-Karte ändern.

Wiederherstellen einer nano SIM-Karte, die gesperrt wurde

Wenn Sie die PIN häufiger als die zulässige Anzahl falsch eingegeben haben, wird die Karte "PUK-Sperre".

Sie benötigen einen PUK (Pin Unlock Key)-Code, um den Zugriff auf das HTC One A9 wiederherzustellen. Kontaktieren Sie Ihren Netzbetreiber, um diesen Code zu erhalten.

- 1. Geben Sie im Wählhilfe-Fenster, den PUK-Code ein und tippen Sie anschließend auf Weiter.
- 2. Geben Sie die neue PIN ein, die Sie verwenden möchten, und tippen Sie auf Weiter.
- 3. Geben Sie die neue PIN noch einmal ein und tippen Sie anschließend auf OK.

# Eingabehilfen

Das HTC One A9 ist mit Funktionen und Einstellungen ausgestattet, welche einen einfachen Zugriff und Nutzung von Apps und Funktionen ermöglicht.

# Lesbarkeit der Anzeige verbessern

Wenn Ihre Sehleistung beeinträchtigt ist, nutzen Sie diese Funktionen, um die Lesbarkeit der Anzeige zu verbessern.
- <span id="page-180-0"></span>§ Erhöhen Sie in den Eingabehilfen Einstellungen die Schriftgröße, kehren Sie die Farben um, oder aktivieren Sie Text mit hohem Kontrast. Siehe Einstellungen für Eingabehilfe auf Seite 181.
- Aktivieren Sie Vergrößerungsgesten. Siehe Vergrößerungsgesten ein- oder ausschalten auf Seite 181.
- § Automatische Bildschirmdrehung aktivieren. Siehe [Automatische Bildschirmdrehung auf](#page-176-0) [Seite 177](#page-176-0).

#### Hörbares Feedback erhalten

Verwenden Sie TalkBack, um hörbares Feedback für das zu erhalten, was Sie auf dem Telefon machen. Siehe [Das HTC One A9 mit TalkBack steuern auf Seite 182](#page-181-0).

#### Ihre Stimme verwenden

Sie können Ihre Stimme verwenden, um eine Aktion auf dem HTC One A9 auszuführen.

- § Suchen Sie mit der Google Sprachsuche nach Informationen im Web. Siehe [Das Web mit](#page-152-0) [Ihrer Stimme durchsuchen auf Seite 153.](#page-152-0)
- § Geben Sie Text mit Ihrer Stimme ein. Siehe [Spracheingabe von Text auf Seite 56.](#page-55-0)

#### Verwenden von Motion Launch

Motion Launch kombiniert eine Bewegungs- und Fingergeste, um eine Aktion auszuführen z.B. Aufwecken des HTC One A9 aus dem Standbymodus oder Starten der Kamera. Siehe [Was ist](#page-44-0) [Motion Launch? auf Seite 45.](#page-44-0)

Öffnen Sie Kamera mit Motion Launch Snap. Siehe [Die Kamera mit Motion Launch Snap](#page-46-0) [automatisch starten auf Seite 47](#page-46-0).

# Einstellungen für Eingabehilfe

Verwenden Sie diese Einstellungen, um Eingabehilfefunktionen oder Dienste ein- oder auszuschalten. Wenn Sie ein Eingabehilfen-Tool heruntergeladen und installiert haben, z.B. einen Display-Reader mit Sprach-Feedback, können Sie sie auch mit diesen Einstellungen steuern.

- 1. Tippen Sie auf der Startseite auf  $\cdots$  > Einstellungen > Eingabehilfen.
- 2. Tippen oder wählen Sie die gewünschten Einstellungen aus.

# Vergrößerungsgesten ein- oder ausschalten

Wenn Sie eine Sehschwäche haben oder eine größere Ansicht des Displays haben möchten, verwenden Sie Fingergesten zur Vergrößerung von Teilen des Telefondisplays.

- 1. Tippen Sie auf der Startseite auf  $\cdots$  > Einstellungen > Eingabehilfen.
- 2. Tippen Sie auf Vergrößerungsgesten und lesen Sie die Anweisungen für deren Verwendung.
- 3. Tippen Sie auf den Ein/Aus Schalter, um die Vergrößerungsgesten ein- oder auszuschalten.

## <span id="page-181-0"></span>Das HTC One A9 mit TalkBack steuern

Sie können TalkBack verwenden, wenn Sie das HTC One A9 über gesprochenes Feedback steuern möchten. Wenn Sie den Bildschirm berühren, vibriert das HTC One A9 und gibt einen Signalton aus, so dass Sie wissen, was Sie berühren.

Nicht alle Sprachen werden unterstützt.

#### TalkBack einschalten

- 1. Tippen Sie auf der Startseite auf  $\cdots$  > Einstellungen > Eingabehilfen.
- 2. Tippen Sie auf TalkBack und anschließend auf den Ein/Aus Schalter.
- 3. Lesen Sie den TalkBack Haftungsausschluss und tippen Sie anschließend auf OK.

Eine kurze Anleitung über die Verwendung von TalkBack wird kurz nach der Aktivierung von TalkBack abgespielt.

TalkBack funktioniert am besten, wenn Sie die automatische Bildschirmdrehung deaktivieren.

#### Entdecken durch Berührung aktivieren oder deaktivieren

Entdecken durch Berührung ermöglicht dem HTC One A9 auf Verknüpfungsgesten und Bildschirmberührungen mit hörbarem Feedback zu reagieren. Wenn Entdecken durch Berührung aktiviert wird, wenn Sie TalkBack aktivieren, können Sie es deakativieren.

- 1. Tippen Sie auf der Startseite auf  $\frac{1}{11}$  > Einstellungen > Eingabehilfen.
- 2. Tippen Sie auf TalkBack und anschließend auf  $\mathbf{R}$  > Einstellungen.
- 3. Deaktivieren Sie die Entdecken durch Berührung Option unter Touch Entdeckung.

Sie werden kein weiteres hörbares Feedback vom HTC One A9 hören.

#### TalkBack Gesten nutzen

Wenn TalkBack aktiviert ist und die Entdecken durch Berührung Einstellung ausgewählt ist, werden die normalen Touch-Gesten durch die TalkBack Gesten ersetzt.

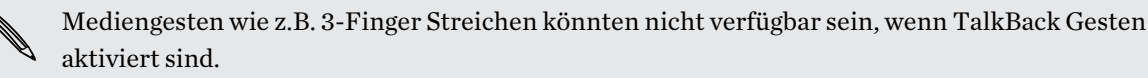

Gehen Sie auf eine der folgenden Weisen vor:

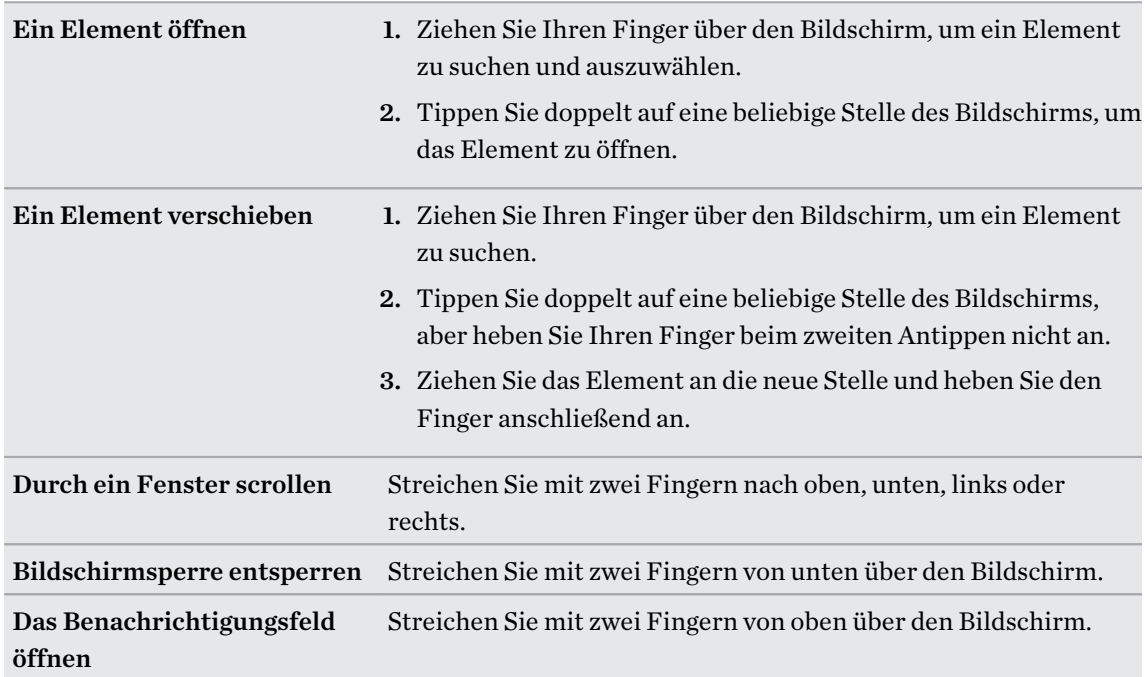

#### TalkBack Verknüpfungen zuweisen

TalkBack verfügt über anpassbare Gesten, die zum Öffnen des Benachrichtigungsfeldes, Anzeige der letzten Apps, Zugriff auf TalkBack Steuerung usw. genutzt werden können.

Die unten stehenden Schritte werden unter Nutzung der normalen Gesten beschrieben. Nutzen  $\overline{P}$ Sie die entsprechenden TalkBack Gesten, wenn Sie TalkBack bereits aktiviert haben.

- 1. Tippen Sie auf der Startseite auf ::: > Einstellungen > Eingabehilfen.
- 2. Tippen Sie auf TalkBack und anschließend auf  $\mathbf{I}$  > Einstellungen > Gesten verwalten.
- 3. Tippen Sie auf eine der Verknüpfungsgesten und wählen Sie anschließend eine Aktion aus.

#### TalkBack Kontextmenüs verwenden

TalkBack verfügt über Kontextmenüs für die Steuerung von durchgehendem Lesen sowie globale TalkBack Steuerungen. Auf diese Menüs kann über die TalkBack Verknüpfungsgesten zugegriffen werden.

- 1. TalkBack einschalten.
- 2. Gehen Sie auf eine der folgenden Weisen vor:
	- § Um das Menü für durchgehendes Lesen zu öffnen, streichen Sie mit einem Finger in einer durchgehenden Bewegung nach oben und nach rechts.
	- § Um das globale Kontextmenü zu öffnen, streichen Sie mit einem Finger in einer durchgehenden Bewegung nach unten und nach rechts.

Wenn Sie bereits die TalkBack Verknüpfungsgesten geändert haben, prüfen Sie Ihre TalkBack Einstellungen für die entsprechende Geste.

- 3. Halten Sie eine beliebige Stelle des Bildschirms gedrückt.
- 4. Ziehen Sie Ihren Finger über den Bildschirm, um die Optionen zu entdecken.

Wenn Sie eine Aktion abbrechen möchten, ziehen Sie Ihren auf Ihre Startposition.

Ändern der TalkBack Lesegeschwindigkeit

P Die unten stehenden Schritte werden unter Nutzung der normalen Gesten beschrieben. Nutzen Sie die entsprechenden TalkBack Gesten, wenn Sie TalkBack bereits aktiviert haben.

- 1. Tippen Sie auf der Startseite auf  $\cdots$  > Einstellungen > Eingabehilfen.
- 2. Tippen Sie auf Text-zu-Sprache-Ausgabe > Sprechgeschwindigkeit.
- 3. Wählen Sie eine Sprechgeschwindigkeit.

Sie können die Sprechgeschwindigkeit testen, indem Sie auf Beispiel anhören tippen.

### TalkBack Spracheinstellungen

- 1. Tippen Sie auf der Startseite auf  $\cdots$  > Einstellungen > Eingabehilfen.
- 2. Tippen Sie auf Text-in-Sprache-Ausgabe > Google Text-in-Sprache und gehen Sie wie folgt vor:

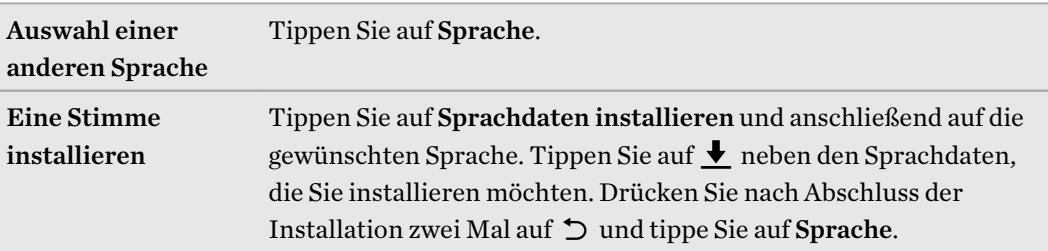

3. Wählen Sie die Sprache, die Sie verwenden möchten.

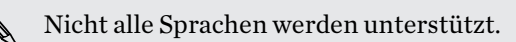

# **Handelsmarken und Copyrights**

© 2015 HTC Corporation. Alle Rechte vorbehalten.

Dolby Audio hergestellt unter Lizenz von Dolby Laboratories. Dolby und Dolby Audio sind Handelsmarken von Dolby Laboratories.

HTC, das HTC Logo, HTC One, das HTC One Logo, HTC BlinkFeed, HTC BoomSound, HTC Connect, HTC Dot View, HTC Sense, Motion Launch, VideoPic, UltraPixel, Zoe und alle anderen HTC Produkt- und Funktionsnamen sind eingetragene oder nicht eingetragene Handelsmarken der HTC Corporation und ihrer Tochtergesellschaften in den USA und/oder anderen Ländern.

Google, Android, Google Chrome, Google Drive, Google Maps, Google Now, Google Play, Google Voice Search, Google Wallet und YouTube sind Handelsmarken von Google Inc.

Microsoft, Windows, ActiveSync, PowerPoint, Outlook.com und Windows Media sind entweder eingetragene oder nicht eingetragene Handelsmarken der Microsoft Corporation in den USA und/ oder anderen Ländern.

Die Bluetooth®-Marke und Logos sind eingetragene Handelsmarken von Bluetooth SIG, Inc.

Wi-Fi® und Miracast sind eingetragene Handelsmarken von Wireless Fidelity Alliance, Inc.

LTE ist eine Handelsmarke von European Telecommunications Standards Institute (ETSI).

DLNA ist eine Handelsmarke oder eingetragene Handelsmarken der Digital Living Network Alliance. Alle Rechte vorbehalten. Unbefugter Zugriff streng untersagt.

Qualcomm ist eine Handelsmarke von Qualcomm Incorporated, eingetragen in den USA und anderen Ländern und wird mit Erlaubnis verwendet. AllPlay ist eine Handelsmarke von Qualcomm Connected Experiences, Inc. und wird mit Erlaubnis verwendet.

BLACKFIRE RESEARCH™ ist eine eingetragene Handelsmarke (Nr. 3,898,359) von BLACKFIRE RESEARCH CORP.

iCloud, iPhone, iTunes, Mac und Mac OS sind Handelsmarken von Apple Inc. in den USA und anderen Ländern.

microSD ist eine Handelsmarke von SD-3C LLC.

Alle anderen hier angeführten Handelsmarken und Dienstleistungsmarken, einschl. Firmen-, Produkt- und Dienstleistungsnamen und Logos, befinden sich im Besitz der jeweiligen Eigentümer und ihre Verwendung bedeutet keine Verbindung, Assoziierung oder Billigung von oder durch HTC Corporation. Nicht alle aufgelisteten Marken kommen notwendigerweise in diesem Handbuch vor.

Die HTC Sync Manager Software darf mit Material verwendet werden, das Sie besitzen oder für deren Verwendung und/oder Kopierung Sie berechtigt sind. Die nicht befugte Verwendung bzw. das Kopieren von urheberrechtlich geschütztem Material kann einen Verstoß gegen das Urheberrechtsgesetz der USA und/oder anderen Ländern/Regionen darstellen. Verstöße gegen USamerikanische oder internationale Urheberrechtsgesetze können erhebliche Bußgelder und/oder

#### 187 Handelsmarken und Copyrights

Strafen zur Folge haben. HTC Corporation kann für keine Schäden oder Verluste (direkt oder indirekt) haftbar gemacht werden, welche auf die Verwendung dieser Software zurückgeführt werden können.

Die hier abgebildeten Grafiken sind Illustrationen. HTC kann nicht für technische oder redaktionelle Fehler oder Auslassungen in diesem Dokument oder zufällige bzw. nachfolgende Schäden, die auf Verwendung dieses Materials zurückgeführt werden können, haftbar gemacht werden. Die Informationen werden im "Ist-Zustand" ohne jegliche Garantien bereitgestellt und können jederzeit ohne Bekanntmachung geändert werden. HTC behält sich auch das Recht vor, den Inhalt dieses Dokuments jederzeit und ohne Bekanntmachung zu ändern.

Es ist nicht zulässig, dieses Dokument ganz oder in Auszügen in irgendeiner Form oder mit irgendwelchen Mitteln, sei es auf elektronische oder mechanische Weise, einschließlich Fotokopien, Tonaufnahmen oder Speicherung in abrufbaren Systemen, ohne die vorherige schriftliche Genehmigung von HTC zu reproduzieren, zu übertragen oder in eine andere Sprache zu übersetzen.

# **Index**

#### A

Akku

- Akkustrom sparen [114](#page-113-0)
- Nutzung prüfen [112](#page-111-0)
- Wird geladen [18](#page-17-0)
- Akku schwach [114](#page-113-0)
- Alben [85](#page-84-0), [88,](#page-87-0) [89,](#page-88-0) [91](#page-90-0), [92](#page-91-0), [94](#page-93-0)–[97](#page-96-0), [99](#page-98-0)
	- Animiertes gif erstellen [94](#page-93-0)
	- Anzeige von Fotos und Videos [85](#page-84-0)

- Benutzerdefinierte Effekte [92](#page-91-0)
- Fotos bearbeiten [91](#page-90-0)
- Fotos und Videos nach Ereignis anzeigen [85](#page-84-0)
- Gesichts Morphing [99](#page-98-0)
- Video zuschneiden [88](#page-87-0)
- VIDEOHIGHLIGHTS
- Siehe Zoe
- Videos ansehen [88](#page-87-0)
- Anbindung
- Siehe USB-Anbindung Ändern der Telefonsprache [178](#page-177-0)
- Anrufe
	- Anruf [101](#page-100-0)
	- Anrufliste [105](#page-104-0)
	- Einen Anruf blockieren [105](#page-104-0)
	- Empfangen von Anrufen [103](#page-102-0)
	- Freisprechfunktion [104](#page-103-0)
	- Gespräch in Wartestellung geben [103](#page-102-0)
	- Kurzwahl [102](#page-101-0)
	- Mikrofon stumm stellen [104](#page-103-0)
	- Notruf [103](#page-102-0)
	- Rufnummernerweiterung [102](#page-101-0)
	- Smart Dialing [101](#page-100-0)
	- Telefonkonferenz [104](#page-103-0)
	- Verpasste Anrufe [102](#page-101-0)
- Anrufe tätigen
- Anruf [101](#page-100-0)
- Anrufliste [105](#page-104-0)
- Anzeigegerät
- Ändern der Leerlaufzeit, nach der das Display deaktiviert wird [177](#page-176-0)
- Display-Helligkeit [177](#page-176-0)
- Displayausrichtung [177](#page-176-0)
- Standbymodus [33](#page-32-0)

#### Apps

- Aktualisiere [29](#page-28-0)
- anordnen [67](#page-66-0)
- auf Startseite [64](#page-63-0)
- ausblenden oder einblenden [68](#page-67-0)
- Deinstallieren [32](#page-31-0)
- Gruppieren in einen Ordner [67](#page-66-0), [68](#page-67-0)
- Installation [31](#page-30-0)
- Symbole auf Startseite [64](#page-63-0)
- Über das Internet installieren [31](#page-30-0)
- Von Google Play installieren [30](#page-29-0)
- Wiederherstellung [31](#page-30-0)
- Aufnahmemodi
- Wechseln zu [76](#page-75-0)
- Auto Selfie [80](#page-79-0)

#### B

Benachrichtigungen - Feld [51](#page-50-0) Besprechungsanfrage [148](#page-147-0) Bildobjekte [95](#page-94-0) Bildschirm drucken Siehe Bildschirm erfassen Bildschirm erfassen [41](#page-40-0) Bildschirmbild Siehe Bildschirm erfassen Bildschirmsperre [48](#page-47-0) BlinkFeed Siehe HTC BlinkFeed Bluetooth - Empfang von Informationen [173](#page-172-0)

- Verbinden eines Bluetooth Headsets [172](#page-171-0)

#### **D**

Dateien - Kopieren [119](#page-118-0) DatenübertragungiPhone - von iCloud [23](#page-22-0)

Datenübertragung - Kontakte übertragen [24](#page-23-0) - vom iPhone [23](#page-22-0) - Von Android Telefon [22](#page-21-0) Datenverbindung - aktivieren oder deaktivieren [160](#page-159-0) - Daten-Roaming [161](#page-160-0) - Nutzung [160](#page-159-0) - Teilen [166](#page-165-0) Diashow - Höhepunktvideo [89](#page-88-0) Display [33](#page-32-0), [34](#page-33-0), [41,](#page-40-0) [177](#page-176-0) - Ändern der Leerlaufzeit, nach der das Display deaktiviert wird [177](#page-176-0) - aufnehmen [41](#page-40-0) - Drehung [177](#page-176-0) - Helligkeit einstellen [177](#page-176-0) - Ruhe Bildschirm [34](#page-33-0) - Standbymodus Einstellungen [177](#page-176-0) Displaysperre - App öffnen [40](#page-39-0) - Entsperren [34](#page-33-0) - Wecker verwerfen [34](#page-33-0) DNG RAW Fotos [84](#page-83-0) Doppelte Belichtung [97](#page-96-0) Drahtlos-Router [165](#page-164-0) Drahtloses Teilen von Medien Siehe HTC Connect

#### E

- E-Mail [145](#page-144-0)[–147](#page-146-0)
	- Anlagen [145](#page-144-0)
	- Antworten [145](#page-144-0)
	- Entwurf [145](#page-144-0)
	- Kopie, Blindkopie (cc, bcc) [145](#page-144-0)

- Löscht [147](#page-146-0)
- Sendet [145](#page-144-0)
- Sortieren [146](#page-145-0)
- Suchen [147](#page-146-0)

Siehe auch E-Mail

E-Mail-Ordner

- E-Mail Nachrichten verschieben [146](#page-145-0) Einrichtung

- Erstmalige Einrichtung [20](#page-19-0)
- Fotos, Musik, Videos vom alten Telefon [25](#page-24-0)
- Kontakte vom alten Telefon [24](#page-23-0)
- Sicherung von Cloudspeicher wiederherstellen [21](#page-20-0)

Einstellungen - Anzeigesprache [178](#page-177-0) - Eingabehilfen [181](#page-180-0) - Info [28](#page-27-0) - Speicher [116](#page-115-0) Energie - Akkuverbrauch überprüfen [112](#page-111-0) - Energie sparen [114](#page-113-0) - Laden des Akkus [18](#page-17-0) - Standbymodus [33](#page-32-0) Erweiterter Speicher [116](#page-115-0) Exchange ActiveSync - Abwesend [148](#page-147-0) - Besprechungsanfrage [148](#page-147-0) - Kennzeichnen einer E-Mail [147](#page-146-0)

- Senden einer Besprechungsanfrage [148](#page-147-0)

#### F

Fingerabdruck - hinzufügen, entfernen oder bearbeiten [28](#page-27-0) - Info [26](#page-25-0) Fingerbewegungen - Bewegungsgesten [34](#page-33-0) - Fingergesten [36](#page-35-0) Fingergesten [36](#page-35-0) Firmware Siehe Software-Update Flugmodus [176](#page-175-0) FM-Radio [159](#page-158-0) - Verwendung [159](#page-158-0) Form [96](#page-95-0) FOTA Siehe Software-Update Fotos - Anzeige von Fotos und Videos [85](#page-84-0) - Benutzerdefinierte Effekte [92](#page-91-0) - Fotos und Videos nach Ereignis anzeigen [85](#page-84-0) - Übertragen vom Computer [25](#page-24-0) - Übertragung von iPhone [129](#page-128-0) Freisprechen [172](#page-171-0) Freisprechfunktion [104](#page-103-0)

#### G

Geotag [85](#page-84-0) Gesichts Morphing [99](#page-98-0) Gesichtsentsperrung [48](#page-47-0) Gmail [154](#page-153-0) Google Apps [154](#page-153-0) Google Chrome - Google Drive [154](#page-153-0) Google Maps [154](#page-153-0) Google Now [150](#page-149-0), [151](#page-150-0) - Ausschalten [151](#page-150-0) - Einrichtung [150](#page-149-0) Google Play - Apps installieren [30](#page-29-0) - Rückerstattung [32](#page-31-0) Google Sprachsuche [153](#page-152-0) GPS (Global Positioning System) Siehe Ortseinstellungen Gruppennachrichten [108](#page-107-0)

#### H

Hardware-Zurücksetzung Siehe Standardwerte wiederherstellen Haut Verbesserung [80](#page-79-0) HDR [79](#page-78-0) Hintergrundbild - Änderung [62](#page-61-0) Hotspot Siehe Drahtlos-Router HTC BlinkFeed - aktivieren oder deaktivieren [70](#page-69-0) - Benutzerdefinierte Themen einrichten [72](#page-71-0) - Elemente löschen [74](#page-73-0) - Feeds auswählen [71](#page-70-0) - In sozialen Netzwerken posten [73](#page-72-0) - Info [69](#page-68-0) - Regionale Ausgaben hinzufügen [72](#page-71-0) - Soziale Netzwerke und App-Feeds anzeigen [72](#page-71-0) HTC Connect - Info [167](#page-166-0) - Musik an Lautsprecher streamen [169,](#page-168-0) [170](#page-169-0) - Musik, Videos oder Fotos auf Mediengeräte streamen [168](#page-167-0) HTC Sense-Version [28](#page-27-0) HTC Sync Manager [128](#page-127-0) HTC-Uhr [157](#page-156-0) - Stellen eines Weckers [157](#page-156-0) Hyperlapse [83](#page-82-0)

#### I

Intelligente Netzwerkfreigabe [166](#page-165-0) Internetverbindung - Drahtlos-Router [165](#page-164-0) - VPN [164](#page-163-0)

- WLAN [162](#page-161-0)

#### K

Kalender [140](#page-139-0)–[143](#page-142-0) - Ansichten [140](#page-139-0) - Besprechungseinladungen [143](#page-142-0) - Duale Zeitzone [140](#page-139-0) - Erinnerungen [143](#page-142-0) - Erstellen eines Termins [141](#page-140-0) - Kurzantwort senden [143](#page-142-0) - Terminkonflikte [142](#page-141-0) Kamera - Aufnahme eines Fotos [76](#page-75-0) - Aufnahme eines Videos [77](#page-76-0) - Aufnahmemodi [76](#page-75-0) - Blitzlicht [76](#page-75-0) - Foto während Aufnahme [77](#page-76-0) - Grundlagen [75](#page-74-0)[–77](#page-76-0) - HDR [79](#page-78-0) - Hyperlapse [83](#page-82-0) - Kontinuierliche Aufnahme [78](#page-77-0) - Lautstärketasten als Steuerungen verwenden [78](#page-77-0) - Pro Modus [83](#page-82-0) - RAW Kamera [84](#page-83-0) - Schwenkpanorama [82](#page-81-0) - Selfie [80,](#page-79-0) [81](#page-80-0) - Standby [75](#page-74-0) - Videoauflösung [77](#page-76-0) - Zeitlupe [79](#page-78-0) - Zoe Kamera [82](#page-81-0) - Zoomen [76](#page-75-0) Kontakte - Filtern von Kontakten [132](#page-131-0) - Gruppen [138](#page-137-0) - Hinzufügen eines neuen Kontaktes [133](#page-132-0) - Hinzufügung [133](#page-132-0) - Kontakt-Link-Empfehlung [136](#page-135-0) - Kontakte bearbeiten [134](#page-133-0) - Kontakte importieren [24](#page-23-0), [135](#page-134-0)

- Kontakte kopieren [24](#page-23-0), [135](#page-134-0), [136](#page-135-0)
- Kontakte übertragen [24,](#page-23-0) [135](#page-134-0)
- 191 Index
- Kontaktgruppen [138](#page-137-0) - Kontaktinformationen senden [137](#page-136-0) - Persönliches Profil [133](#page-132-0) - Zusammenfassen von Kontaktinformationen [136](#page-135-0) Konten - Synchronisieren [123](#page-122-0) Kontinuierliche Aufnahme [78](#page-77-0) Kopfhörer Siehe Bluetooth Kopiere - Text [53](#page-52-0) Kopieren - Dateien [119](#page-118-0) Kurzeinstellungen [25](#page-24-0) Kurzwahl [102](#page-101-0)

#### L

Letzte Apps [40](#page-39-0)

#### M

Medien Streaming Siehe HTC Connect Mehrfach-Modus [78](#page-77-0) microSD-Karte [16](#page-15-0) MMS Siehe MMS Morphing Siehe Gesichts Morphing Multimedianachricht - Anhang [107](#page-106-0) - Gruppen-MMS [108](#page-107-0) - Sendet [107](#page-106-0) Google PlayMusik [154](#page-153-0) Musik - Übertragung von iPhone [129](#page-128-0)

#### <u>N</u>

Nachrichten

- Antworten [109](#page-108-0)
- Blockierfeld [110](#page-109-0)
- Gruppen-SMS [108](#page-107-0)
- Löschen einer Konversation [111](#page-110-0)

- Nachrichtenentwurf [107](#page-106-0), [108](#page-107-0)
- Sendet [107](#page-106-0)
- Sicherer Posteingang [109](#page-108-0)

- Sperrung [111](#page-110-0) - Weiterleitung [109](#page-108-0) Now on Tap [152](#page-151-0)

#### O

Objekte [94](#page-93-0) Online-Konten - Konten entfernen [124](#page-123-0) - Konten hinzufügen [123](#page-122-0) - Manuelle Synchronisierung [123](#page-122-0) - Mit was Sie synchronisieren können [123](#page-122-0) Ordner - Apps gruppieren [67](#page-66-0) - Elemente entfernen [67,](#page-66-0) [68](#page-67-0) Ortseinstellungen [174](#page-173-0)

#### P

Pairing mit einem Bluetooth Headset durchführen [172](#page-171-0) PUK (PIN Unblock Key) [180](#page-179-0)

#### R

Radio Siehe FM-Radio RAW Kamera [84](#page-83-0) Raw Kamera [84](#page-83-0) Router Siehe Drahtlos-Router Ruhe Bildschirm Siehe Displaysperre

#### S

Schwenkpanorama [82](#page-81-0) SD-Karte [16](#page-15-0) Selbstauslöser [81](#page-80-0) Selfie - Auto Selfie [80](#page-79-0) - Haut Verbesserung [80](#page-79-0) - Selbstauslöser [81](#page-80-0) - Selfie auf Zuruf [81](#page-80-0) Selfie auf Zuruf [81](#page-80-0) Sense Startseiten - Adresse ändern [43](#page-42-0) - Apps in Widget anheften [44](#page-43-0) - Apps in Widget entfernen [44](#page-43-0) - Apps zu Widget hinzufügen [44](#page-43-0)

- Standorte manuell wechseln [43](#page-42-0) - Widget [42](#page-41-0) - Widget einrichten [42](#page-41-0) Sicherheit - Fingerabdruck [26](#page-25-0) - Sicherheitszertifikate [164](#page-163-0) - Telefon mit Displaysperre schützen [48](#page-47-0) Sichern - Gesicherte Apps wiederherstellen [31](#page-30-0) - HTC Sync Manager [128](#page-127-0) - Info [124](#page-123-0) - Optionen [124](#page-123-0) SMS Siehe Nachrichten Software-Update [28](#page-27-0) Software-Zurücksetzung [130](#page-129-0) Speicher [116](#page-115-0) Sperrfenster - Abweisen eines Anrufs [103](#page-102-0) - Annehmen eines Anrufs [103](#page-102-0) Sprachaufnahmen [158](#page-157-0) Sprache - Systemsprache [178](#page-177-0) Spracheingabe [56](#page-55-0) Sprachsuche [153](#page-152-0) Standardwerte wiederherstellen [131](#page-130-0) Standbymodus [33](#page-32-0) Startseite - Apps [64](#page-63-0) - Das Hauptfenster der Startseite ändern [66](#page-65-0) - Eine Widget-Seite hinzufügen oder entfernen [65](#page-64-0) - Feeds [69](#page-68-0) - Hintergrundbild [62](#page-61-0) - Ordner [67](#page-66-0) - Startleiste [63](#page-62-0) - Verknüpfungen [64](#page-63-0) - Widget-Seite [33](#page-32-0) - Widget-Seiten anordnen [65](#page-64-0)

- Intelligente Ordner in Widget [44](#page-43-0)

- Widgets [63](#page-62-0)
- Widgets und Symbole entfernen [65](#page-64-0)

- Widgets und Symbole neu anordnen [65](#page-64-0) Stimmenrekorder [158](#page-157-0)

Suche

- Sprachsuche [153](#page-152-0)
- Telefon und Web durchsuchen [153](#page-152-0)

Synchronisieren - HTC Sync Manager [128](#page-127-0) **T** Tastatur - Eingabe von Text [54](#page-53-0) - HTC Sense Tastatur [53](#page-52-0) - Mehrsprachige Tastatur [54](#page-53-0) - Spracheingabe von Text [56](#page-55-0) - Spracherkennung [56](#page-55-0) - Verknüpfungen [55](#page-54-0) - Wörterbuch [55](#page-54-0) - Wortvorhersage [55](#page-54-0) Teilen - Ereignisse [142](#page-141-0) - Text [53](#page-52-0) Telefon aufwecken - über Ein/Aus-Taste [34](#page-33-0) Telefon-Updates [28](#page-27-0) Telefoneinstellungen Siehe Einstellungen Telefoninformation [28](#page-27-0) Telefonkonferenz [104](#page-103-0) Textnachricht [107](#page-106-0) Themes [58](#page-57-0)–[61](#page-60-0) - Bearbeiten [59](#page-58-0) - Erstellen [59](#page-58-0) - Herunterladen [58](#page-57-0) - Lesezeichen speichern [59](#page-58-0) - Löscht [61](#page-60-0) - mischen und anpassen [60](#page-59-0) - suchen [60](#page-59-0) - Teilen [61](#page-60-0) Ton - Klingelton, Benachrichtigungen und Wecker [62](#page-61-0) - Profile wechseln [106](#page-105-0)

#### $\mathbf{U}$

Uhr [157,](#page-156-0) [158](#page-157-0) - Datum und Uhrzeit einstellen [158](#page-157-0) - Wecker [157](#page-156-0) Upgrade Siehe Software-Update USB-Anbindung [166](#page-165-0)

#### . . . . .  $\mathbf v$

Zoe Kamera [82](#page-81-0) Zurücksetzen [130](#page-129-0), [131](#page-130-0)

Verknüpfungen [40](#page-39-0)

Videohighlights Siehe Zoe

VideoPic [77](#page-76-0)

Videos

- Ansehen [88](#page-87-0)

- Aufnahme [77](#page-76-0)

- Bearbeiten [88](#page-87-0)

- Foto während Aufnahme [77](#page-76-0)

- Übertragen vom Computer [25](#page-24-0)

- Wiedergabegeschwindigkeit [87](#page-86-0)

Vollständige Zurücksetzung

Siehe Standardwerte wiederherstellen

VPN [164](#page-163-0), [165](#page-164-0)

- Verbindung [164](#page-163-0)

- Verbindung hinzufügen [164](#page-163-0)

- Verbindung trennen [165](#page-164-0)

### <u>W</u>

Wecker - Einrichtung [157](#page-156-0) Wenig Speicher [120](#page-119-0) Wetter - Wetteranzeige [158](#page-157-0) Widgets - Ändern von Einstellungen [64](#page-63-0) - Entfernung [65](#page-64-0), [66](#page-65-0) - Größe ändern [64](#page-63-0) - Hinzufügung [63](#page-62-0) - Neuanordnung [65](#page-64-0) WLAN [162,](#page-161-0) [163](#page-162-0) - Einschalten [162](#page-161-0) - Verbindung über WPS [163](#page-162-0) Wortvorhersage [55](#page-54-0) - Zweisprachige Vorhersage [55](#page-54-0)

#### <u>Y</u>

YouTube [154](#page-153-0)

**Z** Zeitlupenvideo [79](#page-78-0) Zeitraffer Siehe Hyperlapse Zoe [82](#page-81-0), [89](#page-88-0) - Zoe Kamera [82](#page-81-0)